# Liquidity Management User Guide **Oracle Banking Liquidity Management**

Release 14.1.0.0.0

**Part No. E93773-01**

May 2018

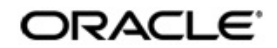

Global Liquidity Management User Guide May 2018 Oracle Financial Services Software Limited

Oracle Park

Off Western Express Highway Goregaon (East) Mumbai, Maharashtra 400 063 India Worldwide Inquiries: Phone: +91 22 6718 3000 Fax:+91 22 6718 3001 www.oracle.com/financialservices/

Copyright © 2017, 2018, Oracle and/or its affiliates. All rights reserved.

Oracle and Java are registered trademarks of Oracle and/or its affiliates. Other names may be trademarks of their respective owners.

U.S. GOVERNMENT END USERS: Oracle programs, including any operating system, integrated software, any programs installed on the hardware, and/or documentation, delivered to U.S. Government end users are "commercial computer software" pursuant to the applicable Federal Acquisition Regulation and agency-specific supplemental regulations. As such, use, duplication, disclosure, modification, and adaptation of the programs, including any operating system, integrated software, any programs installed on the hardware, and/or documentation, shall be subject to license terms and license restrictions applicable to the programs. No other rights are granted to the U.S. Government.

This software or hardware is developed for general use in a variety of information management applications. It is not developed or intended for use in any inherently dangerous applications, including applications that may create a risk of personal injury. If you use this software or hardware in dangerous applications, then you shall be responsible to take all appropriate failsafe, backup, redundancy, and other measures to ensure its safe use. Oracle Corporation and its affiliates disclaim any liability for any damages caused by use of this software or hardware in dangerous applications.

This software and related documentation are provided under a license agreement containing restrictions on use and disclosure and are protected by intellectual property laws. Except as expressly permitted in your license agreement or allowed by law, you may not use, copy, reproduce, translate, broadcast, modify, license, transmit, distribute, exhibit, perform, publish or display any part, in any form, or by any means. Reverse engineering, disassembly, or decompilation of this software, unless required by law for interoperability, is prohibited.

The information contained herein is subject to change without notice and is not warranted to be error-free. If you find any errors, please report them to us in writing.

This software or hardware and documentation may provide access to or information on content, products and services from third parties. Oracle Corporation and its affiliates are not responsible for and expressly disclaim all warranties of any kind with respect to third-party content, products, and services. Oracle Corporation and its affiliates will not be responsible for any loss, costs, or damages incurred due to your access to or use of third-party content, products, or services.

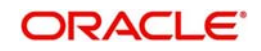

# **Table of Contents**

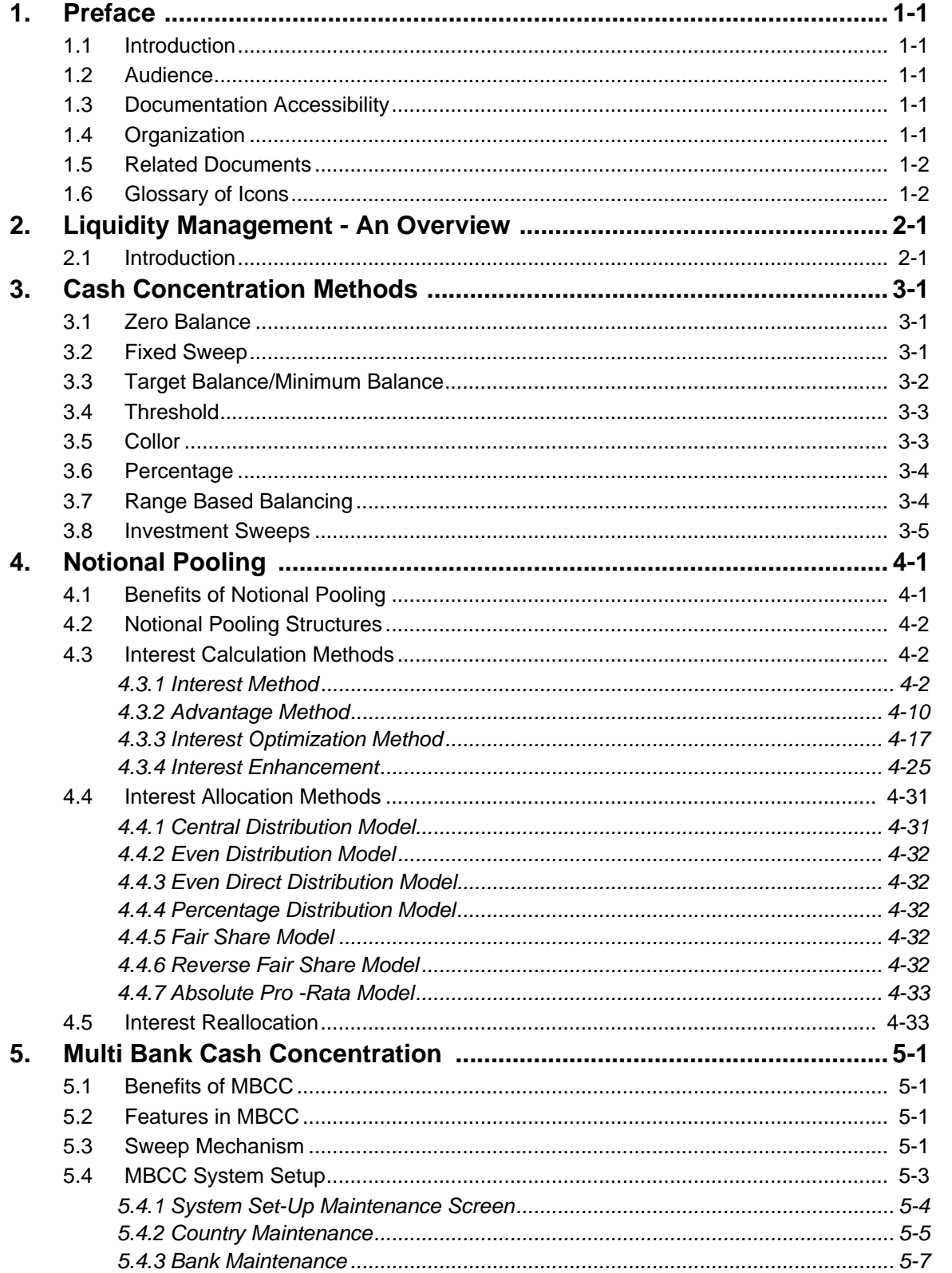

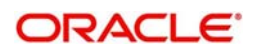

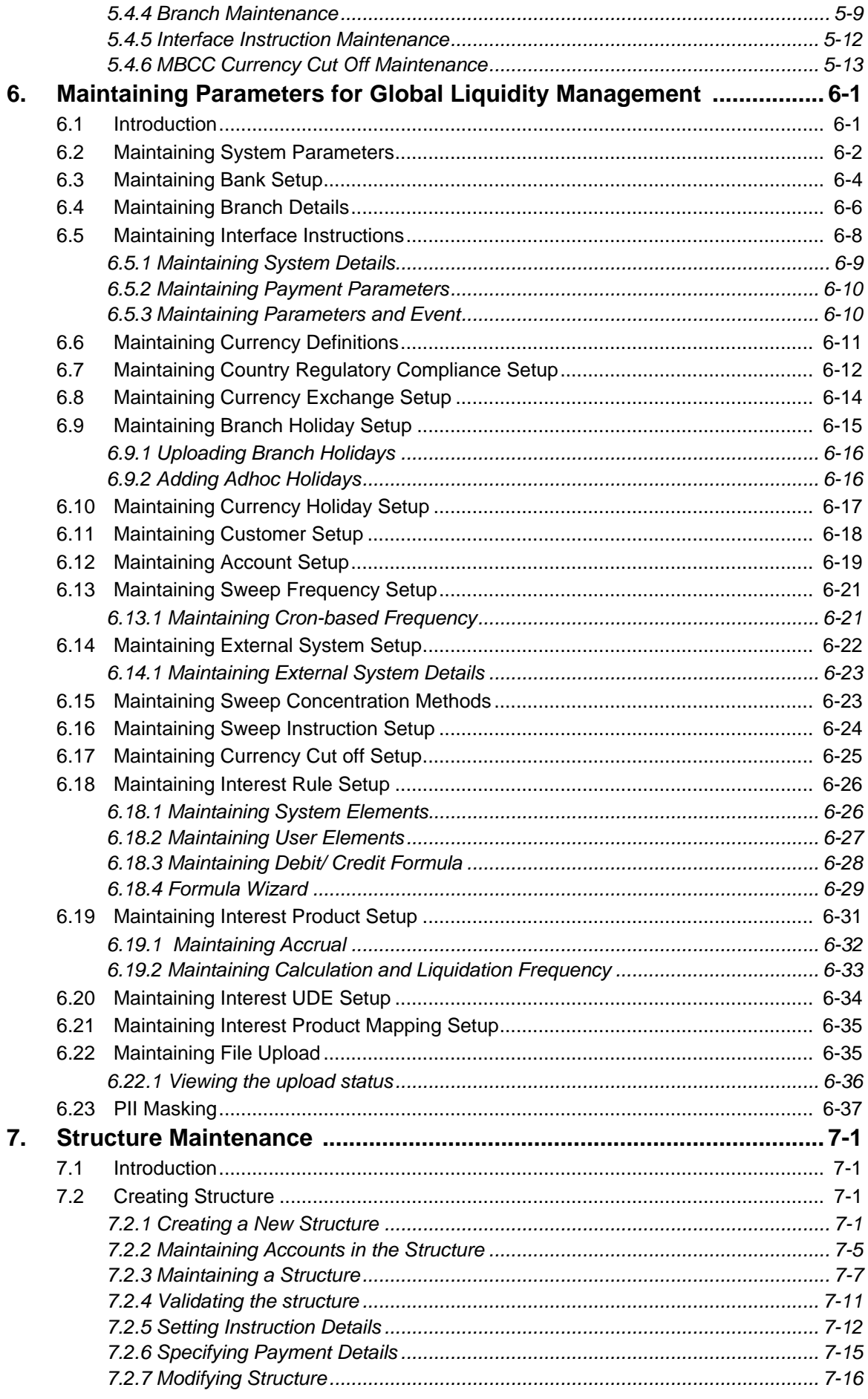

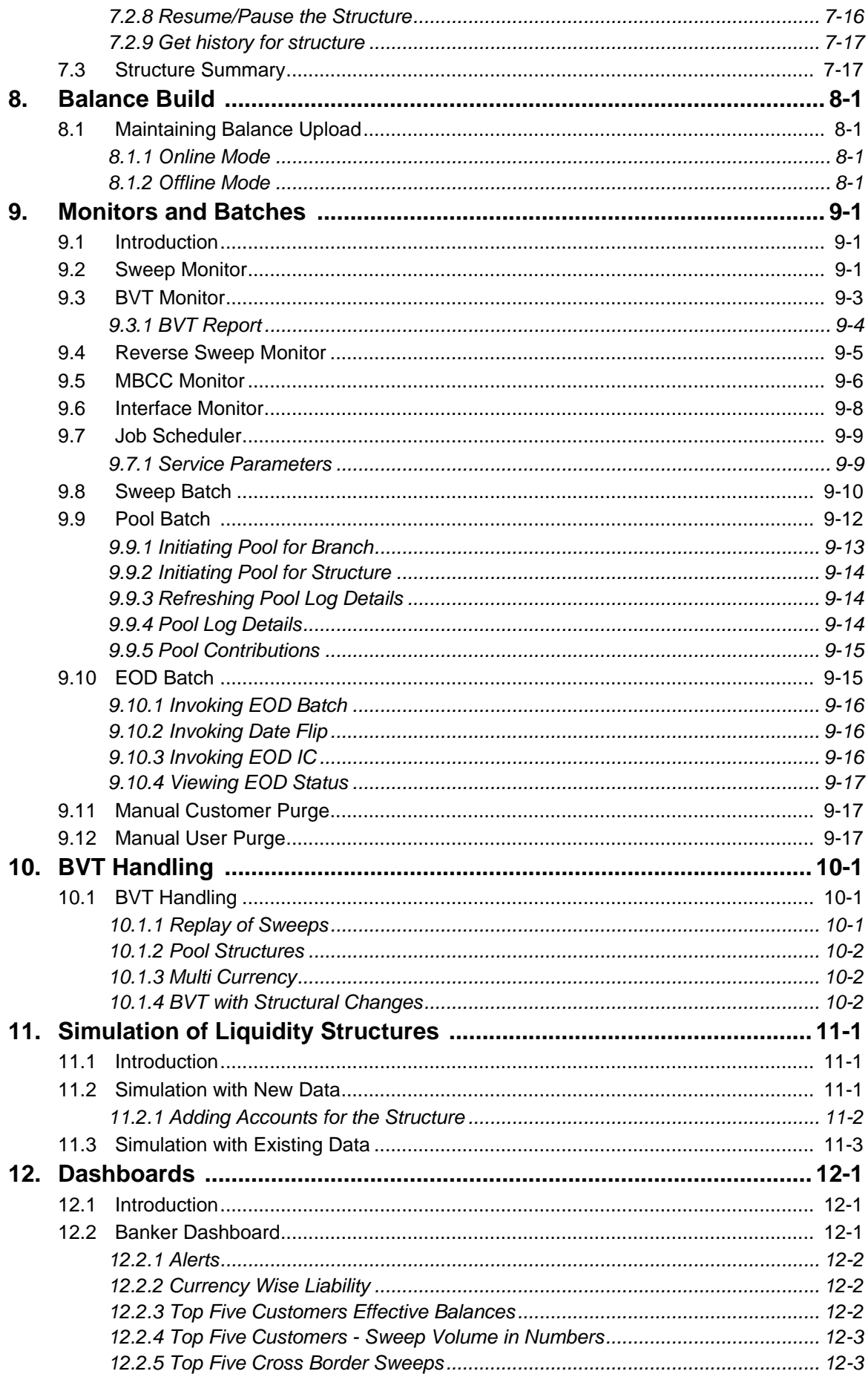

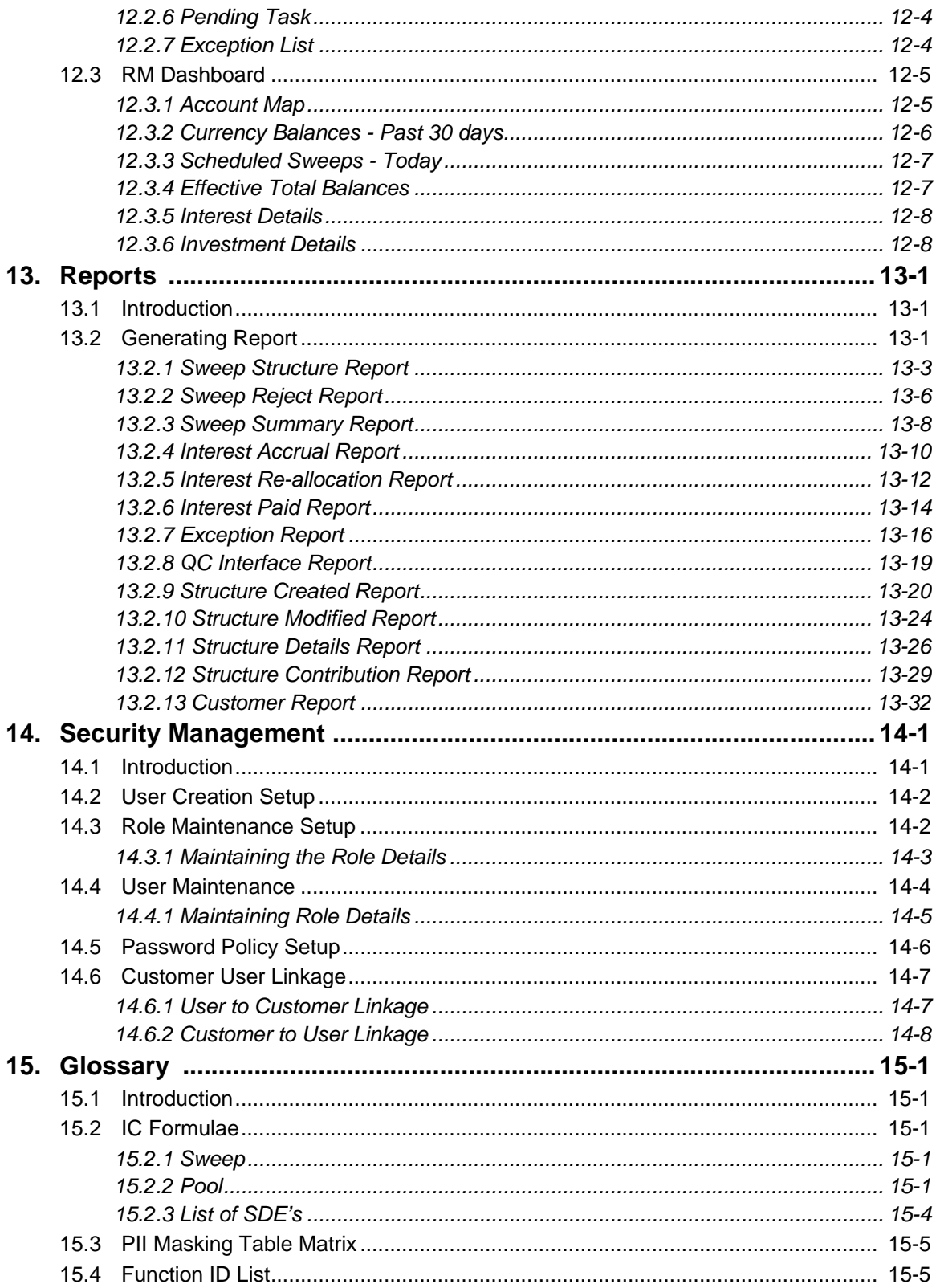

# **1. Preface**

# <span id="page-6-1"></span><span id="page-6-0"></span>**1.1 Introduction**

This manual is designed to help acquaint you with the Global Liquidity Management application.

This manual provides answers to specific features and procedures that you need to be aware of for the module to function successfully.

This chapter contains the following sections:

- [Section 1.2, "Audience"](#page-6-2)
- [Section 1.3, "Documentation Accessibility"](#page-6-3)
- **[Section 1.4, "Organization"](#page-6-4)**
- [Section 1.5, "Related Documents"](#page-7-0)
- [Section 1.6, "Glossary of Icons"](#page-7-1)

# <span id="page-6-2"></span>**1.2 Audience**

This manual is intended for the following User/User Roles:

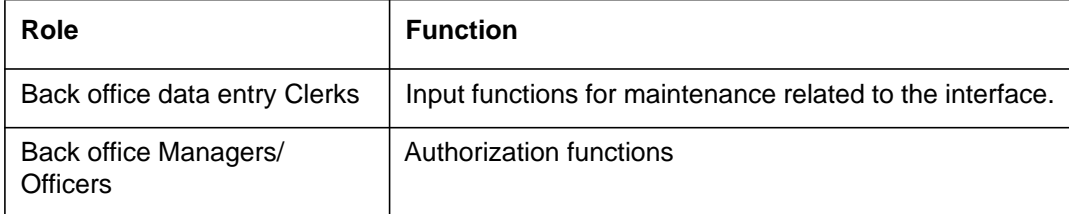

# <span id="page-6-3"></span>**1.3 Documentation Accessibility**

For information about Oracle's commitment to accessibility, visit the Oracle Accessibility Program website at <http://www.oracle.com/pls/topic/lookup?ctx=acc&id=docacc>.

# <span id="page-6-4"></span>**1.4 Organization**

This manual is organized into the following chapters:

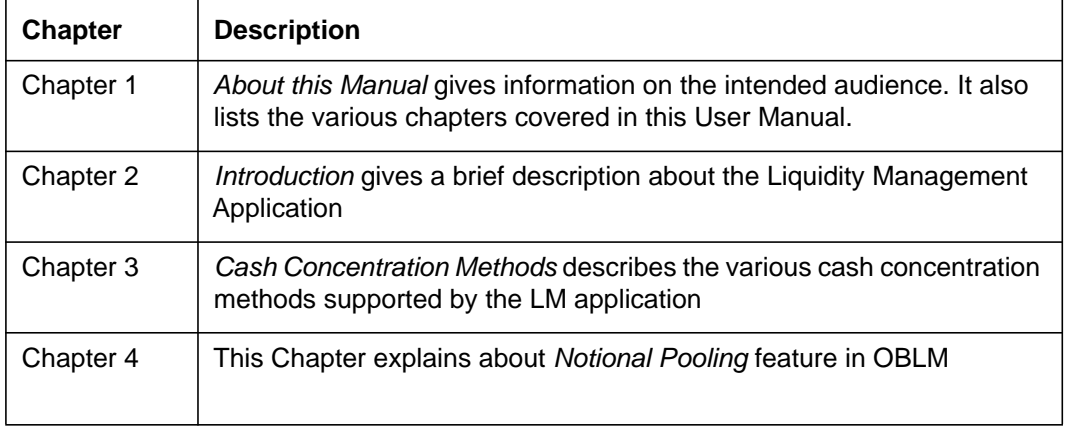

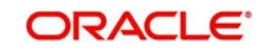

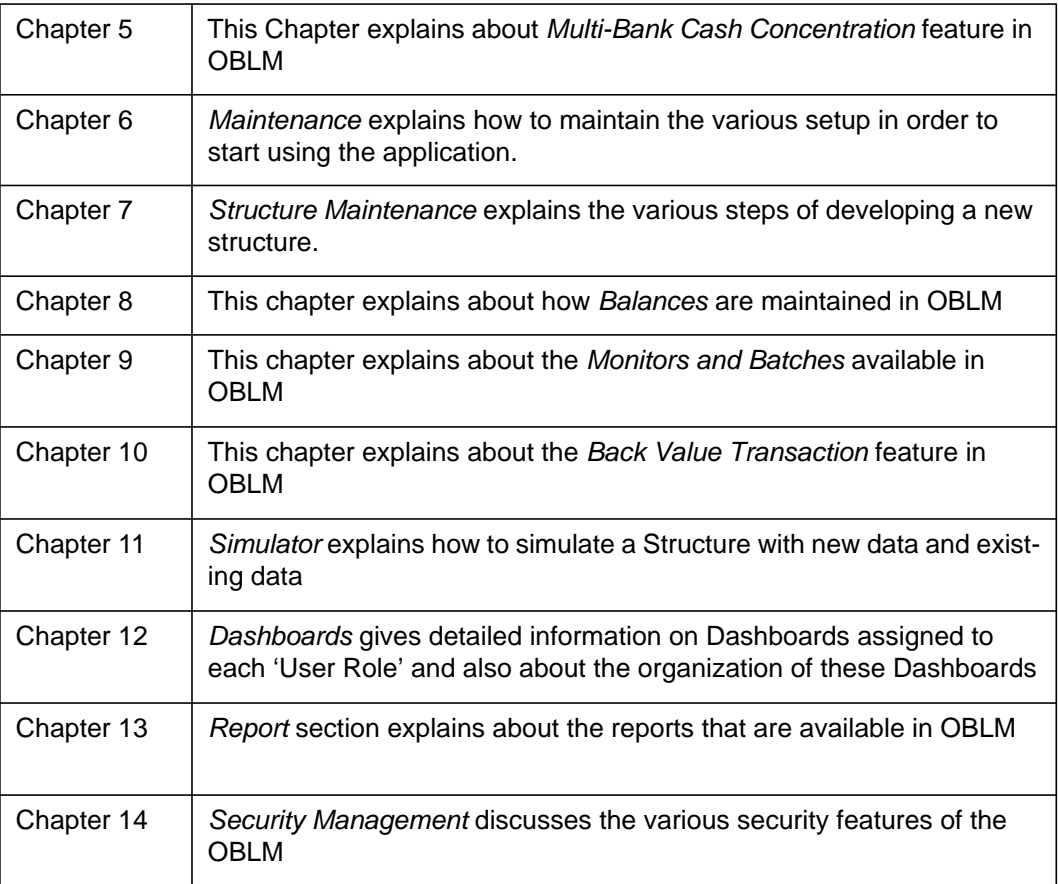

# <span id="page-7-0"></span>**1.5 Related Documents**

The related documents include the SMS User Guide and the Reports Manual.

# <span id="page-7-1"></span>**1.6 Glossary of Icons**

This User Manual may refer to all or some of the following icons:

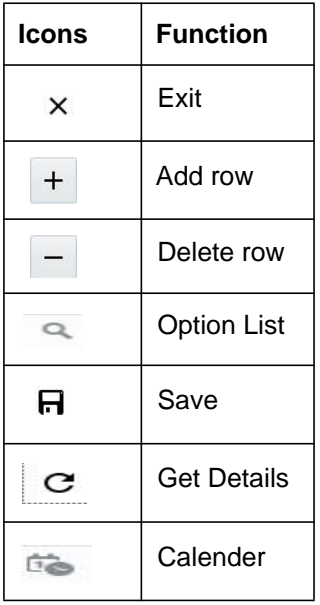

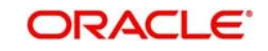

# **2. Liquidity Management - An Overview**

# <span id="page-8-1"></span><span id="page-8-0"></span>**2.1 Introduction**

Liquidity Management refers to the services your bank provides to its corporate customers thereby allowing them to optimize interest on their checking/current accounts and pool funds from different accounts. Your corporate customers can, therefore, manage the daily liquidity in their business in a consolidated way.

Customers need to define 'account structures' which form the basis of liquidity management. The account structure reflects the hierarchical relationship of the accounts as well as the corporate strategies in organizing accounts relationships.

Liquidity management services are broadly classified as under:

- Sweeping where physical funds are moved in account structure from child to parent or parent to child.
- Pooling where funds are not physically moved in and out of accounts. Instead, the account balances are notionally consolidated and 'interest computations' carried out on such notional balances.

The Oracle Banking Liquidity Management application supports a multi-branch, multicurrency liquidity management structure using architecture of 'System Accounts'. This enables the system to keep track of balances in accounts in the structure, calculate interest on the accounts in the structure as well as track the history of the sweep/ pool structure.

## **Note**

System accounts are internal accounts created by the system based on the role played by an account in an Account Structure.

This document is broadly classified into the following sections:

- Cash Concentration Methods
- Notional Pooling
- MBCC
- System setup required for OBLM
- Building and Maintaining the Structure.
- Balance Build
- Batch Processing
- BVT Handling
- **Simulations**
- Dashboards
- Reports
- SMS

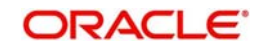

# **3. Cash Concentration Methods**

<span id="page-9-0"></span>OBLM supports various form of Sweeps/Cash Concentration methods. You can find a brief description about each method in this chapter. This chapter contains the following sections:

- [Section 3.1, "Zero Balance"](#page-9-1)
- [Section 3.2, "Fixed Sweep"](#page-9-2)
- [Section 3.3, "Target Balance/Minimum Balance"](#page-10-0)
- [Section 3.4, "Threshold"](#page-11-0)
- [Section 3.5, "Collor"](#page-11-1)
- [Section 3.6, "Percentage"](#page-12-0)
- [Section 3.7, "Range Based Balancing"](#page-12-1)
- [Section 3.8, "Investment Sweeps"](#page-13-0)

# <span id="page-9-1"></span>**3.1 Zero Balance**

In this method, all the balances from the sub account are automatically transferred into the master account at the EOD with original value dates. The top account will therefore hold the overall net cash position of the company or group of companies. The top account is normally held by the parent company or a group treasury.

# **1 way Scenario**

Here the system will try to zero balance the child account. The child account balances are swept to leave a zero balance in the child account. If the child account balance is zero or negative, the system will not execute any sweep instruction

# **2 way Scenario**

Here the system will try to bring the child account to zero balance in case it has a negative balance. If the balances in the parent account is not sufficient to cover the overdraft, no sweep transaction is done.

If more than one child account is in negative balance, the transfer from the parent account will be based on the priority set at the child account (Least numeric is given top priority) and the available balance on the major account.

If the child account balance is above zero, the system will sweep the entire balance from child account to the parent account.

When sweeping from Major account to minor account the major account balance cannot go below Zero if no limit is attached. If a limit is attached then, sweeps can happen till the limit is utilized but not beyond the specified limit. If the major account is linked with unlimited limit, then sweeps can happen from major to minor till all the minor account balances are zero

# <span id="page-9-2"></span>**3.2 Fixed Sweep**

A fixed amount is transferred from the sub account to the main account irrespective of the credit balance in the sub account. If the credit balance in the sub account is below the fixed amount then no transfers are affected.

# **1 way Scenario**

If the minor account balance is above or equal to the fixed amount, the system will sweep fixed amount from the minor account.

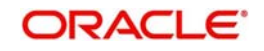

If the minor balance is above zero, but less than the fixed amount, the system will not initiate the sweep instruction.

# **2 way Scenario**

The 2 way sweep in this concentration method will transfer only that amount which is required to cover overdrafts on the child accounts i.e. Fixed 2 way sweep only covers the child overdraft balances and will not follow the fixed parameter, provided the parent account has sufficient balance to cover the debit balance on the child account

# **FIXED**

In the fixed method, if the minor is overdrawn, and major balance is above or equal to the fixed amount, the system will use amount, equal to fixed amount for transfer from major to cover minor's overdraft. If, however, the major balance is less than the fixed amount, the system will reject the sweep instruction.

If more than one child account is in negative balance the transfer from the parent account will be based on the priority set at the child account. Balance will be transferred from Major account to minor accounts based on priority (Least numeric is given top priority) and availability of funds (Fixed amount) in the major account. In this scenario if the balance available in the major account is not sufficient to carry out multiple fixed amount transfers, system will sweep till the available balance on the major account is exhausted keeping the fixed amount parameter in view.

If the major account is linked with a line then sweeps will be carried out till the line amount is exhausted and if the major account is linked to an unlimited limit then system will sweep balances to all the minor accounts.

If more than one child account is in negative balance, the transfer from the parent account will be based on the priority set at the child account (Least numeric is given top priority) and the available balance on the major account.

# <span id="page-10-0"></span>**3.3 Target Balance/Minimum Balance**

There are two different types under this:

- Constant Target Balance/Minimum Balance- Here the system ensures that a specific amount is present in the minor account by moving the balances from the sub accounts to the main account and vice versa. The balances in the sub accounts will be constant and cannot be zero
- Fixed Target Balance Here the system ensures that a fixed target balance is present while moving funds from sub accounts to main account. when the sub accounts has a debit balance the 2 way sweep from main account to the sub account will be equal to the debit amount on sub account which will bring the sub account to zero balance.

# **1Way - Scenario**

If the child account balance is above the minimum balance, the system will sweep the positive difference between the child account balance and minimum balance to the major account (sweep balances above the minimum balance from the child account).

If the child account balance is below or equal to the minimum balance, the system will not execute the sweep instruction.

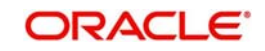

# **2Way - Scenario**

If the child account balance is below the minimum balance, the system will try to cover the negative difference between the minor balance and minimum balance with funds from the major account.

If the minor balance is below the minimum balance or is overdrawn, and the major balance is negative or not sufficient to cover the OD + minimum balance the system will not execute any sweep instruction

When sweeping from Major account to minor account the major account balance cannot go below Zero if no limit is attached, if limit is attached sweeps can happen till the limit is utilized but not beyond the specified limit, but if the major account is linked with unlimited limit sweeps can happen from major to minor till all the minor account balances are zeroised or reach the required levels.

If more than one child account is in negative balance, the transfer from the parent account will be based on the priority set at the child account (Least numeric is given top priority) and the available balance on the major account

When sweeping from Major account to minor account the major account balance cannot go below Zero if no limit is attached. If limit is attached then, sweeps can happen till the limit is utilized but not beyond the specified limit, If the major account is linked with unlimited limit, then sweeps can happen from major to minor till all the minor account balances are zero.

# <span id="page-11-0"></span>**3.4 Threshold**

Here the funds are moved only when the account has more balance than a set limit.The child account keeps accumulating funds till the threshold is reached and sweeps out all the balances from the child account.

# **1Way - Scenarios**

If the child account balance is equal to or above the Threshold balance amount, the system will sweep the entire balances from the child account. If the child account balance is below the Threshold balance, the system will not execute the sweep instruction.

# **2Way - Scenario**

If the child account balance is below the Threshold balance, the system will not perform any sweeps under any circumstances even if the major account is in credit balance. If the child account balance is below zero, then sweeps will be performed from major account to minor account to bring minor account balance to zero.

If more than one child account is in negative balance, the transfer from the parent account will be based on the priority set at the child account (Least numeric is given top priority) and the available balance on the major account

When sweeping from Major account to minor account the major account balance cannot go below Zero if no limit is attached, if limit is attached sweeps can happen till the limit is utilized but not beyond the specified limit, but if the major account is linked with unlimited limit, then sweeps can happen from major to minor till all the minor account balances are zero.

# <span id="page-11-1"></span>**3.5 Collor**

Here on reaching a threshold value, funds are swept from the minor account but leaving behind a balance.

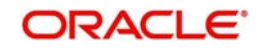

# **1Way - Scenario**

If the child account balance is above the Threshold balance amount or equal to the threshold balance amount, the system will sweep balances from the child account leaving behind the pre-set balance in the child account.

If the child account balance is below the threshold, the system will not execute the sweep instruction.

# **2Way - Scenarios**

If the child account balance is below the Threshold balance, the system will not perform any sweeps under any circumstances even if the major account is in credit balance. If the child account balance is below zero, then sweeps will be performed from major account to minor account to bring the minor account balance to zero.

If more than one child account is in negative balance, the transfer from the parent account will be based on the priority set at the child account (Least numeric is given top priority) and the available balance on the major account

When sweeping from Major account to minor account the major account balance cannot go below Zero if no limit is attached, if limit is attached sweeps can happen till the limit is utilized but not beyond the specified limit, but if the major account is linked with unlimited limit sweeps can happen from major to minor till all the minor account balances are zero.

# <span id="page-12-0"></span>**3.6 Percentage**

Here a certain set percentage of funds available in the minor account is swept out. The system supports both 1 way and 2 way sweeps.

If more than one child account is in negative balance, the transfer from the parent account will be based on the priority set at the child account (Least numeric is given top priority) and the available balance on the major account

The 2 way sweep in this concentration method will transfer only that amount which is required to cover overdrafts on the child accounts i.e. Percentage 2 way sweep only covers the child overdraft balances and will not follow the Percentage parameter provided the parent account has sufficient balance to cover the debit balance on the child account.

When sweeping from Major account to minor account the major account balance cannot go below Zero if no limit is attached. If limit is attached, then sweeps can happen till the limit is utilized but not beyond the specified limit. If the major account is linked with unlimited limit, then sweeps can happen from major to minor till all the minor account balances are zero

# <span id="page-12-1"></span>**3.7 Range Based Balancing**

Here the funds are swept when the available balances are in a certain range.A minimum and a maximum range will be defined based on which sweeps are initiated from /to child account to make the child account attain a fixed balance.

For example, If a child account fixed balance is 50, Minimum range amount is 10 and Maximum range amount is 100 then, if the child account balance goes below 10, sweeps to child account will happen to make the child account balance 50 (Sweep of 40), but if the child account balance is more than 100 then balances above 50 will be swept away from the child account.

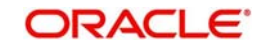

# <span id="page-13-0"></span>**3.8 Investment Sweeps**

System supports investment sweeps wherein funds are invested either in Money Market instruments or term deposits

Steps to achieve investment sweeps are as below:

- Create an account in OBLM which will be a Notional account with no balances (This account will be created only in OBLM and is not present in core banking)
- Create a structure with the notional account as the header
- Pair wise concentration methods to be defined for the structure including for the notional pair (ZBA, Percentage. Etc.)
- Pair wise sweep frequencies to be defined including the notional pair
- Payment instructions to be defined for all the pairs including the notional pair
- While defining payment instructions for the Notional pair either Money market placement or Term deposit creation parameters needs to be captured.
- OBLM will generate handoff message for the investment sweeps at the defined frequencies to the core banking system\external system.

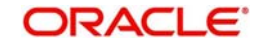

# **4. Notional Pooling**

<span id="page-14-0"></span>OBLM supports notional pooling of accounts for cash concentration benefits. Under notional pooling, balances remain on participating accounts. The bank charges or credits interest on net balance of the pooled accounts thereby mitigating the cost of overdrafts on participant accounts.

Notional Pooling of is a mechanism for calculating interest on the combined credit and debit balances of accounts that a corporate parent chooses to cluster together, without actually transferring any funds. It is ideal for companies with decentralized organizations that want to allow some autonomy to their subsidiaries, including their control over bank accounts.

Pool participant accounts are aggregated for interest compensation purposes. Funds are not physically moved, but are notionally combined. There is no commingling of funds, and the integrity of the individual account position is maintained.

Notional Pooling can be combined within the framework of a global cash concentration structure to provide comprehensive overlay structures to meet even the most complex organization's needs

Notional pooling can have multi-layered overlays like in country pools sweeping into regional pools which in turn sweep into global pools. This type of structure is provided to mirror the corporate's regional treasury arrangements.

Once a company earns interest on the funds in a notional pooling account, interest income is usually allocated back to each of the accounts comprising the pool. For tax management reasons the corporate parent usually charges the subsidiaries participating in the pool for some cash concentration administration expenses related to management of the pool. This scenario works best if the corporate subsidiaries are located in high-tax regions where reduced reportable income will result in reduced taxes.

The main downside of notional pooling is that it is not allowed in some countries. It is difficult to find anything but a large multi-national bank that offers cross-currency notional pooling. Instead, it is most common to have a separate notional cash pool for each currency area.

Notional pooling is normally done within one branch so that the bank gets the right of offset on its balance sheet (from the regulators and clients). Else bank has to set aside capital to cover the gross pooled balances

This chapter contains the following sections:

- [Section 4.1, "Benefits of Notional Pooling"](#page-14-1)
- [Section 4.2, "Notional Pooling Structures"](#page-15-0)
- [Section 4.3, "Interest Calculation Methods"](#page-15-1)
- [Section 4.4, "Interest Allocation Methods"](#page-44-0)
- [Section 4.5, "Interest Reallocation"](#page-46-2)

# <span id="page-14-1"></span>**4.1 Benefits of Notional Pooling**

The benefit of notional pooling can be listed as below:

- Minimizes interest expense and improves balance sheet for corporate by off-setting debit and credit positions
- Single liquidity position without commingling of funds

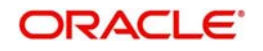

- Allows each subsidiary company to take advantage of a single, centralized liquidity position, while still retaining daily cash management privileges
- **Preserves autonomy, control and record-keeping**
- Benefit from off-setting without movement of funds and saving on administrative costs by avoiding foreign exchange costs
- Avoids inter company loans by avoiding the use of cash transfers to a central pooling account
- Automation of interest reallocation
- Reduction in operating expenses by reducing short term borrowings
- **Concentration of balances**
- Largely eliminates the need to arrange overdraft lines with local banks

# <span id="page-15-0"></span>**4.2 Notional Pooling Structures**

Notional Pooling can take any of the following structures:

- Single currency, Single country
- Single currency, Cross border
- Multi-currency, Single country
- Multi-currency, Cross border

# <span id="page-15-1"></span>**4.3 Interest Calculation Methods**

Interest on pool participants can be calculated in the following ways:

- Replacement Interest Payment Method/ Interest Method System will have interest suppressed at the participant accounts and will make a single payment/charge as required based on the pool header balance
- Advantage Method Interest is initially calculated without taking the pooling arrangement into account and then a rebate is paid to the group
- Interest Optimization Method (Top up interest payment) Bank arranges preferential interest rates for participating accounts without fully offsetting credit and debit balances. This option will be used in jurisdictions where full notional pooling is not permitted.Here dual interest rates are applied i.e. Balance of the account is segregated into compensated and non compensated balances and interest rates applied accordingly
- Interest Enhancement Method This method works by applying preferential pricing across a group of accounts on the basis of predetermined criteria that are typically based on a net aggregate balance threshold.

# <span id="page-15-2"></span>**4.3.1 Interest Method**

System will have interest suppressed at the participant accounts and will make a single payment/charge as required based on the pool header balance

For Interest method, we need to set the IC setup. Please follow the below steps:

# **4.3.1.1 Interest Rule Setup**

You can invoke the 'Interest Rule Setup' page by clicking on the setup tab in application.

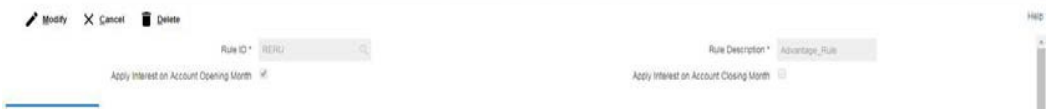

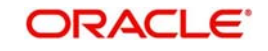

# **Rule ID**

Specify a rule ID.

## **Rule Description**

Specify a description for the rule.

# **Apply Interest on Account Opening Month**

Check this box to apply the interest on the account opening month.

Apply Interest on Account Closing Month

Check this box to apply the interest on the Account Closing month.

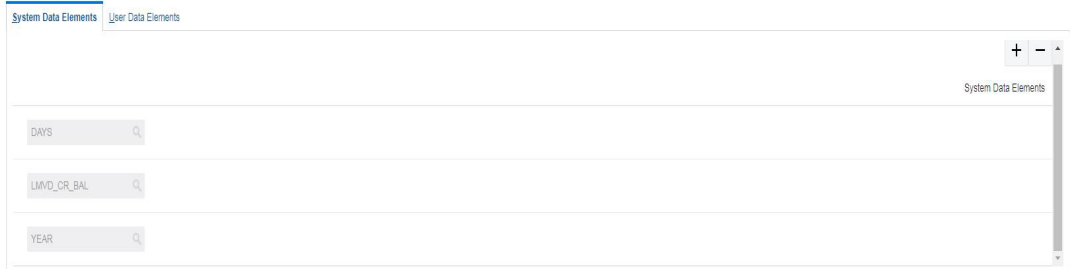

Click '+' button to add system elements. Specify the system elements like DAYS, LMVD\_CR\_BAL and YEAR. You can select the system elements from the option list.

#### **User Elements**

Specify a user element.

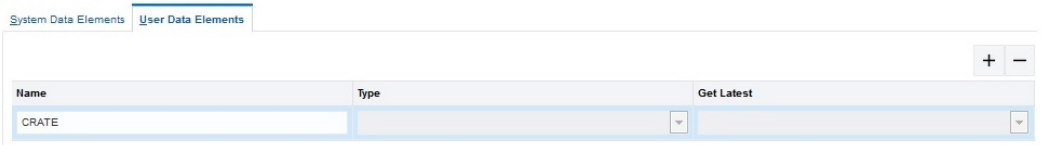

#### Name

Specify the user defined name in Textbox

# **Type**

Select the type as "Rate" from the drop down list.

#### **Get Latest**

Select the option "Use Current" which is to be used as latest

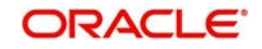

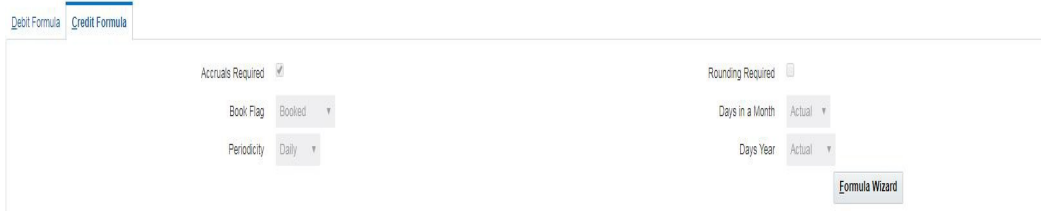

# **Accruals Required**

Check this box if accrual are required.

Rounding Required

Check this box if rounding is required.

# **Book Flag**

Select the book flag "Booked" from the drop down list.

## **Periodicity**

Select the frequency "Daily" from the drop down list.

#### **Days in a Month**

Select "Actual" from the drop down list. The options are:

## **Days Year**

Select "Actual" from the drop down list.

Expression, Condition and Result

Specify the Expression, Condition and Result as mentioned below.

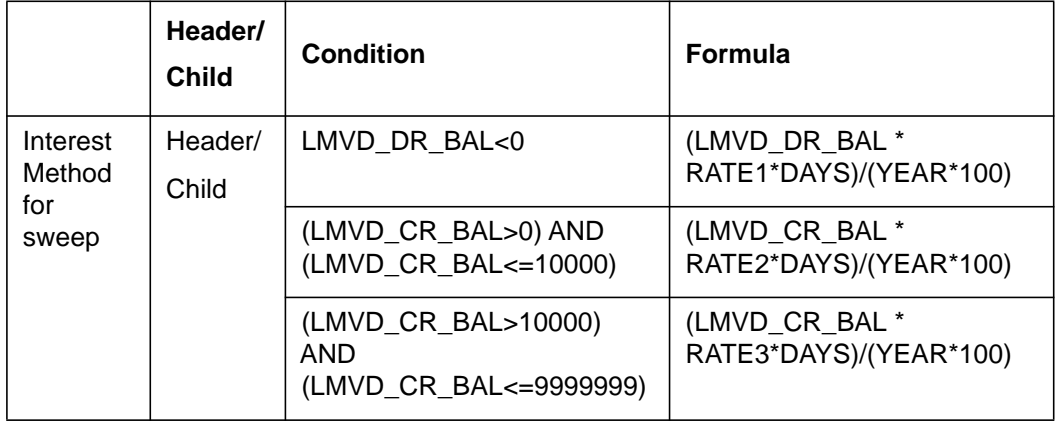

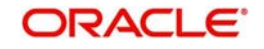

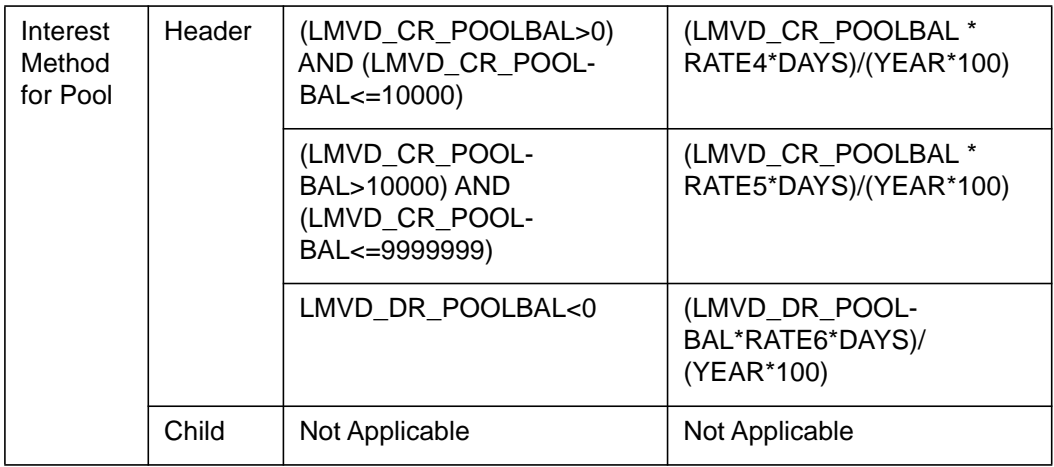

LMVD\_CR\_POOLBAL - Credit net pool position

LMVD\_DR\_POOLBAL - Debit net pool position

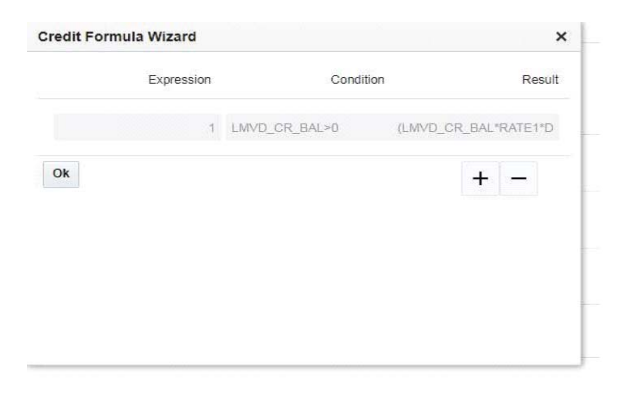

# **4.3.1.2 Interest Product Setup**

You can invoke the 'Interest Product Setup' page by clicking on the setup tab in application

# **Product Code**

Specify a product code for the new interest product

# **Product Description**

Specify a description for the new interest product.

#### **Product Group**

Specify the product group under which the new product is based. You can select the product group from the option list. The list displays all the product groups maintained in the system

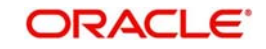

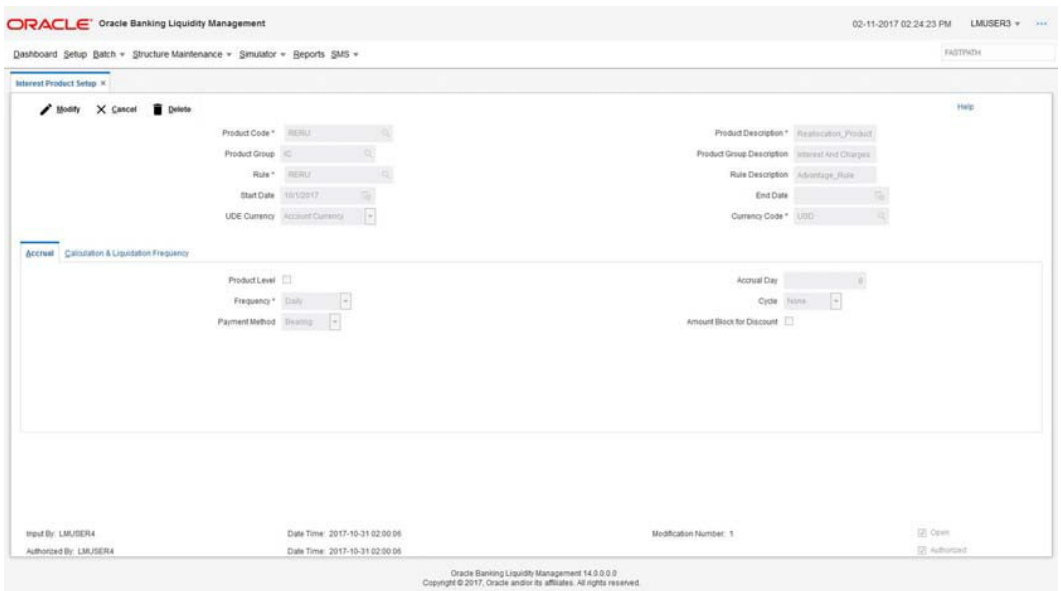

# **Product Group Description**

The system displays the description for the selected product group.

#### **Rule**

Specify the rule to be associated with the interest product. You can select the rule from the option list. The list displays all the rules maintained in the system

### **Rule Description**

The system displays the description for the selected rule.

#### **Start Date**

Specify the start date of liquidation.

#### **End Date**

Specify the date till which the interest product will be active.

# **UDE Currency**

Select the UDE currency to be associated with the product from the drop down list. The options are: Account Currency, Local Currency

#### **Currency**

Select the currency from the option list. The list displays all the currencies maintained in the system

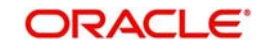

# **Accrual Tab**

#### **Product Level**

Check this box if the interest accrual is to be done at product level.

#### **Accrual Day**

Specify the day the accrual should happen.

#### **Frequency**

Select the frequency of accrual "Daily" from the drop down list.

#### **Cycle**

Select the cycle for the accrual "None" from the drop down list.

#### **Payment Method**

Select the payment method for interest accrual "Bearing" from the drop down list.

## **Amount Block for Discount**

Check this box to block amount for discount.

# **Calculation & Liquidation Frequency**

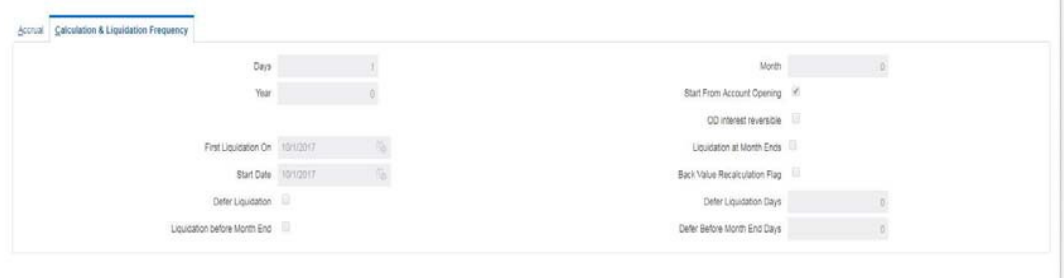

#### **Days**

Specify the liquidation frequency for the Interest product being created. If you want to liquidate interest every 15 days, enter '15'. If you want to liqui-date interest every 9 days enter '09'.

#### **Month**

Specify the liquidation frequency for the Interest product being created. If you want to liquidate interest every month enter '01'. If you want to liqui-date interest every quarter enter '03'.

#### **Year**

Specify the liquidation frequency for the Interest product being created. If you want to liquidate interest every year enter '01'.

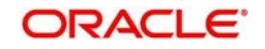

# **Start From Account Opening**

Check this box to start the calculation of liquidation from the start of account opening.

## **OD interest reversible**

Check this box if OD interest is reversible.

# **First Liquidation On**

Specify the date for calculation of first liquidation.

## **Liquidation at Month Ends**

Check this box if liquidation at month ends.

## **Start Date**

Specify the start date of liquidation.

## **Back Value Recalculation Flag**

Check this flag to do Back Value Recalculation

## **Defer Liquidation**

Check this box if you wish to defer the calculation and liquidation of periodic interest on an account for a few days beyond the end date of each interest period.

#### **Defer Liquidation Days**

Specify the number of calendar days by which the interest liquidation for a period has to be deferred.

#### **Liquidation Before Month End**

For interest liquidation frequencies like monthly, yearly, quarterly cycles specify the specified number of days before the month end when the liquidarion is needed

# **Defer Before Month End Days**

Specify the number of days before the month-end when the interest has to be liquidated

# **4.3.1.3 Interest UDE Setup**

You can invoke the 'Interest UDE Setup' page by clicking on the setup tab in application

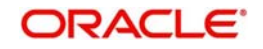

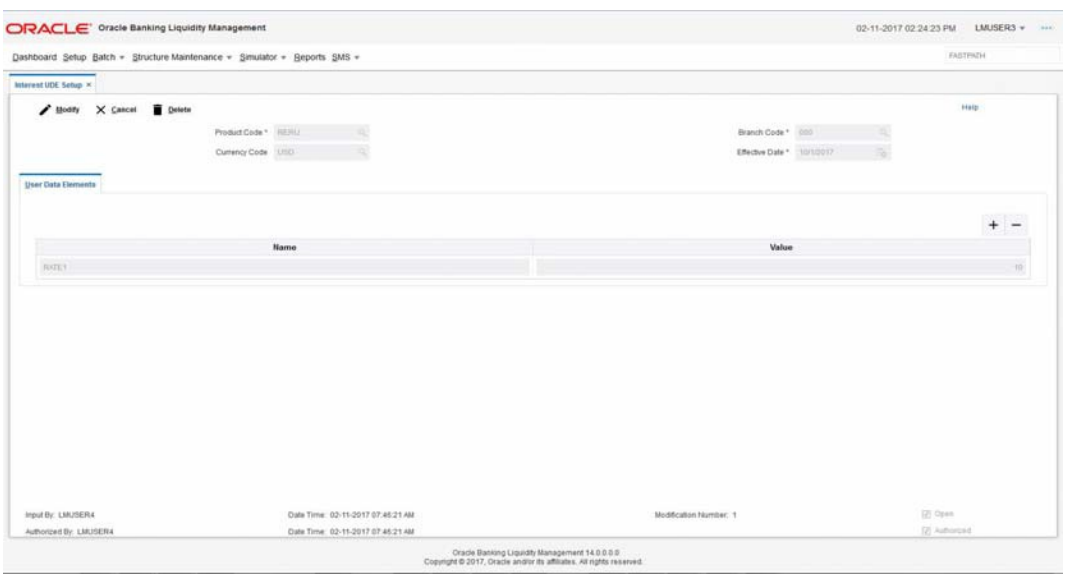

## **Product Code**

Specify the product code. You can select the product code from the option list. The list displays all the product codes maintained in the system

#### **Branch Code**

Specify the branch code. You can select the branch code from the option list. The list displays all the branch codes maintained in the system

#### **Currency Code**

Specify the currency code. You can select the currency code from the option list. The list displays all the currency codes maintained in the system

#### **Effective Date**

Specify the date from which this will be effective

# **User Element**

Specify the User Element what we have given in Interest Rule setup

#### **User Element Value**

Specify User Element Value.

# **4.3.1.4 Interest Product Mapping**

You can invoke the 'Interest Product mapping' page by clicking on the setup tab in application

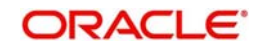

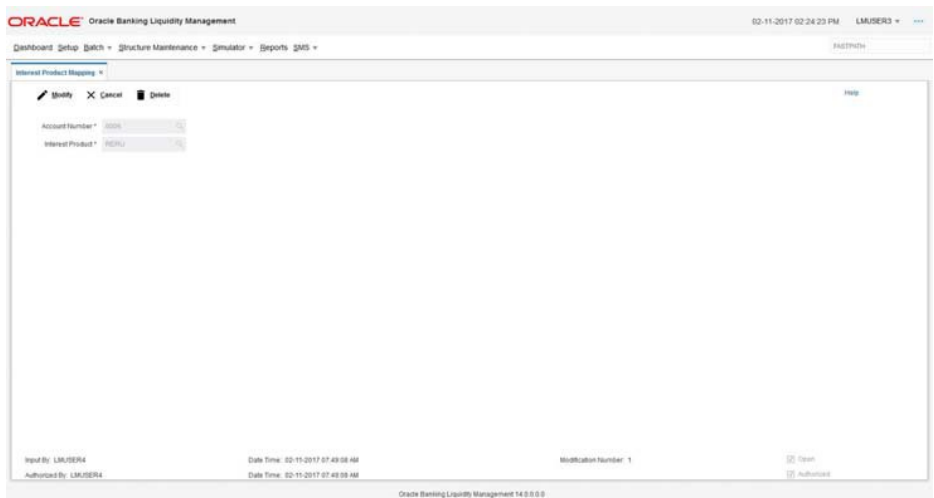

#### **Account Number**

Specify the account number to be mapped. You can select the account number from the option list. The list displays all the account numbers maintained in the system.

#### **Interest Product**

Specify the interest product. You can select the interest products from the option list. The list displays all the interest products maintained in the system.

# <span id="page-23-0"></span>**4.3.2 Advantage Method**

Interest is calculated at each participant account as per their balances with an applicable rate and debits and credits posted to the participants accordingly.

Next interest is calculated based on the pool balance at notional header in notional header currency.

The difference between the interest arrived at the pool level and the summation of interest arrived at the participant level is called the advantage interest (Z-I).

For Advantage method, we need to set the IC setup. Please follow the below steps:

# **4.3.2.1 Interest Rule Setup**

You can invoke the 'Interest Rule Setup' page by clicking on the setup tab in application.

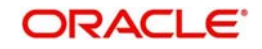

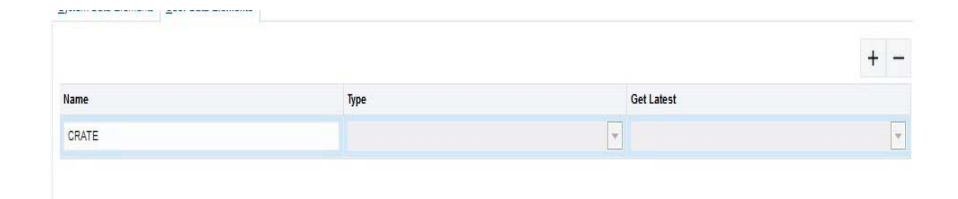

#### **Rule ID**

Specify a rule ID.

#### **Rule Description**

Specify a description for the rule.

# **Apply Interest on Account Opening Month**

Check this box to apply the interest on the account opening month.

## **Apply Interest on Account Closing Month**

Check this box to apply the interest on the Account Closing month.

# **System Data Elements**

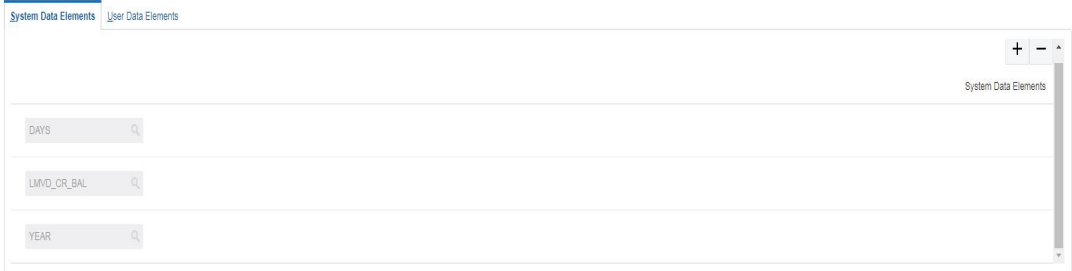

Click '+' button to add system elements. Specify the system elements like DAYS, LMVD\_CR\_BAL and YEAR. You can select the system elements from the option list.

#### **User Elements**

Specify a user element.

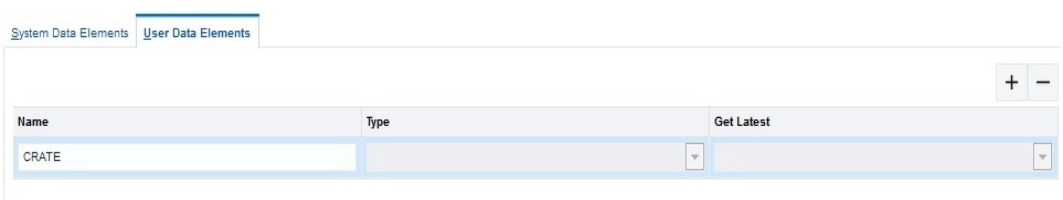

#### **Name**

Specify the user defined name in Textbox

# **Type**

Select the type as "Rate" from the drop down list.

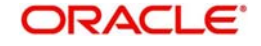

# **Get Latest**

Select the option "Use Current" which is to be used as latest

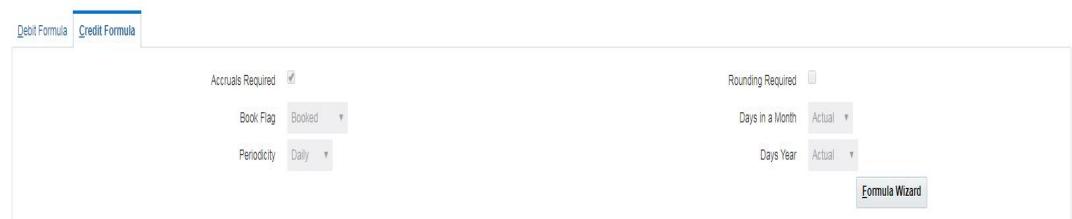

## **Accruals Required**

Check this box if accrual are required.

## **Rounding Required**

Check this box if rounding is required.

# **Book Flag**

Select the book flag "Booked" from the drop down list.

#### **Periodicity**

Select the frequency "Daily" from the drop down list.

#### **Days in a Month**

Select "Actual" from the drop down list. The options are:

# **Days Year**

Select "Actual" from the drop down list.

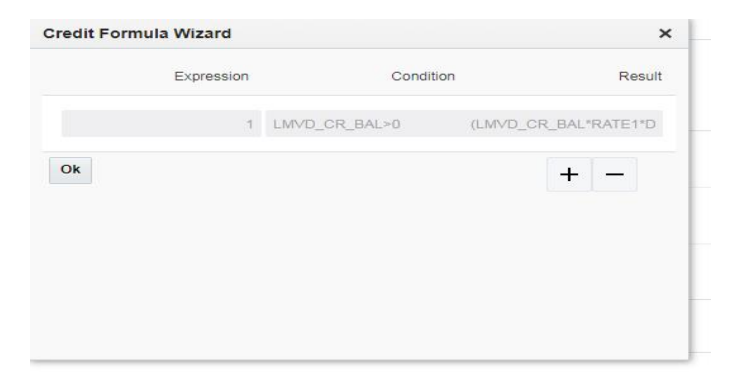

# **Expression, Condition and Result**

Specify the Expression, Condition and Result as mentioned below.

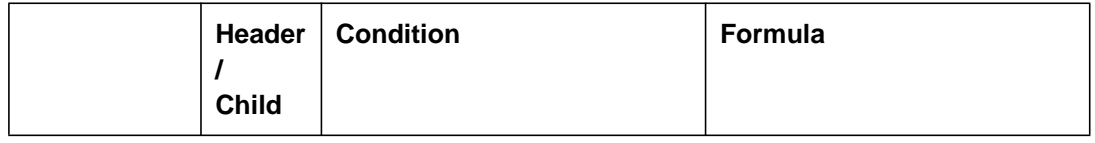

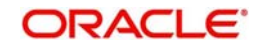

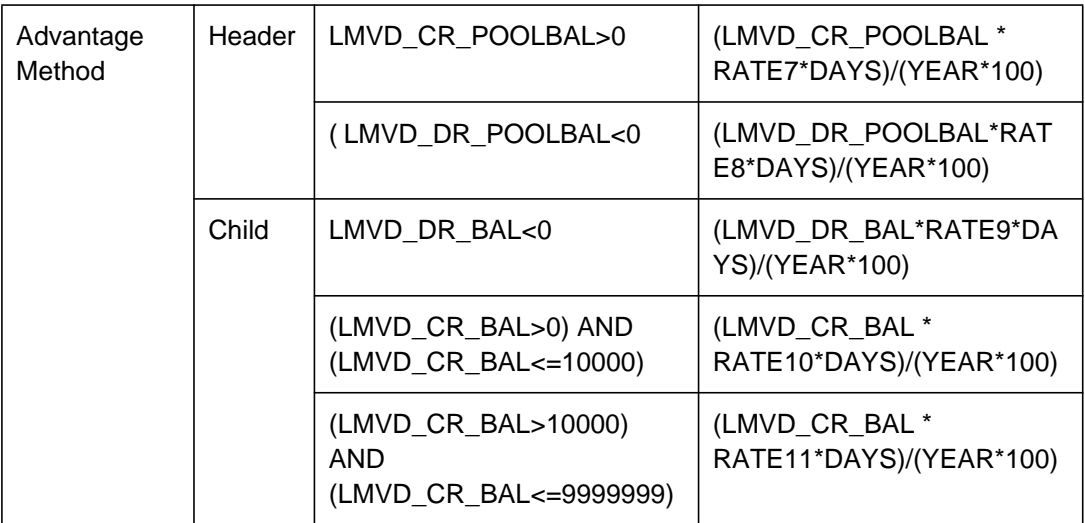

LMVD\_CR\_POOLBAL - Credit net pool position

LMVD\_DR\_POOLBAL - Debit net pool position

# **4.3.2.2 Interest Product Setup**

You can invoke the 'Interest Product Setup' page by clicking on the setup tab in application

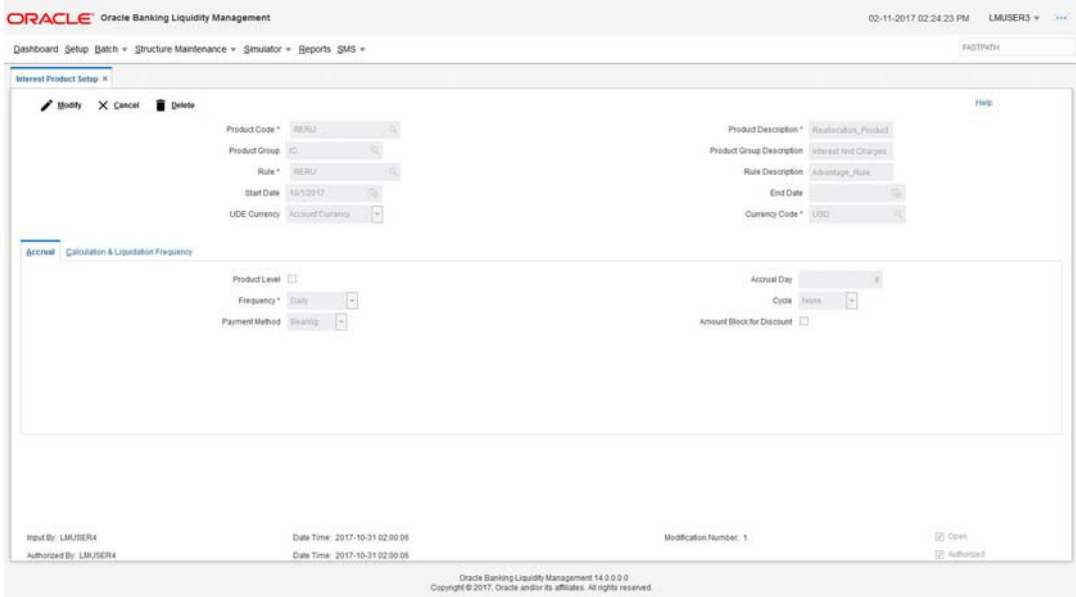

# **Product Code**

Specify a product code for the new interest product

# **Product Description**

Specify a description for the new interest product.

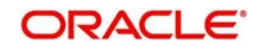

# **Product Group**

Specify the product group under which the new product is based. You can select the product group from the option list. The list displays all the product groups maintained in the system

# **Product Group Description**

The system displays the description for the selected product group.

# **Rule**

Specify the rule to be associated with the interest product. You can select the rule from the option list. The list displays all the rules maintained in the system

## **Rule Description**

The system displays the description for the selected rule.

## **Start Date**

Specify the start date of liquidation.

# **End Date**

Specify the date till which the interest product will be active.

## **UDE Currency**

Select the UDE currency to be associated with the product from the drop down list. The options are: Account Currency, Local Currency

## **Currency**

Select the currency from the option list. The list displays all the currencies maintained in the system

# **Accrual Tab**

# **Product Level**

Check this box if the interest accrual is to be done at product level.

# **Accrual Day**

Specify the day the accrual should happen.

#### **Frequency**

Select the frequency of accrual "Daily" from the drop down list.

# **Cycle**

Select the cycle for the accrual "None" from the drop down list.

#### **Payment Method**

Select the payment method for interest accrual "Bearing" from the drop down list.

# **Amount Block for Discount**

Check this box to block amount for discount.

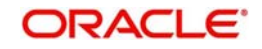

# **Calculation & Liquidation Frequency**

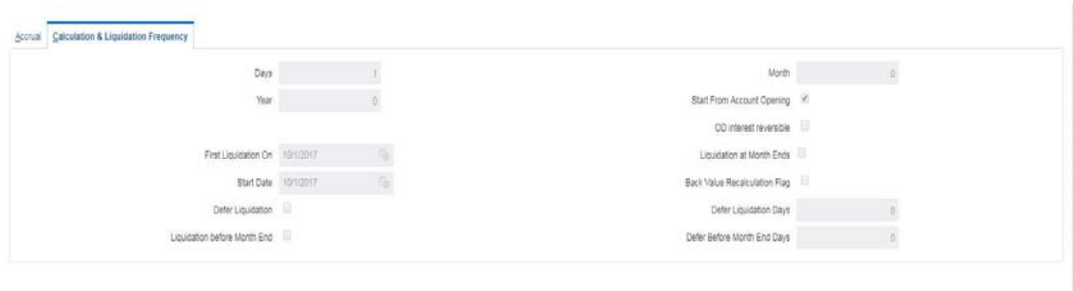

# **Days**

Specify the liquidation frequency for the Interest product being created. If you want to liquidate interest every 15 days, enter '15'. If you want to liqui-date interest every 9 days enter '09'.

#### **Month**

Specify the liquidation frequency for the Interest product being created. If you want to liquidate interest every month enter '01'. If you want to liqui-date interest every quarter enter '03'.

#### **Year**

Specify the liquidation frequency for the Interest product being created. If you want to liquidate interest every year enter '01'.

#### **Start From Account Opening**

Check this box to start the calculation of liquidation from the start of account opening.

#### **OD interest reversible**

Check this box if OD interest is reversible.

#### **First Liquidation On**

Specify the date for calculation of first liquidation.

#### **Liquidation at Month Ends**

Check this box if liquidation at month ends.

## **Start Date**

Specify the start date of liquidation.

#### **Back Value Recalculation Flag**

Check this flag to do Back Value Recalculation

#### **Defer Liquidation**

Check this box if you wish to defer the calculation and liquidation of periodic interest on an account for a few days beyond the end date of each interest period.

#### **Defer Liquidation Days**

Specify the number of calendar days by which the interest liquidation for a period has to be deferred.

#### **Liquidation Before Month End**

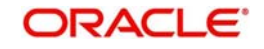

For interest liquidation frequencies like monthly, yearly, quarterly cycles specify the specified number of days before the month end when the liquidation is needed

# **Defer Before Month End Days**

Specify the number of days before the month end when the interest has to be liquidated

# **4.3.2.3 Interest UDE Setup**

You can invoke the 'Interest UDE Setup' page by clicking on the setup tab in application

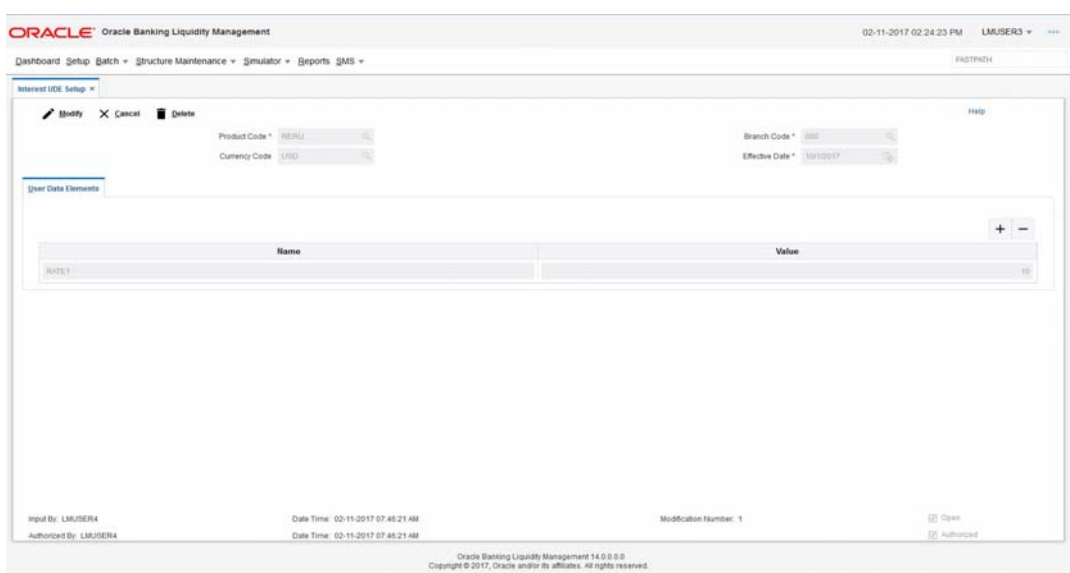

# **Product Code**

Specify the product code. You can select the product code from the option list. The list displays all the product codes maintained in the system

#### **Branch Code**

Specify the branch code. You can select the branch code from the option list. The list displays all the branch codes maintained in the system

#### **Currency Code**

Specify the currency code. You can select the currency code from the option list. The list displays all the currency codes maintained in the system

#### **Effective Date**

Specify the date from which this will be effective

#### **User Element**

Specify the User Element what we have given in Interest Rule setup

#### **User Element Value**

Specify User Element Value.

# **4.3.2.4 Interest Product Mapping**

You can invoke the 'Interest Product mapping' page by clicking on the setup tab in application

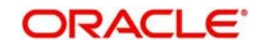

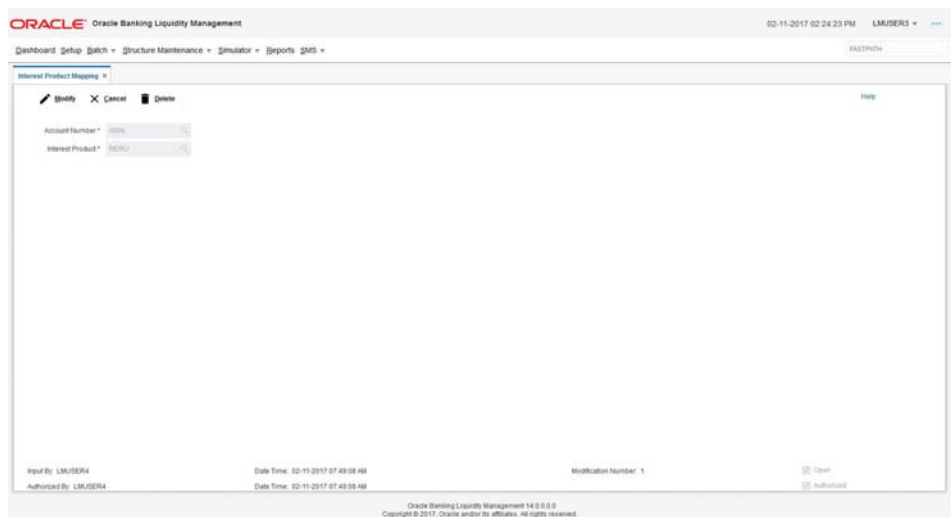

## **Account Number**

Specify the account number to be mapped. You can select the account number from the option list. The list displays all the account numbers maintained in the system.

#### **Interest Product**

Specify the interest product. You can select the interest products from the option list. The list displays all the interest products maintained in the system.

# <span id="page-30-0"></span>**4.3.3 Interest Optimization Method**

Interest to be initially calculated without taking the pooling arrangement into account and then a rebate is to be paid to the group

Bank arranges preferential interest rates for participating accounts without fully offsetting credit and debit balances. This option will be used in jurisdictions where full notional pooling is not permitted.

In this method dual interest rates are applied i.e. Balance of the account is segregated in to compensated and non compensated balances and interest rates applied accordingly

Compensated (Covered) and non compensated (residual) balances are arrived by the following logic

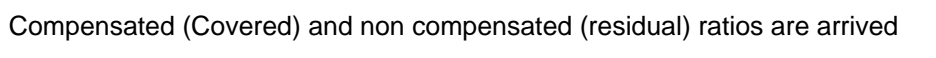

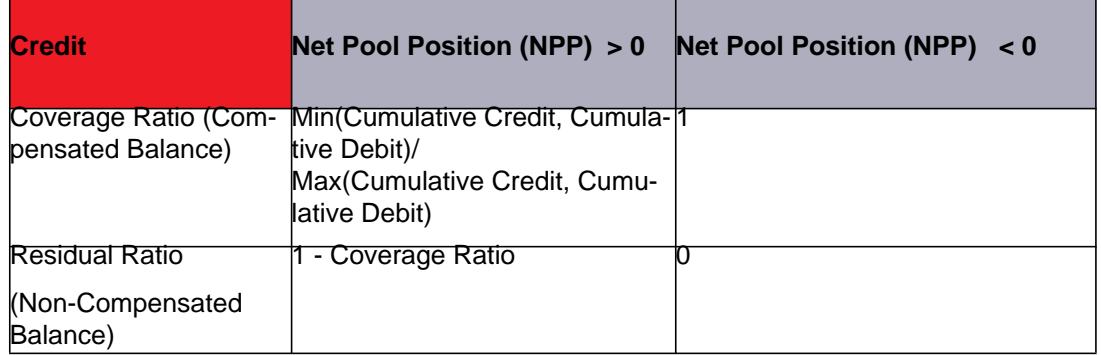

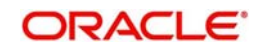

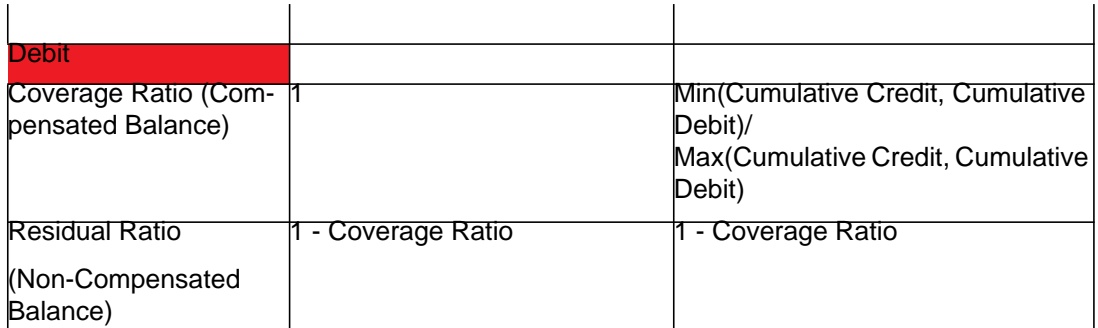

Post arrival of the Compensated (Covered) and non compensated (residual) balances interest rate is applied using the following formula

For accounts in Credit balance (NPP>0 or NPP<0)

{[Credit Coverage Ratio \* Account Balance] \* Covered Credit Interest} +

{[Credit Residual Ratio \* Account Balance] \* Residual Credit Interest}

For accounts in Debit balance (NPP>0 or NPP<0)

{[Debit Coverage Ratio \* Account Balance] \* Covered Debit Interest} +

{[Debit Residual Ratio \* Account Balance] \* Residual Debit Interest}

For Optimization method, we need to set the IC product . Please follow the below steps:

# **4.3.3.1 Interest Rule Setup**

You can invoke the 'Interest Rule Setup' page by clicking on the setup tab in application.

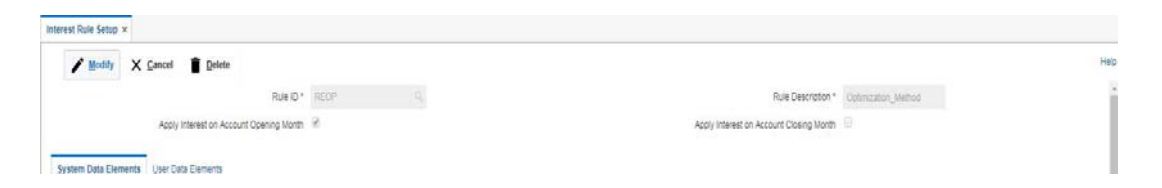

#### **Rule ID**

Specify a rule ID.

#### **Rule Description**

Specify a description for the rule.

#### **Apply Interest on Account Opening Month**

Check this box to apply the interest on the account opening month.

# **Apply Interest on Account Closing Month**

Check this box to apply the interest on the account Closing month.

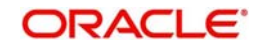

# **System Data Elements**

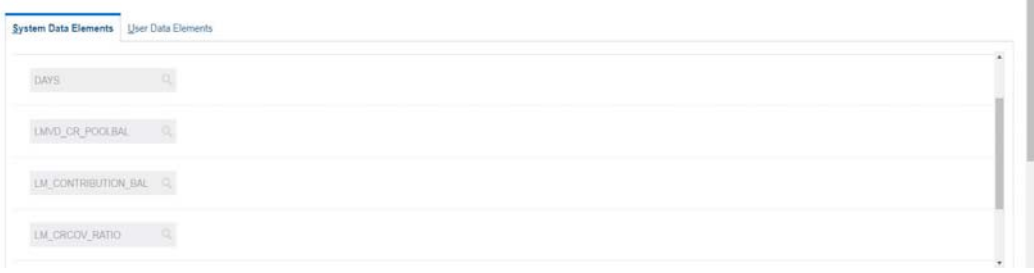

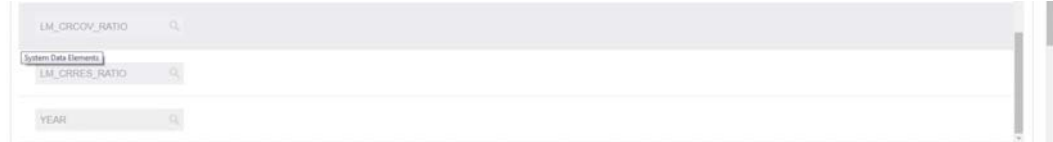

Click '+' button to add system elements. Specify the system elements like DAYS, LMVD\_CR\_POOLBAL, LM\_CONTRIBUTION\_BAL, LM\_CRCOV\_RATIO, LM\_CRRES\_RATIO and YEAR. You can select the system elements from the option list.

## **User Elements**

Specify a user elements as COVRATE and RESRATE.

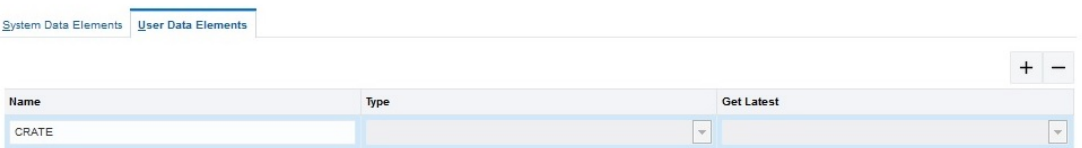

# **Name**

Specify the user defined name in Textbox

# **Type**

Select the type as "Rate" from the drop down list.

# **Get Latest**

Select the option "Use Current" which is to be used as latest

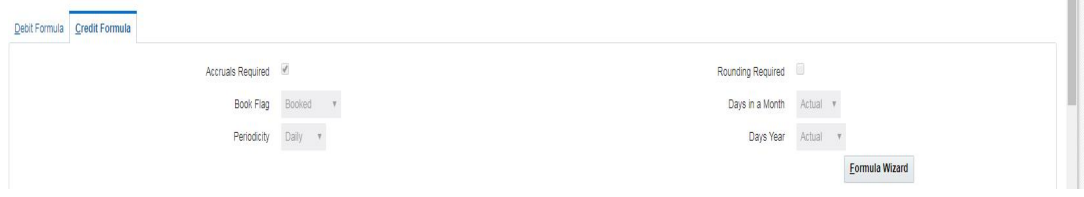

# **Accruals Required**

Check this box if accrual are required.

# **Rounding Required**

Check this box if rounding is required.

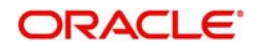

# **Book Flag**

Select the book flag "Booked" from the drop down list.

#### **Periodicity**

Select the frequency "Daily" from the drop down list.

#### **Days in a Month**

Select "Actual" from the drop down list. The options are:

#### **Days Year**

Select "Actual" from the drop down list.

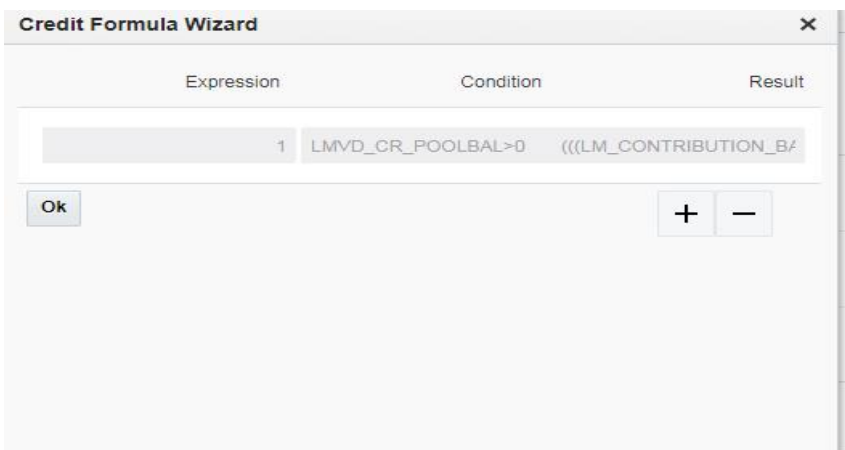

# **Expression, Condition and Result**

Specify the Expression, Condition and Result as mentioned below.

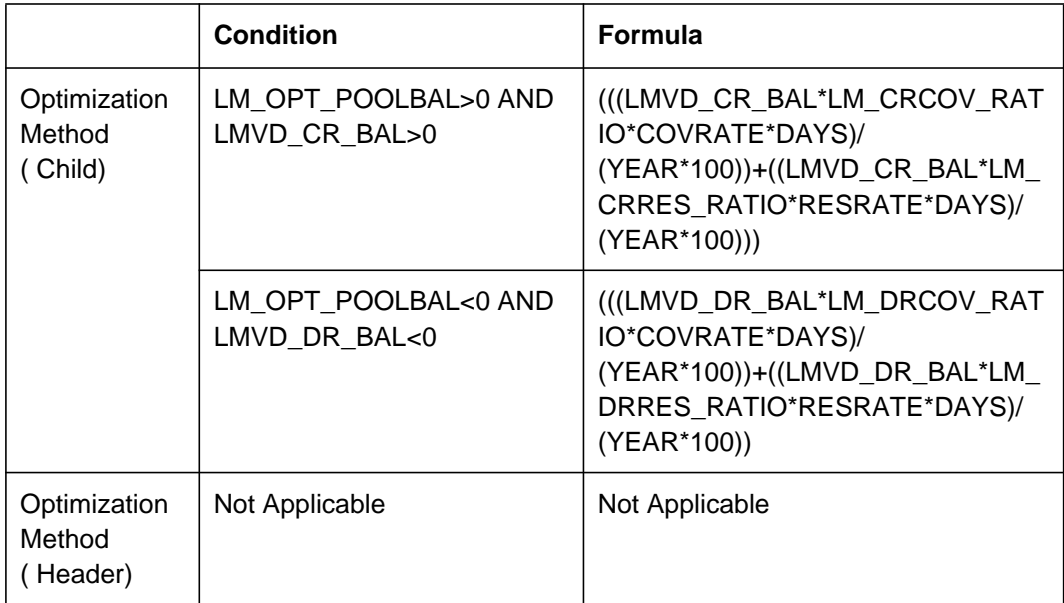

LMVD\_CR\_POOLBAL - Credit net pool position

LMVD\_DR\_POOLBAL - Debit net pool position

LM\_CRCOV\_RATIO - Credit coverage Ratio

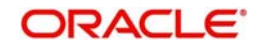

LM\_CRRES\_RATIO - Credit Residual Ratio

LM\_DRCOV\_RATIO - Debit Coverage Ratio

LM\_DRRES\_RATIO - Debit Residual Ratio

LM\_OPT\_POOLBAL - Net Pool position

# **4.3.3.2 Interest Product Setup**

You can invoke the 'Interest Product Setup' page by clicking on the setup tab in application

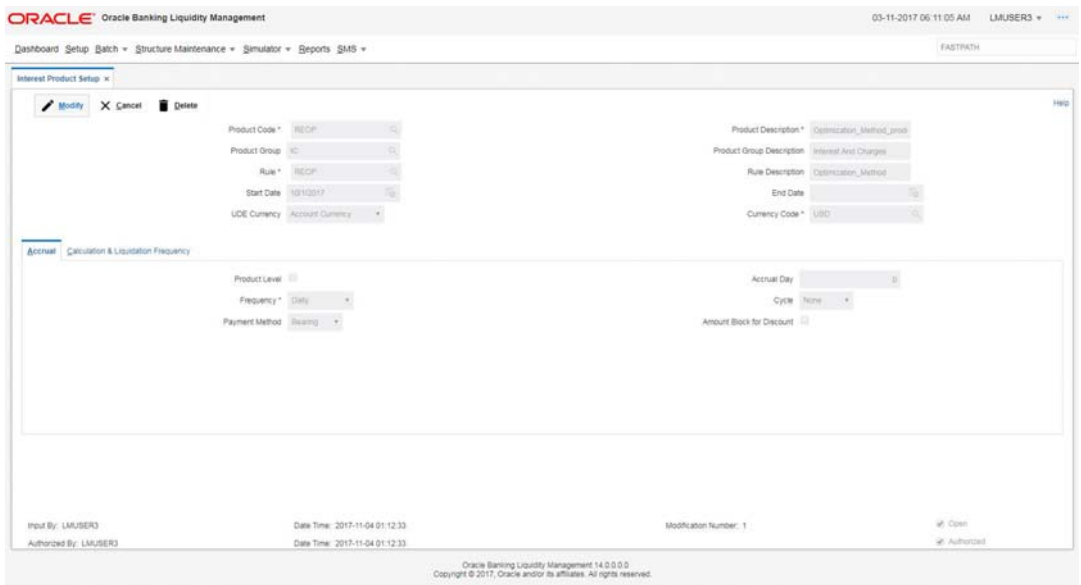

# **Product Code**

Specify a product code for the new interest product

# **Product Description**

Specify a description for the new interest product.

# **Product Group**

Specify the product group under which the new product is based. You can select the product group from the option list. The list displays all the product groups maintained in the system

# **Product Group Description**

The system displays the description for the selected product group.

# **Rule**

Specify the rule to be associated with the interest product. You can select the rule from the option list. The list displays all the rules maintained in the system

#### **Rule Description**

The system displays the description for the selected rule.

### **Start Date**

Specify the start date of liquidation.

# **End Date**

Specify the date till which the interest product will be active.

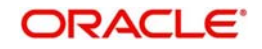

# **UDE Currency**

Select the UDE currency to be associated with the product from the drop down list. The options are: Account Currency, Local Currency

#### **Currency**

Select the currency from the option list. The list displays all the currencies maintained in the system

### **Accrual Tab Product Level**

Check this box if the interest accrual is to be done at product level.

## **Accrual Day**

Specify the day the accrual should happen.

#### **Frequency**

Select the frequency of accrual "Daily" from the drop down list.

#### **Cycle**

Select the cycle for the accrual "None" from the drop down list.

#### **Payment Method**

Select the payment method for interest accrual "Bearing" from the drop down list.

## **Amount Block for Discount**

Check this box to block amount for discount.

# **Calculation & Liquidation Frequency**

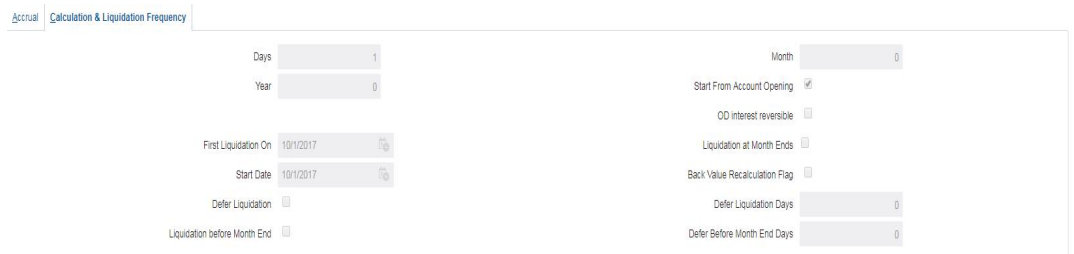

#### **Days**

Specify the liquidation frequency for the Interest product being created. If you want to liquidate interest every 15 days, enter '15'. If you want to liqui-date interest every 9 days enter '09'.

#### **Month**

Specify the liquidation frequency for the Interest product being created. If you want to liquidate interest every month enter '01'. If you want to liqui-date interest every quarter enter '03'.

#### **Year**

Specify the liquidation frequency for the Interest product being created. If you want to liquidate interest every year enter '01'.

#### **Start From Account Opening**

Check this box to start the calculation of liquidation from the start of account opening.

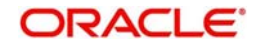
# **OD interest reversible**

Check this box if OD interest is reversible.

#### **First Liquidation On**

Specify the date for calculation of first liquidation.

#### **Liquidation at Month Ends**

Check this box if liquidation at month ends.

## **Start Date**

Specify the start date of liquidation.

# **Back Value Recalculation Flag**

Check this flag to do Back Value Recalculation

#### **Defer Liquidation**

Check this box if you wish to defer the calculation and liquidation of periodic interest on an account for a few days beyond the end date of each interest period.

## **Defer Liquidation Days**

Specify the number of calendar days by which the interest liquidation for a period has to be deferred.

# **Liquidation Before Month End**

For interest liquidation frequencies like monthly, yearly, quarterly cycles specify the specified number of days before the month end when the liquidarion is needed

## **Defer Before Month End Days**

Specify the number of days before the monthend when the interest has to be liquidated

# **4.3.3.3 Interest UDE Setup:**

You can invoke the 'Interest UDE Setup' page by clicking on the setup tab in application

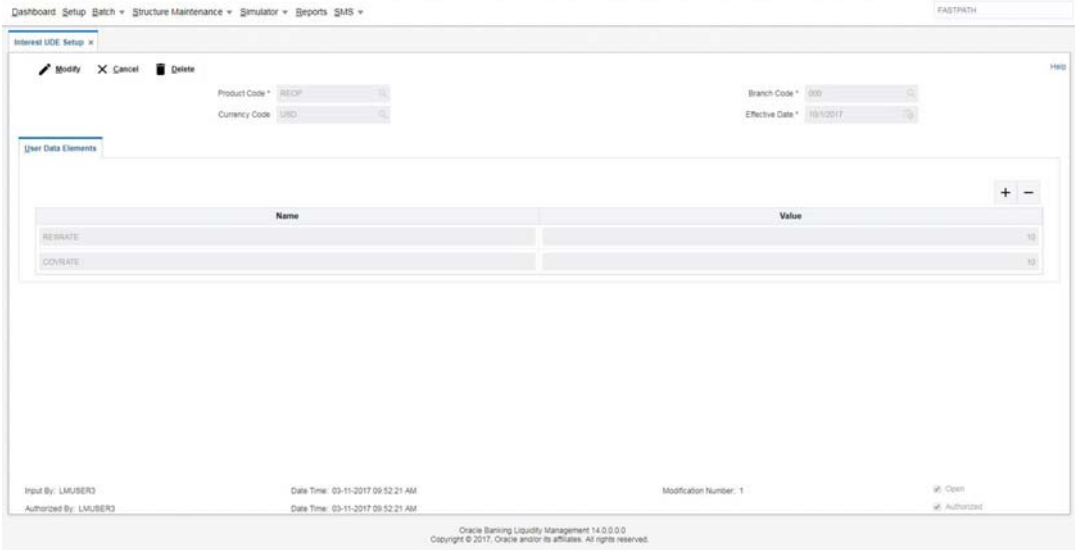

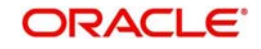

# **Product Code**

Specify the product code. You can select the product code from the option list. The list displays all the product codes maintained in the system

# **Branch Code**

Specify the branch code. You can select the branch code from the option list. The list displays all the branch codes maintained in the system

# **Currency Code**

Specify the currency code. You can select the currency code from the option list. The list displays all the currency codes maintained in the system

## **Effective Date**

Specify the date from which this will be effective

## **User Element**

Specify the User Element what we have given in Interest Rule setup

## **User Element Value**

Specify User Element Value.

# **4.3.3.4 Interest Product Mapping**

You can invoke the 'Interest Product mapping' page by clicking on the setup tab in application

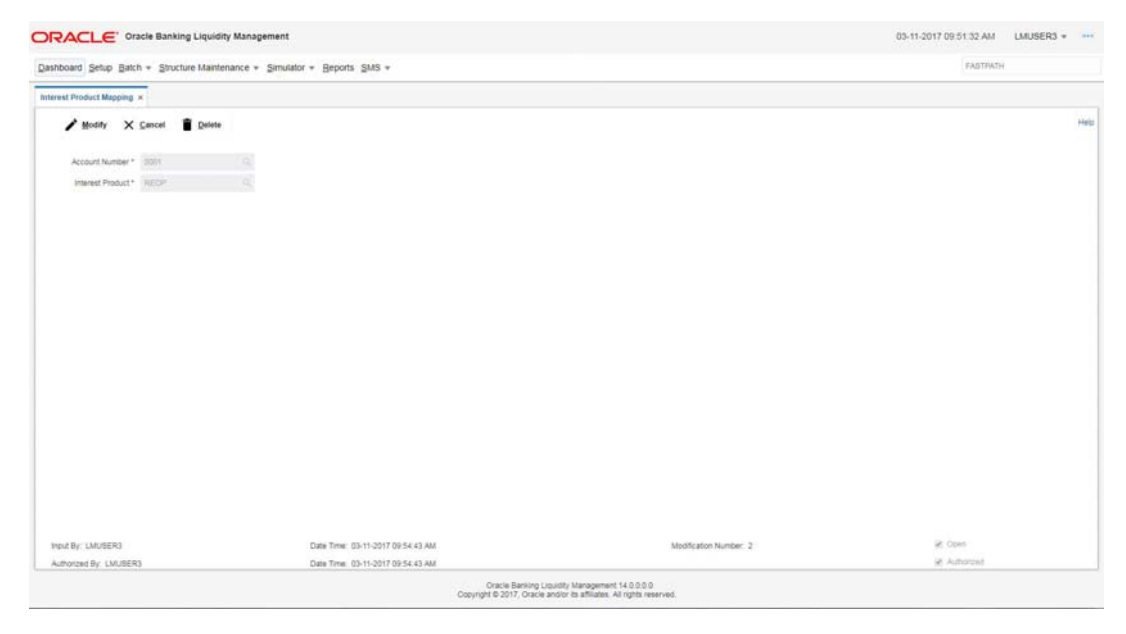

# **Account Number**

Specify the account number to be mapped. You can select the account number from the option list. The list displays all the account numbers maintained in the system.

# **Interest Product**

Specify the interest product. You can select the interest products from the option list. The list displays all the interest products maintained in the system.mization method, we need to set the IC product . Please follow the below steps:

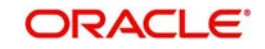

# **4.3.4 Interest Enhancement**

Interest Enhancement method works by applying preferential pricing across a group of accounts on the basis of pre-determined criteria that are typically based on a net aggregate balance threshold.

For example, a company with multiple credit balances distributed across its various operating centers may find that individually these balances only qualify for the lowest interest-rate tier payable on credit balances. By contrast, under an interest-enhancement arrangement, the total of these balances is used to enhance the qualifying tier of the individual balances

The accounts participating in the enhancement pool will be attached with an enhancement rate card which has the interest slabs and their corresponding rates. These rates will be applied over and above the base interest rates (applied on to the accounts) to calculate and credit the enhancement rate

In some cases bank may offer premium interest rates in addition to the above (base rate + enhancement rate) for a balances in a specific currency in such cases one more rate card will be attached to that particular currency accounts and interest will be calculated on those accounts with rate as base rate + enhancement rate + premium rate

For Interest Enhancement method, we need to set the IC setup. Please follow the below steps:

# **4.3.4.1 Interest Rule Setup**

You can invoke the 'Interest Rule Setup' page by clicking on the setup tab in application.

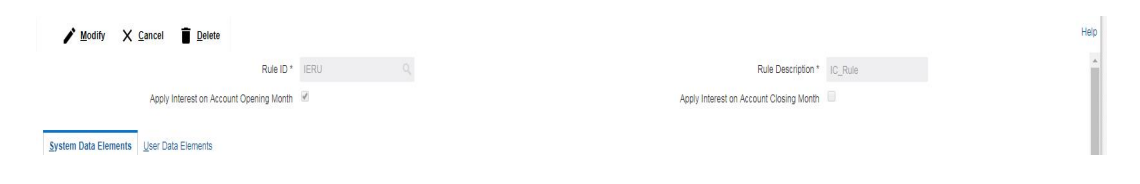

# **Rule ID**

Specify a rule ID.

## **Rule Description**

Specify a description for the rule.

## **Apply Interest on Account Opening Month**

Check this box to apply the interest on the account opening month.

## **System Data Elements**

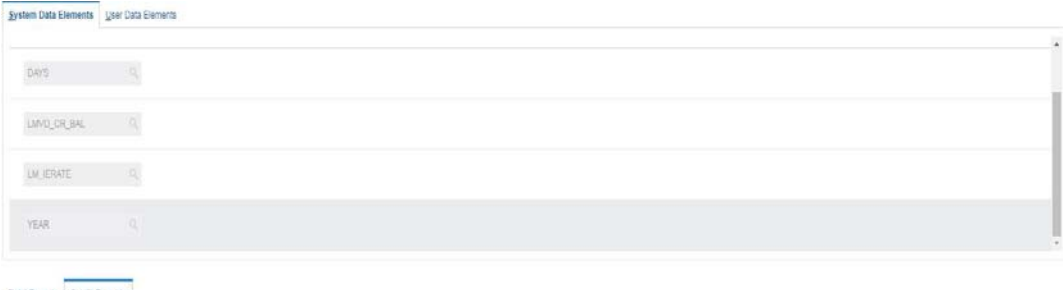

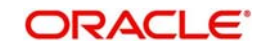

Click '+' button to add system elements. Specify the system elements like DAYS, LMVD\_CR\_BAL, LM\_IERATE and YEAR. You can select the system elements from the option list.

# **User Elements**

Specify a user elements as RATE.

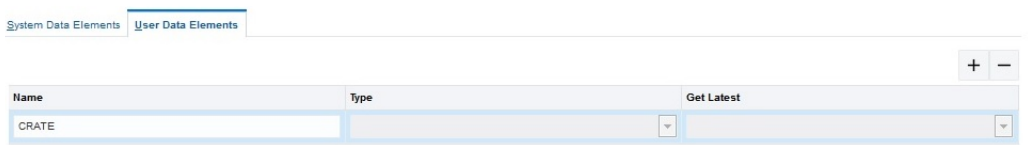

# **Type**

Select the type as "Rate" from the drop down list.

Perodoty  $\lim_{t\to\infty} \tau$ 

## **Get Latest**

Select the option "Use Current" which is to be used as latest

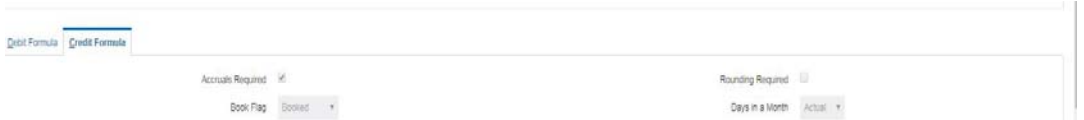

Days Year Actual v

Formula Wizard

# **Accruals Required**

Check this box if accrual are required.

# **Book Flag**

Select the book flag "Booked" from the drop down list.

#### **Periodicity**

Select the frequency "Daily" from the drop down list.

# **Days in a Month**

Select "Actual" from the drop down list. The options are:

# **Days Year**

Select "Actual" from the drop down list.

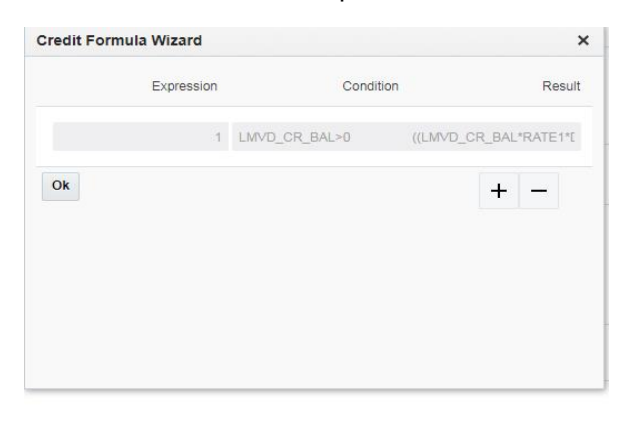

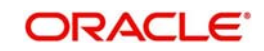

# **Expression, Condition and Result**

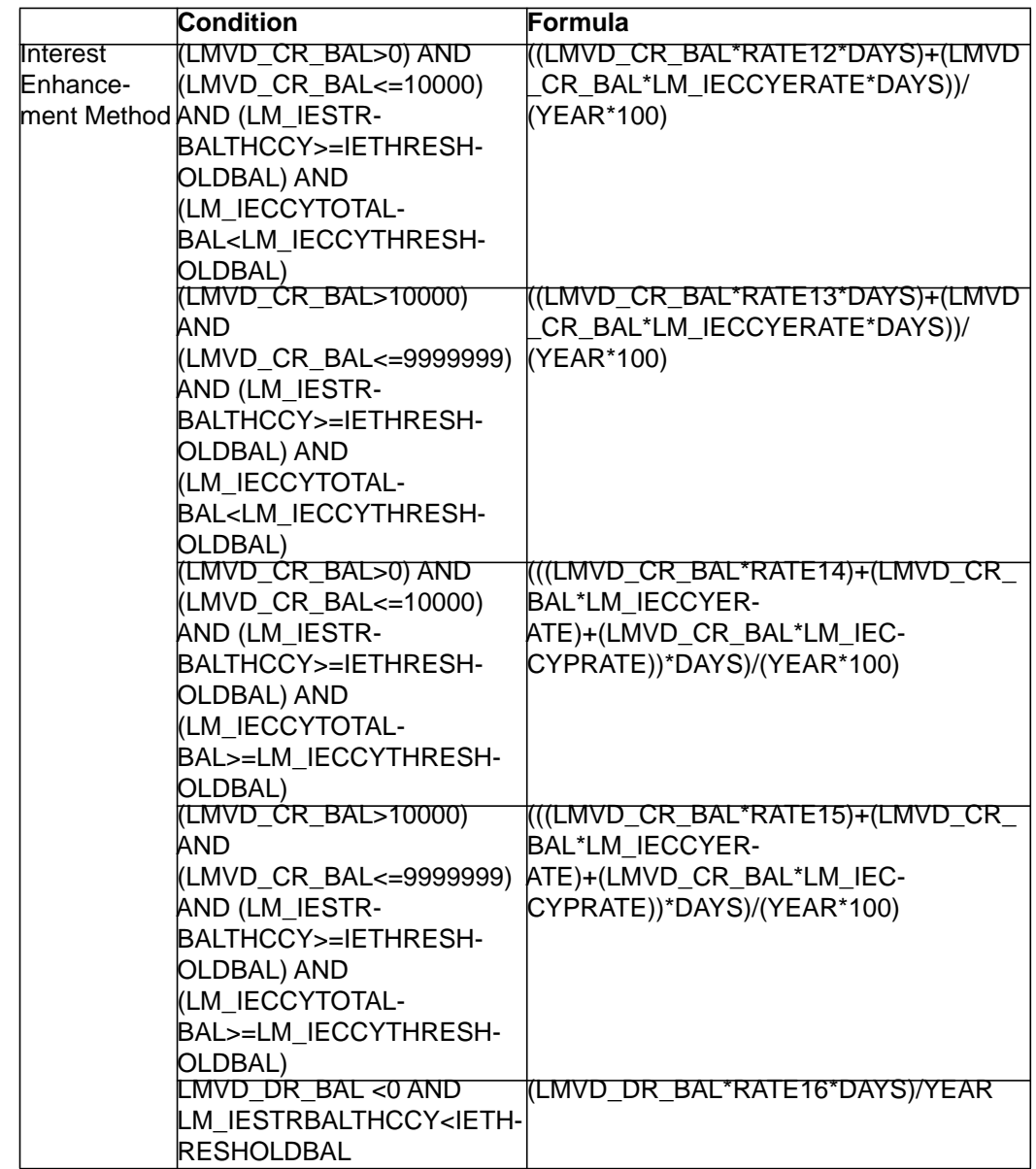

Specify the Expression, Condition and Result as mentioned below.

LMVD\_CR\_BAL - Credit Account Balance

LMVD\_DR\_BAL - Debit Account Balance

IETHRESHOLDBAL - Structure Level Threshold

LM\_IESTRBALTHCCY - Total Structure balance in threshold ccy

LM\_IECCYERATE -Enhancement rate as per account's balance

LM\_IECCYTHRESHOLDBAL - Currency wise threshold balance

LM\_IECCYTOTALBAL - Currency wise total balance for structure

LM\_IECCYPRATE - Premium rate as per account's balance

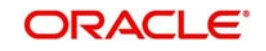

# **4.3.4.2 Interest Product Setup**

You can invoke the 'Interest Product Setup' page by clicking on the setup tab in application

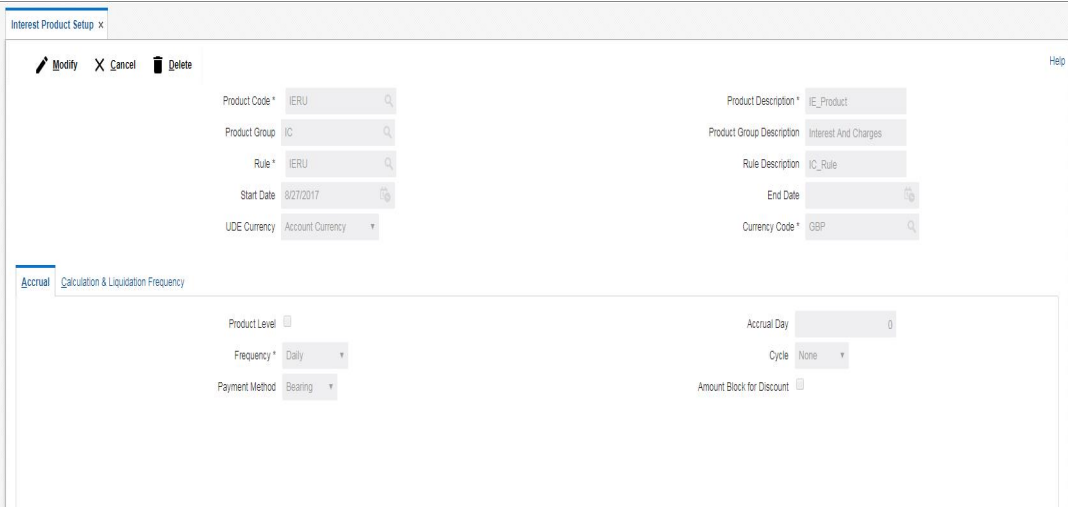

# **Product Code**

Specify a product code for the new interest product

# **Product Description**

Specify a description for the new interest product.

# **Product Group**

Specify the product group under which the new product is based. You can select the product group from the option list. The list displays all the product groups maintained in the system

## **Product Group Description**

The system displays the description for the selected product group.

# **Rule**

Specify the rule to be associated with the interest product. You can select the rule from the option list. The list displays all the rules maintained in the system

## **Rule Description**

The system displays the description for the selected rule.

# **Start Date**

Specify the start date of liquidation.

# **End Date**

Specify the date till which the interest product will be active.

# **UDE Currency**

Select the UDE currency to be associated with the product from the drop down list. The options are: Account Currency, Local Currency

## **Currency**

Select the currency from the option list. The list displays all the currencies maintained in the system

#### **Accrual Tab Product Level**

Check this box if the interest accrual is to be done at product level.

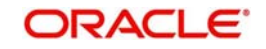

# **Accrual Day**

Specify the day the accrual should happen.

# **Frequency**

Select the frequency of accrual "Daily" from the drop down list.

# **Cycle**

Select the cycle for the accrual "None" from the drop down list.

# **Payment Method**

Select the payment method for interest accrual "Bearing" from the drop down list.

# **Amount Block for Discount**

Check this box to block amount for discount.

# **Calculation & Liquidation Frequency**

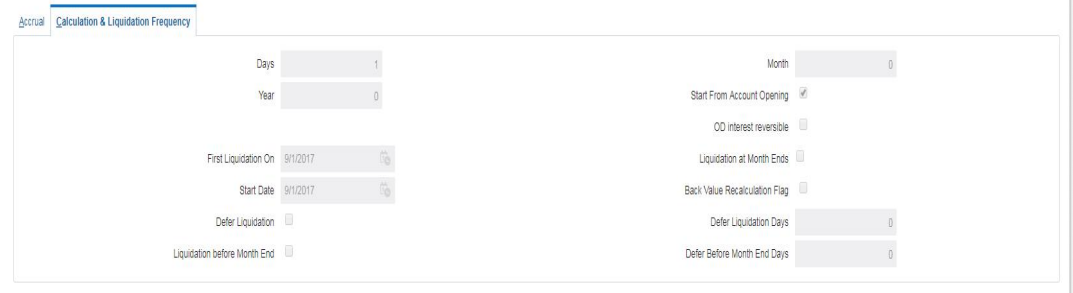

# **Days**

Specify the liquidation frequency for the Interest product being created. If you want to liquidate interest every 15 days, enter '15'. If you want to liqui-date interest every 9 days enter '09'.

## **Month**

Specify the liquidation frequency for the Interest product being created. If you want to liquidate interest every month enter '01'. If you want to liqui-date interest every quarter enter '03'.

## **Year**

Specify the liquidation frequency for the Interest product being created. If you want to liquidate interest every year enter '01'.

# **Start From Account Opening**

Check this box to start the calculation of liquidation from the start of account opening.

# **OD interest reversible**

Check this box if OD interest is reversible.

## **First Liquidation On**

Specify the date for calculation of first liquidation.

# **Liquidation at Month Ends**

Check this box if liquidation at month ends.

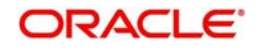

# **Start Date**

Specify the start date of liquidation.

# **Back Value Recalculation Flag**

Check this flag to do Back Value Recalculation

# **Defer Liquidation**

Check this box if you wish to defer the calculation and liquidation of periodic interest on an account for a few days beyond the end date of each interest period.

# **Defer Liquidation Days**

Specify the number of calendar days by which the interest liquidation for a period has to be deferred.

# **Liquidation Before Month End**

For interest liquidation frequencies like monthly, yearly, quarterly cycles specify the specified number of days before the month end when the liquidation is needed

# **Defer Before Month End Days**

Specify the number of days before the month end when the interest has to be liquidated

# **4.3.4.3 Interest UDE Setup:**

You can invoke the 'Interest UDE Setup' page by clicking on the setup tab in application

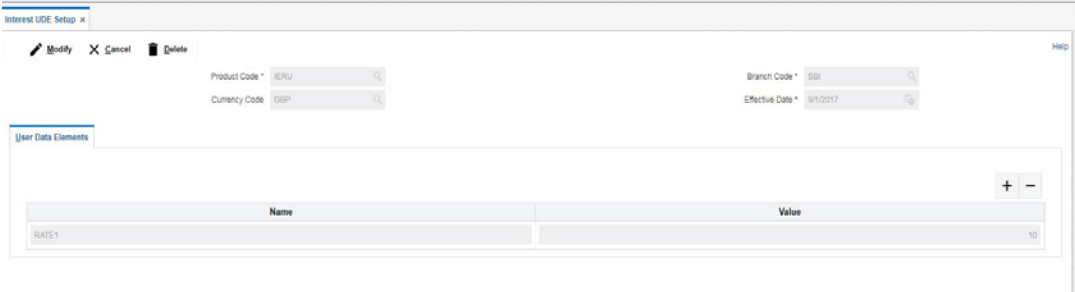

# **Product Code**

Specify the product code. You can select the product code from the option list. The list displays all the product codes maintained in the system

# **Branch Code**

Specify the branch code. You can select the branch code from the option list. The list displays all the branch codes maintained in the system

## **Currency Code**

Specify the currency code. You can select the currency code from the option list. The list displays all the currency codes maintained in the system

# **Effective Date**

Specify the date from which this will be effective

## **User Element**

Specify the User Element what we have given in Interest Rule setup

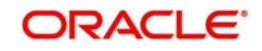

# **User Element Value**

Specify User Element Value.

# **4.3.4.4 Interest Product Mapping**

You can invoke the 'Interest Product mapping' page by clicking on the setup tab in application

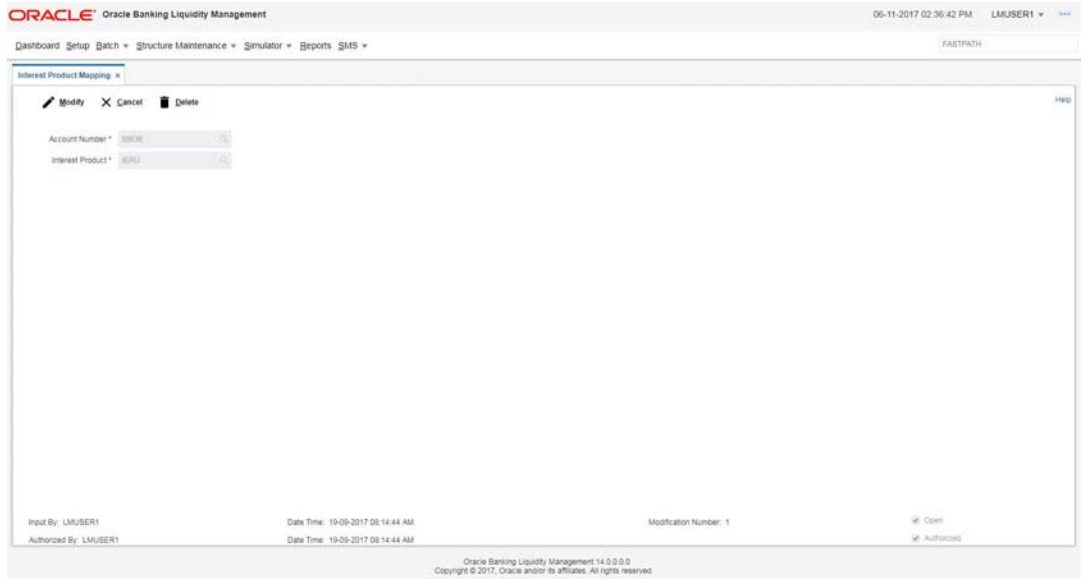

# **Account Number**

Specify the account number to be mapped. You can select the account number from the option list. The list displays all the account numbers maintained in the system.

## **Interest Product**

Specify the interest product. You can select the interest products from the option list. The list displays all the interest products maintained in the system.

# **4.4 Interest Allocation Methods**

The interest calculated for notional pooling has to be distributed to the participant accounts. The different allocation models which are supported by LM are as below:

- Central Distribution Model
- Even Distribution Model
- **Even Direct Distribution Model**
- **•** Percentage Distribution Model
- Fair Share Model
- Reverse Fair Share Model
- Absolute Pro-Rata Model

# **4.4.1 Central Distribution Model**

In this method, the interest\ advantage interest arrived is credited to one central account which can be one of the participant accounts or any other account

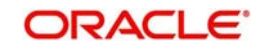

# **4.4.2 Even Distribution Model**

In this method, the interest\ advantage arrived is evenly distributed amongst the participant accounts

# **4.4.3 Even Direct Distribution Model**

In this method the Interest reward is evenly spread across all accounts with positive balances.

# **4.4.4 Percentage Distribution Model**

In this method, pre-defined percentage of the interest\ advantage arrived is distributed amongst the participant accounts.

# **4.4.5 Fair Share Model**

In this method, If the net pool position is positive, the interest/advantage interest arrived is distributed amongst the positive contributors in the ratio of their contribution (**Both in Interest and Advantage models**).

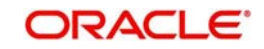

If the net pool position is negative the interest amount is distributed amongst the negative contributors in the ratio of their contribution (**Interest model**)

If the net pool position is negative, the advantage interest amount is distributed amongst the negative contributors in the ratio of their contribution. For example, the interest calculated at the account level is @10% but the interest calculated at pool level is @8% taking into consideration few positive account contributors (**Advantage model**)

# **4.4.6 Reverse Fair Share Model**

In this method, if the new pool position is positive, the interest/advantage interest arrived is distributed amongst the negative contributors in the ratio of their contribution (**Both in Interest and advantage models**)

If the net pool position is negative, the interest amount is distributed amongst the positive contributors in the ratio of their contribution (**Interest model**)

If the net pool position is negative, the advantage interest amount is distributed amongst the positive contributors in the ratio of their contribution (**Advantage model**)

# **4.4.7 Absolute Pro -Rata Model**

In this method, absolute balances of all accounts would be considered and interest would be shared proportionately to all accounts.

# **4.5 Interest Reallocation**

Interest reallocation is applicable only to central distribution model of interest allocation. The interest/ advantage interest credited to the central account which would be a treasury account is re-distributed amongst the participant accounts using any of the above discussed allocation models.

In allocation models the debit was to the Bank GL, In re-allocation model the debit will be to the central treasury.

# **Note**

- Interest for the pool is calculated in the base currency of the pool header
- Interest reallocation from the header accounts will be in the account currency
- If the beneficiary account of a notional pool is in a different currency to that of the pool header, the interest amount posted is converted from the header account currency to the beneficiary account currency using the agreed FX rate between the two currencies

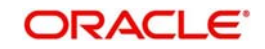

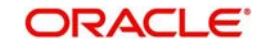

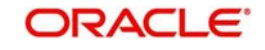

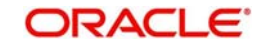

# **5. Multi Bank Cash Concentration**

Multi Bank Cash Concentration (MBCC) are automated cash management systems for corporations with at-least one third party bank account.

It is an automated means of centralizing balances held at third-party banks of the corporate (In this process liquidity is either transferred to the various TPB accounts or Liquidity is pulled out of various TPB accounts)

It caters to the corporate need to maintain important third-party local bank relationships for rendering truly localized services while optimizing the potential yield from liquidity consolidated with a global concentration bank

This chapter contains the following sections:

- **Section 5.1. "Benefits of MBCC"**
- [Section 5.2, "Features in MBCC"](#page-50-1)
- [Section 5.3, "Sweep Mechanism"](#page-50-2)
- [Section 5.4, "MBCC System Setup"](#page-52-0)

# <span id="page-50-0"></span>**5.1 Benefits of MBCC**

The benefit of MBCC can be listed as below:

- Consolidates Cash balances effectively
- **Enhances yield on surplus cash**
- Better overview and easier access to group-wide liquidity
- Timely access to information and improved liquidity management

# <span id="page-50-1"></span>**5.2 Features in MBCC**

The following features are provided for MBCC in LM:

- Automated movement of funds across multiple third party bank accounts, currencies, banks and geographic regions
- Multi Bank Cash Concentration though SWIFT using MT940\MT941,MT942,MT950
- Flexibility to add or delete accounts in the MBCC structure
- Flexibility of movement at end of day, intra day, weekly (particular day of a week) or Monthly (particular day of a month)
- Flexible sweep types such as Zero / Target / Threshold / Collar balancing / Percentage
- Multi-currency multi bank cash concentration
- For sweeps (both inward and outward) which involve a currency conversion the FX rate would be picked up from maintenance

# <span id="page-50-2"></span>**5.3 Sweep Mechanism**

This following steps lists out the sweep mechanism through MT920 requests:

- Mirror account & a linked CASA account for all the third party accounts are created
- MT920 generation frequencies, MT920 start time and end time are defined for each mirror account

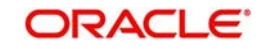

- Cut-off time for MT101 generation for sweep ins and cut off time for MT103 generation for sweep outs are defined for each mirror account
- Cut-off time for balance update on the mirror accounts from DDA system (Post recon of MT101 with MT103) to be set.

# **5.3.0.1 Sweep In**

The steps followed for sweep in are as below:

- Account balances from the third party accounts are collected by Generating MT920 (Requesting MT940 or MT941 or MT942) as per the pre-defined frequency parameters and time intervals for each mirror account.
- System will be capable of handling incoming MT940/MT941,MT942,MT950 which need not be in response to an outgoing MT920 i.e. incoming MT940,MT941,MT942,MT950 may or may not be in response to outgoing MT920
- Mirror account balances will be updated by processing the response/incoming MT940,MT941,MT942
- Balances will be updated based on either MT940 **(Customer Statement)** or MT941 **(Balance report)** or MT942 **(Interim transaction report)**
- MT 940: Balance can be updated based on the closing available balance tag of the message and duplicates can be checked based on statement number/sequence number tag.
- MT941: Balance can be updated based on the closing available balance tag of the message and duplicates can be checked based on statement number tag
- When a MT942 (Interim transaction report from the last statement or balance report or the last interim report) is received the current available balance in the external account will be determined
- The same is achieved by taking the balance from the previous MT940 or MT942 and credits are added and debits are subtracted
- If the response/incoming MT940,MT941,MT942 updates a Credit balance in the mirror account, MT101 has to be generated at the cut off time for requesting a sweep-in.
- The processing of MT103 which is received in response to MT101 will update the designated CASA Account
- MT101 generation will cater to the following sweep types on third party accounts:
	- Zero balance sweep
	- Target balancing (Fixed)
	- Threshold balancing
	- Collar balancing
	- Percentage sweep

While generating MT101 request for funds, system will take in to consideration the sweep parameters set at the other bank (can be own bank or third party bank) to arrive at the amount. In some cases there can be combination of these parameters at work.

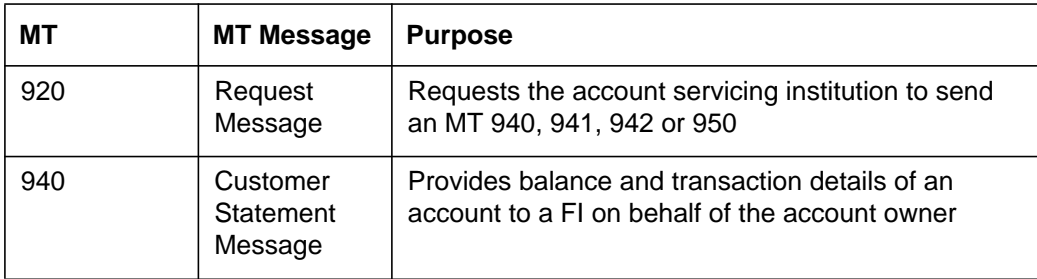

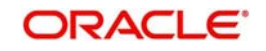

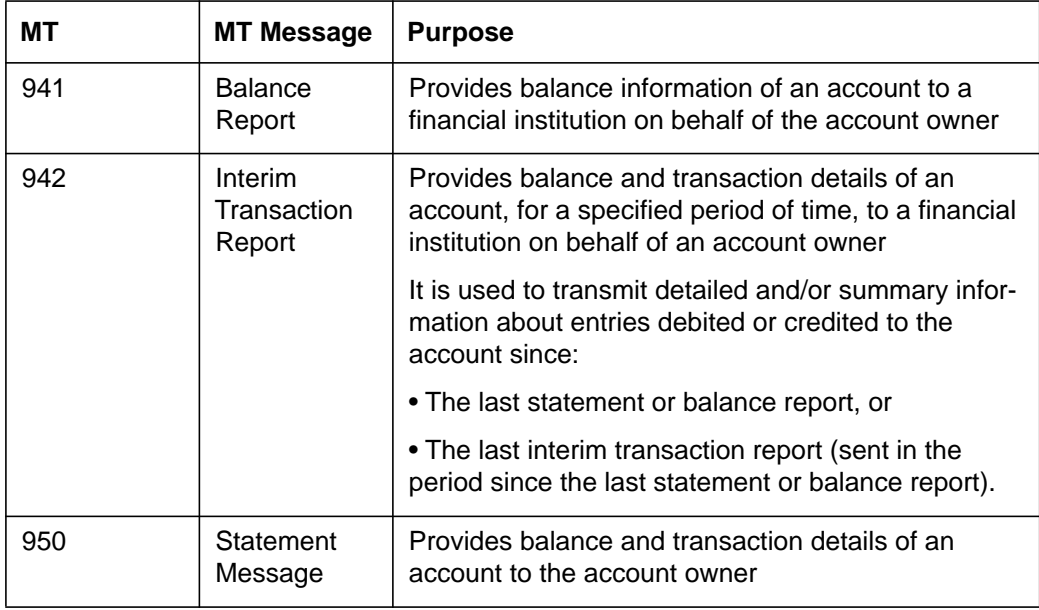

# **5.3.0.2 Sweep Out**

The steps followed for sweep in are as below:

- If the response\ incoming MT940,MT941,MT942 updates a Debit balance in the mirror account, then a MT103 will be generated at the cut off time maintained for a sweep-out to regularize the debit balance on the third party account
- System will follow the sweep parameters set at the account level when arriving at the amount to be transferred via a MT103.
- The sweep parameters can be set as the following as an independent or a combination:
	- Zero balance sweep
	- Target balancing (Fixed)
	- Threshold balancing s
	- Collar balancing
	- Percentage sweep

# <span id="page-52-0"></span>**5.4 MBCC System Setup**

The following maintenance screens has to be configured to set up multi bank cash concentration structure:

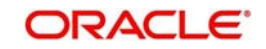

# **5.4.1 System Set-Up Maintenance Screen**

Allow multiple bank, Allow cross-border transaction and Allow cross-currency transaction options must be enabled at system level maintenance screen to allow bank to provide this feature.

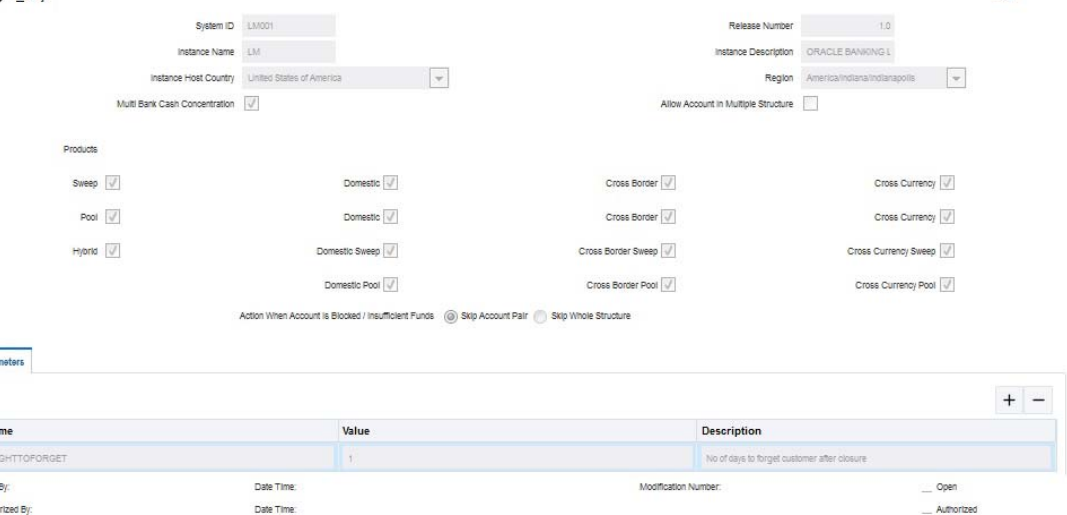

# **System ID**

Specify the unique system ID. This is usually a back-end upload.

# **Release Number**

Specify the LM release number. This is usually a back-end upload.

#### **Instance Name**

Specify the name of the LM instance. This is usually a back-end upload

## **Instance Description**

Specify a description if any for the instance. This is usually a back-end upload

## **Instance Host Country**

Select the ISO code of the country in which the instance has been installed from the drop down list.

# **Region**

Select the region in which the instance is installed from the drop down list.

#### **Multiple Bank Cash Concentration .**

Check this box to allow set up of Multi Bank Cash Concentration Liquidity Structures.

#### **Allow Account In Multiple Structure**

Check this box to allow account in Multiple Structure

#### **Products**

Select the type of products allowed in the structure. The options are: Physical Sweeping - Check this box to allow only sweep structures in the system Notional Pooling - Check this box to allow only pooling structures in the system

## **Sweep**

Check this box to select domestic/cross border/cross currency in liquidity structures.

# **Domestic Sweep**

Check this box to allow Domestic pairs in sweep liquidity structures.

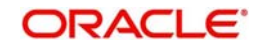

# **Cross Border Sweep**

Check this box to allow cross border pairs in sweep liquidity structures.

## **Cross Currency Sweep**

Check this box to allow cross currency structures in sweep Liquidity Structures.

## **Pool**

Check this box to select domestic/cross border/cross currency in liquidity structures.

#### **Cross Border Pool**

Check this box to allow cross border pairs in pool liquidity structures.

#### **Domestic Pool**

Check this box to allow Domestic pairs in pool liquidity structures.

#### **Cross Currency Pool**

Check this box to allow cross currency structures in pool Liquidity Structures.

#### **Hybrid**

Check this box to select domestic/cross border/cross currency in liquidity structures.

#### **Cross Border Pool Hybrid**

Check this box to allow cross border hybrid pairs in pool liquidity structures.

## **Domestic Pool Hybrid**

Check this box to allow Domestic hybrid pairs in pool liquidity structures.

#### **Cross Border Sweep Hybrid**

Check this box to allow cross border hybrid pairs in sweep liquidity structures.

#### **Domestic Sweep Hybrid**

Check this box to allow Domestic hybrid pairs in sweep liquidity structures.

#### **Cross Currency Pool Hybrid**

Check this box to allow cross currency hybrid structures in pool Liquidity Structures.

## **Cross Currency Sweep Hybrid**

Check this box to allow cross currency hybrid structures in sweep Liquidity Structures.

# **Action When Account Is Blocked / Insufficient Funds**

Indicate the action to be taken by the system when an account in the structure is blocked. You can select one the following options:

Skip Account Pair - Skip the account pair and continue with the rest of the structure

Skip Whole Structure - Skip the whole structure

#### **Parameter**

Specify any custom parameters specific to the instance. Click '+' to add a row and specify the Parameter, Value and Description of the same.Click '-' to remove a row.

# **5.4.2 Country Maintenance**

The regulatory system must allow corporate to set-up MBCC in the country where liquidity management instance is running.

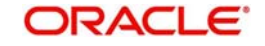

While defining a MBCC group the system will validate whether multiple bank facility is allowed in particular country

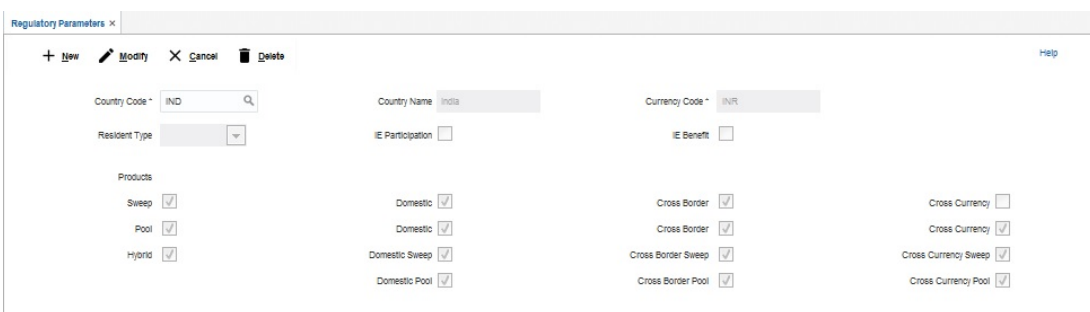

## **Country Code**

Specify the country code of the country for which the compliance is to be set. You can select the relevant country code from the option list. The list displays all the country codes maintained in the system

#### **Country Name**

Specify the name of the country.

# **Currency Code**

Input the base currency

#### **Resident Type**

Select the account type allowed in the country from the drop down list. The options are:

#### **Resident**

Non Resident

# **Both**

Not Applicable.

# **IE Participation** Check this box to allow the accounts in Interest Enhancement Structure.

**IE Benefit**

Check this box to allow the accounts in Interest Enhancement Structure.

# **Sweep**

Check this box to select domestic/cross border/cross currency sweep account pairs in the country.

# **Domestic Sweep**

Check this box to allow domestic sweep for the accounts in the country.

# **Cross Border Sweep**

Check this box to allow cross border sweep for the accounts in the country.

## **Cross Currency Sweep**

Check this box to allow cross currency account pairs in the country.

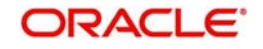

# **Pool**

Check this box to select domestic/cross border/cross currency pool account pairs in the country.

# **Cross Border Pool**

Check this box to allow cross border pool for the accounts in the country.

## **Cross Currency Pool**

Check this box to allow cross currency pool for the accounts in the country.

#### **Domestic Pool**

Check this box to allow domestic pool for the accounts in the country.

## **Hybrid**

Check this box to select domestic/cross border/cross currency hybrid account pairs in the country.

# **Domestic Hybrid Sweep**

Check this box to allow domestic hybrid sweep for the accounts in the country.

# **Cross Border Hybrid Sweep**

Check this box to allow cross border hybrid sweep for the accounts in the country.

# **Cross Currency Hybrid Sweep**

Check this box to allow cross currency hybrid sweep account pairs in the country.

#### **Domestic Pool Hybrid**

Check this box to allow domestic hybrid pool for the accounts in the country.

# **Cross Border Pool Hybrid**

Check this box to allow cross border hybrid pool for the accounts in the country.

#### **Cross Currency Pool Hybrid**

Check this box to allow cross Currency hybrid pools for the accounts in the country.

# **5.4.3 Bank Maintenance**

.

Click 'Bank Maintenance' link in Setup screen to define Bank details

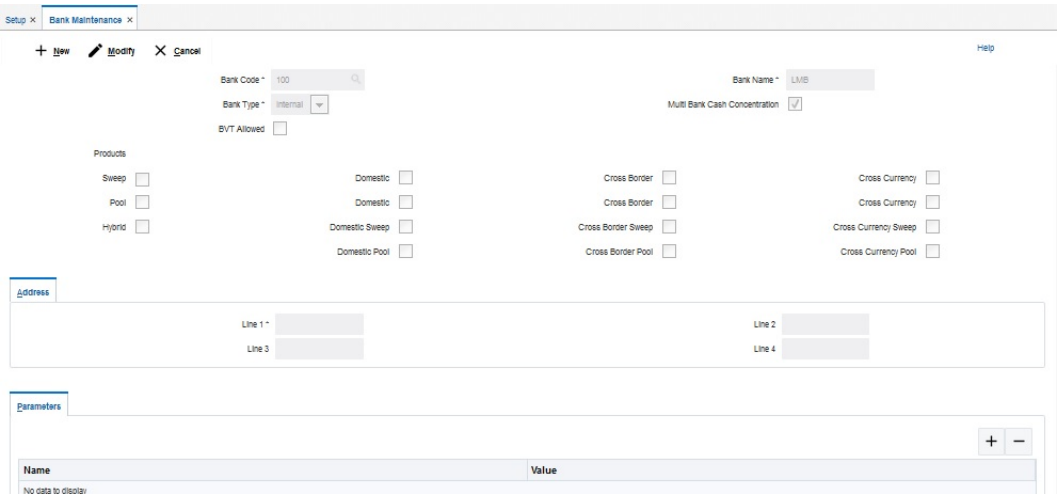

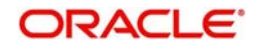

# **Bank Code**

Specify the bank code. You can select the bank code from the option list.

# **Bank Name**

The system displays the bank name based on the selected bank code.

# **Bank Type**

Select the bank type as 'Internal' or 'External' from the drop down list.

# **Multi Bank Cash Concentration**

Check this box if the selected banks is to participate in MBCC. If the Bank is internal and this box is selected, it means that the host bank supports MBCC. If the Bank is external and this box is selected, it means that the host bank can create MBCC structures involving these banks

# **BVT Allowed**

Check this box if selected banks allow BVT.

## **Sweep**

Check this box to select domestic/cross border/cross currency sweep account pairs in the Bank.

# **Domestic Sweep**

Check this box to allow domestic sweep for the accounts in the Bank.

# **Cross Border Sweep**

Check this box to allow cross border sweep for the accounts in the Bank.

## **Cross Currency Sweep**

Check this box to allow cross currency account pairs in the Bank.

# **Pool**

Check this box to select domestic/cross border/cross currency pool account pairs in the Bank.

## **Cross Border Pool**

Check this box to allow cross border pool for the accounts in the Bank.

## **Cross Currency Pool**

Check this box to allow cross currency pool for the accounts in the Bank.

## **Domestic Pool**

Check this box to allow domestic pool for the accounts in the Bank.

## **Hybrid**

Check this box to select domestic/cross border/cross currency hybrid account pairs in the Bank.

# **Domestic Hybrid Sweep**

Check this box to allow domestic hybrid sweep for the accounts in the Bank.

## **Cross Border Hybrid Sweep**

Check this box to allow cross border hybrid sweep for the accounts in the Bank.

# **Cross Currency Hybrid Sweep**

Check this box to allow cross currency hybrid sweep account pairs in the Bank.

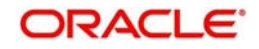

# **Domestic Pool Hybrid**

Check this box to allow domestic hybrid pool for the accounts in the Bank.

#### **Cross Border Pool Hybrid**

Check this box to allow cross border hybrid pool for the accounts in the Bank.

#### **Cross Currency Pool Hybrid**

Check this box to allow cross Currency hybrid pools for the accounts in the Bank.

#### **Address**

Specify the address of the bank in below fields.

Line 1

Line 2

Line 3

Line 4

#### **Parameter**

Specify additional parameters if any. Click '+' to add a row and specify the Parameter, Value of the same. Click '-' to remove a row.

# **5.4.4 Branch Maintenance**

Click 'Branch Maintenance' link in Setup screen to define Branch details for created Bank

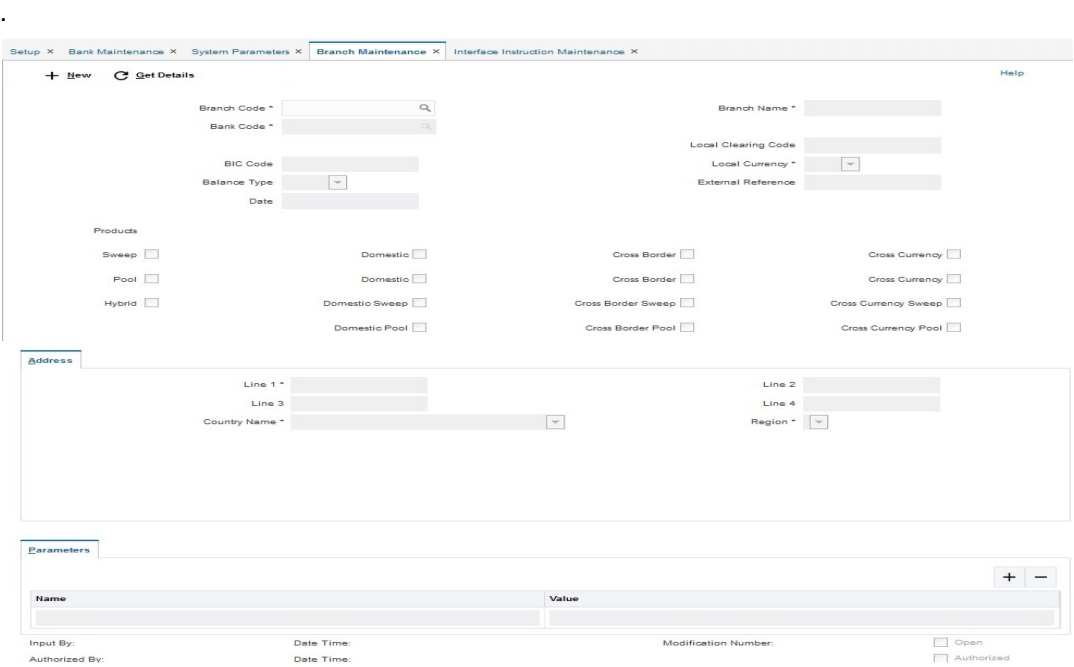

# **Branch Code**

Specify the branch code.

# **Branch Name**

Specify the name of the branch.

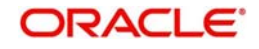

# **Bank Code**

Specify the bank code. You can select the bank code from the option list.The list displays all the bank codes maintained in the system.

# **Local Clearing Code**

Specify local clearing code for the selected branch.

# **BIC Code**

Specify BIC code relevant for the branch.

# **Local Currency**

Select the local currency used by the branch from the drop down list.

## **Balance Type**

Select the balance build method as online or offline

## **External Reference**

Specify the External Reference for branch.

## **Sweep**

Check this box to select domestic/cross border/cross currency sweep account pairs in the country.

# **Domestic Sweep**

Check this box to allow domestic sweep for the accounts in the Branch.

## **Cross Border Sweep**

Check this box to allow cross border sweep for the accounts in the Branch.

## **Cross Currency Sweep**

Check this box to allow cross currency account pairs in the Branch.

# **Pool**

Check this box to select domestic/cross border/cross currency pool account pairs in the Branch.

## **Cross Border Pool**

Check this box to allow cross border pool for the accounts in the Branch.

## **Cross Currency Pool**

Check this box to allow cross currency pool for the accounts in the Branch.

## **Domestic Pool**

Check this box to allow domestic pool for the accounts in the Branch.

## **Hybrid**

Check this box to select domestic/cross border/cross currency hybrid account pairs in the Branch.

# **Domestic Hybrid Sweep**

Check this box to allow domestic hybrid sweep for the accounts in the Branch.

## **Cross Border Hybrid Sweep**

Check this box to allow cross border hybrid sweep for the accounts in the Branch.

## **Cross Currency Hybrid Sweep**

Check this box to allow cross currency hybrid sweep account pairs in the Branch.

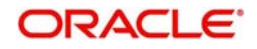

# **Domestic Pool Hybrid**

Check this box to allow domestic hybrid pool for the accounts in the Branch.

# **Cross Border Pool Hybrid**

Check this box to allow cross border hybrid pool for the accounts in the Branch.

# **Cross Currency Pool Hybrid**

Check this box to allow cross Currency hybrid pools for the accounts in the Branch.

# **Address**

Specify the address of the bank in below fields.

Line 1

Line 2

Line 3

Line 4

# **Country**

Specify the Country

# **Region**

Specify Region

# **Parameter**

Specify additional parameters if any. Click '+' to add a row and specify the Parameter, Value of the same. Click '-' to remove a row.

# **Interface Details**

Specify the Interface details by selecting the System ID from System ID LOV.

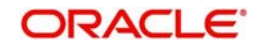

# **5.4.5 Interface Instruction Maintenance**

You can maintain payment parameter values at bank level for all the internal and external banks participating in liquidity management structure. The values captured in this screen will be handed off to payment systems to initiate domestic or cross border sweep.

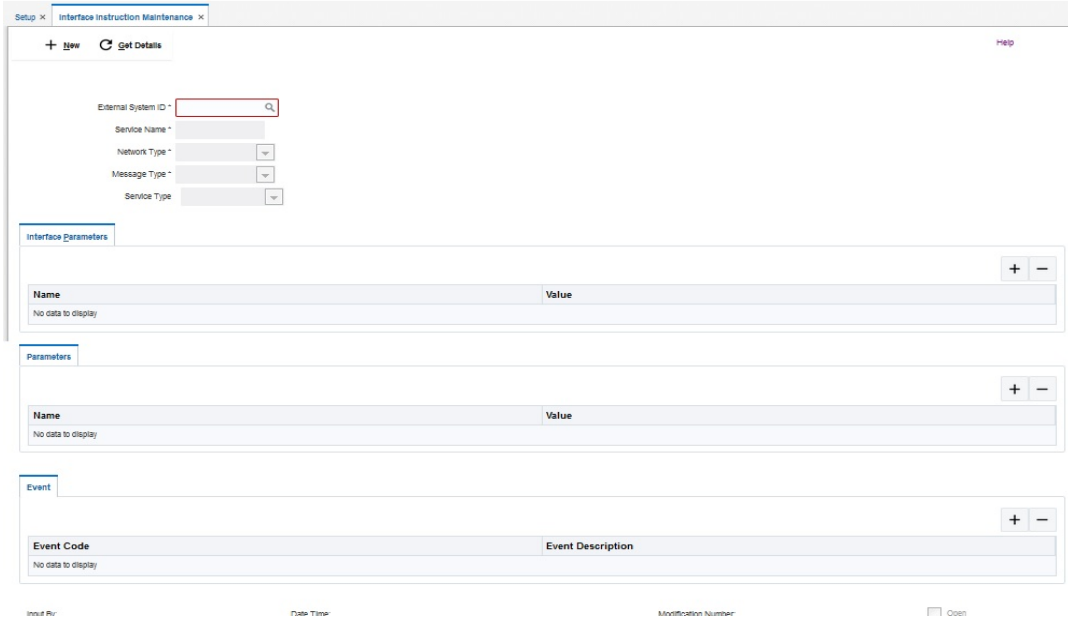

# **External System ID**

Specify the external system ID for which the instruction is to be set. You can select the relevant external system from the option list. The list displays all the external system id maintained in the system.

## **Service Name**

The system displays the service name for selected external system Id.

## **Network Type**

The system displays network type for the selected external system Id.

# **Message Type**

The system displays message type for the selected external system Id.

## **Service Type**

The system displays Service type for the selected external system Id.

#### **Name**

Specify the interface parameter name for interface instruction.

# **Value**

Specify the interface parameter value for interface instruction.

# **Event Code**

Specify the event code for interface instruction.

# **Event Description**

Specify the event description for interface instruction.

# **Parameter Name**

Specify the parameter name.

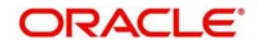

# **Parameter Value**

Specify the parameter value.Dynamic values are entered as #.

# **5.4.6 MBCC Currency Cut Off Maintenance**

Branch level & Currency level cut off are maintained in here. If the message arrives after the cut-off time, balance will not be considered for upcoming sweep schedule.

Exception messages will be logged separately

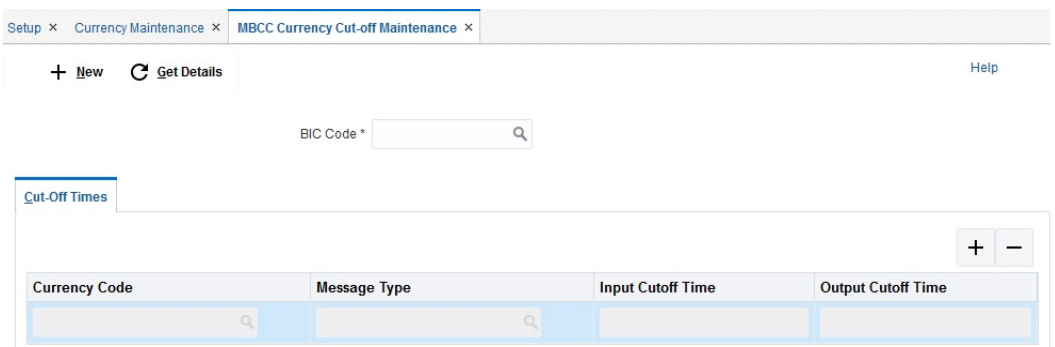

# **BIC Code**

.

Select the BIC Code of the branch for which currency cutoffs are to be maintained

# **Currency**

Specify the currency for which the cut off time is to be set. You can select the currency from the option list. The list displays all the currencies maintained in the system

## **MessageType**

Specify the message type to be associated with the currency.You can select the message type from the option list. The list displays all the message type maintained in the system

#### **IncomingCutOfTime**

Specify the incoming cut off time for the currency.

# **OutgoingCutOffTime**

Specify the outgoing cut off time for the currency

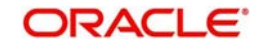

# **6. Maintaining Parameters for Global Liquidity Management**

# **6.1 Introduction**

You need to maintain certain parameters before you define account structures for global liquidity management process. They are:

- System Setup
- Country Regulatory Compliance Setup
- Bank Setup
- Branch Setup
- Payment Instruction Setup
- Currency Setup
- **Currency Pair Setup**
- Currency Exchange Setup
- Branch Holiday Setup
- **Currency Holiday Setup**
- Customer Setup
- Account Setup
- Sweep Frequency Setup
- **External System Setup**
- Sweep Product Setup
- Sweep Instruction Setup
- MBCC Currency Cutoff Setup
- Interest Rule Setup
- Interest Product Setup
- Interest UDE Setup
- Interest Product Mapping Setup
- File Upload

This chapter contains the following sections:

- [Section 6.2, "Maintaining System Parameters"](#page-64-0)
- [Section 6.3, "Maintaining Bank Setup"](#page-66-0)
- [Section 6.4, "Maintaining Branch Details"](#page-68-0)
- [Section 6.5, "Maintaining Interface Instructions"](#page-70-0)
- [Section 6.6, "Maintaining Currency Definitions"](#page-73-0)
- [Section 6.7, "Maintaining Country Regulatory Compliance Setup"](#page-74-0)
- [Section 6.8, "Maintaining Currency Exchange Setup"](#page-76-0)
- [Section 6.9, "Maintaining Branch Holiday Setup"](#page-77-0)
- [Section 6.10, "Maintaining Currency Holiday Setup"](#page-79-0)
- [Section 6.11, "Maintaining Customer Setup"](#page-80-0)
- [Section 6.12, "Maintaining Account Setup"](#page-81-0)

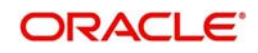

- [Section 6.13, "Maintaining Sweep Frequency Setup"](#page-83-0)
- [Section 6.14, "Maintaining External System Setup"](#page-84-0)
- [Section 6.15, "Maintaining Sweep Concentration Methods"](#page-85-0)
- [Section 6.16, "Maintaining Sweep Instruction Setup"](#page-86-0)
- [Section 6.17, "Maintaining Currency Cut off Setup"](#page-87-0)
- [Section 6.18, "Maintaining Interest Rule Setup"](#page-88-0)
- [Section 6.19, "Maintaining Interest Product Setup"](#page-93-0)
- [Section 6.20, "Maintaining Interest UDE Setup"](#page-96-0)
- [Section 6.21, "Maintaining Interest Product Mapping Setup"](#page-97-0)
- [Section 6.22, "Maintaining File Upload"](#page-97-1)
- [Section 6.23, "PII Masking"](#page-99-0)

# <span id="page-64-0"></span>**6.2 Maintaining System Parameters**

You can use the System Parameters for maintaining the system level parameters.Click on Setup Tab to open the setup page. Now click on System Parameters to open the system Parameters page

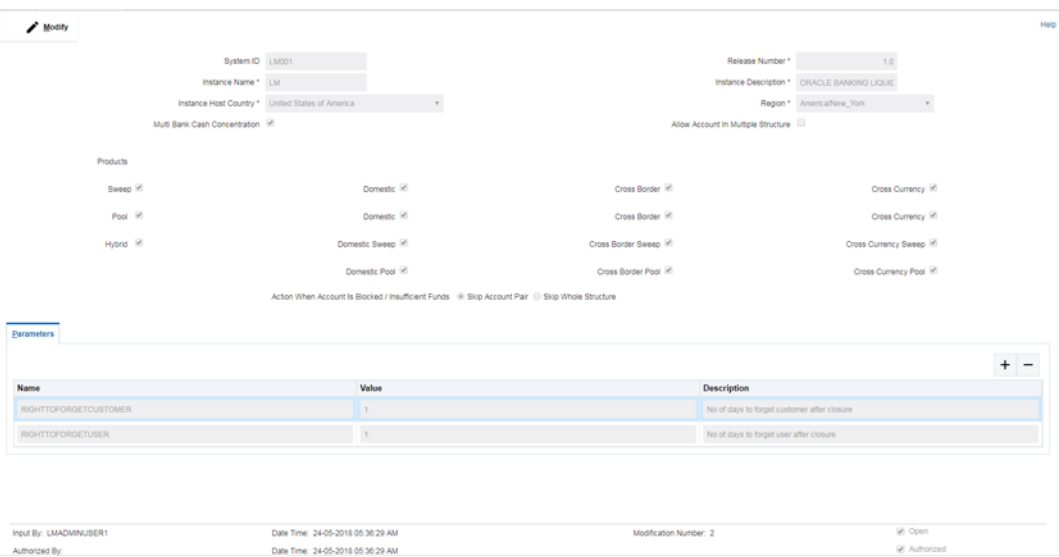

You are required to input the following details in this screen:

# **System ID**

Specify the unique system ID. This is usually a back-end upload.

# **Release No**

Specify the LM release number. This is usually a back-end upload.

## **Instance Name**

Specify the name of the LM instance.This is usually a back-end upload

# **Instance Description**

Specify a description if any for the instance.This is usually a back-end upload.

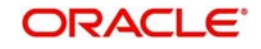

# **Instance Host Country**

Select the ISO code of the country in which the instance has been installed from the drop down list.

# **Region**

Select the region in which the instance is installed from the drop down list.

# **Multiple Bank Cash Concentration**

Check this box to allow set up of Multi Bank Cash Concentration Liquidity Structures.

#### **Sweep**

Check this box to select domestic/cross border/cross currency in selected banks.

#### **Domestic Sweep**

Check this box if selected banks allow domestic sweeps.

#### **Cross Border Sweep**

Check this box if selected banks allow cross border sweeps**.**

## **Cross Currency Sweep**

Check this box if selected banks allow cross currency sweeps.

#### **Pool**

Check this box to select domestic/cross border/cross currency in selected banks.

#### **Domestic Pool**

Check this box if selected banks allow domestic pool.

# **Cross Border Pool**

Check this box if selected banks allow cross border pool.

## **Cross Currency Pool**

Check this box if selected banks allow cross currency pool.

## **Hybrid**

Check this box to select domestic/cross border/cross currency for selected banks.

#### **Domestic Sweep Hybrid**

Check this box if selected banks allow domestic sweeps hybrid.

#### **Cross Border Sweep Hybrid**

Check this box if selected banks allow cross border sweeps hybrid.

#### **Cross Currency Sweep Hybrid**

Check this box if selected banks allow cross currency sweeps hybrid.

#### **Domestic Pooling Hybrid**

Check this box if selected banks allow domestic pool hybrid.

#### **Cross Border Pool Hybrid**

Check this box if selected banks allow cross border pool hybrid.

## **Cross Currency Pool Hybrid**

Check this box if selected banks allow cross currency pool hybrid.

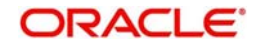

# **Action When Account Is Blocked**

Indicate the action to be taken by the system when an account in the structure is blocked. You can select one the following options;

- Skip Account Pair Skip the account pair and continue with the rest of the structure
- Skip Whole Structure Skip the whole structure

#### **Custom Parameters**

Specify any custom parameters specific to the instance. Click '+' to add a row and specify the **Parameter**, **Value** and **Description** of the same.Click '-' to remove a row.

#### **Parameters**

Users needs to provide the values for the following system defaulted parameters

- RIGHTTOFORGETCUSTOMER
- **RIGHTTOFORGETUSER**

Based on the values (which translates to number of days) provided on the screen system will initiate the right to forget batch

As part of the Forget Customer Batch system will refer to the PII Masking Type for forget customer (section 6.23) and the associated fields and anonymize the PII information for all the closed customers.

# <span id="page-66-0"></span>**6.3 Maintaining Bank Setup**

Bank setup maintenance captures details of the banks participating in Liquidity Management. This set up is done both for the Host bank and the External banks.Click on Bank Setup link in the System Setup page to open the Bank Maintenance page.

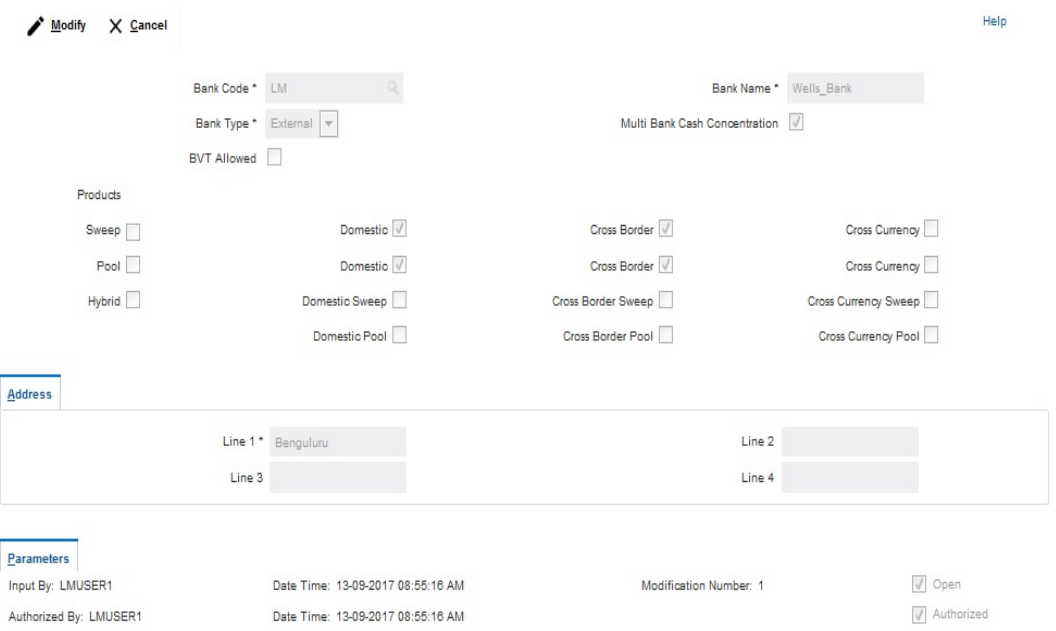

You are required to input the following details in this screen:

## **Bank Code**

Specify the bank code. You can select the bank code from the option list.

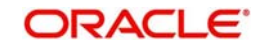

# **Bank Name**

The system displays the bank name based on the selected bank code.

# **Bank Type**

Select the bank type from the drop down list. The options are:

- Internal This is the bank that is implementing the OBLM
- **External These banks are different from the implementing bank**

# **Sweep**

Check this box to select domestic/cross border/cross currency in selected banks.

# **Domestic Sweep**

Check this box if selected banks allow domestic sweeps.

# **Cross Border Sweep**

Check this box if selected banks allow cross border sweeps**.**

# **Cross Currency Sweep**

Check this box if selected banks allow cross currency sweeps.

# **Pool**

Check this box to select domestic/cross border/cross currency in selected banks.

## **Domestic Pool**

Check this box if selected banks allow domestic pool.

## **Cross Border Pool**

Check this box if selected banks allow cross border pool.

## **Cross Currency Pool**

Check this box if selected banks allow cross currency pool.

## **Hybrid**

Check this box to select domestic/cross border/cross currency for selected banks.

# **Domestic Sweep Hybrid**

Check this box if selected banks allow domestic sweeps hybrid.

## **Cross Border Sweep Hybrid**

Check this box if selected banks allow cross border sweeps hybrid.

# **Cross Currency Sweep Hybrid**

Check this box if selected banks allow cross currency sweeps hybrid.

## **Domestic Pooling Hybrid**

Check this box if selected banks allow domestic pool hybrid.

## **Cross Border Pool Hybrid**

Check this box if selected banks allow cross border pool hybrid.

# **Cross Currency Pool Hybrid**

Check this box if selected banks allow cross currency pool hybrid.

# **BVT Allowed**

Check this box if selected banks allow BVT.

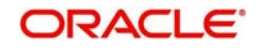

# **Multi Bank Cash Concentration**

Check this box if the selected banks is to participate in MBCC.

If the Bank is internal and this box is selected, it means that the host bank supports MBCC.

If the Bank is external and this box is selected, it means that the host bank can create MBCC structures involving these banks

# **Address**

Specify the address of the bank.

#### **Additional Information**

Specify additional parameters if any. Click '+' to add a row and specify the **Parameter**, **Value** of the same. Click '-' to remove a row.

#### **Upload**

Click Upload button to upload the bank details using excel sheet.

# <span id="page-68-0"></span>**6.4 Maintaining Branch Details**

Branch setup allows you to maintain the branch details. Click on Branch Setup link in theSetup page to open the Branch Maintenance page

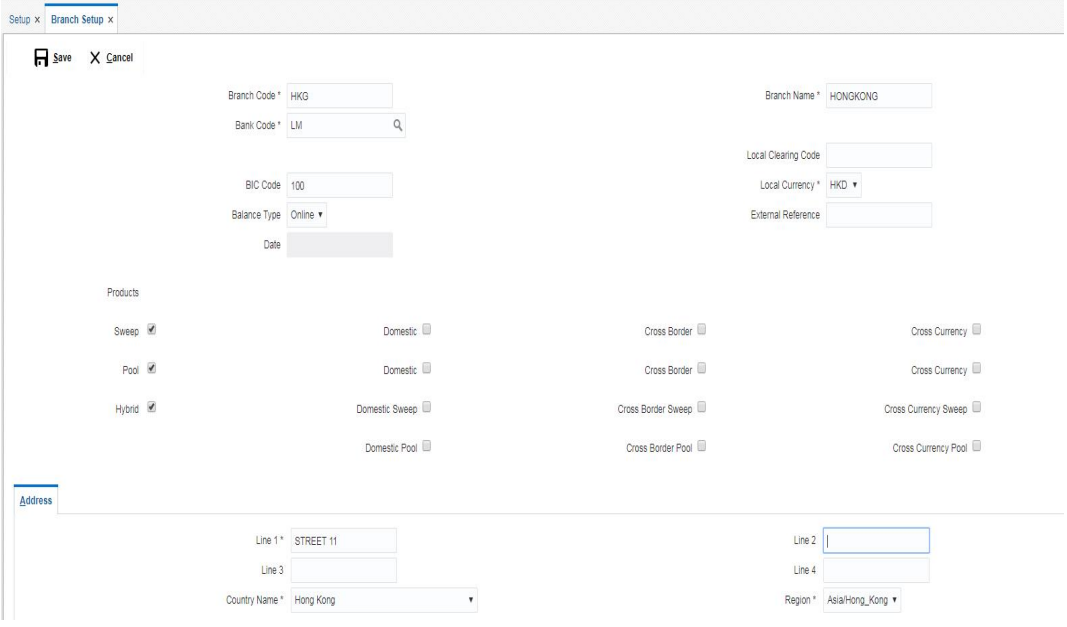

You are required to input the following detail in this screen:

## **Branch Code**

Specify the branch code.

#### **Branch Name**

Specify the name of the branch.

# **Bank Code**

Specify the bank code. You can select the bank code from the option list.The list displays all the bank codes maintained in the system.

# **Pool**

Check this box to select domestic/cross border/cross currency for selected branch.

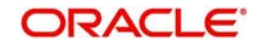

# **Domestic Pool**

Check this box if the selected branch allows domestic pool.

#### **Cross Border Sweep**

Check this box if the selected branch allows cross border sweeps.

#### **Cross Currency Sweep**

Check this box if the selected branch allows cross currency sweeps.

#### **Sweep**

Check this box to select domestic/cross border/cross currency for selected branch.

#### **Domestic Sweep**

Check this box if the selected branch allows domestic sweeps.

#### **Cross Border Pool**

Check this box if the selected branch allows cross border pool.

#### **Cross Currency Pool**

Check this box if the selected branch allows cross currency pool.

# **Hybrid**

Check this box to select domestic/cross border/cross currency for selected branch.

#### **Domestic Hybrid Pool**

Check this box if the selected branch allows domestic hybrid pool.

#### **Cross Border Hybrid Sweep**

Check this box if the selected branch allows cross border hybrid sweeps.

# **Cross Currency Hybrid Sweep**

Check this box if the selected branch allows cross currency hybrid sweeps.

#### **Domestic Hybrid Sweep**

Check this box if the selected branch allows domestic hybrid sweeps.

## **Cross Border Hybrid Pool**

Check this box if the selected branch allows cross border hybrid pool.

# **Cross Currency Hybrid Pool**

Check this box if the selected branch allows cross currency hybrid pool.

# **Bic Code**

Specify BIC code relevant for the branch.

# **External Reference**

Specify the External Reference for branch.

# **Date**

This date reflected on the field will be the current date of the branch.

# **Cross Border Pooling**

Check this box if the selected branch allows cross border pooling.

# **Local Clearing Code**

Specify local clearing code for the selected branch.

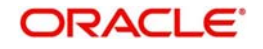

# **BIC Code**

Specify BIC code relevant for the branch.

# **Local Currency**

Select the local currency used by the branch from the drop down list.

# **Balance Type**

Select the balance type from the drop down menu. The options are:

- Online The account balances are fetched from DDA when sweep happens
- Offline The account balances maintained in LM by file upload are fetched for sweeps

# **Address**

Specify the address of the branch in the text fields.

# **Additional Information**

Specify additional information if any. Click '+' to add a row and specify the **Parameter** and **Value**. Click '-' to remove a row.

# <span id="page-70-0"></span>**6.5 Maintaining Interface Instructions**

Interface Instructions are maintained to define cross border payments for banks. Click on Interface Instruction Setup link in the Setup page to open the Interface Instruction Setup page..

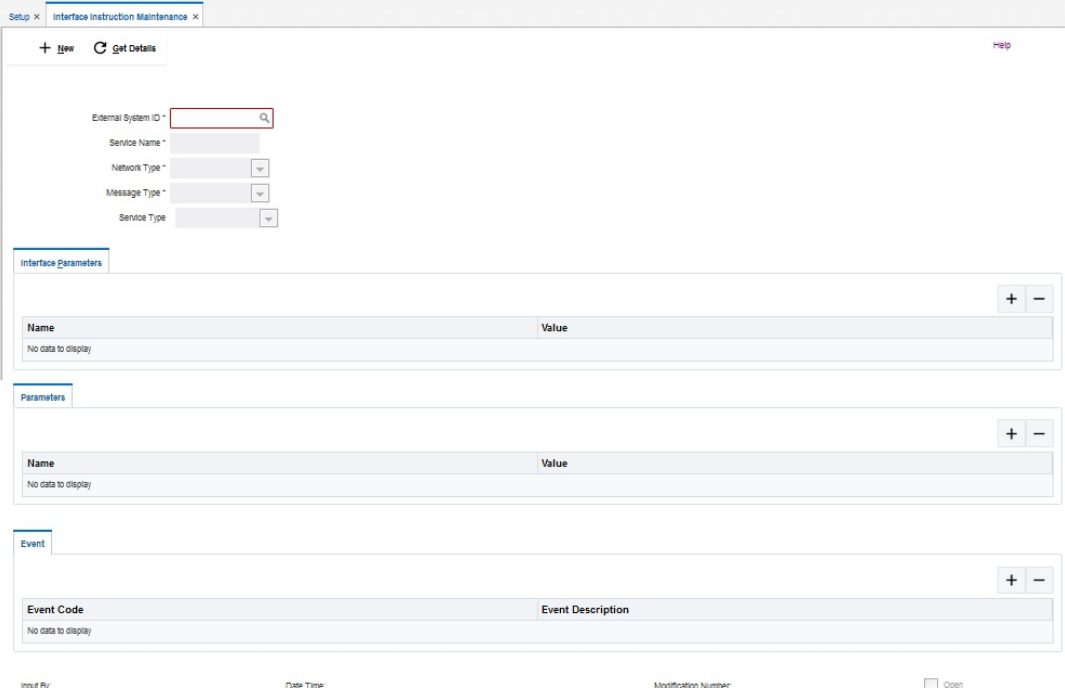

Click on **New** button to add a new Interface instruction. You are required to input the following details in this screen:

# **External System ID**

Specify the external system ID for which the instruction is to be set. You can select the relevant external system from the option list. The list displays all the external system id maintained in the system.

# **Service Name**

The system displays the service name for selected external system Id.

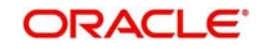

# **Network Type**

The system displays network type for the selected external system Id.

# **Message Type**

The system displays message type for the selected external system Id.

# **Service Type**

The system displays Service type for the selected external system Id.

# **Name**

Specify the interface parameter name for interface instruction.

# **Value**

Specify the interface parameter value for interface instruction.

# **Event Code**

Specify the event code for interface instruction.

# **Event Description**

Specify the event description for interface instruction.

# **Parameter Name**

Specify the parameter name.

# **Parameter Value**

Specify the parameter value. Dynamic values are entered as #.

# **6.5.1 Maintaining System Details**

## Click '+' to add a row

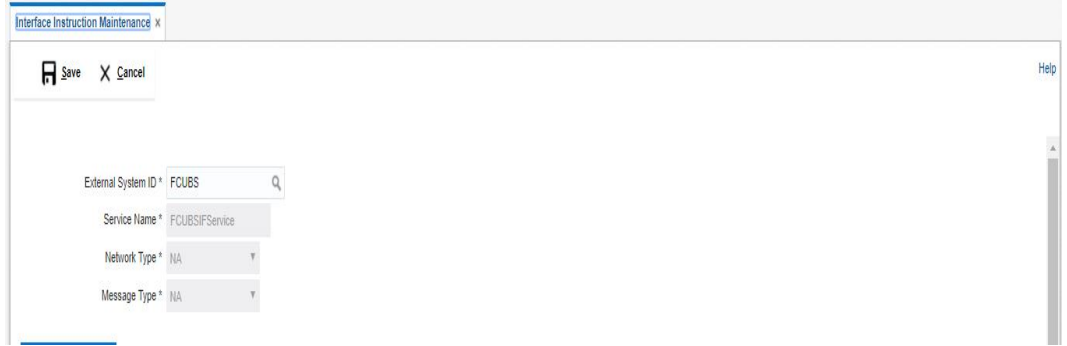

You can specify the following system details:

# **External System ID**

User has to select External System ID and Service from LOV, for which interface instruction need to be setup

Click +/ - to add/remove a row.

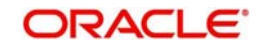
# **6.5.2 Maintaining Payment Parameters**

Specify the payment parameters for each system. Select the System for which the payment parameters are to be set. Click '+' to add a row.

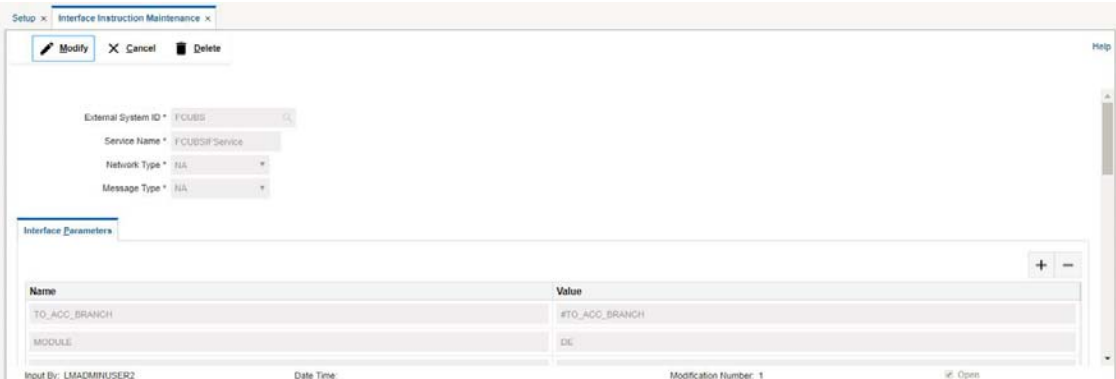

You can specify the following details:

## **Parameter Name**

Specify the parameter name.

#### **Parameter Value**

J.

Specify the parameter value. Dynamic values are entered as #.

Click '-' to remove a row.

Click **Save** button to save the changes.

# **6.5.3 Maintaining Parameters and Event**

You can set customizable parameters and event for External Systems added. Select the External System and Service for which the parameters/event are to be added. Click '+ button to add row under 'Parameter' section.

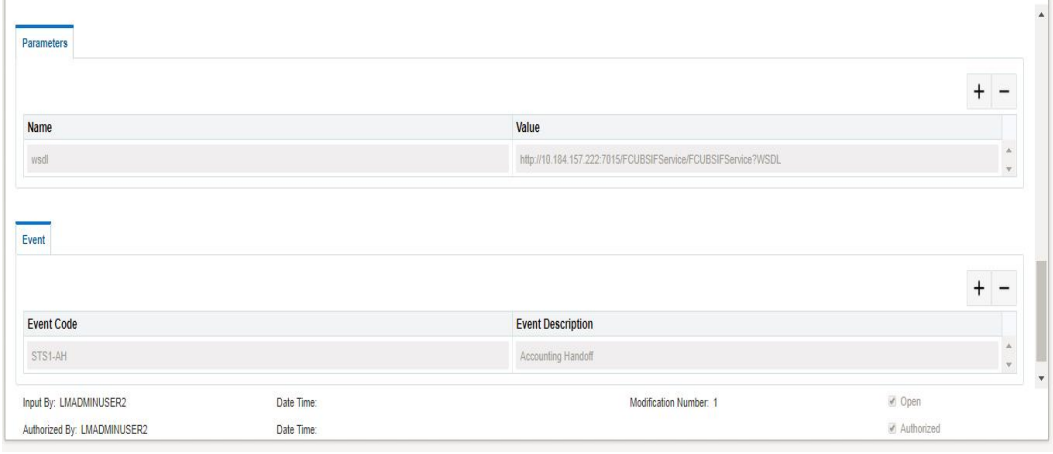

You can input the following details for parameters:

## **Param Name**

Specify the name of the parameter which has to be added.

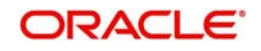

# **Param Value**

Specify the value for the parameter which has to be added.

You can input the following details for event:

#### **Event Code**

Specify the Code of the event which has to be added.

# **Event Description**

Specify the description for the event which has to be added.

# **6.6 Maintaining Currency Definitions**

Currency setup allows to maintain and define the currencies supported by the bank. Click on Currency Setup link in the Setup page to open the Currency Definition page.

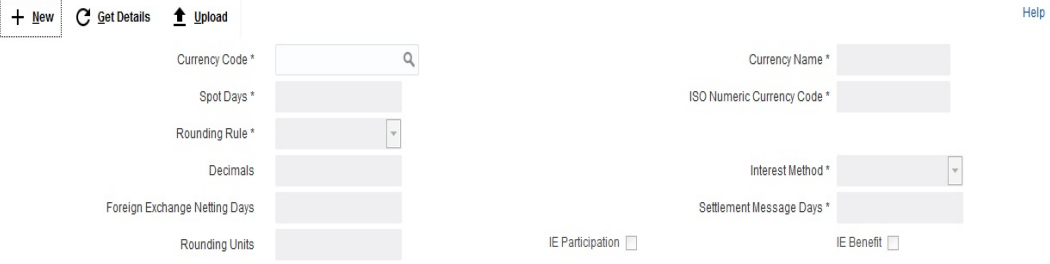

Click on **New** button to add a new currency. You are required to input the following details in this screen:

# **Currency Code**

Specify the currency code of the currency.

#### **Currency Name**

Specify the name of the currency.

#### **Spot Days**

Specify the spot days for the foreign exchange of currency.

### **ISO Numeric Currency Code**

Specify the ISO numeric currency code for the added currency.

# **Rounding Rule**

Select the rounding rule for the currency from the drop down menu. The options are:

- Truncate
- $\bullet$  Up
- **•** Down
- Round Near

## **Decimals**

Specify the decimals allowed for the currency.

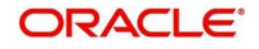

# **Interest Method**

Select the interest method for the currency from the drop down list. The options are:

- 30 Euro/360
- 30- US/360
- Actual/360
- 30 Euro/365
- $\bullet$  30- US/365
- Actual/365
- 30 Euro/Actual
- 30- US/Actual
- Actual/Actual

# **Foreign Exchange Netting Days**

Select the foreign exchange netting days for the currency.

# **Settlement Message Days**

Select the settlement message days for the currency.

# **Rounding Units**

Specify the rounding units for the currency

## **IE Participation**

Check this box to allow the accounts in Interest Enhancement Structure

## **IE Benefit**

Check this box to allow the accounts in Interest Enhancement Structure

Click **Save** to save the details.

# **6.7 Maintaining Country Regulatory Compliance Setup**

Country Regulatory Compliance setup allows you to define country level liquidity management regulatory compliance. Click on Country Regulatory Compliance Setup link in the Setup page to open the Country Regulatory Compliance Setup page.\

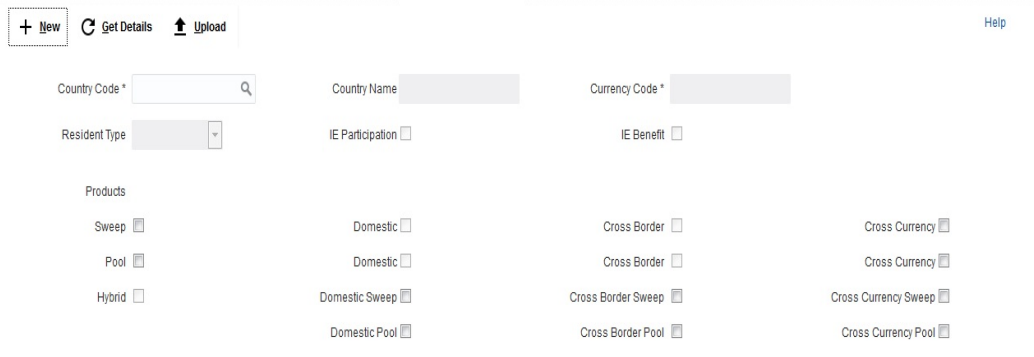

Click on **New** button to add regulatory compliance for a country. You are required to input the following details in this screen:

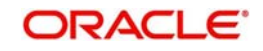

# **Country Code**

Specify the country code of the country for which the compliance is to be set. You can select the relevant country code from the option list. The list displays all the country codes maintained in the system

## **Country Name**

Specify the name of the country.

# **Currency Code**

Input the base currency

## **Domestic Sweep**

Check this box to allow domestic sweep for the accounts in the country.

## **Cross Border Sweep**

Check this box to allow cross border sweep for the accounts in the country.

## **Domestic Pool**

Check this box to allow domestic pool for the accounts in the country.

# **Pool**

Check this box to select domestic/cross border/cross currency pool account pairs in the country.

# **Cross Border Pool**

Check this box to allow cross border pool for the accounts in the country.

## **Cross Currency Sweep**

Check this box to allow cross currency account pairs in the country.

# **Cross Currency Pool**

Check this box to allow cross currency pool for the accounts in the country.

# **Sweep**

Check this box to select domestic/cross border/cross currency sweep account pairs in the country.

# **Hybrid**

Check this box to select domestic/cross border/cross currency hybrid account pairs in the country.

#### **Domestic Hybrid Sweep**

Check this box to allow domestic hybrid sweep for the accounts in the country.

# **Cross Border Hybrid Sweep**

Check this box to allow cross border hybrid sweep for the accounts in the country.

# **Cross Currency Hybrid Sweep**

Check this box to allow cross currency hybrid sweep account pairs in the country.

# **Domestic Pool Hybrid**

Check this box to allow domestic hybrid pool for the accounts in the country.

# **Cross Border Pool Hybrid**

Check this box to allow cross border hybrid pool for the accounts in the country.

# **Cross Currency Pool Hybrid**

Check this box to allow cross Currency hybrid pools for the accounts in the country.

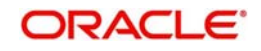

# **Resident Type**

Select the account type allowed in the country from the drop down list. The options are:

- Resident
- Non Resident
- Both
- Not Applicable

#### **IE Participation**

Check this box to allow the accounts in Interest Enhancement Structure.

#### **IE Benefit**

Check this box to allow the accounts in Interest Enhancement Structure.

Click **Save** to save the details.

# **6.8 Maintaining Currency Exchange Setup**

Currency Exchange setup allows you to define the currency exchanges rates for pairs. Click on Currency Pair Setup link in the Setup page to open the Currency Pair Maintenance page.\

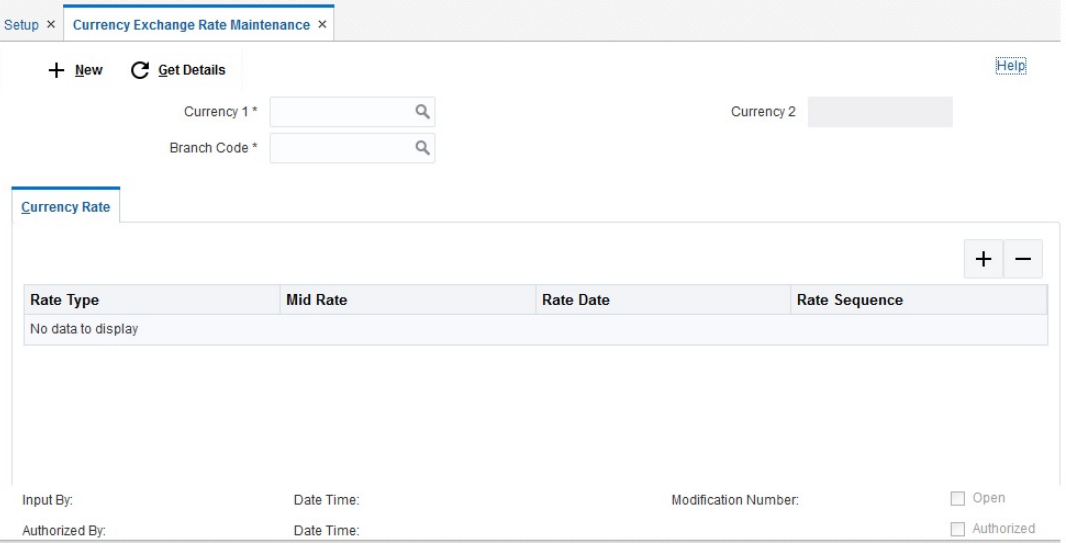

Click on **New** button to setup currency exchange rates. You are required to input the following details in this screen:

# **Currency 1**

Specify the first currency for the pair.

#### **Currency 2**

Specify the second currency for the pair.

# **Branch Code**

Specify the Branch Code for which the currency exchange rate is created. You can select the Branch Code from the option list. The list displays all the Branch Codes maintained in the system.

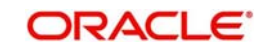

Click '+ button to add rows in **Currency Rate** section.

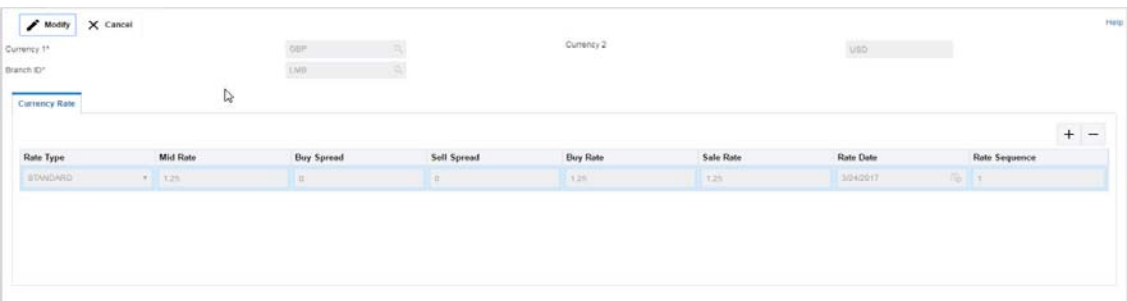

You can specify the following details:

## **Rate Type**

Select the rate type from the drop down list. The options are:

STANDARD

# **Mid Rate**

Specify the mid rate for the currency pair.

#### **Rate Date**

Specify the rate date for the currency pair.

# **Rate Sequence**

Specify the rate sequence for the currency pair.

Click **Save** to save the details.

# **6.9 Maintaining Branch Holiday Setup**

Branch Holiday setup allows you to define the holiday dates for a country. Click on Branch Holiday Setup link in the Setup page to open the Branch Holiday Set-Up page.

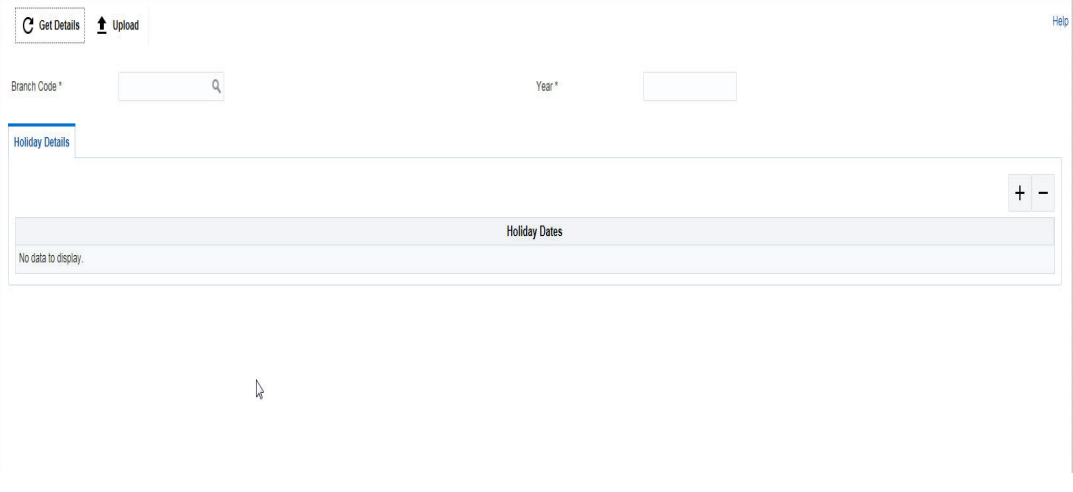

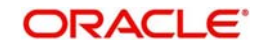

# **6.9.1 Uploading Branch Holidays**

The holiday lists for any particular branch is usually uploaded either using CSV files or through web-service. Click on 'Upload' button to open the upload window.

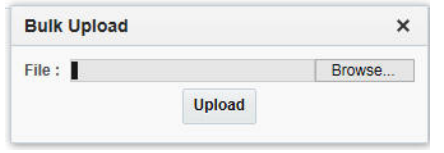

Click 'Browse' to search for the file and click 'Upload'.

# **6.9.2 Adding Adhoc Holidays**

To add ad hoc holidays, click on **New** button. You are required to input the following details in this screen:

# **Branch Code**

Specify the branch code for which to set holidays

# **Year**

Specify the year to set dates

Click '+ button to add rows in **Holiday Dates** section.

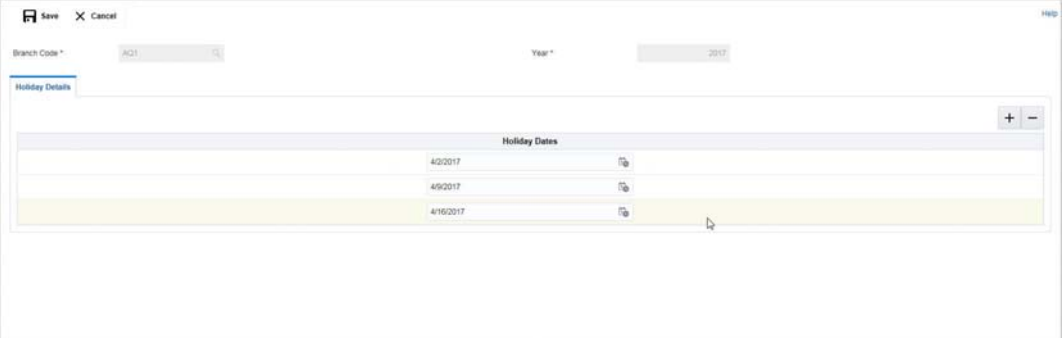

Click **Save** to save the details.

The holidays added will also be updated in the DDA.

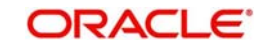

# **6.10 Maintaining Currency Holiday Setup**

Currency Holiday setup allows you to define the dates on which there will be no settlement of prior transactions for a currency. Click on Currency Holiday Setup link in the Setup page to open the Currency Holiday Set-Up.

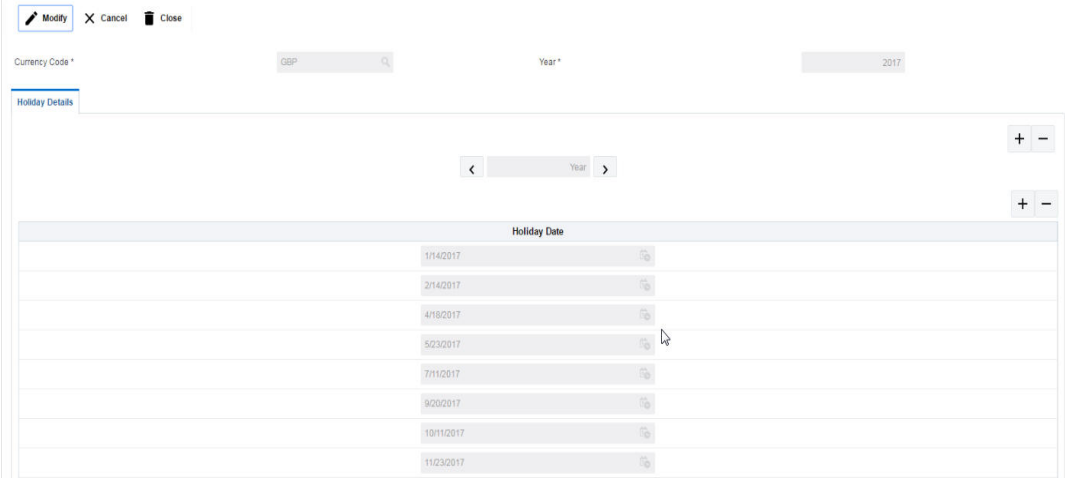

Click on **New** button to setup holiday dates for a currency. You are required to input the following details in this screen:

# **Currency Code**

Specify the currency code for which the holiday dates are to set. You can also select it from the option list. The list displays all the currencies maintained in the system.

#### **Year**

Click '+ button to add row under year section. Specify the year for which the holidays are to be set.

#### **Holiday Date**

Click '+ button to add row under Holiday Date section. Specify the holiday dates. You can select the holiday dates using the calender.

Click **Save** to save the details.

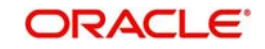

# **6.11 Maintaining Customer Setup**

Customer setup allows you to define the customers. Click on Customer Setup link in the Setup page to open the Customer Maintenance page.

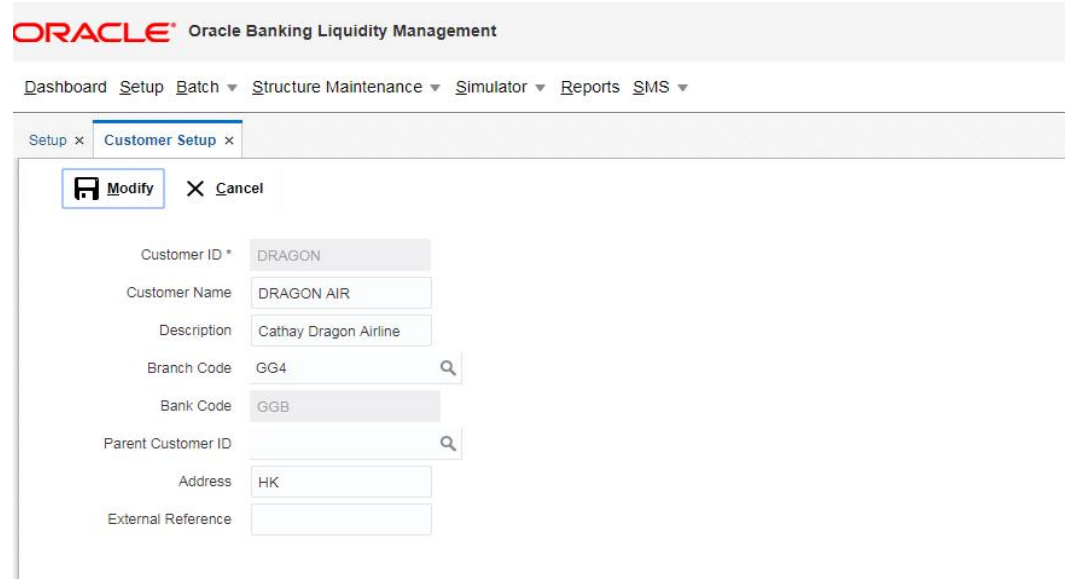

Click on **New** button to add customer. You are required to input the following details in this screen:

# **Customer ID**

Specify the customer ID.

#### **Customer Name**

Specify the name of the customer.

#### **Description'**

Specify a description for the added customer.

#### **Branch Code**

Specify the branch code to which the customer belong to. You can select the branch code form the option list. The list displays all the branch codes maintained in the system.

#### **Bank Code**

The system displays the bank code as per the selected branch code.

#### **Parent Customer ID**

Specify the parent customer of the new customer. You can select the parent customer ID from the option list. The list displays all the customer IDs maintained in the system

#### **Address**

Specify the address of the customer.

#### **External Reference**

Specify the external reference for Customer

#### **Input By:**

Reflects the User ID using which the customer record has been created

## **Authorized By :**

Reflects the User ID using which the customer record has been authorized

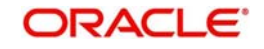

Added Customer has to be Authorized by different user which has the authorization role assigned.

Click **Save** to save the details.

# **6.12 Maintaining Account Setup**

Account setup allows you to define the participating accounts for a customer ID. Click on Account Setup link in the Setup page to open the Account Maintenance page.

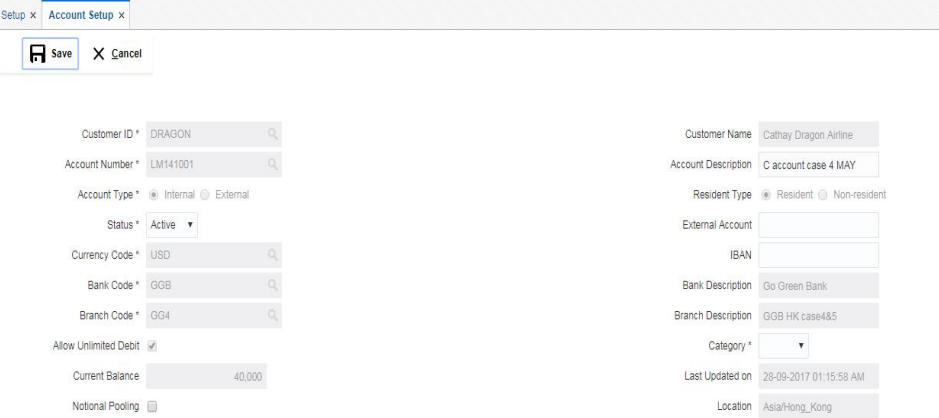

Click on **New** button to add an account. You are required to input the following details in this screen:

#### **Customer ID**

Specify the customer ID.You can select the customer ID from the option list. The list displays all the customer IDs maintained in the system

#### **Customer Name**

The system displays the name of the customer.

#### **Account Number**

Specify the account number of the customer.

## **Account Description**

Specify a description for the account.

#### **Account Resident Type**

Indicate the resident type of the account to be maintained. The options are:

- Resident
- Non Resident

#### **Account Status**

Select the status of the account from the drop down list. The options are:

- Active
- Blocked

#### **Account Type**

Indicate the type of the account to be maintained. The options are:

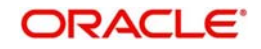

- Internal
- External

#### **External Account**

Specify the external account number. The field will be enabled only if the account type selected is External.

#### **Currency**

Specify the currency of the account. You can select the currency from the option list. The list displays all the currencies maintained in the system

# **IBAN**

Specify the IBAN.

## **Bank ID**

Select the Bank associated with the account. You can select the bank ID from the option list. The list displays all the bank IDs maintained in the system

#### **Bank Description**

The system displays the description of the bank.

## **Branch ID**

Select the Branch associated with the account. You can select the branch ID from the option list. The list displays all the branch IDs maintained in the system

## **Branch Description**

The system displays the description of the branch.

## **Allow Unlimited Debit**

Check this box to allow unlimited debit for the account.

# **Debit Threshold**

Specify the debit threshold amount to be set. This field will be disabled if the '**Allow Unlimited Debit**' field is selected.

**Debit**' field is selected.

#### **Current Balance**

Specify the current balance of the account.

#### **Last Updated On**

The system displays the date of last update.

# **Notional Pooling**

Check this box to allow notional pooling for this account.

#### **Location**

Specify the location of the account.

# **Input By**

Reflects the User ID using which the account has been created

#### **Authorized By**

Reflects the User ID using which the account has been authorized

Added Account has to be Authorized by different user which has the authorization role assigned.

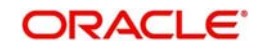

# **6.13 Maintaining Sweep Frequency Setup**

Sweep Frequency setup allows you to define custom frequencies for sweeps. Click on Sweep Frequency Setup link in the Setup page to open the Frequency Maintenance page.

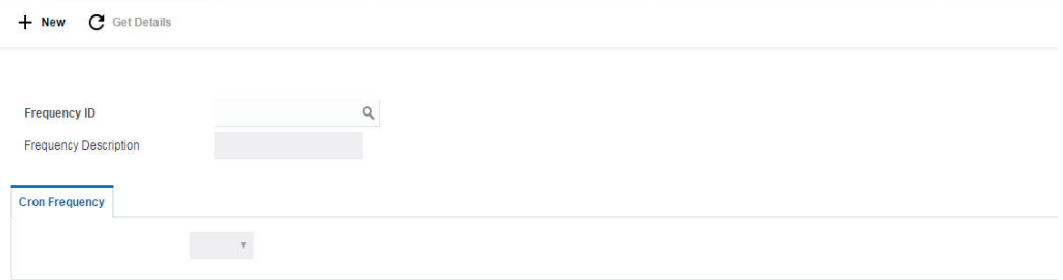

Click on **New** button to add an new frequency. You are required to input the following details in this screen:

# **Frequency ID**

Specify a frequency ID.

# **Frequency Description**

Specify a description for the new frequency.

# **6.13.1 Maintaining Cron-based Frequency**

Specify the details for Cron-based frequency type to set a time based frequency.

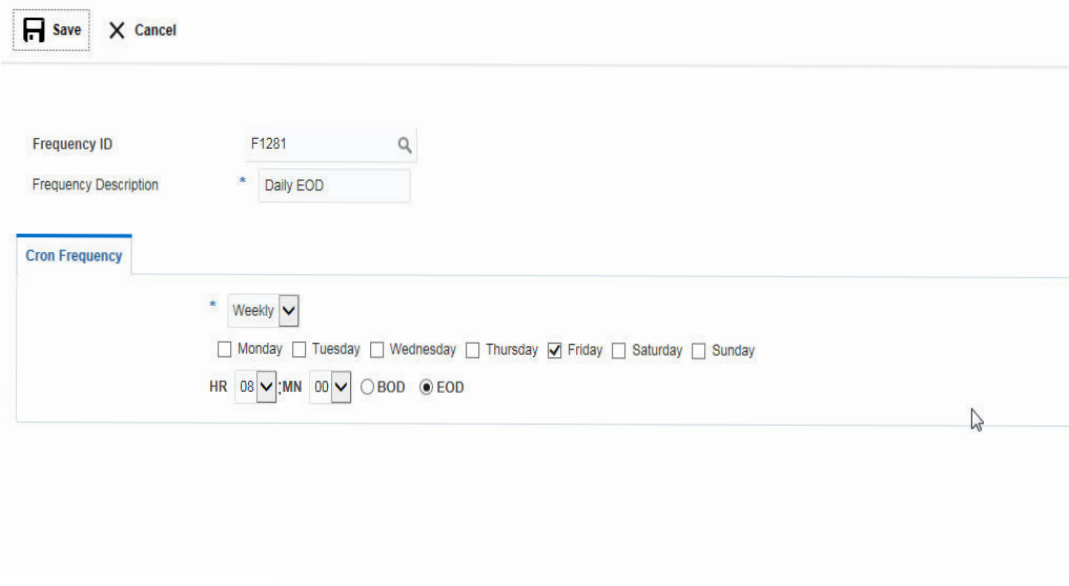

You are required to input the following details in this screen:

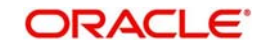

# **Frequency**

Select the frequency in which the sweep is to be executed from the drop down menu. The options are:

- Daily -
- Weekly
- Monthly
- Yearly

Depending on the frequency selected, the system displays more options to set the correct frequency as mentioned below :-

On Selection of **Daily**, Every and Every Week Day Options will be display. If Every selected, Days field will be enable to enter number of frequency day. If Every Week Day selected, Frequency execution time field will be enable to enter time for frequency execution on BOD or EOD.

On Selection of **Weekly,** Weekdays checkbox and time fields will be display. Week Day and frequency execution time on that week day can be defined in those fields.

On Selection of **Monthly**, Days of every month and time fields details will be display. Monthly frequency and time details can be defined in those fields.

On Selection of **Yearly**, Days of every Year and time fields details will be display. Yearly frequency (month details) and time details can be defined in those fields.

Click **Save** to save the details.

# **6.14 Maintaining External System Setup**

External System setup allows you to define DDA / Payment System. Click on External System Setup link in the Setup page to open the External System Setup page.

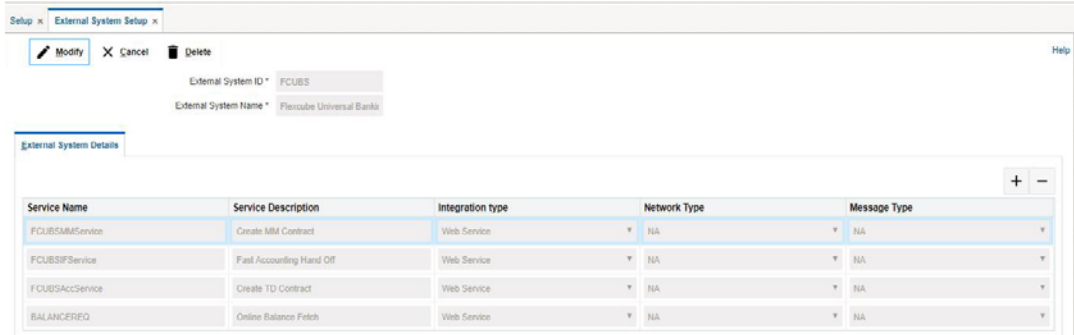

Click on New button to add an new DDA interface. You are required to input the following

# **External System ID**

Specify the external system ID.You can select the external system ID from the option list. The list displays all the external system IDs maintained in the system

# **External System Name**

The system displays the external system name.

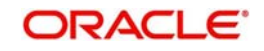

# **6.14.1 Maintaining External System Details**

Click '+ button to add row under this section. You can input the following details:

# **Method Name**

Specify the method name to be interfaced

# **Service Description**

Specify a description for the method.

#### **Integration type**

Specify the integration type for the selected external system.

#### **Network Type**

Specify network type for the selected external system.

#### **Message Type**

Specify message type for the selected external system.

# **6.15 Maintaining Sweep Concentration Methods**

Sweep Concentration Methods allows you to maintain details of different sweep products, which are taken from the core banking system. Click on Sweep Concentration Methods link in the Setup page to open the Sweep Concentration Methods page.

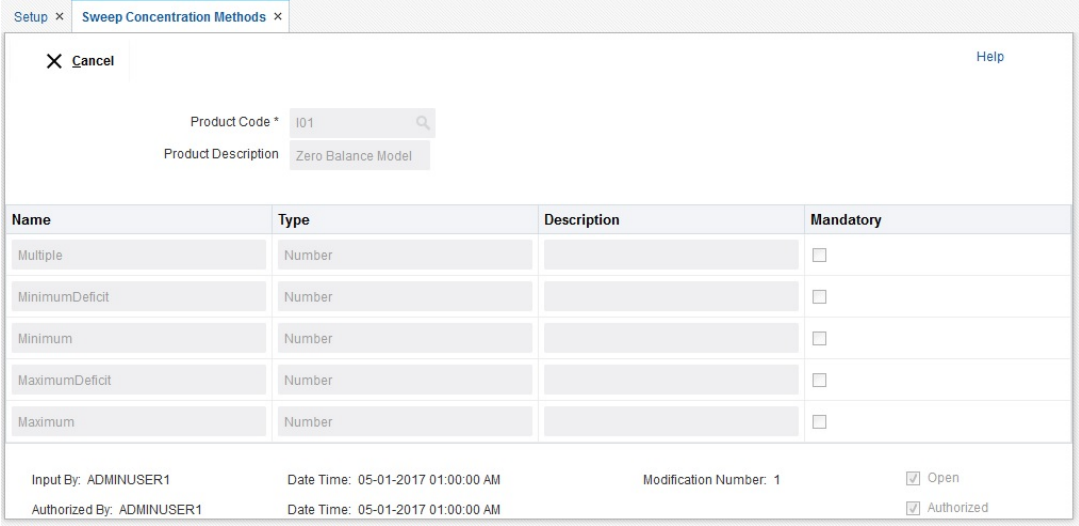

You are required to input the following details in this screen:

# **Product Code**

Specify the sweep product Code, which is to be maintained.You can select the product Code from the option list. The list displays all the product Codes maintained in the system.

#### **Product Description**

The system displays the product description of the selected product.

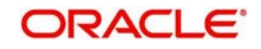

# Click **Get Details** button to display the related details of the selected sweep product.

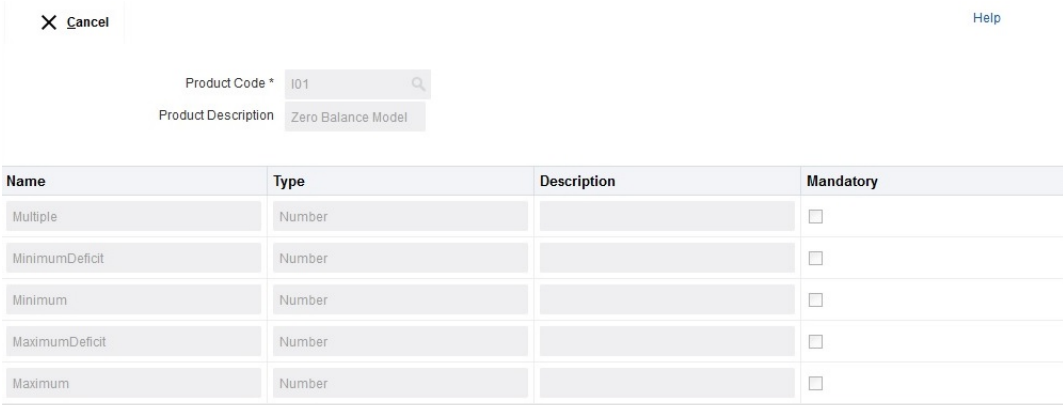

#### The details are as below:

#### **Name**

The system displays the name.

#### **Type**

The system displays the type.

# **Description**

The system displays the description.

# **Mandatory**

The system displays if the parameter is mandatory or not. If the check box is selected, the parameter is mandatory.

# **6.16 Maintaining Sweep Instruction Setup**

Sweep Instruction setup allows you to maintain the different sweep instructions in LM system which are fetched from the core banking system. Click on Sweep Product Setup link in the Setup page to open the Sweep Product Maintenance page.

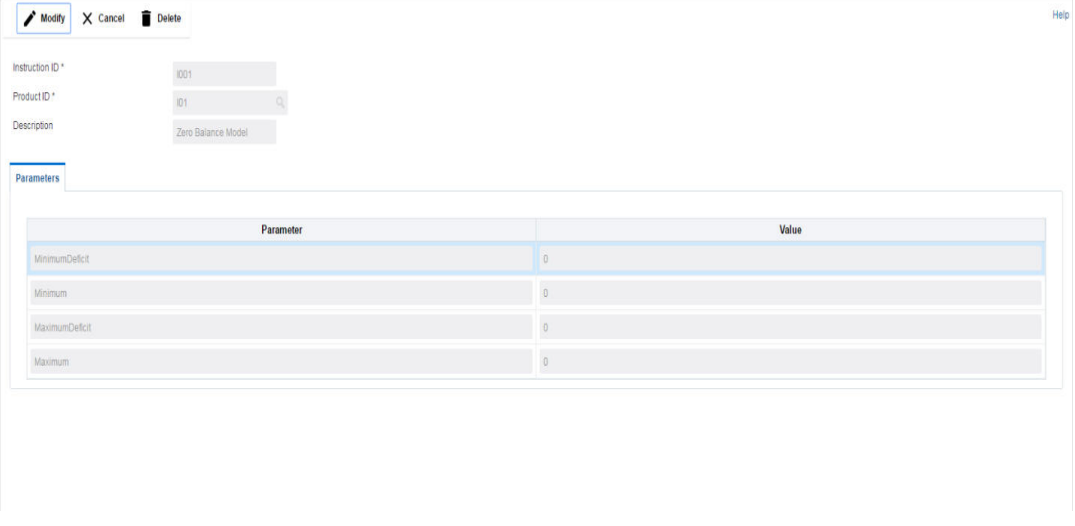

Click on **New** button to add an new sweep instruction. You are required to input the following details in this screen:

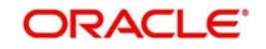

# **Instruction ID**

Specify the instruction ID.You can select the instruction ID from the option list. The list displays all the instruction IDs maintained in the system.

#### **Product ID**

Specify the product ID.You can select the product ID from the option list. The list displays all the product IDs maintained in the system.

#### **Description**

The system displays the description of product.

#### **Parameter**

The system displays the list of parameters associated with the selected product ID and their values. You can enter the parameter values.

Click **Save** to save the details.

# **6.17 Maintaining Currency Cut off Setup**

Currency Cutoff setup allows you to define the currency cut off times for a country. Click on MBCC Currency Cutoff Setup link in the Setup page to open the MBCC CCY Cut Off Maintenance page.

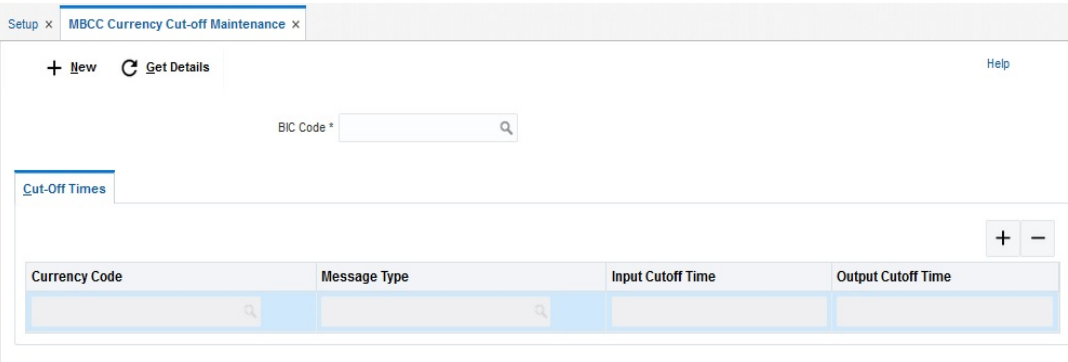

Click on **New** button to add currency cut off for a country. You are required to input the following details in this screen:

## **BIC Code**

Select the BIC Code of the branch for which currency cutoffs are to be maintained

#### **Currency**

Specify the currency for which the cut off time is to be set. You can select the currency from the option list. The list displays all the currencies maintained in the system

#### **MessageType**

Specify the message type to be associated with the currency.You can select the message type from the option list. The list displays all the message type maintained in the system

#### **IncomingCutOfTime**

Specify the incoming cut off time for the currency.

#### **OutgoingCutOffTime**

Specify the outgoing cut off time for the currency

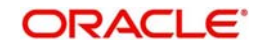

# **6.18 Maintaining Interest Rule Setup**

Interest Rule setup allows you to maintain previously maintained UDEs to create formula which is used by the system for interest calculations. Click on Interest Rule Setup link in the Setup page to open the Interest and Charge Rule Maintenance page..\

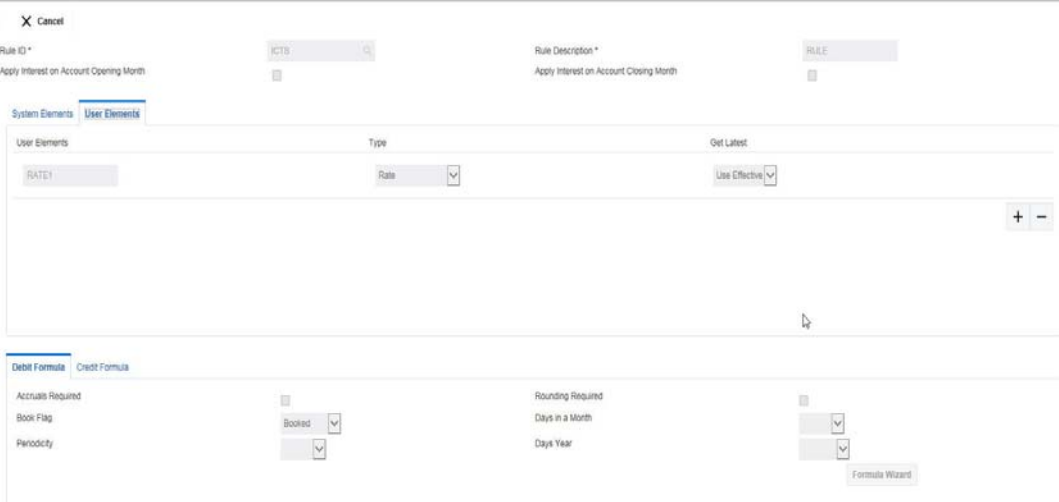

Click on **New** button to add a new rule. You are required to input the following details in this screen:

## **Rule ID**

Specify a rule ID.

#### **Rule Description**

Specify a description for the rule.

#### **Apply Interest on Account Opening Month**

Check this box to apply the interest on the account opening month.

#### **Apply Interest on Account Closing Month**

Check this box to apply the interest on the account closing month.

# **6.18.1 Maintaining System Elements**

To calculate interest or charges for an account, you require the following data:

- Principal The amount for which you want to calculate interest
- Interest period The number of days for which you want to apply interest
- Interest rate

These components, required to calculate interest, are called 'data elements' (the elements that provide the required data to calculate interest). Data elements are of two types:

- System Data Elements (SDEs)
- User Data Elements (UDEs)

System Data Elements (SDEs) can include be any of the following:

- Values for data elements like the balance in an account, on which interest has to be applied
- Number of transactions in a day

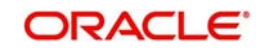

Information, such as the ones listed above, is constantly updated in the system and is readily available for computation of interest. They are therefore called SDEs.

Click '+ button to add system elements.

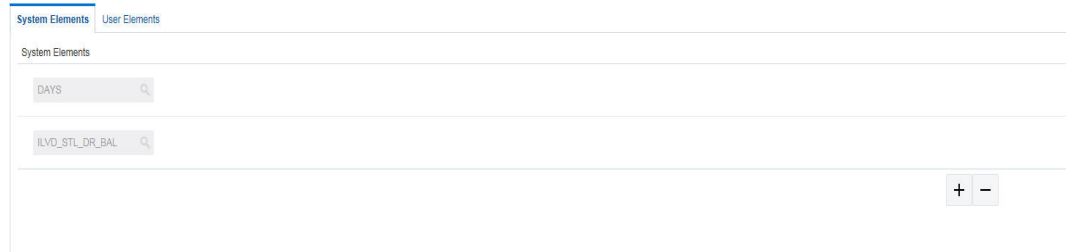

Specify the system elements. You can select the system elements from the option list.

# **6.18.2 Maintaining User Elements**

A rule consists of System Data Elements and the User Data Elements. Click '+ button to add User Elements under this section.

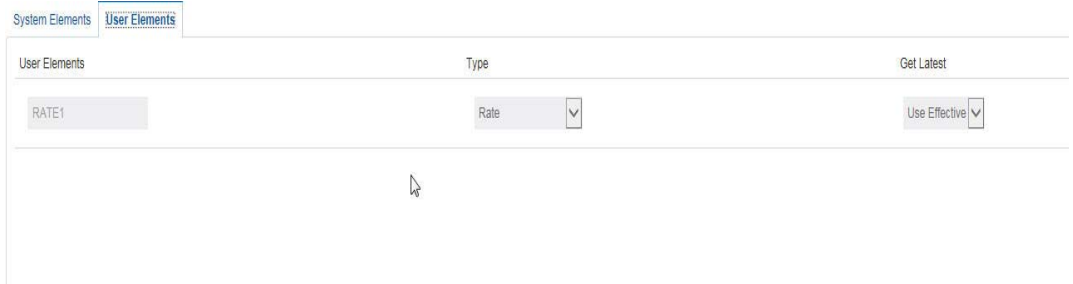

You can specify the following details:

#### **User Elements**

Specify a user element.

#### **Type**

Select the type of user element from the drop down list. The options are:

- Amount
- Rate
- Number
- Rate Code As Rate

#### **Get Latest**

Select the option which is to be used as latest. The options are:

- Use Current
- Use Effective

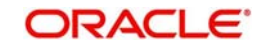

# **6.18.3 Maintaining Debit/ Credit Formula**

Click '+ button to add debit/credit formula.

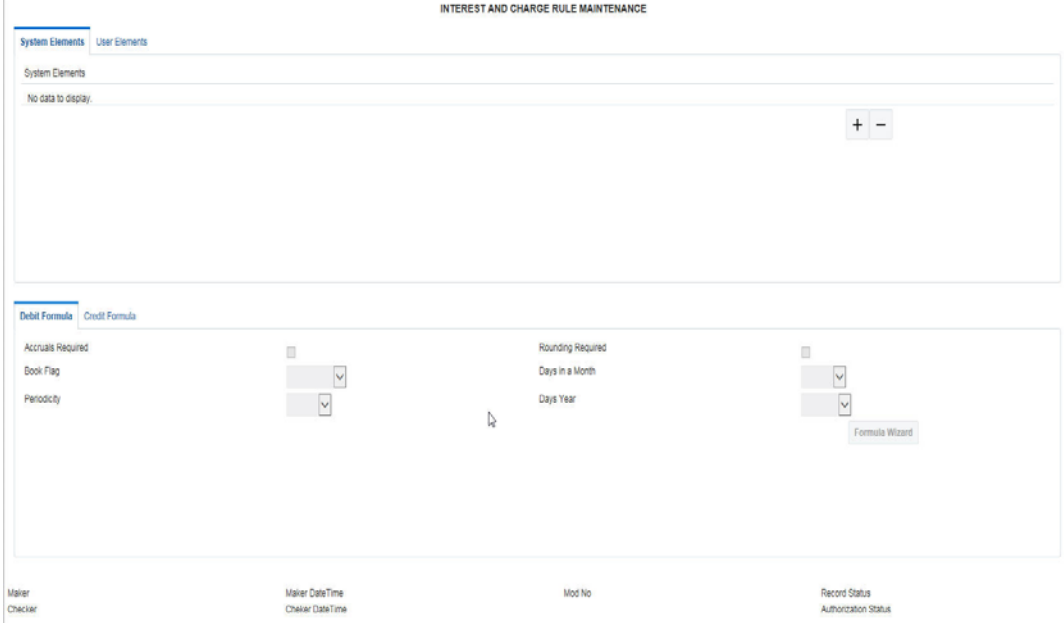

You can specify the following details:.

## **Accruals Required**

Check this box if accrual are required.

#### **Rounding Required**

Check this box if rounding is required.

#### **Book Flag**

Select the book flag from the drop down list. The options are:

- Booked
- Non Booked
- Tax

# **Days in a Month**

Select the number of days to be considered in a month from the drop down list. The options are:

- Actual
- 30 Days'
- Euro-30

#### **Periodicity**

Select the frequency of using the formula from the drop down list. The options are:

- Daily
- Periodic

# **Days Year**

Select the number of days to be considered in a year from the drop down list. The options are:

Actual

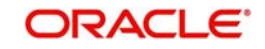

- 360 Days'
- 365 Days'

# **6.18.4 Formula Wizard**

To apply interest or charges on an account, you require certain data. For example, to calculate interest for an account you would require the following data:

- the principal (the amount for which you want to calculate interest)
- $\bullet$  the period (i.e., the number of days for which you want to apply interest)
- the rate (the interest rate)

When you want to apply charges on an account, you may have to specify the conditions for which you would need to apply charges. The amount that is charged may be different for different conditions. For example, you may want to apply charges on every extra account statement that has to be given to the customer.

When you define a 'Rule', you specify exactly how such data is to be picked up for calculating either the interest or charge. A 'Rule' identifies the method in which interest or charges have to be calculated.

The data required to calculate interest and charges are broadly referred to as 'data elements'. Data elements are of two types:

- System Data Elements
- User Data Elements

Using the System Data Elements and the User Data Elements that you define for a rule, you can create formulae. Formulae connect SDEs and UDEs to give a result. The result of a formula is the interest or charge that has to be applied on an account.

Click on the Formula Wizard button to open the Debit/Credit Formula wizard to create rules the result as per the set

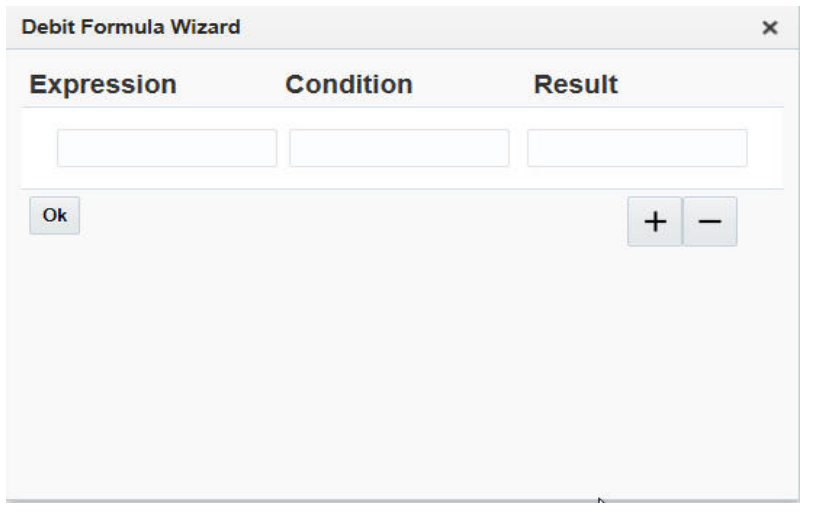

#### **Note**

You can define any number of formulae for a rule.

# **6.18.4.1 Building Blocks of Formulae**

#### **Element**

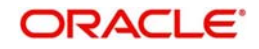

To build a formula you require certain building blocks. These blocks could be SDEs, UDEs or (the result of) other formulae that you have previously created.

# **Operators**

Operators are symbols that you would use to build mathematical expressions while defining a formula. The following is a list of symbols that you would require to build a formula.

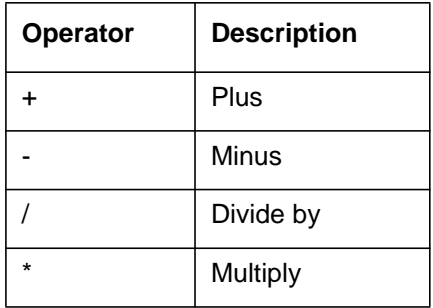

# **Logical Operators**

Logical Operators are indicators of certain conditions that you specify while building a formula. The following is a list of logical operators that you would require to build a formula: 'AND' 'OR' and:

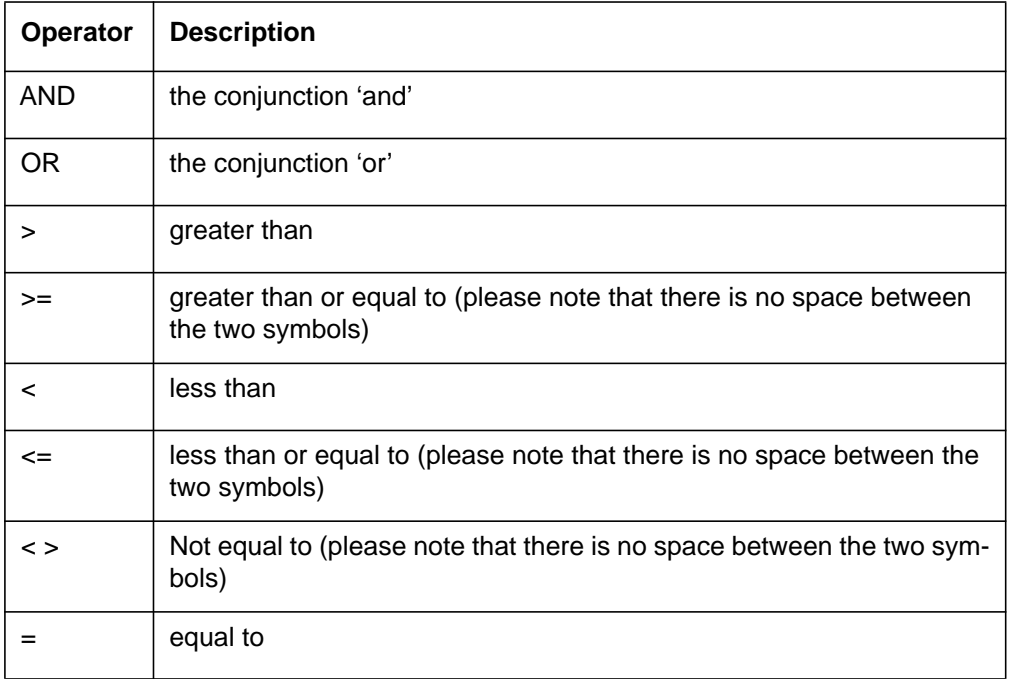

# **Functions**

The following are the functional operators available while defining a formula:

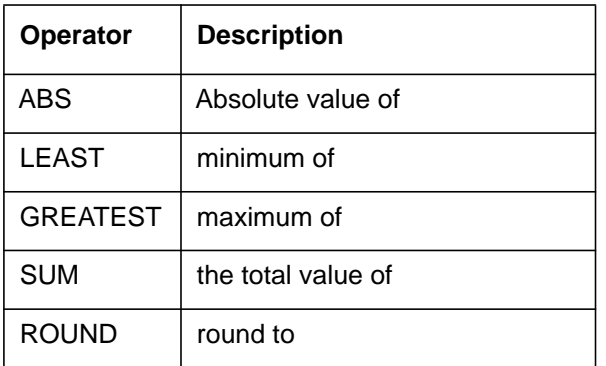

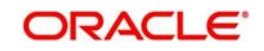

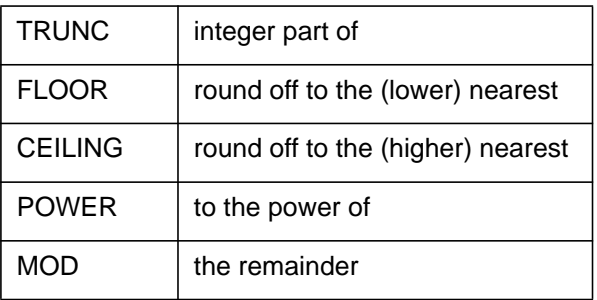

# **6.18.4.2 Building Formulae**

Using the building blocks discussed earlier, you can create or build formulae. You can build any number of formulae for a rule using the SDEs, UDEs and the results of formulae that you have defined for the rule

Click **Save** to save the details.

# **6.19 Maintaining Interest Product Setup**

Interest Product setup allows you to create, edit and update various products in LM. Click on Interest Product Setup link in the Setup page to open the Interest Product Maintenance page.

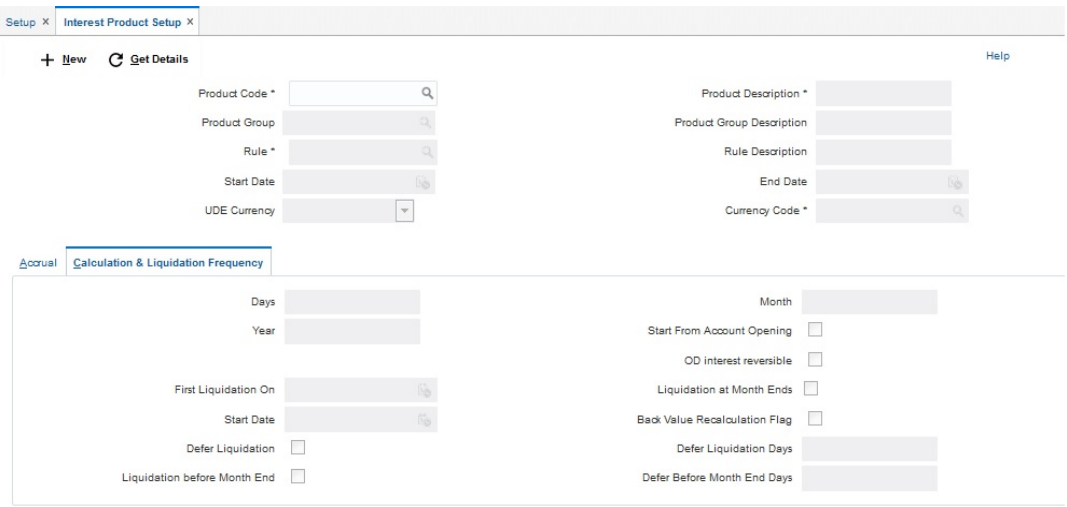

Click on **New** button to add a new interest product. You are required to input the following details in this screen:

# **Product Code**

Specify a product code for the new interest product.

# **Product Description**

Specify a description for the new interest product.

#### **Product Group**

Specify the product group under which the new product is based. You can select the product group from the option list. The list displays all the product groups maintained in the system

#### **Product Group Description**

The system displays the description for the selected product group.

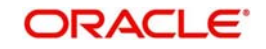

# **Rule**

Specify the rule to be associated with the interest product. You can select the rule from the option list. The list displays all the rules maintained in the system

# **Rule Description**

The system displays the description for the selected rule.

#### **Start Date**

Specify the date from which the interest product will be active.

#### **End Date**

Specify the date till which the interest product will be active.

#### **UDE Currency**

Select the UDE currency to be associated with the product from the drop down list. The options are:

- Account Currency
- **•** Local Currency

#### **Currency Code**

Select the currency from the option list.The list displays all the currencies maintained in the system

# **6.19.1 Maintaining Accrual**

#### **Product Level**

Check this box if the interest accrual is to be done at product level.

#### **Accrual Day**

Specify the day the accrual should happen.

#### **Frequency**

Select the frequency of accrual from the drop down list. The options are:

- Daily
- Monthly
- Quarterly
- Semi Annual
- Annual
- On Liquidation

#### **Cycle**

Select the cycle for the accrual from the drop down list.

#### **Payment Method**

Select the payment method for interest accrual from the drop down list. The options are:

- Bearing
- Discounted

# **Amount Block for Discount**

Check this box to block amount for discount.

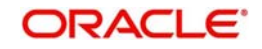

# **6.19.2 Maintaining Calculation and Liquidation Frequency**

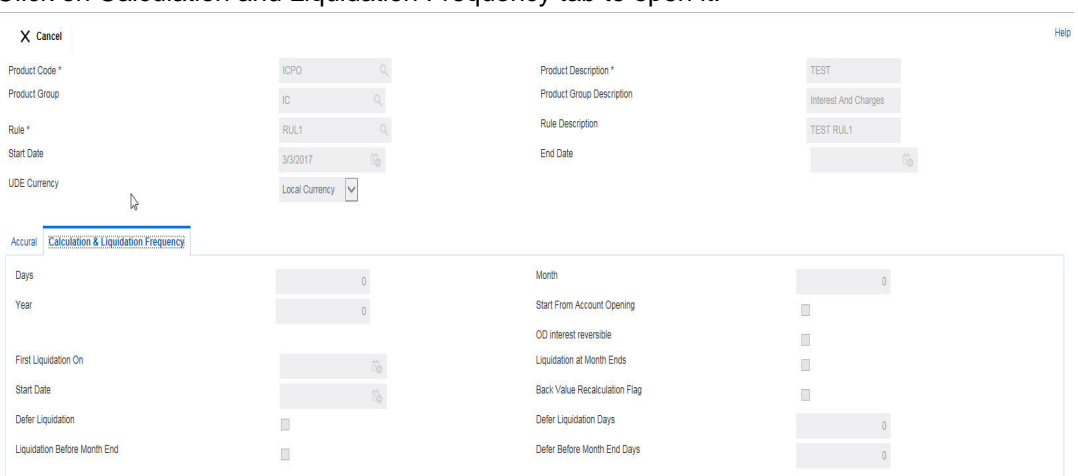

Click on Calculation and Liquidation Frequency tab to open it.

You can enter the following details:

#### **Days**

Enter the number of days after which the interest will get calculated and accrued regularly.

#### **Month**

Enter the number of months after which the interest will get calculated and accrued regularly along with the days.

#### **Year**

Enter the number of years after which the interest will get calculated and accrued regularly along with the months and days.

For example, if Days= 15 and Months= 1, Interest will get computed for every one and half month.

#### **Start from Account Opening**

Check this box to start the calculation of liquidation from the start of account opening.

#### **OD Interest Reversible**

Check this box if OD interest is reversible.

#### **First Liquidation On**

Specify the date for calculation of first liquidation.

## **Liquidation at Month Ends**

Check this box to allow liquidation at month ends.

#### **Start Date**

Specify the start date of liquidation.

#### **Back Value Recalculation Flag**

Check this flag to allow back value recalculation.

#### **Defer Liquidation**

Check this flag to allow deferring of liquidation.

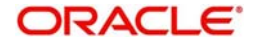

# **Defer Liquidation Days**

Specify the number of days by which the liquidation can be deferred.

# **Liquidation Before Month End**

Check this box to allow deferring of liquidation before month end.

# **Defer Before Month End Days**

Specify the number of days by which the liquidation can be deferred before month end.

# **6.20 Maintaining Interest UDE Setup**

Interest UDE setup allows you to create, edit and update user data elements like interest and tax. Click on Interest UDE Setup link in the Setup page to open the Interest Charges User Data Element Maintenance page.

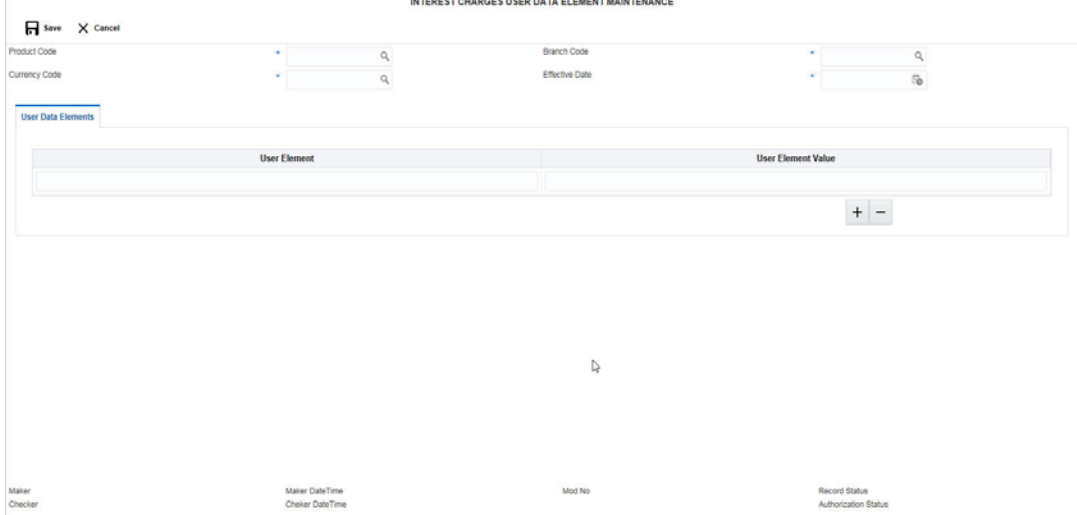

Click on **New** button to add a new product. You are required to input the following details in this screen:

#### **Product Code**

Specify the product code You can select the product code from the option list. The list displays all the product codes maintained in the system

#### **Branch Code**

Specify the branch code.You can select the branch code from the option list. The list displays all the branch codes maintained in the system

#### **Currency Code**

Specify the currency code.You can select the currency code from the option list. The list displays all the currency codes maintained in the system

#### **Effective Date**

Specify the date from which this will be effective.

## **User Data Elements**

Click '+ button to add row under this section. Specify the User Element and User Element Value.

Click **Save** to save the details.

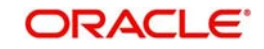

# **6.21 Maintaining Interest Product Mapping Setup**

Interest Product Mapping setup helps you in account class maintenance. Click on Interest Product Mapping setup Setup link in the Setup page to open the Interest Account Product Mapping page.

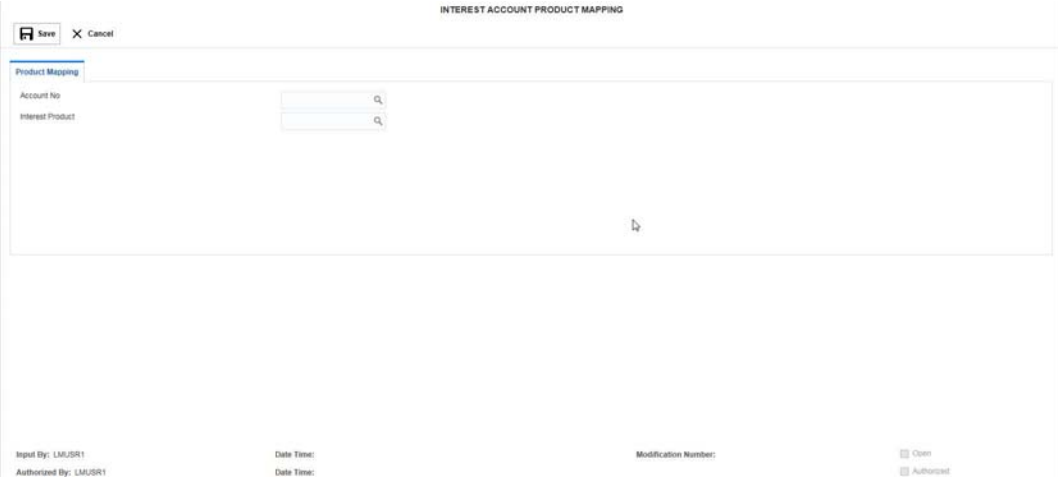

Click on **New** button to map a new product. You are required to input the following details in this screen:

# **Account No.**

Specify the account number to be mapped.You can select the account number from the option list. The list displays all the account numbers maintained in the system.

#### **Interest Product**

Specify the interest product.You can select the interest products from the option list. The list displays all the interest products maintained in the system.

Click **Save** to save the details.

# **6.22 Maintaining File Upload**

File upload allows you to do all the setups using file uploads. You can also view the upload status here. Click on File Upload link in the Setup page to open the File Uploads and Upload Status page.

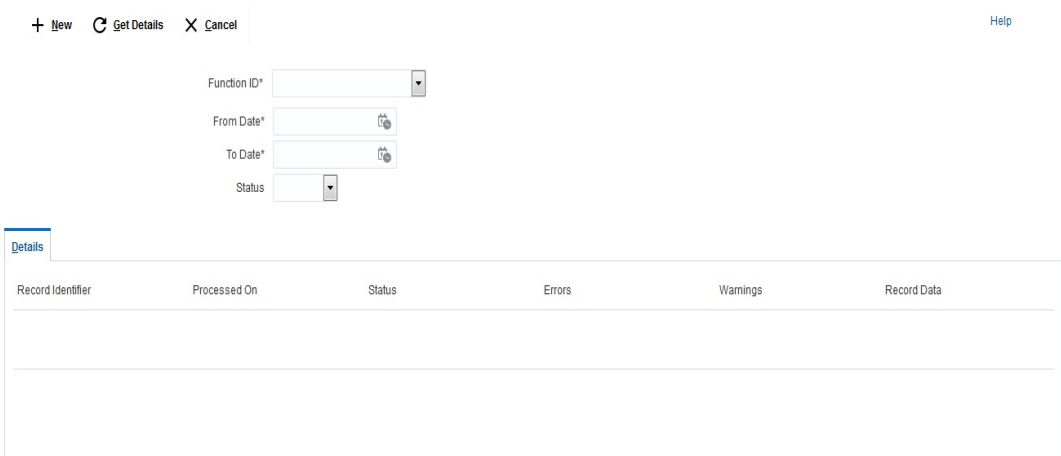

You can view Click on **New** button to upload a new file. You are required to input the following details in this screen:

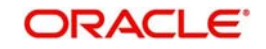

# **Functions ID**

Select the function ID for which the upload is to be done

## **Status**

Drop-down list with Blank / Success / Failure.

# **Details**

Click Get Details button. The system displays the file upload status for the selected criteria. You can view the following details for the upload:

Record Identifier, Processed On, Status, Errors, Warnings, Record Data

# **6.22.1 Viewing the upload status**

Enter the following details to view the upload status:

# **Function ID**

Select the function ID for which the upload status is to be viewed from the drop down menu. The options are:

- Bank Setup
- Branch Setup
- **MBCC Currency Cutoff Setup**
- Country Regulatory Setup
- Payment Instruction Setup
- **Customer Setup**
- Participating Account Setup
- Balance Upload
- **•** Currency Definition
- Branch Holiday Setup
- Currency Exchange Setup
- **Currency Holiday Setup**
- Sweep Instruction Setup

# **From Date**

Specify the start date from which the upload status has to be generated.

#### **To Date**

Specify the end date till which the upload status has to be generated.

# **File Upload Status**

Enter the details and click **Get Details** button. The system displays the file upload status for the selected criteria. You can view the following details for the upload:

- Record Identifier
- Processed On
- **•** Status
- **Errors**
- Warnings
- Record Data

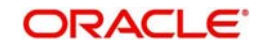

# **6.23 PII Masking**

PII Masking Maintenance screen helps the Relationship Manager to erase or hide the personal data of customer. Click the 'PII Masking' link under Setup Screens.

User can key in the specific mask character for the respective table/column in this screen.

#### **Mask Type**

Specify mask type from the following option list.

Masking

Specify the PII fields which needs to be masked. Once the masking is done only those users who have PII masking enabled at the user level will be able to view the PII data of the customer

● Forget Customer

Specify the PII fields which needs to be masked for the closed customer post the number of days captured as part of RIGHTTOFORGETCUSTOMER parameter at the system parameter level.

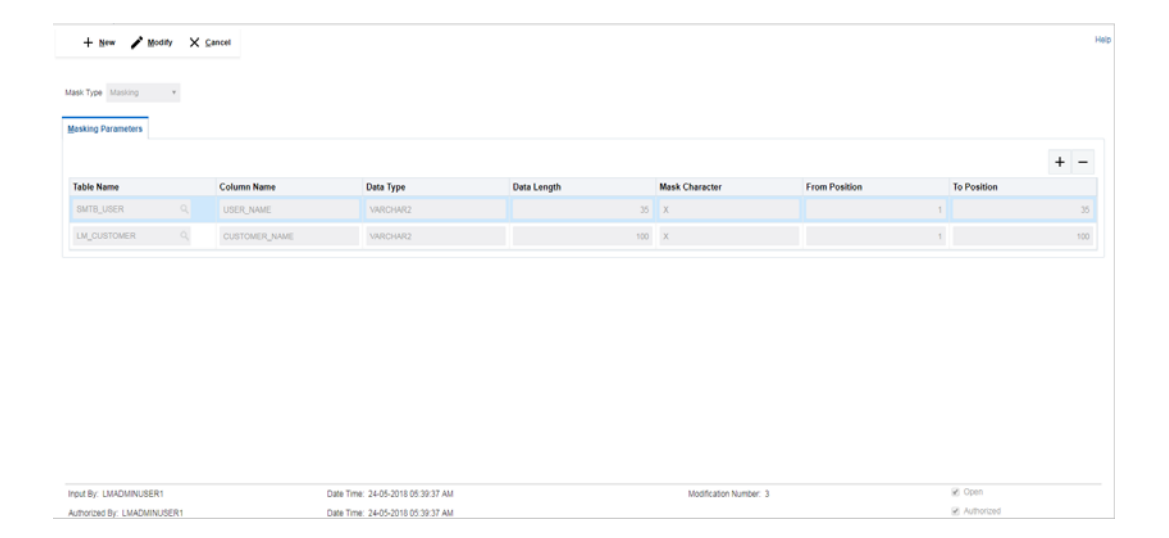

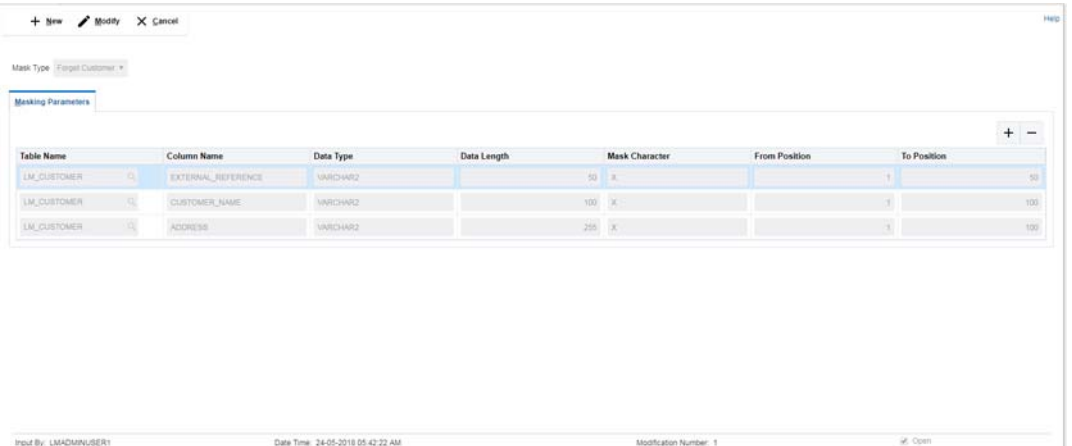

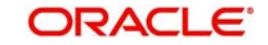

Date Time: 24-05-2018 05:42:22 AM

Authorized By: LMADMINUSER1

# **Table Name**

Specify the Table Name You can select the Table Name from the option list.

## **Column Name**

Displays the Column Name based on the LOV row selected in Table Name.

## **Data Type**

Displays the Data Type based on the LOV row selected in Table Name.

# **Data length**

Displays the Data Length based on the LOV row selected in Table Name.

## **Mask Character**

Specify the Mask character.

## **From position**

Displays the From Position.

# **To position**

Displays the To Position.

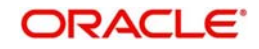

# **7. Structure Maintenance**

# **7.1 Introduction**

Multiple structures have to be created within a framework to add accounts to allow sweeps/ notional pooling. Structure maintenance allows you to do the following:

- Create Structures
- Add accounts to it.
- Assign instruction to pair of accounts
- Assign frequencies to marked instructions

System allows you to add as many accounts and as many hierarchies as required.It also enables hybrid structures, where both pool and sweep can be configured.Hybrid structures are basically pool over sweep structures.

# **7.2 Creating Structure**

This section contains the following topics:

- [Section 7.2.1, "Creating a New Structure"](#page-101-0)
- [Section 7.2.2, "Maintaining Accounts in the Structure"](#page-105-0)
- [Section 7.2.3, "Maintaining a Structure"](#page-107-0)
- [Section 7.2.4, "Validating the structure"](#page-111-0)
- [Section 7.2.5, "Setting Instruction Details"](#page-112-0)
- [Section 7.2.6, "Specifying Payment Details"](#page-115-0)
- [Section 7.2.7, "Modifying Structure"](#page-116-0)
- [Section 7.2.8, "Resume/Pause the Structure"](#page-116-1)
- [Section 7.2.9, "Get history for structure"](#page-117-0)

# <span id="page-101-0"></span>**7.2.1 Creating a New Structure**

You can invoke the 'Structure Maintenance' page by clicking on the Structure Maintenance tab in application..

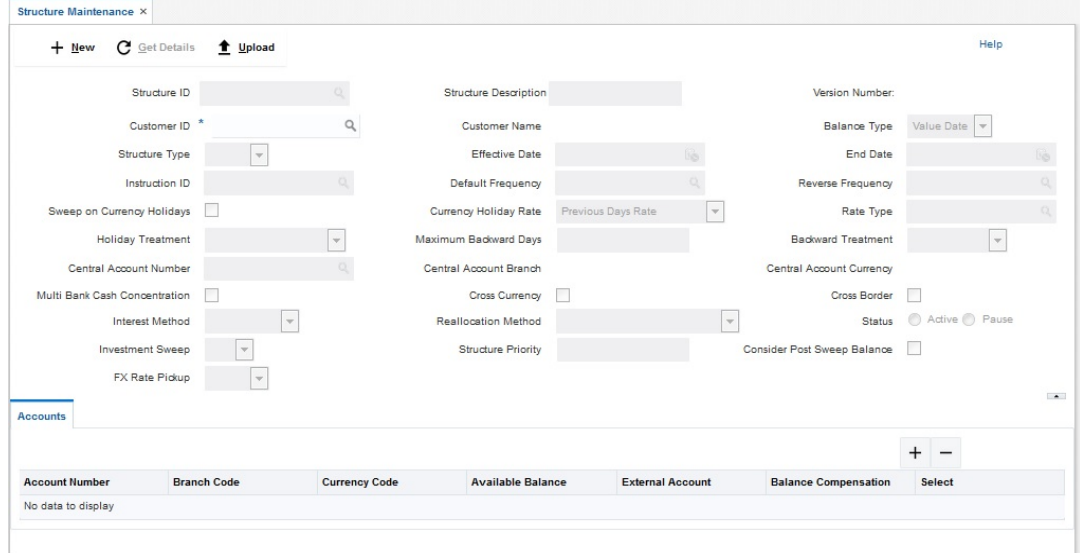

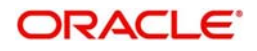

Click **New** button to add a new structure. Specify the following details:

## **Structure ID**

The system displays the auto generated unique structure ID.

#### **Structure Description**

Specify a description for the new structure.

#### **Version Number**

Displays the version number

#### **MultiBank Cash Concentration**

 This field will get automatically selected on save if the underlying structure created has external bank accounts.

#### **Structure Type**

Specify the Structure Type from the drop down list. The option are:

Sweep

Pool

Hybrid

#### **Cross Currency**

This field will get automatically selected on save if the underlying structure is created with accounts which are in different currencies.

#### **Customer ID**

Specify the customer. You can select the customer ID from the option list. The list displays all the customer IDs maintained in the system

#### **Customer Description**

The system displays the description of the customer selected.

#### **Cross Border**

This field will get automatically selected on save if the underlying structure is created with accounts which are from two or more different countries.

#### **Status**

Indicate the status of the Structure to be maintained. The options are:

Resumed

Paused

A user should be able view the flag 'Status' at the structure level and be able to select either Paused or Resumed for a new structure or an existing structure. Default value would be "Resumed".

#### **Default Frequency**

Specify the default frequency at which the structure should be executed. You can select the frequency from the option list. The list displays all the frequencies maintained in the system.

The frequency defined at the structure level will get defaulted to all the account pairs in the structure, but you can over ride and define a specific frequency for a specific pair of account.

This changed preference will override the global preference.

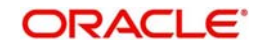

# **Effective Date**

Specify the date from which the structure becomes effective.This date cannot be less than the system date but can be a future date.

# **Rate Type**

Specify the rate type to be used in case the underlying structure has cross currency pairs.

## **End Date**

Specify the date till which the structure is effective.This date should always be greater than the effective date.

# **EOD**

Check this box to execute the structure at end of day.

## **Allow Sweep on Currency Holidays**

Check this field to allow sweep on currency holidays.

# **Central Account Number**

Specify the Central Account to be applied to the structure. You can select the Central account from the option list. The list displays all the accounts maintained in the system.

## **Central Account Branch**

Displays the Central Account Branch

## **Central Account Currency**

Displays the Central Account Currency

## **Rate PickUp**

Specify the rate pick up for the sweeps on currency holidays from the drop down list. The option are:

- Previous Days Rate
- Last Swept Rate for the Pair (when sweep frequency is not daily)
- Past 5 day Average Rate

# **Note**

This field is active only if '**Allow Sweep on Currency Holidays**' is selected.

#### **Reverse Frequency**

Specify the reverse frequency at which the reverse sweep for structure should be executed. You can select the frequency from the option list. The list displays all the frequencies maintained in the system.

The frequency defined at the structure level will get defaulted to all the account pairs in the structure, but you can over ride and define a specific frequency for a specific pair of account.

This changed preference will override the global preference.

#### **Interest Method**

Specify the Interest method for the structure from the drop down list. The options are:

- Interest
- Advantage
- **Optimization**

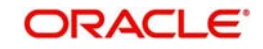

This data needs to be captured only for Pooling Structures.

# **Instruction Type**

Specify the instruction type to be applied to the structure. You can select the instruction type from the option list. The list displays all the instruction types maintained in the system.

## **Reallocation Method**

Specify the reallocation method for the structure from the drop down list. This refers to the method in which the interest is shared with the participating account entities.The options are:

- No Reallocation No interest is paid back to the child accounts
- Reallocation without benefits Interest is allocated back to child account but without the additional benefits of accumulation.
- Reallocation with benefit Interest is allocated back to the child account with the additional benefits of accumulation.
- Central Distribution Here the interest arrived at is credited to one central account, which can be any one of the participating accounts or a separate account.
- Even Distribution Here the interest is evenly distributed among the participating accounts.
- Even Direct Distribution Here Interest reward is evenly spread across all accounts with positive balances
- **Percentage Based Distribution Here pre defined percentage of the interest is** distributed among the participating accounts.
- Fair Share Distribution Here if the interest is positive, it is distributed among the positive contributors in the ratio of their contribution and if the interest is negative, it is distributed among the negative contributors in the ratio of their contribution.
- Reverse Fair Share Distribution Here if the interest is positive, it is distributed among the negative contributors in the ratio of their contribution and if the interest is negative, it is distributed among the positive contributors in the ratio of their contribution.
- Absolute Pro-Data Distribution Here absolute balances of all accounts are considered and the interest would be shared proportionally to all accounts.

#### **Investment Sweep**

Investment sweep type should be selected as TD(term deposits) or MM (Money Market) at structure level.

 The structure will have header account as Notional account, this account will have only one child account and that child account can have multiple other sub child accounts.

#### **Holiday Treatment**

Specify the action to be taken on the structure in case of a holiday from the drop down list.The options are:

- Next Working Date Perform the action on the next working day.
- Previous working Date Perform the action on the previous working day
- Holiday Perform the action on the designated day itself

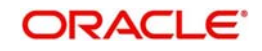

# **Max Backward Days**

Specify the maximum number of days the system can go back to execute the structure when the execution day falls on a holiday.

#### **Note**

This field will be enabled only if 'Holiday Treatment' is selected as 'Previous Working Date'.

#### **Backward Treatment**

When the 'Holiday Treatment' is selected as 'Previous Working Day' and the 'Max Backward Days' set is also falling on a holiday, then the system decides on the day of execution of the action based on the Backward Treatment.

Select the backward treatment to be applied from the drop down list. The options are:

- Move Forward The action is performed on the next working day
- Holiday Perform the action on the holiday

## **Note**

This field is enabled only if 'Holiday Treatment' is selected as 'Previous Working Date'.

Parameters like Frequency, Reverse Frequency and Instruction type which are defined at the structure level will be applicable at each account pair level in the structure however user can change these parameters at the account pair level. If the user changes them at the account pair level the system will ignore the structure level set up and go by the pair level settings

#### **FX Rate Pickup**

Specify the FX Rate Pickup for the structure from the drop down list. The options are:

Online

**Offline** 

Default value would be "Offline"

# <span id="page-105-0"></span>**7.2.2 Maintaining Accounts in the Structure**

Accounts have to be added to create a structure. Click '+' button under the **Accounts** section to add accounts.The search box opens.

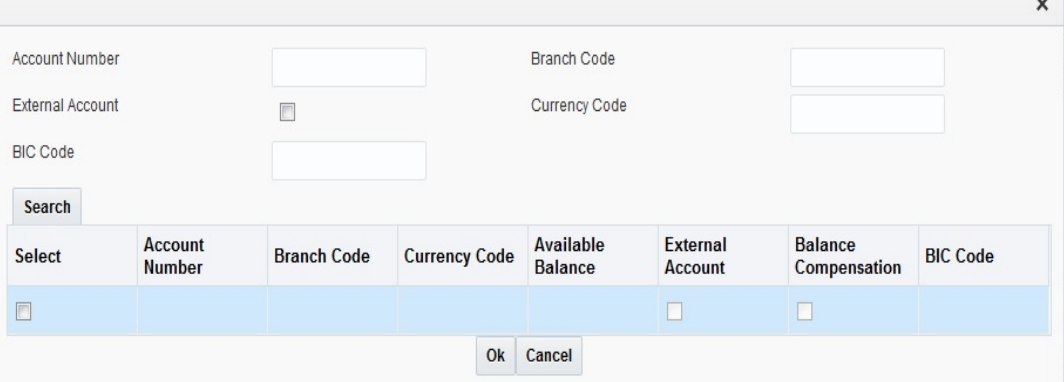

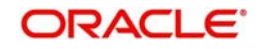

You can search for an account using the following parameters:

- Account Number
- Branch Code
- **Currency Code**
- BIC Code
- **External Account**

User can search for Account by entering Prefixes in Account Number, Branch Code, External Account, Currency Code and BIC Code text boxes.

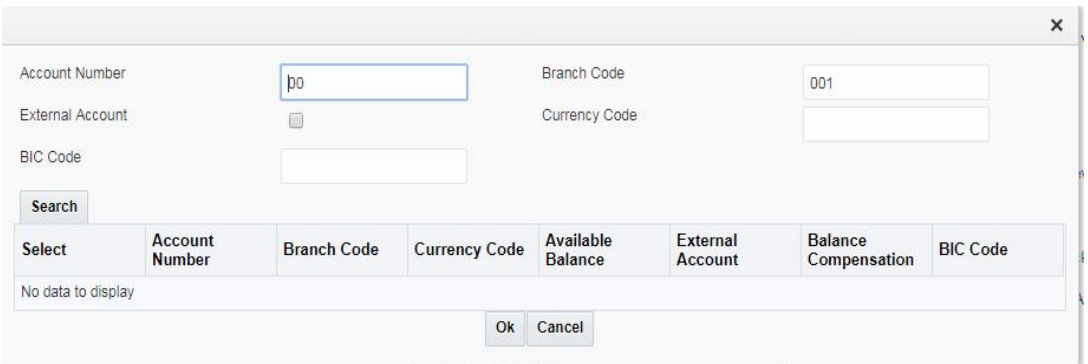

After clicking on search user will get a list of accounts to be added to the Structure.

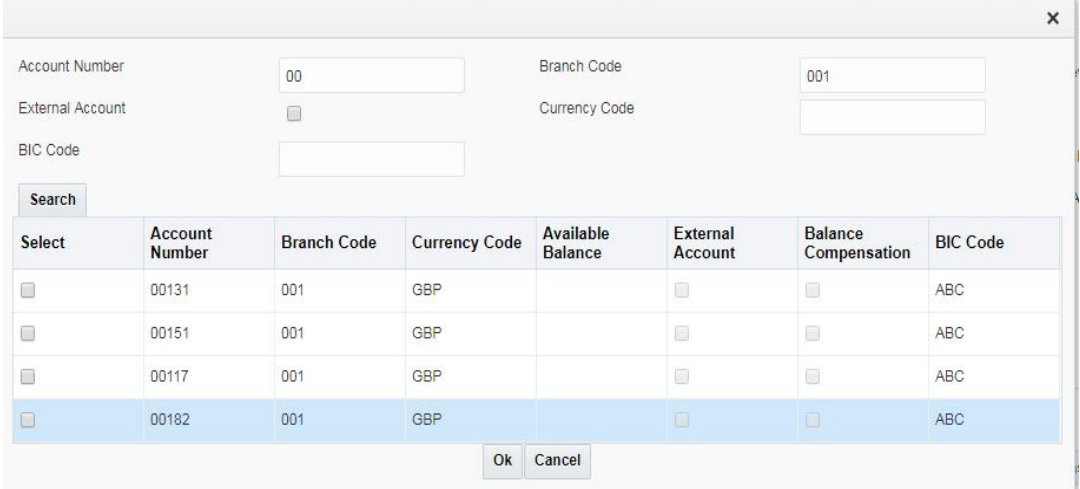

Select the accounts to be added and click **ADD** button. The accounts get listed under the Accounts section.

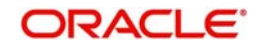

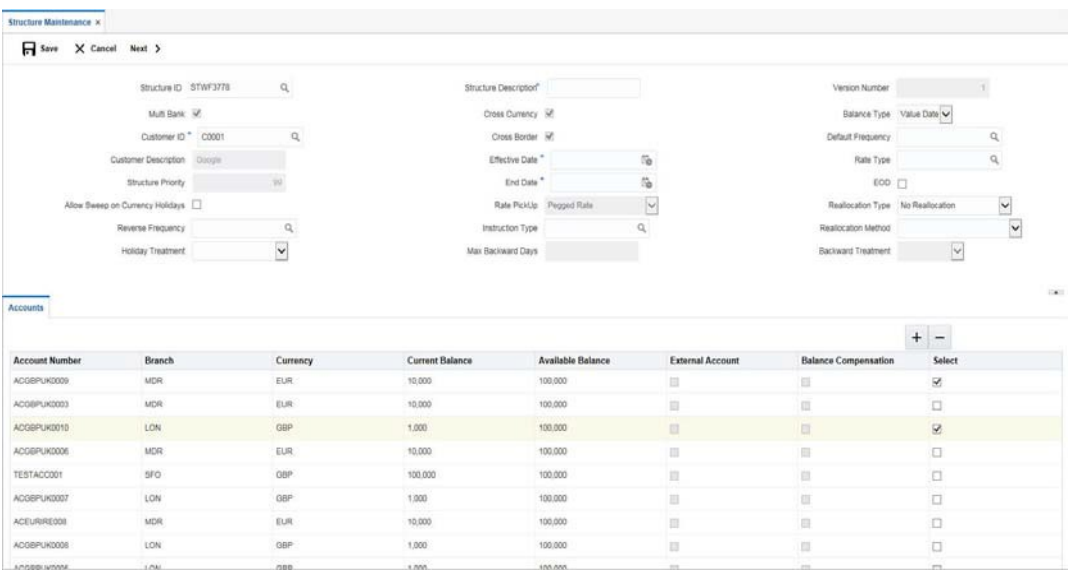

You can view the following details of the added accounts:

- Account Number The account number of the account
- **Branch The branch to which the account belong to**
- **Currency The currency of the account**
- Current Balance The current balance in the account
- Available Balance The available balance in the account
- External Account If the account is linked to external account or not
- Select Check this box to select the accounts and delete if not required.

Click 'Save' button to save the details.

# <span id="page-107-0"></span>**7.2.3 Maintaining a Structure**

After the participating accounts for a structure are selected, you can start creating the structure. Click **Next** button to start creating a structure.

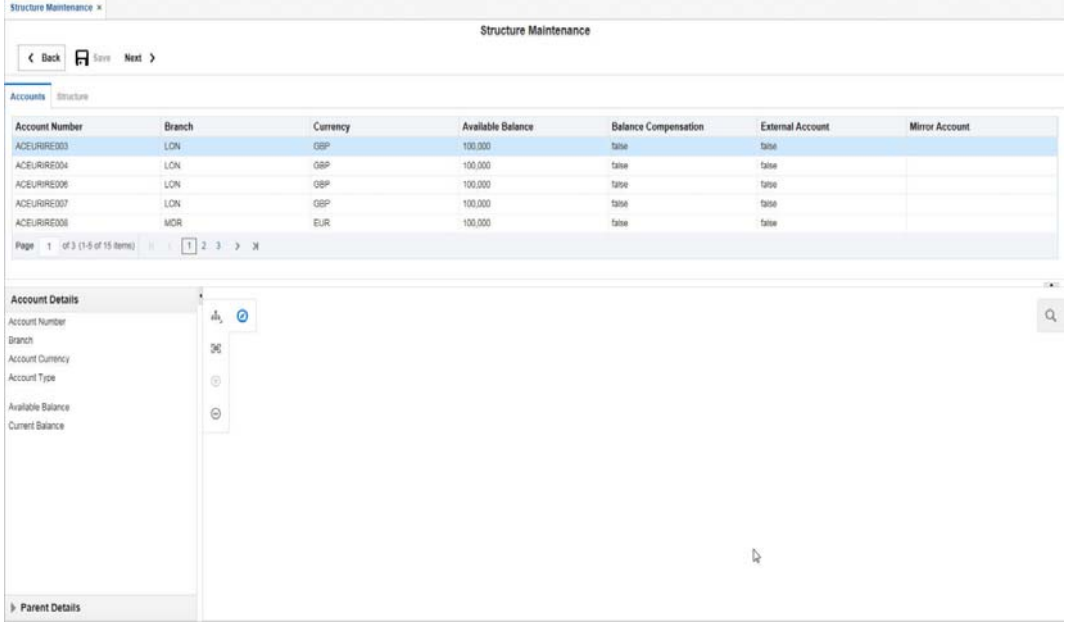

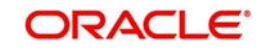
You can drag and drop accounts into the drawing plane to make the structure. For any account selected, click on the account to view the account details in the 'Account Details' section in left. You have to enter the following details:

## **Account Type**

Select the account type of the account from the drop down list. The options are:

- Pool
- Sweep

When an account is set as 'Pool', this account is highlighted in blue in the system.

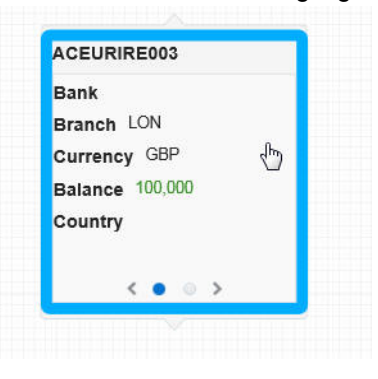

To set account as a child account, drag and drop the accounts onto the parent account.

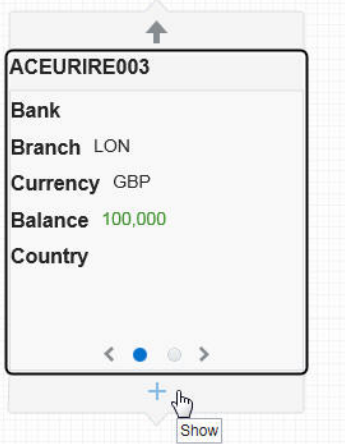

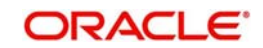

ACEURIRE006 ACEURIRE009 Bank Bank Branch LON Branch LON Currency GBP Currency GBP  $\mathbb{Z}$  $\leftarrow$  0  $\rightarrow$  $\rightarrow$  $\leftarrow$ ACGBPUK0008 ACGBPUK0004 TESTACC001 ACGBPUK0007 ACEURIRE008 ACGBPUK0005 Bank **Bank** Bank Bank **Rank Rank** Branch LON Branch LON Branch SFO Branch LON Branch MDR Branch LON Currency GBP Currency GBP Currency GBP Currency GBP Currency EUR Currency GBP Delete  $0<sup>2</sup>$  $\left\langle \bullet\circ\right\rangle$  $\left\langle \bullet\right\rangle$   $\circ$  >  $\leq$ 5  $\bullet$  $\left\langle \bullet\right\rangle$  $\left\langle \bullet\right\rangle$   $\circ$   $\rightarrow$  $\epsilon$ ACEURIRE007 ACGBPUK0003

Mouseover the account to view the '+' link. Click on it to view the structure expanded.

You can mouseover the account to view the '-' link. Click on it to compress the structure.

When an account selected is an external account, this account is highlighted in amber colour..

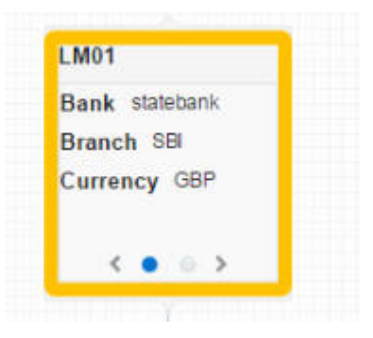

To view the parent account details of an account, select the account and click on the 'Parent Details' link in the left side of the application.You can view the following details:

- Parent Account Number
- Parent Account Bank
- Parent Account Branch
- Parent Branch Currency
- Parent Account Balance
- Parent Account Country
- Parent Account Type
- Parent Account Customer

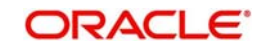

## **7.2.3.1 Isolating an account from the structure**

Mouseover an account in a structure to view the isolate link. Click on it to isolate the account and view its details. This will be helpful in case of complex structures.

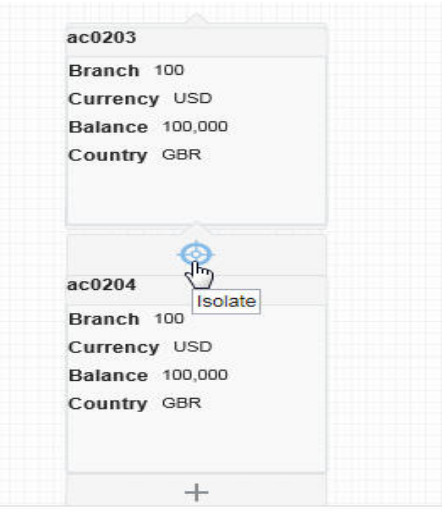

To restore back and view the entire structure, you can click the restore link.

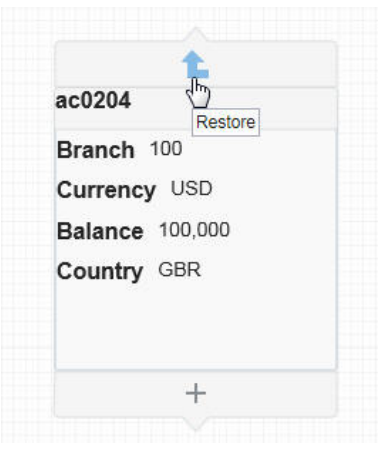

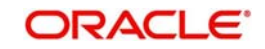

## **7.2.3.2 Deleting an account in the structure**

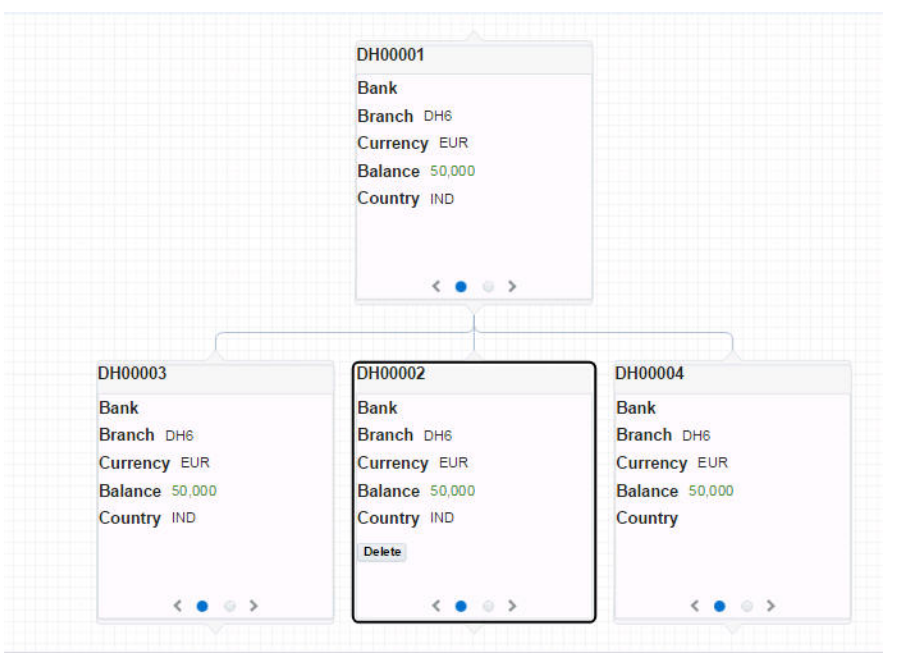

Click on the account in the structure to view the 'Delete' button enabled. Click on this button to delete the account..

## **7.2.3.3 Maintaining the Control Panel**

A control panel allows you to view the designed structure better. Click the control panel icon to open it. The table below briefs the icon and their functions in the control panel.

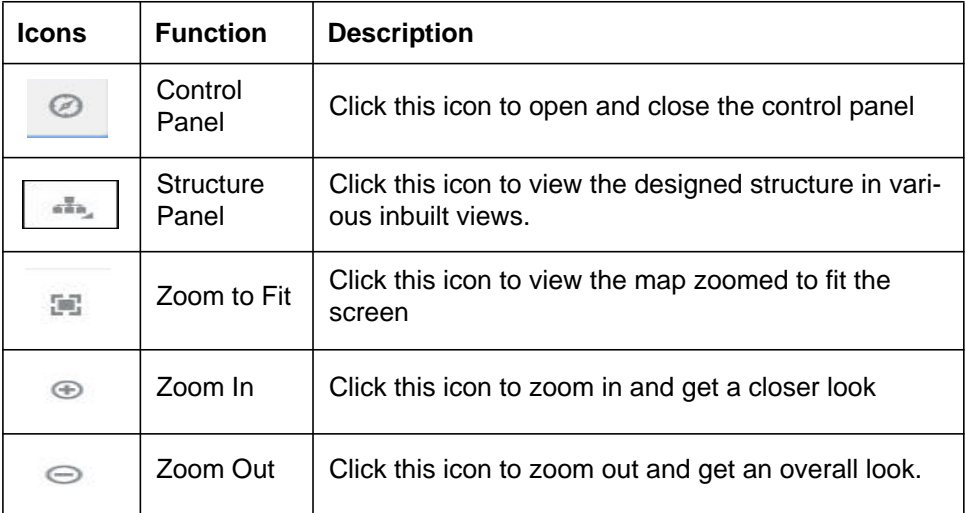

## **7.2.4 Validating the structure**

Once the structure is set, click 'Validate' button to validate the structure. The system checks the validations set up at the various setup screens and throws error, if the structure formed is not complying.

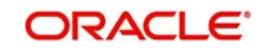

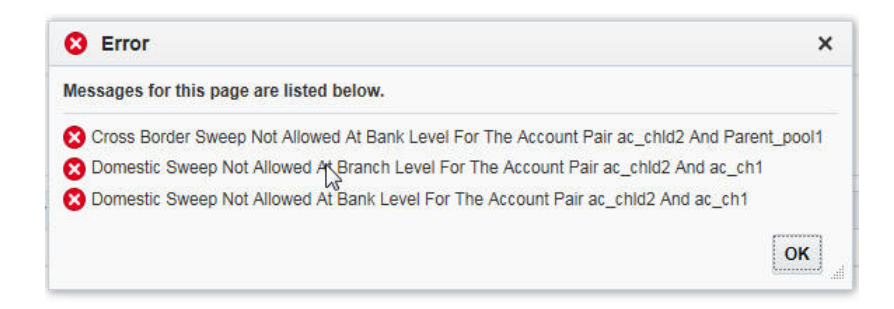

If all the validations are met, system displays a message 'Structure Validated Successfully'.Click 'OK'.

## **7.2.5 Setting Instruction Details**

Click 'Next' to set the instruction parameters.

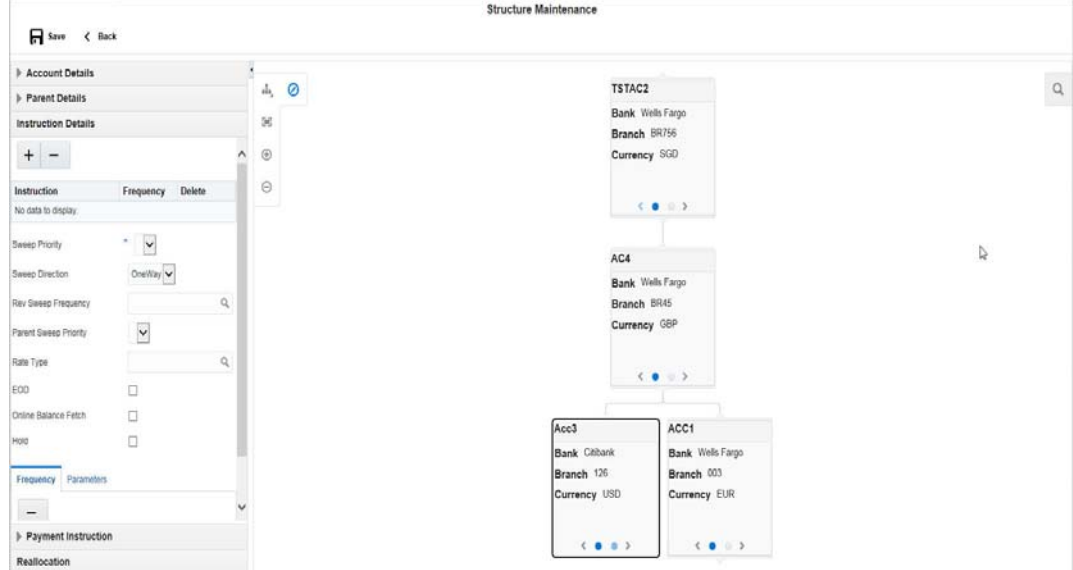

Click on a child account to set the instruction details for that child-parent account pair.

Click 'Instruction Details' link in the left of the application.Click '+' button to add instruction ID. An option list is displayed with all the instruction IDs maintained in the system.

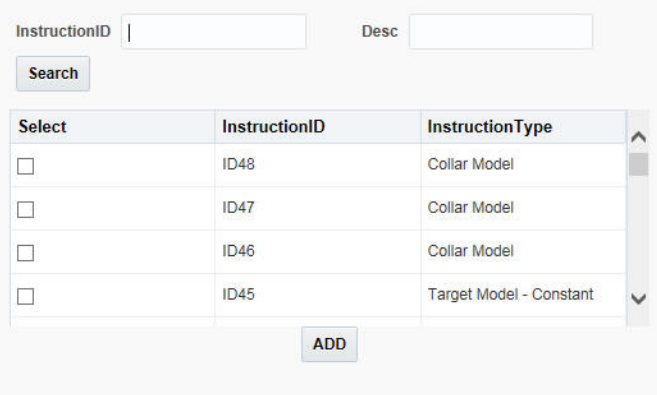

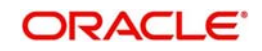

You can select the instruction ID from the option list. One or more instruction IDs can be selected for an account. Click 'ADD' to add them.

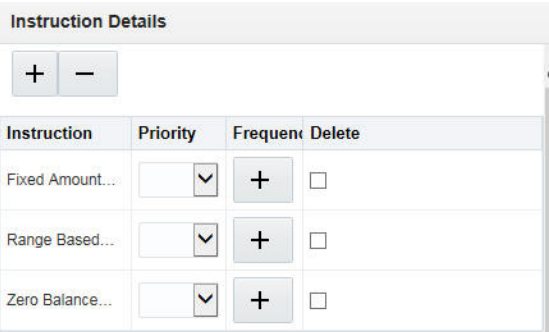

In case of multiple Instruction IDs, you can select the instruction priority from the drop down list.

## **Setting Frequency**

To set frequencies for the selected Instruction ID, click on '+' button. An option list is displayed with all the frequencies maintained in the system.

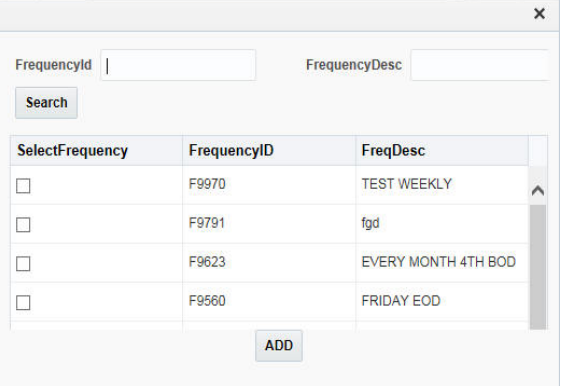

You can select the frequencies from the option list. One or more frequencies can be selected for an instruction. Click 'ADD' to add them.

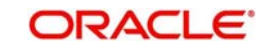

You can click on the Instruction set and view the selected frequencies for it under the tab Frequency.

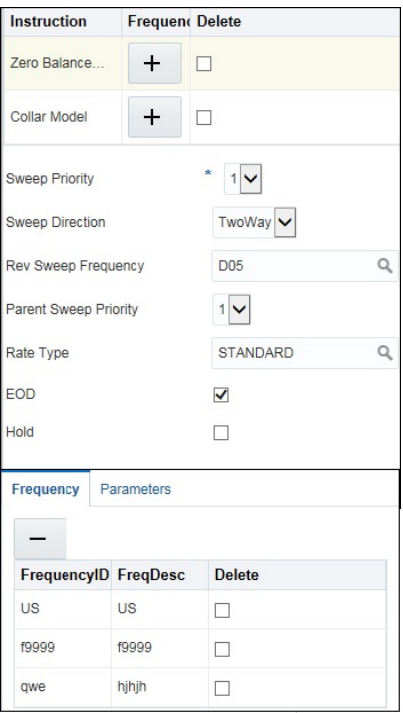

#### **Delete**

Select the check box and click '-' button to delete the frequency.

## **Viewing Parameters**

You can view the parameters values set for an instruction. Select the Instruction and Click on Parameter tab to view the parameter values set for it.

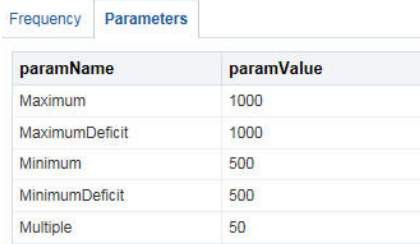

## **Specifying Instruction Details**

You can enter the following details in the Instruction Details section:

#### **Sweep Priority**

When a parent has more than one child accounts sweeps are executed based on the Sweep priority. During the sweep execution the least account priority pair will get executed first

Select the sweep priority for the account pair from the drop down list.

#### **Sweep Direction**

Select the sweep direction from the drop down list. The options are:

One Way - Credit balances are only swept out of the account

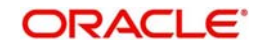

 Two Way - Sweepin is also supported when the balance of the child account are overdrawn

### **Rev Sweep Frequency**

Reverse sweep frequency is the frequency at which the swept funds are remitted back to remitter account.Specify the frequency of reverse sweep. You can select the frequency from the option list. The list displays all the frequencies maintained in the system.

### **Parent Sweep Priority**

The system provides prioritized sweeps to child accounts if a parent has multiple child accounts in debit balances and the Master/parent account does not have sufficient funds to cover all child account overdrafts during the 2 way sweep

The child account having the least priority will get the funds first.

#### **Instruction Priority**

Select the instruction priority from the drop down list. When more than one instruction is set up between a pair of accounts the instruction priority comes in to picture, the instruction with the least number will get executed first

#### **Rate Type**

Specify the rate type of the account pair. You can select the rate type from the option list. The list displays all the rate types maintained in the system

## **EOD**

Check this box to execute the instructions at EOD.

#### **Hold**

Check this box to hold the execution of instruction of the account pair.

## **7.2.6 Specifying Payment Details**

Payment details are set for the account pair based on which payment parameters will be sent to DDA to fetch the balances.

If the account pair is set for one way, only one way parameter can be viewed on screen. Else both one way and two way options can be viewed. Select the one way and two way parameters from the drop down list. The list displays all the parameters that are set for the account in payment parameters setup.

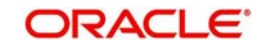

Payment Instruction for Beneficiary Account details are displayed on the payment instruction panel.

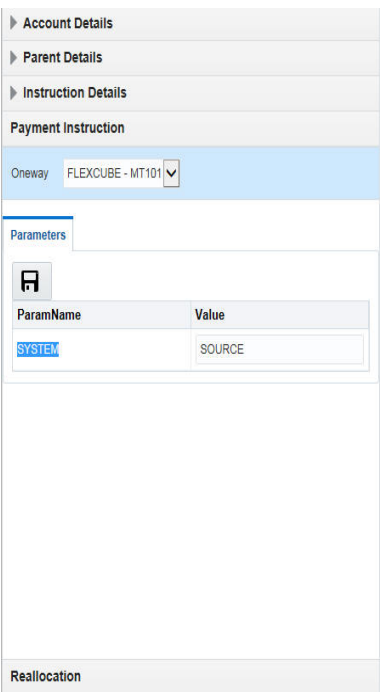

Click Save to save the structure.

## **7.2.7 Modifying Structure**

Any structure which is designed can be modified by opening the structure and clicking on the Modify button.The following modifications can be done:

- Add or delete accounts in the structure
- Change the Instruction parameters set for an account pair
- Resume/Pause the Structure.

You cannot change the header account of a structure..

## **7.2.8 Resume/Pause the Structure**

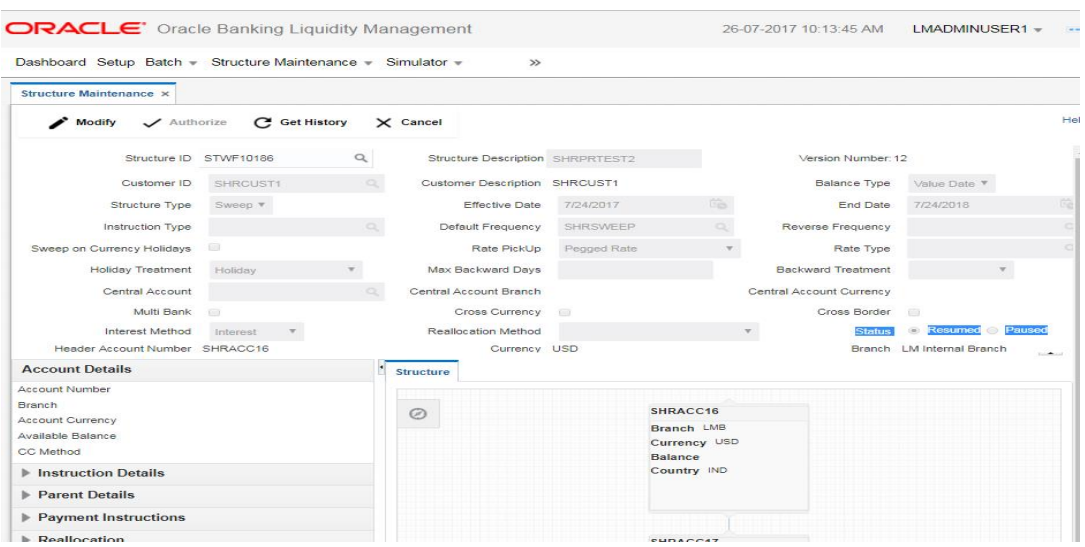

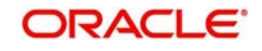

The processing of sweeps\pools on a structure can be paused temporarily by selecting the pause button on the structure though the modification operation.

Following are the effects of Pause on structure.

- If structure is Paused then all the Sweeps (Sweep Structure (Including Investment sweeps of TD & MM)) will be stopped.
- Pools contribution updates (Pool Structure) or Sweep and Pools contribution updates (Hybrid) on the paused structure will be stopped.
- BVT transactions hitting the accounts which are part of a structure\s marked for Pause will be ignored and BVT processing would be skipped for those structures.

The structure processing can be resumed the by unselecting the Pause option.

On Pausing the Structure, Alert gets generated on the alert widget on banker dashboard about the structure being paused for execution.

On revoking the Pause, an Alert message should be generated on the Alert widget on banker dashboard about the structure pause being revoked.

## **7.2.9 Get history for structure**

On selection of **Get History** option user would be able to view the entire history for that specific Structure starting from the creation, pause, resume and modifications.

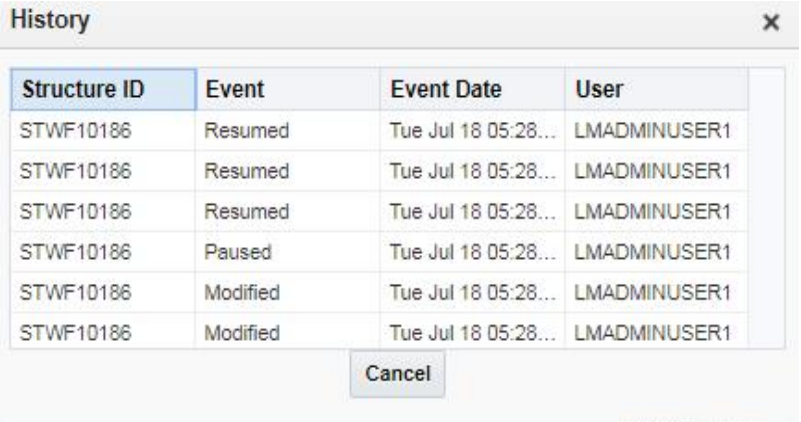

# **7.3 Structure Summary**

This screen is used to find out the structure in which the selected account is a participant . User can search records using Customer ID, Account Number & Structure ID.

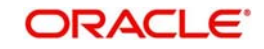

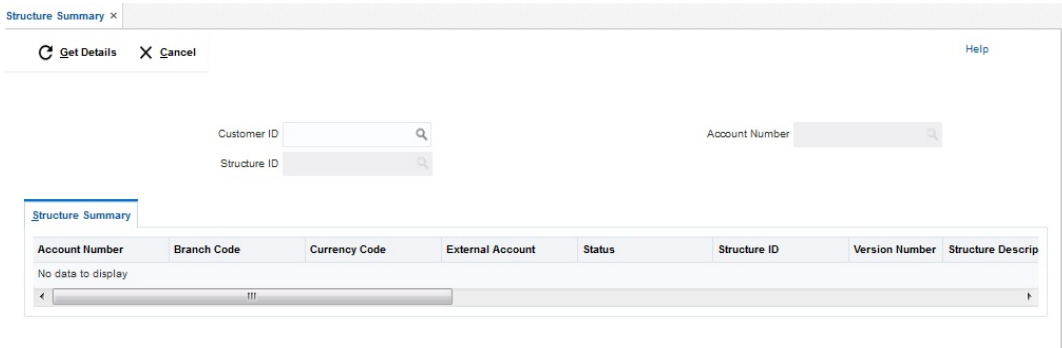

## **Customer ID**

Specify the customer ID.

### **Account Number**

Specify the account number of the customer.

## **Structure ID**

Specify the Structure ID associated to the customer

On Click of Get Details button, Structure details will be display in Structure Summary Tab

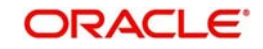

# **8. Balance Build**

OBLM is a standalone system with accounts and balances being mirrored from DDA\s. The actual accounts and balances are on DDA.

OBLM will either pull the account turnover data from DDA and build the balance for the account or DDA will push the actual value dated balances to OBLM tables based on which OBLM will update the account balances and carry out its function of sweeping and pooling

# **8.1 Maintaining Balance Upload**

Balance fetch parameter maintained at Branch Setup maintenance will govern the mode of balance update on OBLM.OBLM supports two modes of balance update, Online and Offline

## **8.1.1 Online Mode**

In the online mode, the balances for the accounts in the branch will be fetched through a Web Service from the DDA. Basically it's a pull by OBLM from DDA. The balance build always happens before the sweep/pool execution hence the sweeps/pool will always be performed on the latest balances on the account.

OBLM builds online balances in the following manner.

## **8.1.1.1 Value Date Build**

In this scenario OBLM will fetch balances from the DDA. The balance fetch includes previous day (T-1) closing value date account balance and the account turnover for the current book date (T) based on which the balance is built for the account, The account turnover considers transaction posted by the DDA and the transactions posted by OBLM as well (which may be due to Intraday/time based sweeps)

As part of account turnover fetch OBLM can receive the following:

- Only current value dated (T) turnover. In this situation the TO is clubbed with previous day's value date balance to arrive at today's value date balance
- Both current value dated (T) turnover and back dated turnover (T-X, where X is the number of days) or
- Only back dated turnover (T-X, where X is the number of days ).

## **8.1.1.2 DDA Turnover(BVT Turnover)**

In this scenario OBLM will only fetch the turnover for all the days in the BVT period without including the transactions that are posted by LM. This is used for BVT processing.

## **8.1.2 Offline Mode**

In offline mode, the balances for the accounts in the branch will be fetched from the backend tables of OBLM. These balances are updated through a periodic file upload from DDA. Basically it's a push from DDA to OBLM. DDA will keep periodically pushing the balance files to OBLM and the periodicity is governed by the DDA. OBLM will refer to its backend tables before the start of sweep/pool.

In offline method OBLM will build balances on actual value dated balances of the participant accounts (based on the last file upload from DDA)

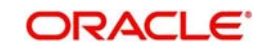

## **Note**

All transaction posted in DDA from OBLM, will have a unique transaction code.

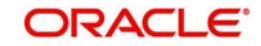

# **9. Monitors and Batches**

# **9.1 Introduction**

This chapter deals with the various monitors and batches provided by the Application and contains the following sections:

## **Monitor Screens**

- [Section 9.2, "Sweep Monitor"](#page-121-0)
- [Section 9.3, "BVT Monitor"](#page-123-0)
- [Section 9.4, "Reverse Sweep Monitor"](#page-125-0)
- [Section 9.5, "MBCC Monitor"](#page-126-0)
- [Section 9.6, "Interface Monitor"](#page-128-0)
- [Section 9.7, "Job Scheduler"](#page-129-0)

#### **Batch Screens**

- [Section 9.8, "Sweep Batch"](#page-130-0)
- [Section 9.9, "Pool Batch "](#page-132-0)
- Section 9.10, "EOD Batch"
- [Section 9.11, "Manual Customer Purge"](#page-137-1)
- [Section 9.12, "Manual User Purge"](#page-137-0)

# <span id="page-121-0"></span>**9.2 Sweep Monitor**

This Monitor enables user to view the Sweep details.To invoke this screen, click 'Monitor' tab on the application and select 'Sweep Monitor'.

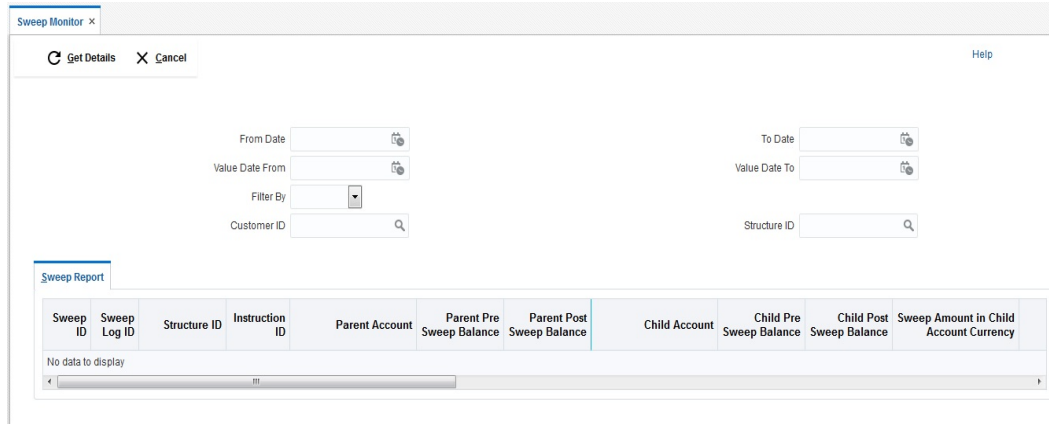

You can enter the following details:

## **From Date**

Specify the start date from which to view the batches.

### **To Date**

Specify the end date till which to view the batches.

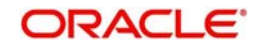

## **Value Date From**

Specify the value date from which to view the batches.

## **Value Date To**

Specify the value date to till which to view the batches.

## **Filter By**

Select the filtering criteria of the output from the drop down menu. The options are:

- $\bullet$  All
- **Exceptions**
- Pending
- **Success**

## **Customer ID**

Specify the customer ID for which the batches are to be viewed. You can select the customer ID from the option list.

## **Structure ID**

Specify the structure ID for which the batches are to be viewed. You can select the structure

ID from the option list. The list displays all the structure IDs maintained in the system. Click 'Get Details' button to view the result below.

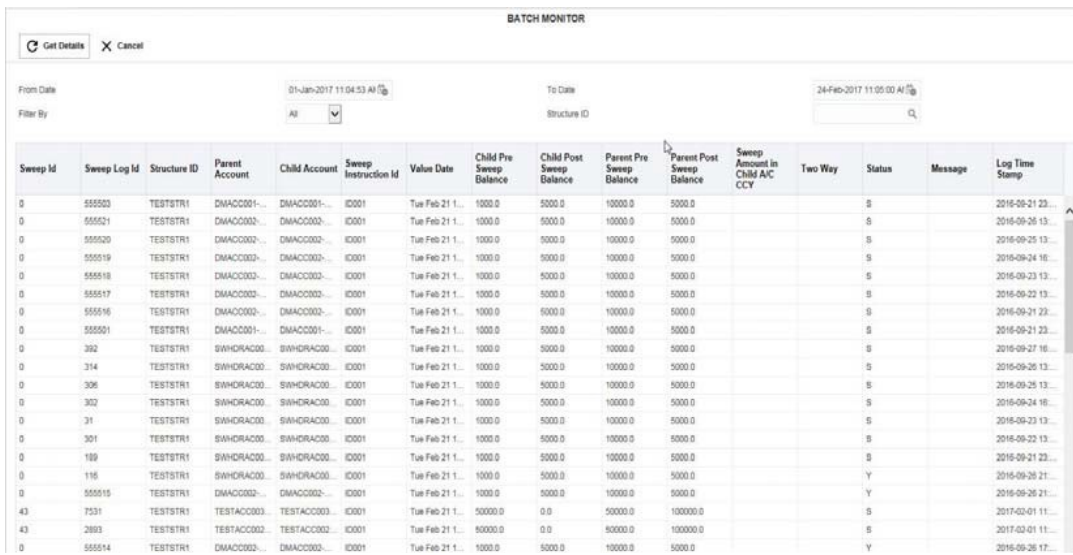

## The report generated displays the following

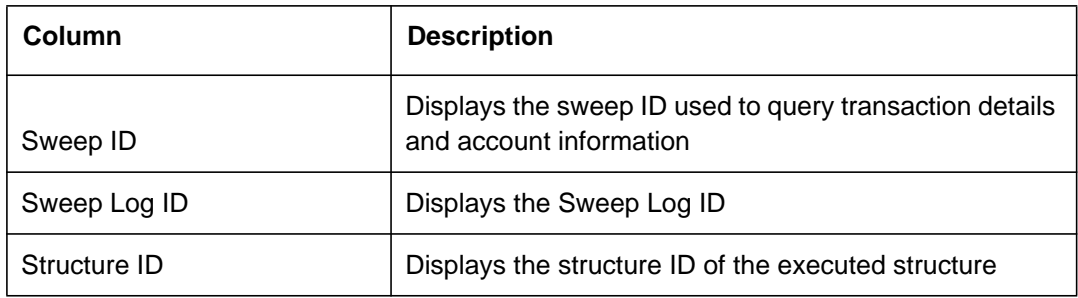

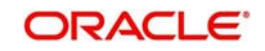

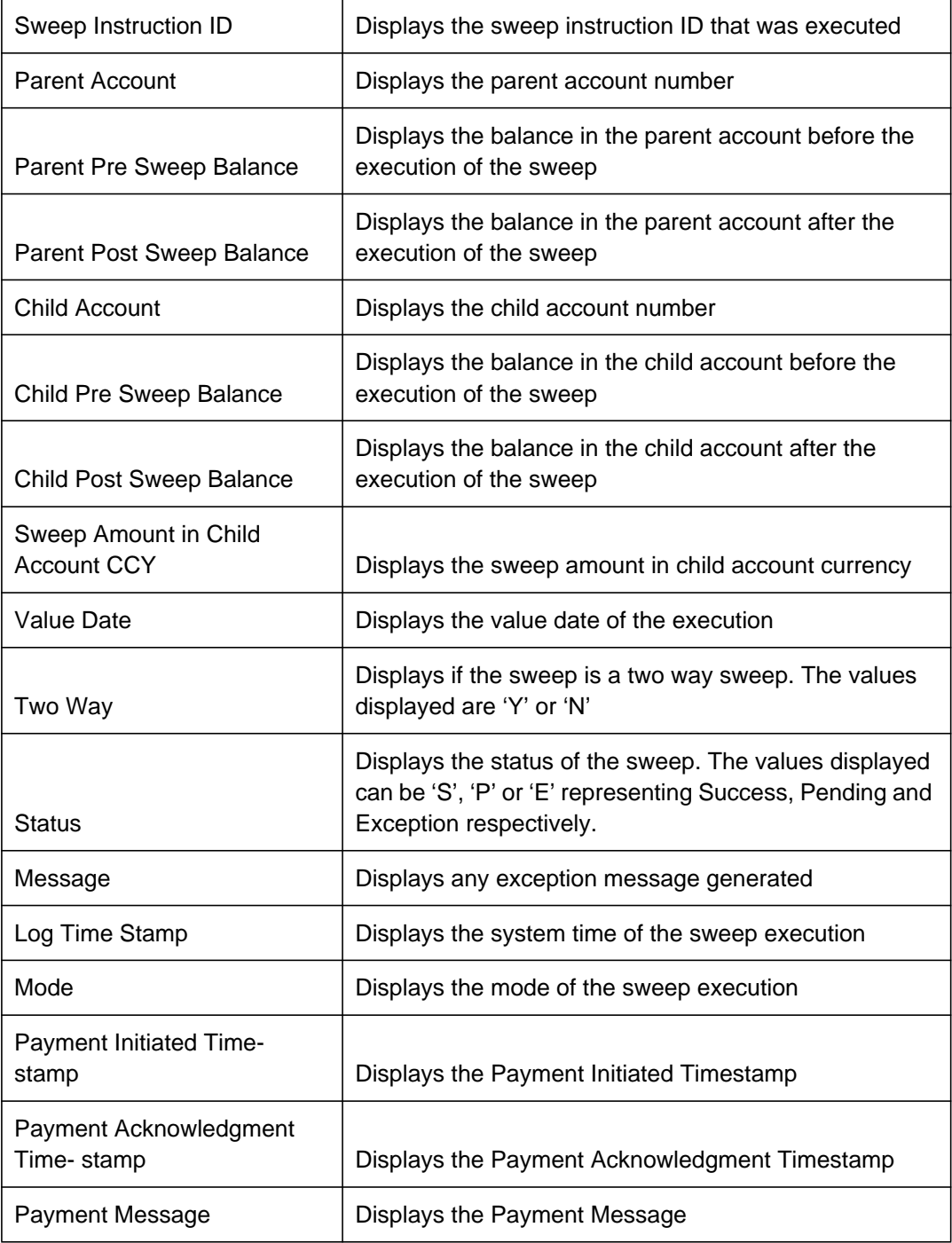

# <span id="page-123-0"></span>**9.3 BVT Monitor**

This enables user to view the back value dated transactions executed. To invoke this screen, click 'Monitor tab on the application and select ' BVT Sweep Monitor'.

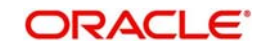

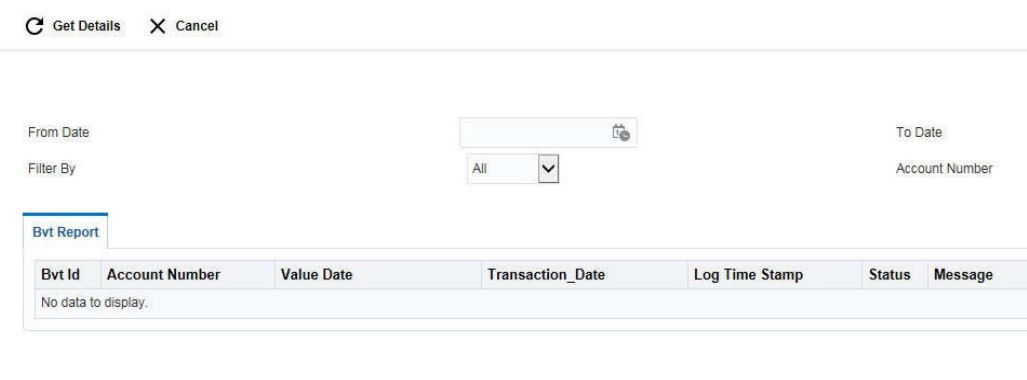

You can enter the following details:

## **From Date**

Specify the start date from which to view the batches.

## **To Date**

Specify the end date till which to view the batches.

## **Filter By**

Select the filtering criteria of the output from the drop down menu. The options are:

- All
- New
- **•** Exceptions
- Pending
- Success

#### **Account Number**

Specify the account number for which the BVT details need to be viewed.

## **9.3.1 BVT Report**

You can view the following details in this section:

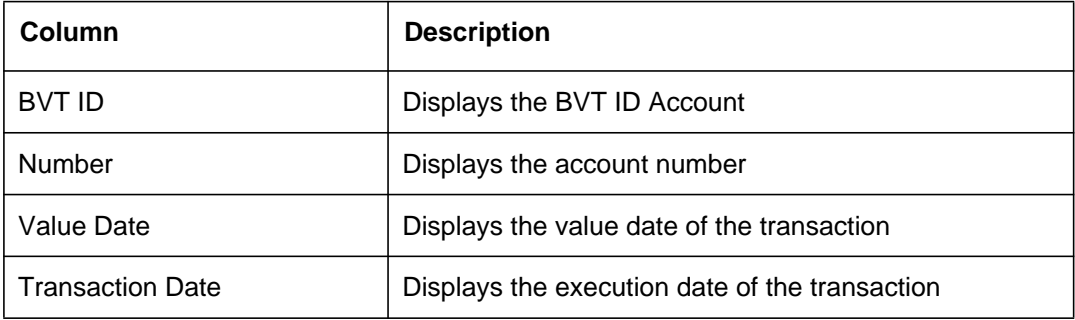

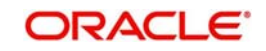

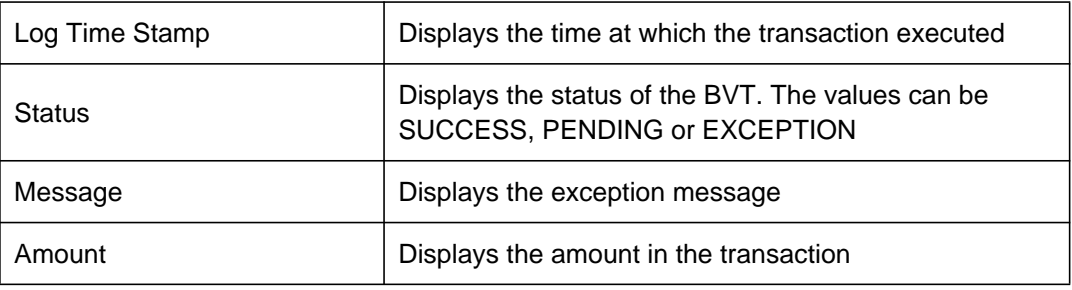

# <span id="page-125-0"></span>**9.4 Reverse Sweep Monitor**

This Monitor enables user to view the Reverse Sweep executed in the system for a particular date. To invoke this screen, click 'Monitor' tab on the application and select 'Reverse Sweep Monitor'.

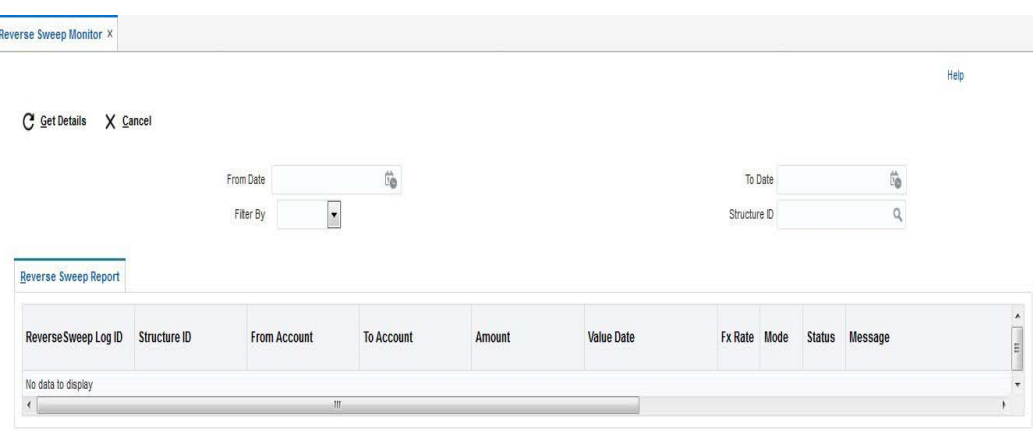

You can enter the following details:

## **From Date**

Specify the start date from which to view the batches.

#### **To Date**

Specify the end date till which to view the batches.

## **Filter By**

Select the filtering criteria of the output from the drop down menu. The options are:

- $\bullet$  All
- New
- **Exceptions**
- Pending
- Success

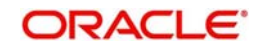

## **Structure ID**

Specify the structure ID for which the batches are to be viewed. You can select the structure ID from the option list.

You can view the following details in this section:

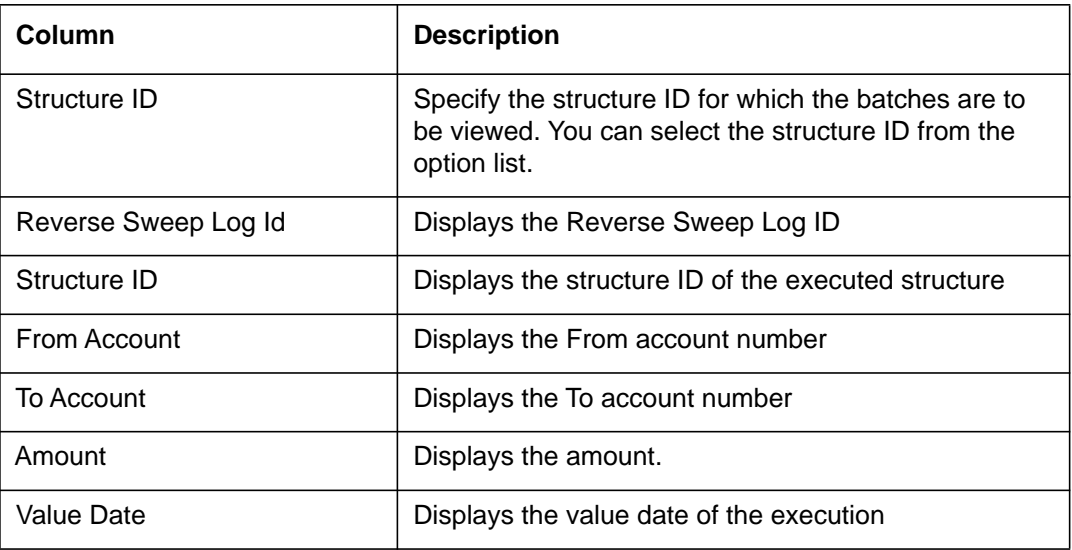

# <span id="page-126-0"></span>**9.5 MBCC Monitor**

This Monitor enables user to view the MBCC transaction for a Customer for a structure ID for a selected date range.

To invoke this screen, click 'Monitor' tab on the application and select 'MBCC Monitor'.

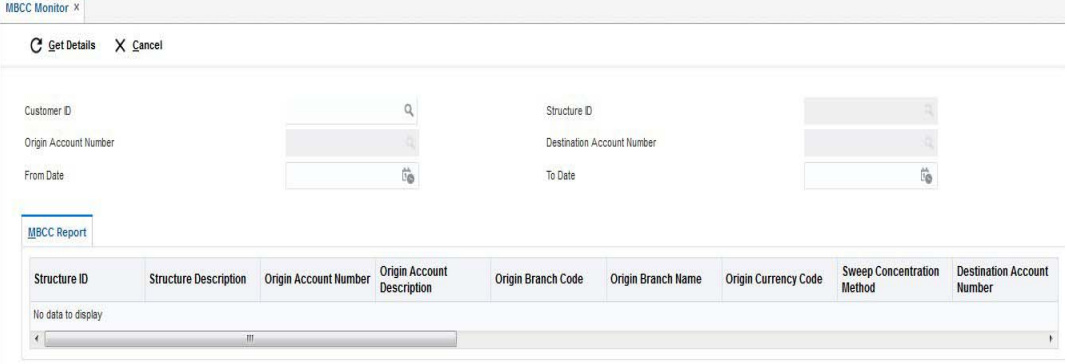

You can enter the following details:

#### **Customer ID**

Enter the customer ID to view the MBCC.

#### **Structure ID**

Specify the structure related to selected Customer ID.

#### **Origin Account Number**

Specify the Origin account number

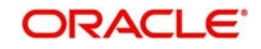

## **Destination Account Number**

Specify the Destination account number

## **From Date**

Specify the start date from which to view the MBCC.

## **To Date**

Specify the end date till which to view the MBCC. You can view the following details in this section:

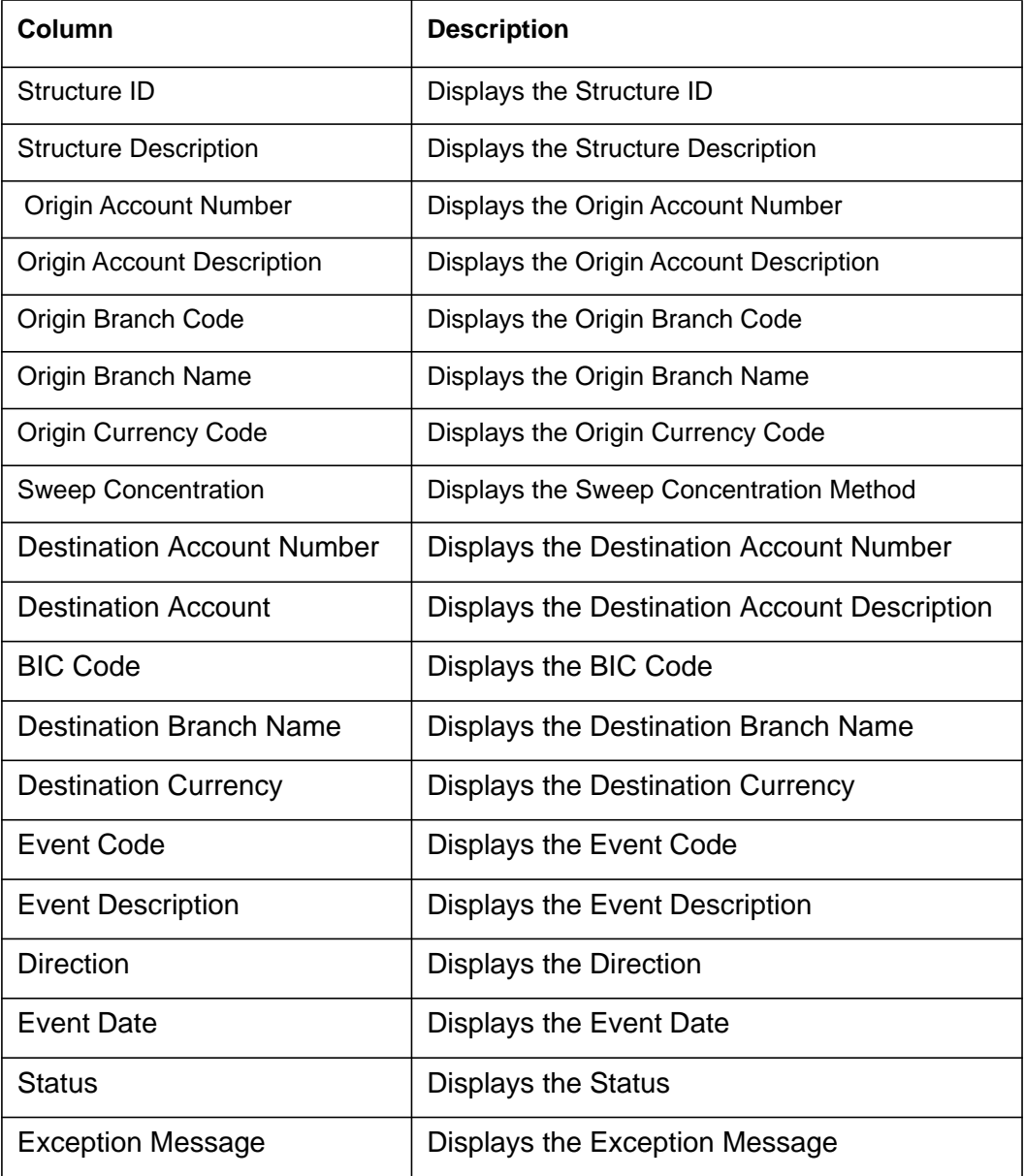

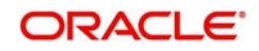

# <span id="page-128-0"></span>**9.6 Interface Monitor**

This Monitor enables user to view the external system wise Interface details for the given dates. To invoke this screen, click 'Monitor' tab on the application and select 'Interface Monitor'.

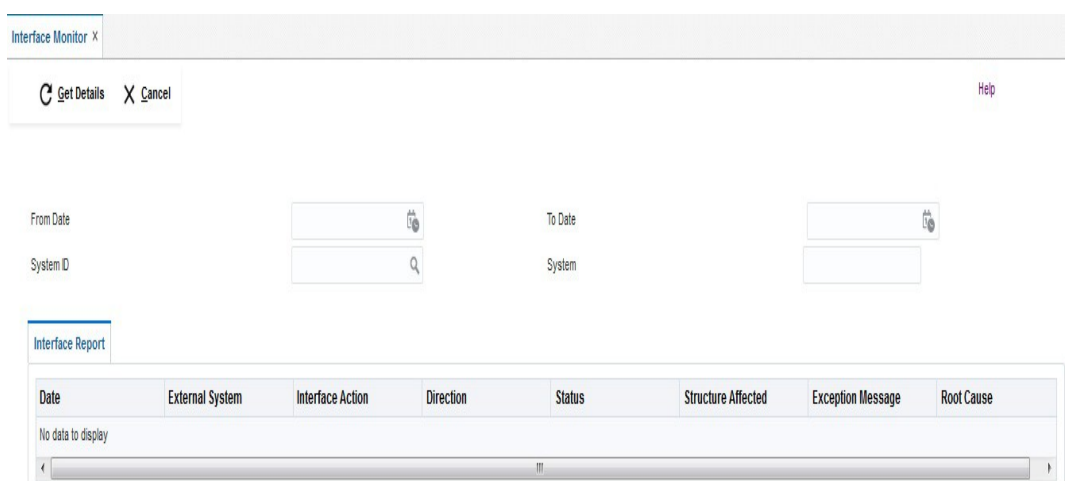

## **From Date**

Specify the start date from which to view the MBCC.

## **To Date**

Specify the end date till which to view the MBCC.

## **System ID**

Specify the unique system ID

#### **System**

System name populates on selection of System ID.

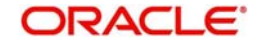

# <span id="page-129-0"></span>**9.7 Job Scheduler**

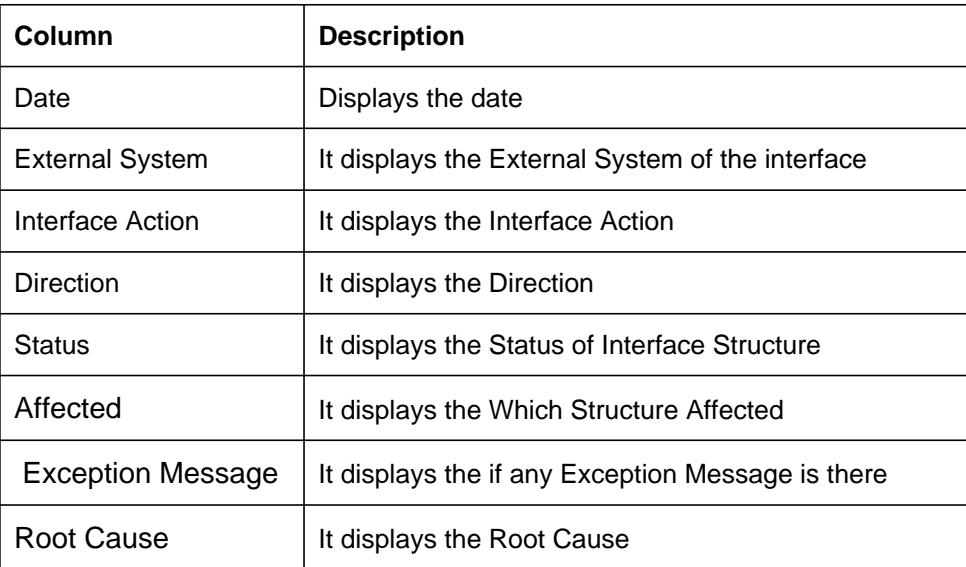

Job Scheduler is a view screen which displays the scheduled Job frequency. .To invoke this screen, click 'Monitor' tab on the application and select 'Job Scheduler.'.

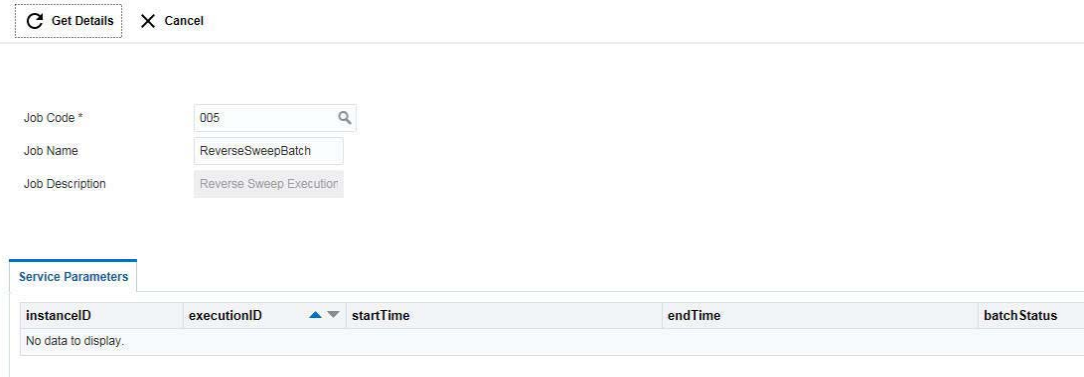

You can enter the following details here:

#### **Job Code**

Specify the job code for which the scheduler is to run.You can select the job code from the option list. The list displays all the job codes maintained in the system

#### **Job Name**

The system displays the name of the job selected.

## **Job Description**

The system displays the description for the selected job.

## **9.7.1 Service Parameters**

Click 'Get Details' button to view the parameters details in this section.

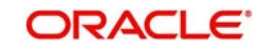

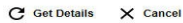

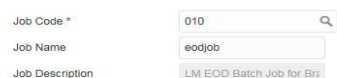

#### Service Parameters

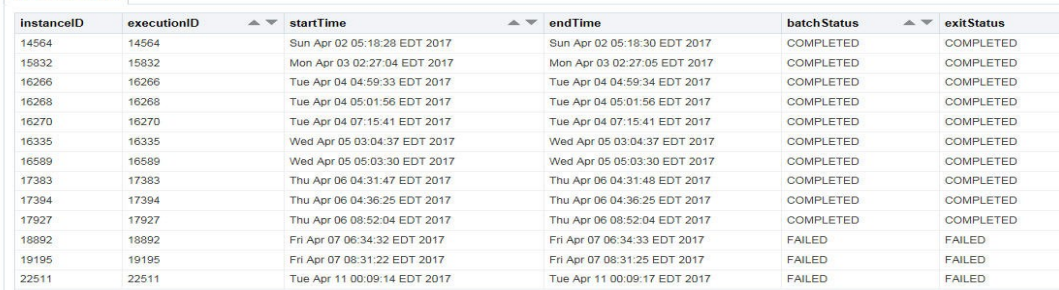

You can view the following details:

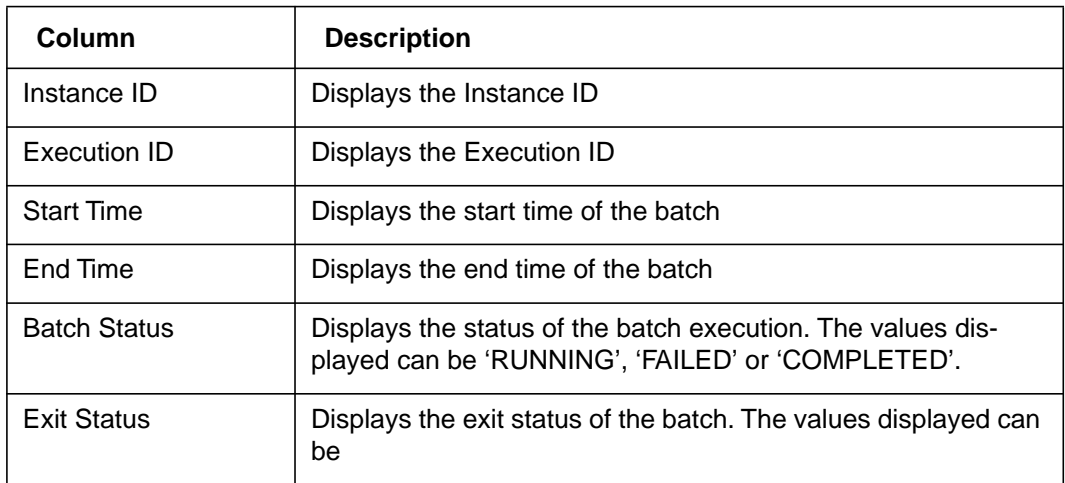

Click 'Cancel' to close the page.

# <span id="page-130-0"></span>**9.8 Sweep Batch**

This screen is used to invoke a sweep batch manually. To invoke this screen, click 'Batch' tab on the application and select 'Sweep Batch.'.

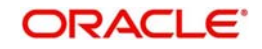

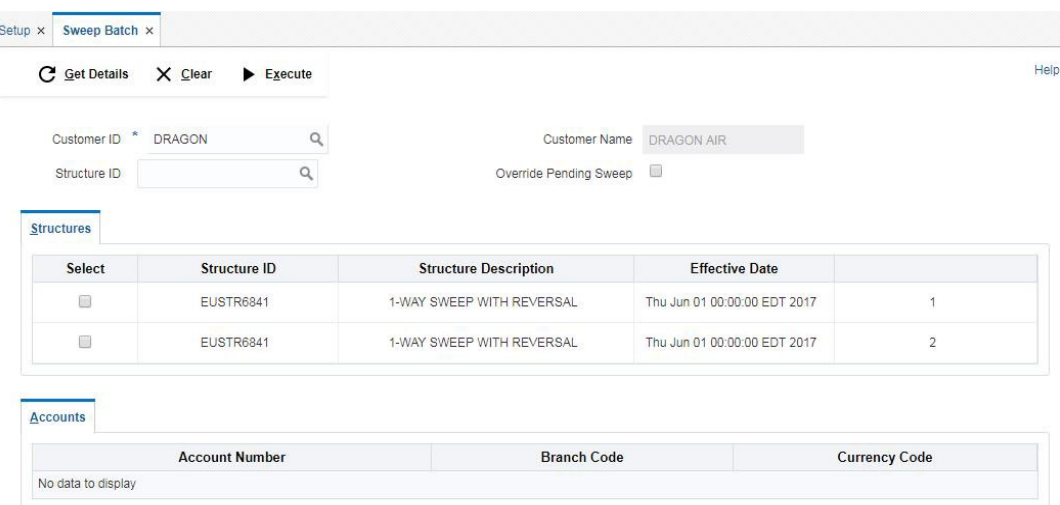

You can enter the following details here:

## **Customer ID**

Specify the customer ID for which manual batches are to be run.You can select the customer

ID from the option list. The list displays all the customer IDs maintained in the system

#### **Customer Name**

The system displays the name of the selected customer.

#### **Structure ID**

Specify the structure ID for which manual batches are to be run.

#### **Override Pending Sweep**

Select this if user wants to override the pending sweep.

Click 'Get Details' button to view the structures linked to the customer ID and accounts linked to each structure.

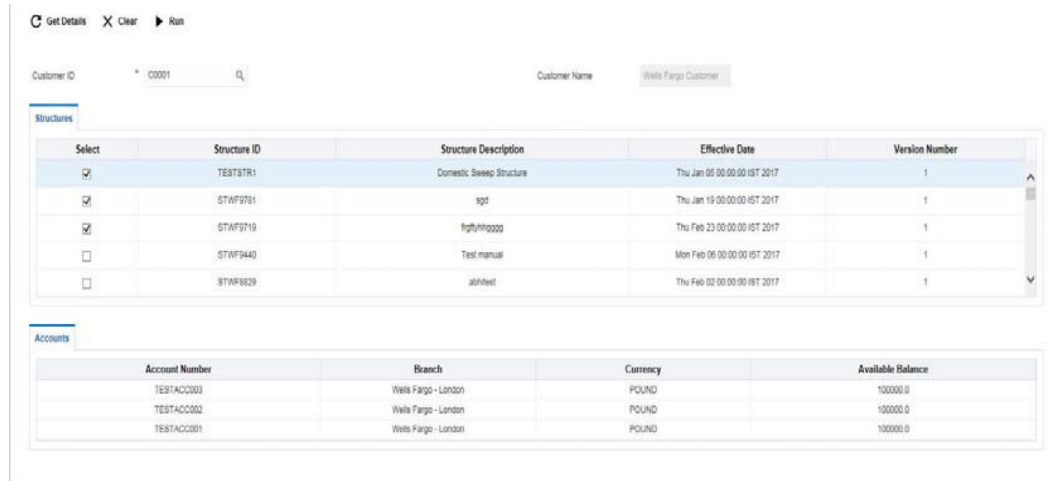

#### **Structures**

You can view the following details in this section:

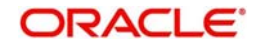

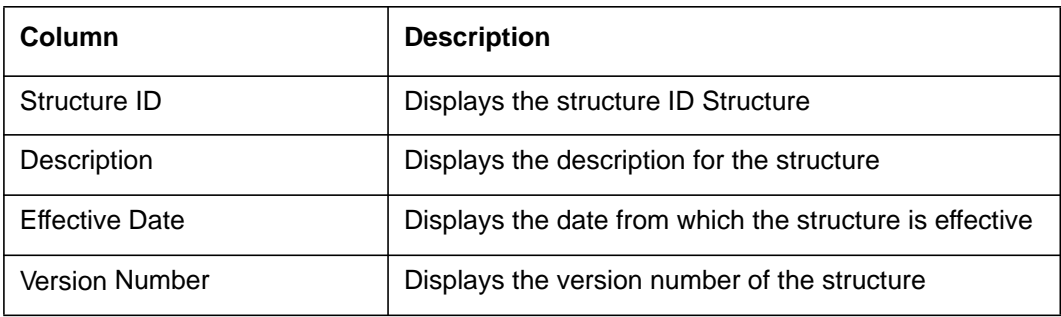

## **Accounts**

Click on a Structure ID row to view the details of accounts linked to the structure. You can view the following details in this section:

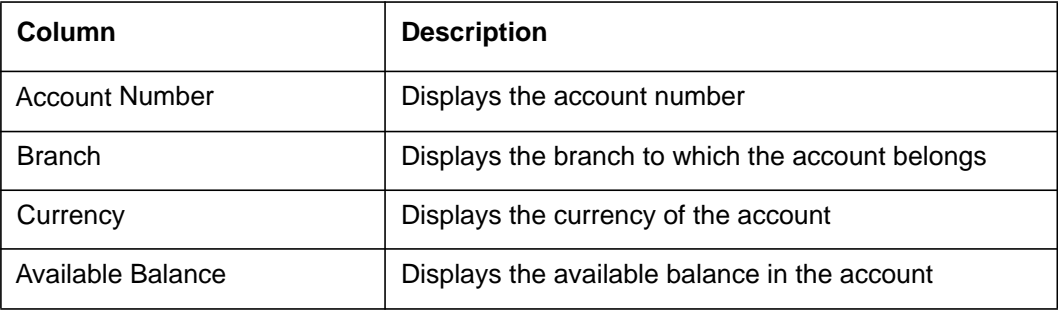

Click 'Select' check box to select the structure IDs and click 'Run' button to execute the selected structures.

# <span id="page-132-0"></span>**9.9 Pool Batch**

This screen is used to invoke a Pool batch manually. To invoke this screen, click 'Batch' tab on the application and select 'Pool Batch.'.

To invoke Pool Batch Status screen, click 'Batch' tab on the application and select 'Pool Batch

**Note**:- If the Pool batch is invoked manually for a Structure, the End of the day Auto-Pool Batch will ignore the Structure for the day and will not process the pool transaction.

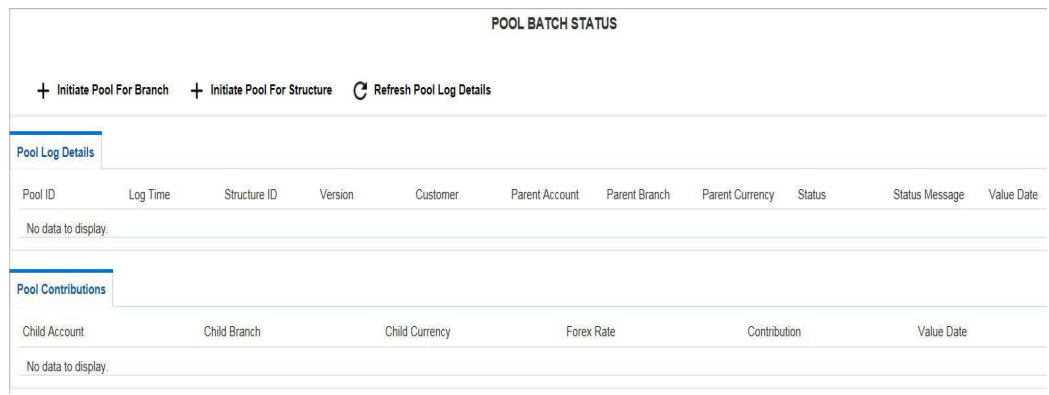

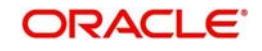

## **9.9.1 Initiating Pool for Branch**

To invoke or reset pool for a branch, click 'Initiate Pool For Branch' button.

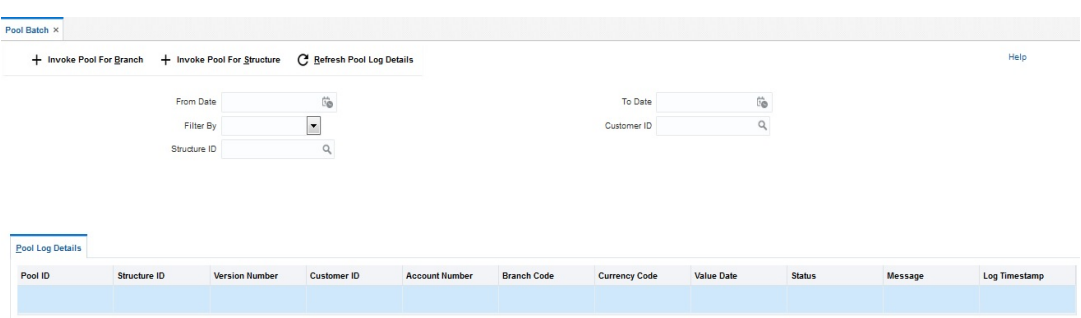

## **Branch Identifier**

Specify the branch for which the pool has to be executed or reset. You can also select the branch code from the option list.The list displays all the branch codes maintained in the system.

#### **Branch Description**

The system displays the description for the selected branch.

#### **From Date**

Specify the start date from which to view the batches.

### **To Date**

Specify the end date till which to view the batches.

## **Filter**

Select the filtering criteria of the output from the drop down menu. The options are:

- **Success**
- Failure

## **Structure ID**

select the Structure ID for which the structure has to be executed.

## **Customer ID**

Displays Customer ID.

## **9.9.1.1 Invoke Pool Batch**

Click on 'Invoke Pool Batch' button to start the pool batch for the selected branch.You get a message saying 'Pool Batch for the selected branch has started'. Click 'OK'.

## **9.9.1.2 Reset Pool Batch**

Click on 'Reset Pool Batch' button to reset the pool batch for the selected branch.You get a message saying 'Pool Batch for the selected branch is reset'. Click 'OK'.

Click 'Cancel' to cancel the page and go back to the home page.

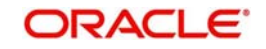

## **9.9.2 Initiating Pool for Structure**

To invoke or reset pool for a structure, click 'Initiate Pool For Structure' button.

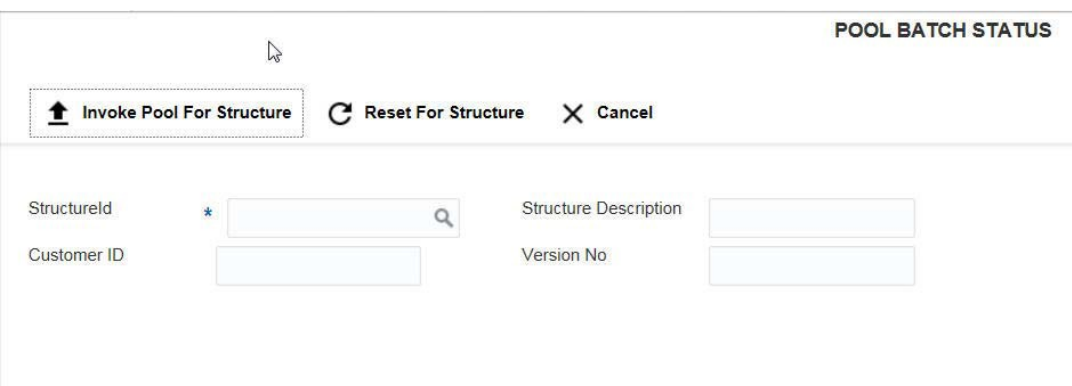

#### **Structure ID**

Specify the structure for which the pool has to be executed or reset. You can also select the structure ID from the option list.The list displays all the structure IDs maintained in the system.

#### **Structure Description**

The system displays the description for the selected structure.

#### **Customer ID**

The system displays the customer ID associated with the selected structure.

#### **Version No**

The system displays the version number of the selected structure.

## **9.9.2.1 Invoke Pool Batch**

Click on 'Invoke Pool For Structure' button to start the pool batch for the selected structure.You get a message saying 'Pool Batch for the selected structure has started'. Click 'OK'.

## **9.9.2.2 Reset Pool Batch**

Click on 'Reset For Structure' button to reset the pool batch for the selected structure.You get a message saying 'Pool Batch for the selected structure is reset'. Click 'OK'.

Click 'Cancel' to cancel the page and go back to the home page.

## **9.9.3 Refreshing Pool Log Details**

Click on 'Refresh Pool Log Details' button to view the pool log details.

## **9.9.4 Pool Log Details**

You can view the following details under the Pool Log Details section:

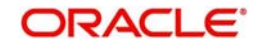

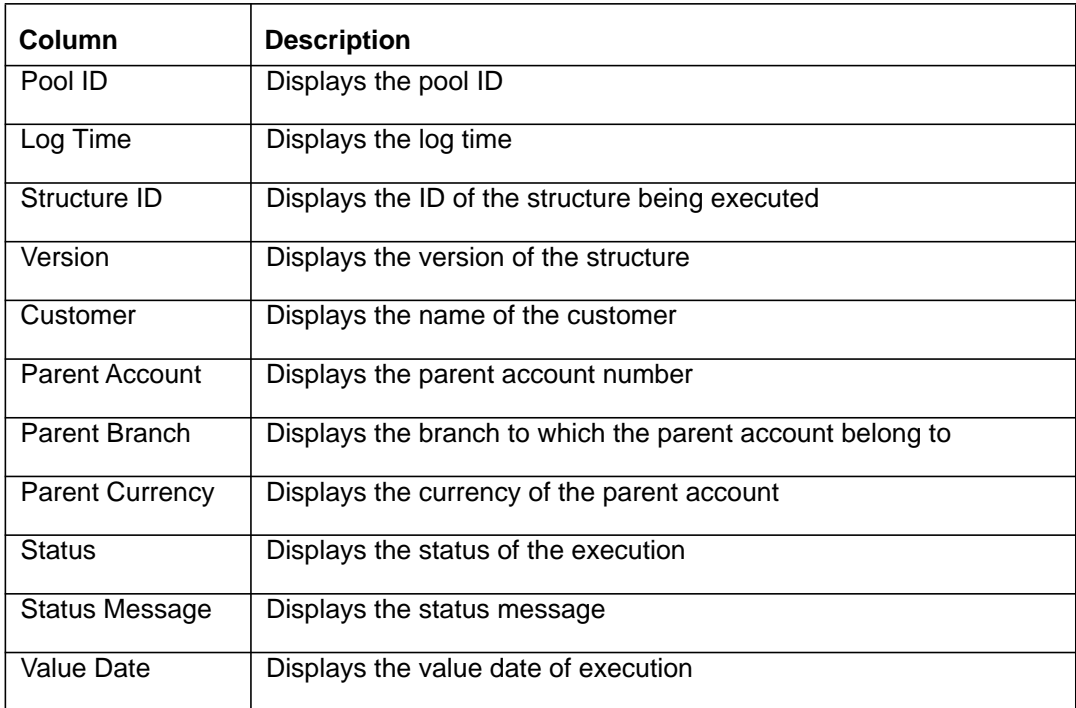

## **9.9.5 Pool Contributions**

You can view the following details under the Pool Contributions section:

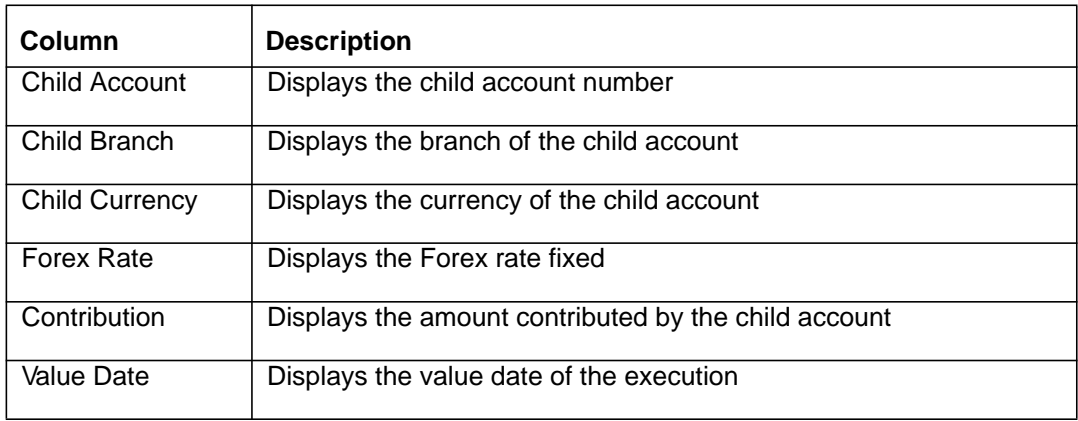

# <span id="page-135-0"></span>**9.10 EOD Batch**

LM system allows you to perform EOD operations manually using the EOD batch screen. The EOD tasks are performed in a given order for a given branch. The order of jobs invoked during the EOD is as below:

- BVT Sweep
- EOD Sweep of Account Pairs

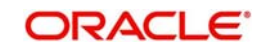

- EOD Sweep of Structures
- EOD Pool
- EOD IC
- EOD Date Flip

To invoke EOD Batch Status screen, click 'Batch' tab on the application and select 'EOD Batch<sup>'</sup> ;

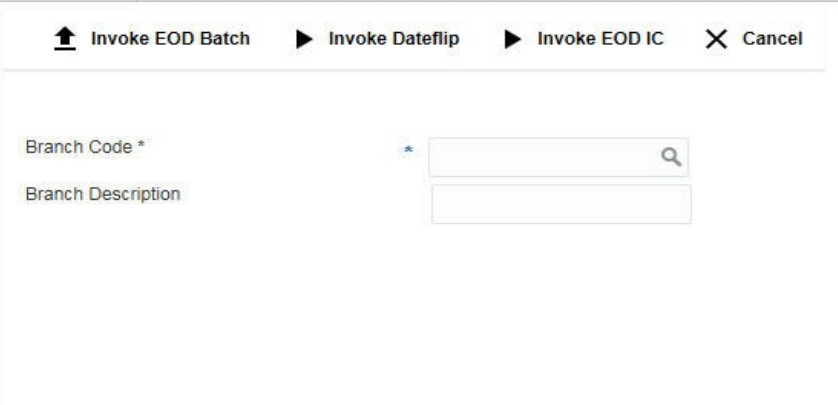

## **9.10.1 Invoking EOD Batch**

Enter the following details:

## **Branch Code**

Specify the branch for which the EOD is to be initiated. You can also select the branch code from the option list.The list displays all the branch codes maintained in the system.

## **Branch Description**

The system displays the description for the selected branch code.

Click 'Invoke EOD Batch' button to initiate EOD batch. System displays a message saying

'EOD batch for selected branch has started.'

## **9.10.2 Invoking Date Flip**

Select the branch for which the date flip has to be done from the option list.

Click on 'Invoke Date Flip' button to move the application to the next working date. Click 'Cancel' button to close the current page and view the home page.

## **9.10.3 Invoking EOD IC**

Select the branch for which the EOD IC has to be done from the option list. Click on 'Invoke EOD IC' button to start the EOD IC for the selected branch Click 'Cancel' button to close the current page and view the home page.

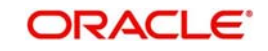

## **9.10.4 Viewing EOD Status**

To view the status of the EOD jobs executed, you can fetch the details using Job Scheduler.

*For more information on 'Job Scheduler' refer to the section '""Job Scheduler" on page 7' in this User Manual.*

# <span id="page-137-1"></span>**9.11 Manual Customer Purge**

Manual Customer Purge screen is invoked to purge the closed customer data, User can select the list of closed customers to be processed under this Operation.

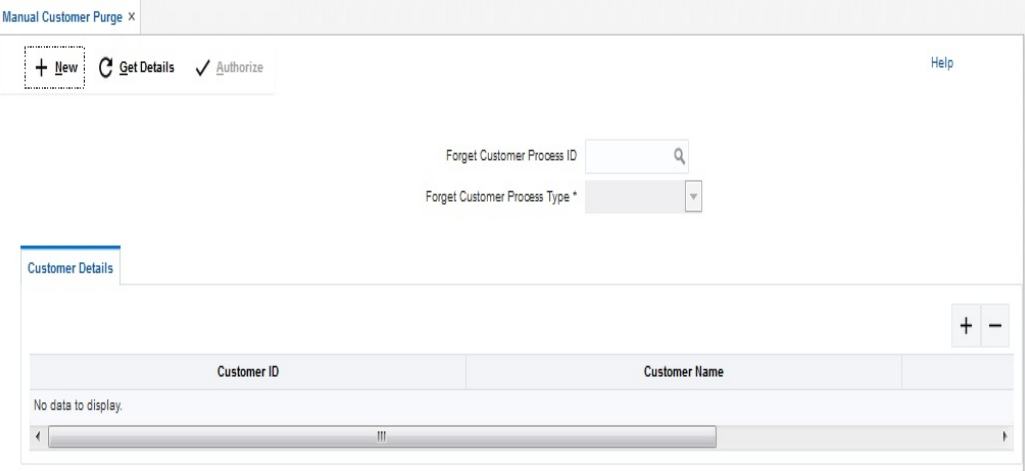

## **Forget Customer Process ID**

Specify a unique Forget Customer Process ID.

#### **Forget Customer Process Type**

Select the Forget Customer Process Type from the drop down list.

#### **Customer No**

Specify additional parameters if any. Click '+' to add a row and select the Customer Number, Value of the same. Click '-' to remove a row.

#### **Customer Name**

Specify the name of Customer.

### **Status**

Specify the record status of customer.

# <span id="page-137-0"></span>**9.12 Manual User Purge**

Manual User Purge screen is invoked to purge the closed User data, Operation Manager can select the list of closed User to be processed under this Operation.

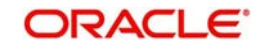

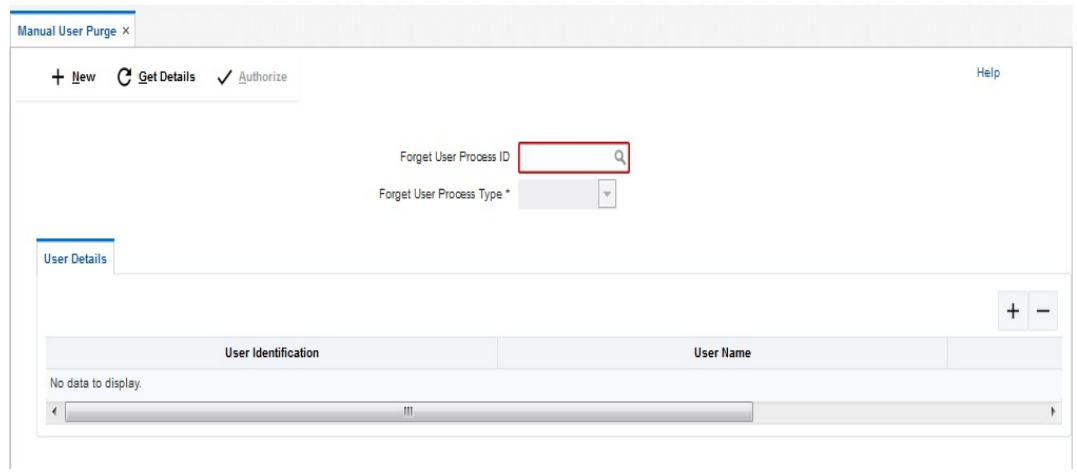

## **Forget User Process ID**

Specify a unique Forget User Process ID.

## **Forget User Process Type**

Select the Forget User Process Type from the drop down list.

## **User ID**

Specify additional parameters if any. Click '+' to add a row and select the User Number, Value of the same. Click '-' to remove a row.

#### **User Name**

Specify the name of User.

### **Status**

Specify the record status of User.

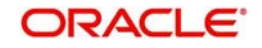

# **10. BVT Handling**

During the balance build process, whenever system receives a transaction for which value date is less than the system date of the branch (booking date), system will mark that transaction/s as BVT.

During the EOD processing, OBLM will identify accounts and their related structures for which back value dated transaction has to be processed.The BVT processing will always be done at the structure headers EOD.

The system rebooks the sweeps (in case of physical pooling) and adjusts the interest amount that had been accrued and settled in the accounts when you input a transaction with a back value date. In case of a change in the Account Structure in the interim between the Back Value Transaction (BVT) date and current date, the system uses the account structure existing on the execution days.

# **10.1 BVT Handling**

Any back valued transaction will result in rebooking of sweeps from that particular BVT date. If the Account Structure had undergone a change in the period between the BVT date and current date, system will take the appropriate previous structure information into account while replaying the sweeps

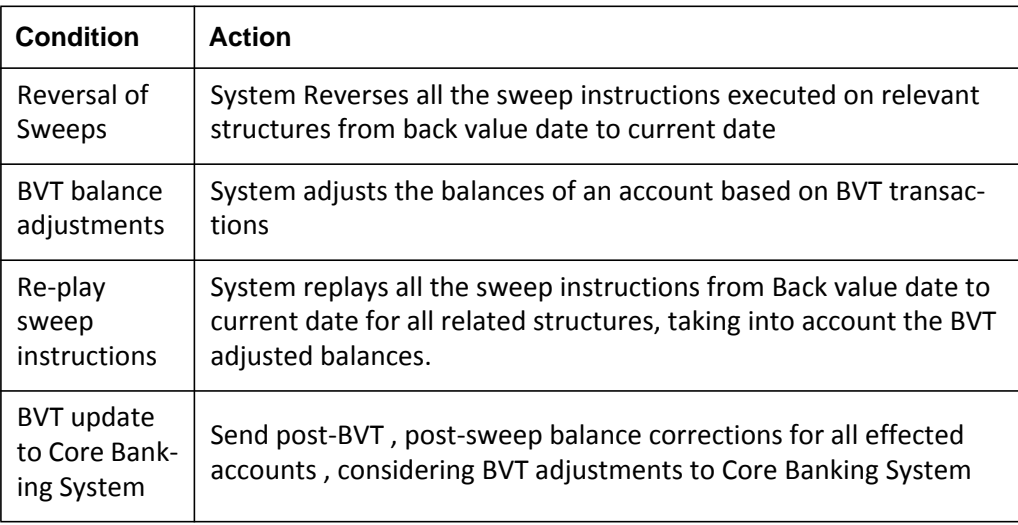

System will carry out the following steps during BVT processing

System will process BVT only for Value Date based sweeps.

Whenever a BVT transaction hits an account, the corresponding Account that was active on that effective date is taken into consideration for pre-liquidity management and postliquidity management balances.

## **10.1.1 Replay of Sweeps**

Replay of sweeps will be an internal process to OBLM and are carried out in the following manner:

 All the sweep transactions, if any, of affected structures are to be reversed on the BVT date

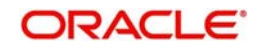

- Considering the BVT sweep adjustments, the System will replay all the sweeps in order to ensure that value dated balances for Parent Account as well as other Child Accounts in the structure are correctly updated
- Considering the updated System account balances, the system will reverse the sweep transactions, including the reverse sweeps, and then replay the sweep cycle till the current processing date
- Replayed sweeps (re-booked entries) will have the booking date as the processing date (date on which BVT is processed which would be the current system date for the account) and the value date will be in back period
- While processing multiple BVT entries for an account the system will start processing the BVTs from the earliest value date.
- The Post Sweep Balances are updated accordingly for the Account + Effective Date + Account Combination

The accounting entries hand off to the core banking system will be done according to the payment instruction maintenance parameters maintained at the branch level.

## **10.1.2 Pool Structures**

For pooling structured affected by BVT transactions, system will get all the contribution made to the LM contributions table from the BVT date and adjust the contribution table for all the structures which had BVT accounts.

## **10.1.3 Multi Currency**

While replaying sweep instructions, system considers exchange rates for the particular date in the back period, where cross currency sweeps are involved

## **10.1.4 BVT with Structural Changes**

While replaying sweep instructions, system considers appropriate historic structures

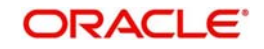

# **11. Simulation of Liquidity Structures**

# **11.1 Introduction**

Banks/Customers can simulate the structure, perform the sweep and check the balances using the sample data for a specific period of time. If the results are satisfactory, this structure can be saved for real time use. Simulation structure provides the following benefits:

- Check post sweeping balances using historical data
- Make account level changes and simulate to observe changes in balances
- Create new structures based on user requirements and simulate with user input data
- Convert simulated structures to real structure
- Copy the interest rates and terms & conditions while converting the simulated structure into real structure and redefine if required

# **11.2 Simulation with New Data**

You can use the Simulator screen to simulate new data and generate structures.Click on Simulator Tab and select Simulator New link to open screen..

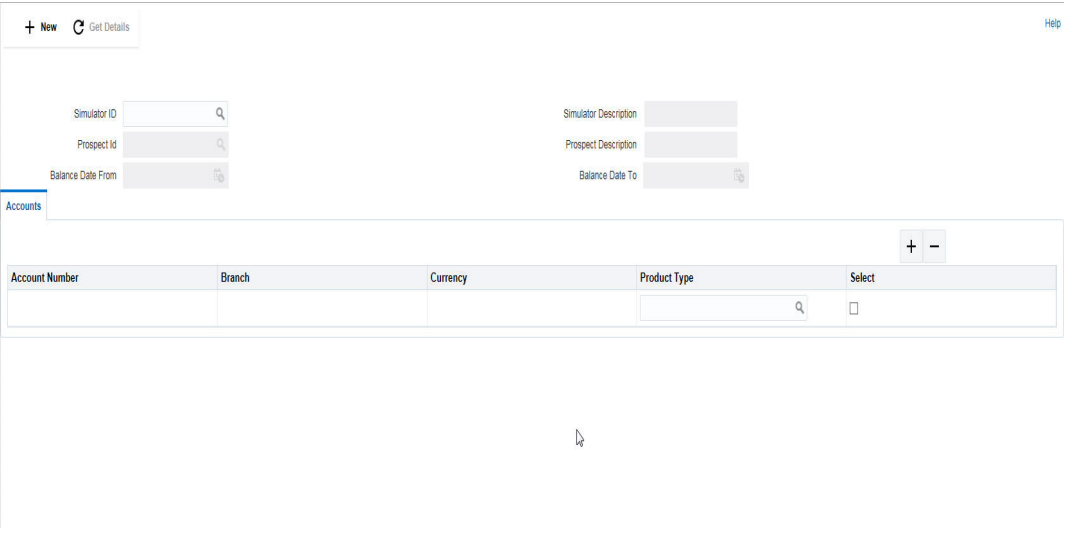

Click New button to start a new simulation. You can specify the following details here:

#### **Simulator ID**

The system displays the simulator ID that is auto generated.

#### **Simulator Description**

Specify a description for the simulator ID.

#### **Prospect ID**

The system displays the auto generated prospect ID.

#### **Prospect Description**

Specify a description for the prospective customer.

#### **Balance Date From**

Specify the start date for the simulation.

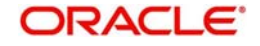

## **Balance Date To**

Specify the closing date for the simulation. The To date should be more than the From date.

## **11.2.1 Adding Accounts for the Structure**

To add accounts click on Sample File button to download the excel file from the system. You can enter the account details and Click Upload button to upload the file.

### **Product Type**

Specify the product from the pick list. All the accounts uploaded will be assigned this product type.

Click on '+' button to add accounts. All the uploaded accounts will be listed here. You can select the accounts and click 'ADD'.

Click 'Next' button to start creating the structure.The liquidity structure can be designed and the balances can be viewed in as in the normal structure maintenance.

*For more information on 'Structure Maintenance' screen refer to the section '["Maintaining a](#page-107-0)  [Structure" on page 7](#page-107-0)' in this User Manual.*

Once the structure is designed and parameters are set, you can click on 'Simulate' button. The structure will be saved and sweeps will be executed.

#### **Note**

The simulation will be executed only if the balances uploaded are for the period in which the simulation is executed.

You will be directed to the Reports screen.,

**Submit Discard** Sweep Log Report

**LM Benefit Report** 

Click on 'Submit for Approval' or 'Discard'.

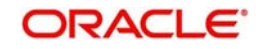

# **11.3 Simulation with Existing Data**

You can use the Simulator screen to simulate existing data and generate structures.Click on 'Simulator' Tab and select 'Simulator Existing' link to open screen..

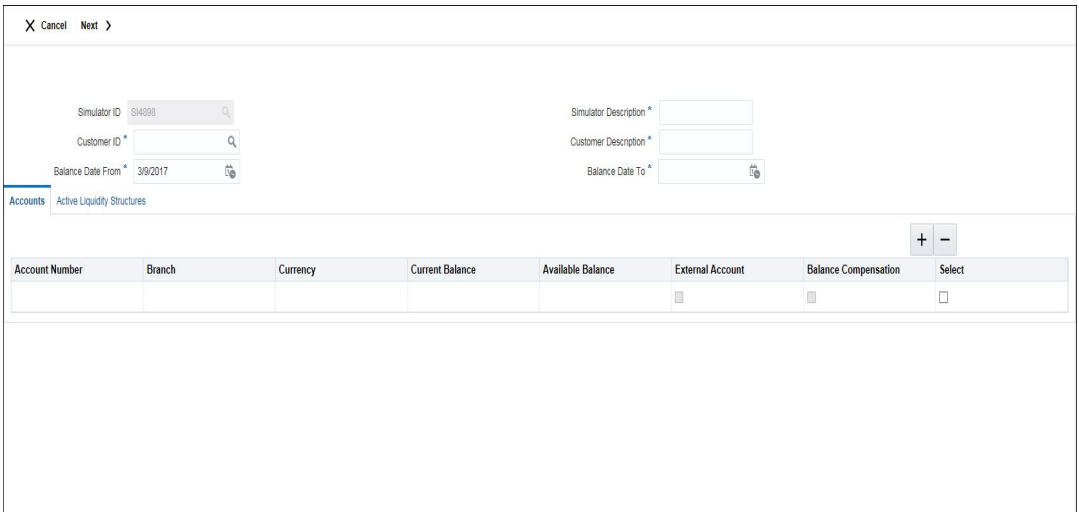

Click New button to start a new simulation. You can specify the following details here:

#### **Simulator ID**

The system displays the simulator ID that is auto generated.

#### **Simulator Description**

Specify a description for the simulator ID.

### **Customer ID**

Specify the customer ID. You can select the customer ID from the option list. The list displays all the customer IDs maintained in the system.

#### **Customer Description**

Specify a description for the prospective customer.

#### **Balance Date From**

Specify the start date for the simulation.

## **Balance Date To**

Specify the closing date for the simulation. The To date should be more than the from date.

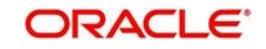
#### **11.3.0.1 Simulating with Active Structure**

For simulating an existing active structure, click on 'Active Liquidity Structure' tab.

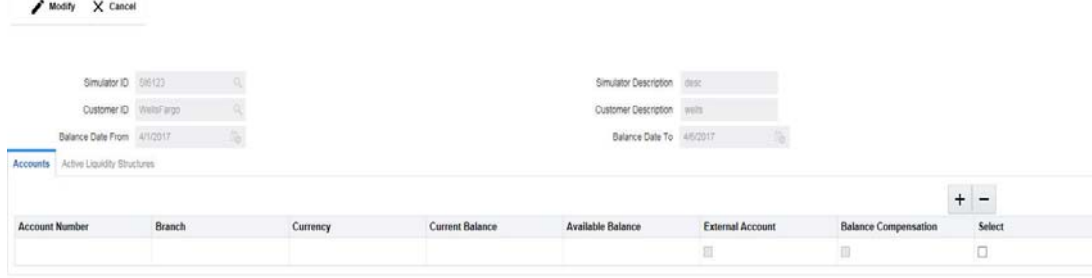

 $\mathbb{Q}$ 

Click on + button to view all the active structures listed out. Select the structure required and click 'ADD'.

You can add new accounts for the selected structure if required. Click on 'Account' tab to open it. Click on '+' button to add accounts. All the uploaded accounts will be listed here. You can select the accounts and click 'ADD'.

After the structure selection (also if required account selection) click 'Next' button to go to the next screen. Here you can view the structure selected and the new accounts selected. Now you can start adding account to the structure.The liquidity structure can be designed and the balances can be viewed in as in the normal structure maintenance.

*For more information on 'Structure Maintenance' screen refer to the section '["Maintaining](#page-105-0)  [Accounts in the Structure" on page 5'](#page-105-0) in this User Manual.*

Click on 'Simulate' button to save the simulation structure. Sweeps will get executed and you will be directed to reports screen.

Submit Discard Sweep Log Report

**LM Benefit Report** 

Click on 'Submit for Approval' or 'Discard'.

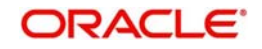

# **12. Dashboards**

### **12.1 Introduction**

The global liquidity management dashboard provides various information to the user who logs in based on the role associated. The key features of the dashboard are as follows.

- Easy access to alerts and exceptions based on the role.
- **Easy view of the data of the customers.**
- Summary of the transactions for bank managers to view logically categorized applications for easy analysis and processing

You can view the following Dashboards based on the 'User Role' you are mapped to:

- Banker dashboards
- RM/Corporate dashboard

Each 'User Role' would not require all of the above, hence the system enables grouping of these Dashboards based on the 'User Role'.

Every LM will have a factory shipped branch called the LMB branch in which the currency exchange rates are maintained. All the currencies shown in the dashboard are converted based on these rates.

The following sections explain, in detail, the features associated with each Dashboard, the groups, and the 'User Role' associated with each group.

# **12.2 Banker Dashboard**

In the Banker Dashboard, the application allows you to do the following:

- View a system wide summary of the LM transactions as well as system alerts and exceptions based on the role.
- View the data of all the customers you have access to.

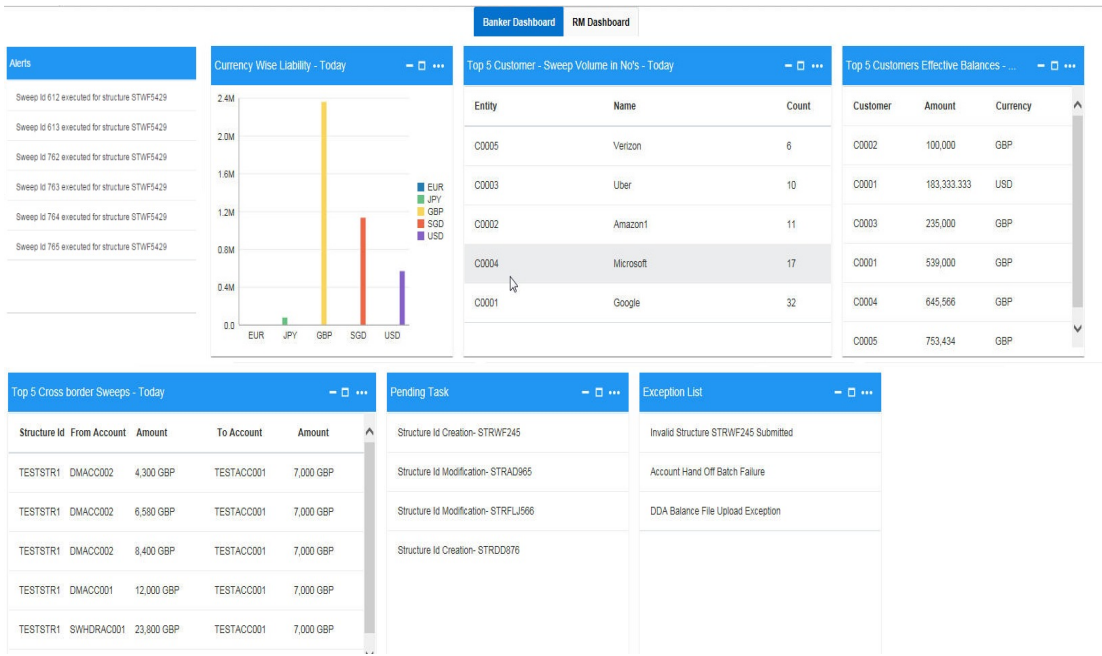

Various widgets for bankers are discussed under the following headings.

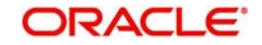

### **12.2.1 Alerts**

This widget displays the system alerts generated by all the maintenance screens to the banker. This real time notification to the banker can reduce the turnaround time on roadblocks.

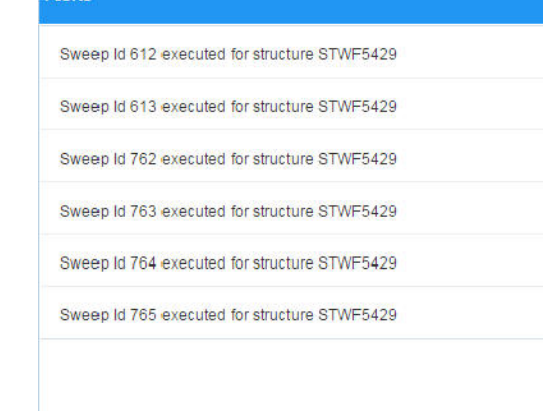

### **12.2.2 Currency Wise Liability**

This widget displays the currency wise liability balances across regions in five main currencies (USD, EUR,GBP,JPY and SGD). This is shown as a bar graph. You can view the balances by hovering over the graph.

This gives a ready reference on regional currency positions for FX planning.

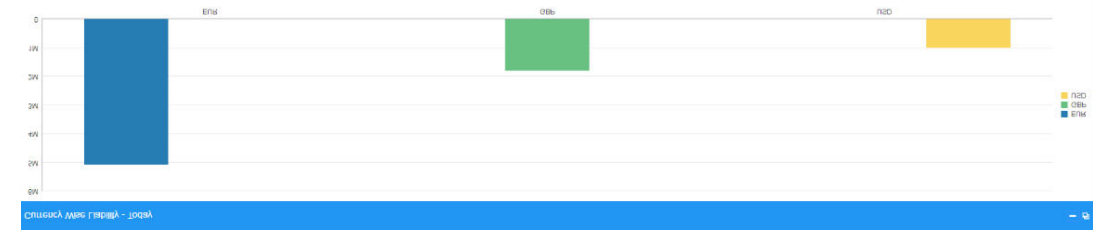

### **12.2.3 Top Five Customers Effective Balances**

This widget lists the top five customers based on the total available balance. The balances are segregated for sweep structures and pool structures and the cumulative balances are shown for both.

This helps to identify the top liquidity customers in a period of time and strategize the sale and customer retention accordingly.

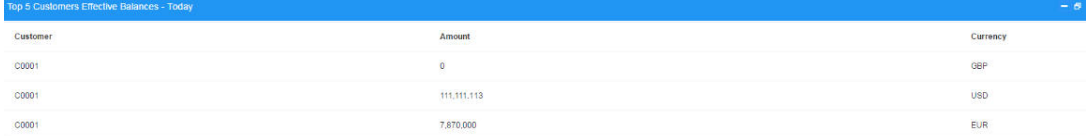

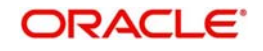

The various columns in the widget are as below:

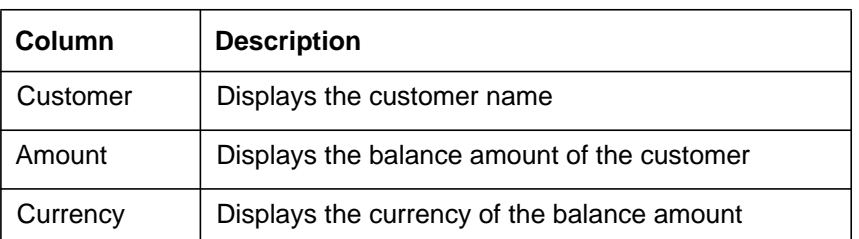

### **12.2.4 Top Five Customers - Sweep Volume in Numbers**

This widget displays the most active sweep customers for the day. It can help in estimating revenue from each customer when charges are sweep based.

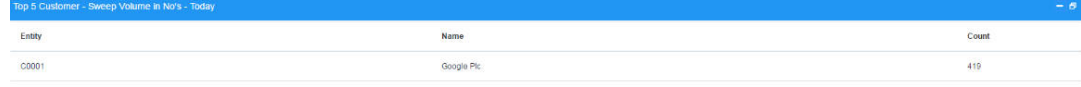

The various columns in the widget are as below:

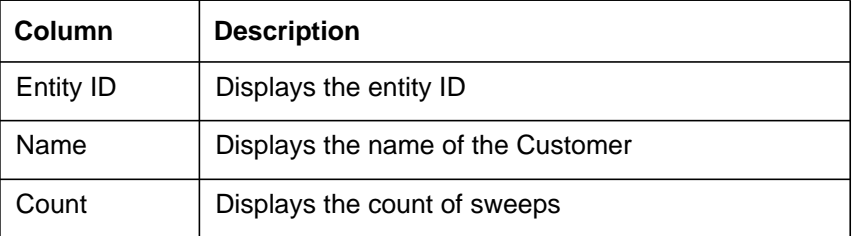

### **12.2.5 Top Five Cross Border Sweeps**

This widget displays the top five cross border sweeps for the day in terms of sweep amount.You can drill down and view the details of the sweep.

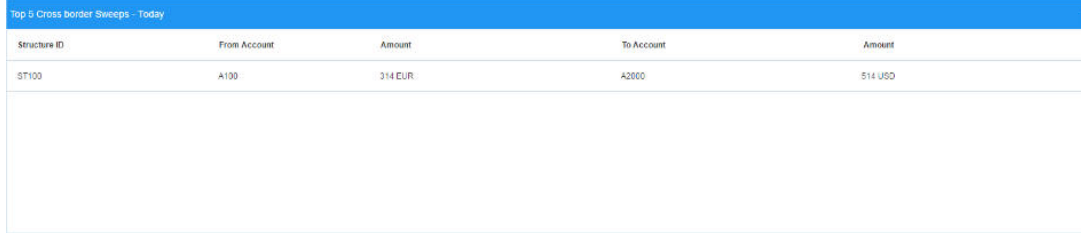

The various columns in the widget are as below:

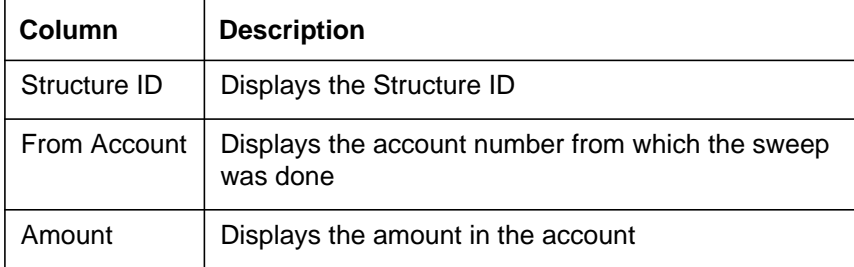

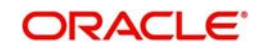

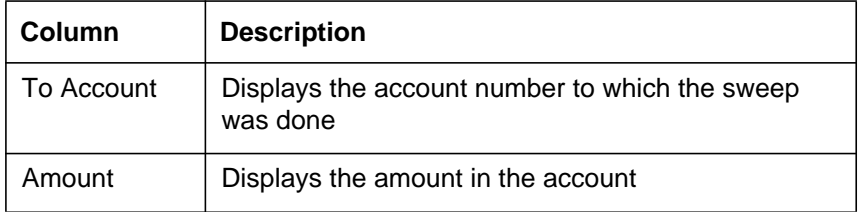

### **12.2.6 Pending Task**

This widget lists all the pending authorization tasks. You can drill down the list to view the authorization screen. This helps to prioritize and ascertain the authorizations.

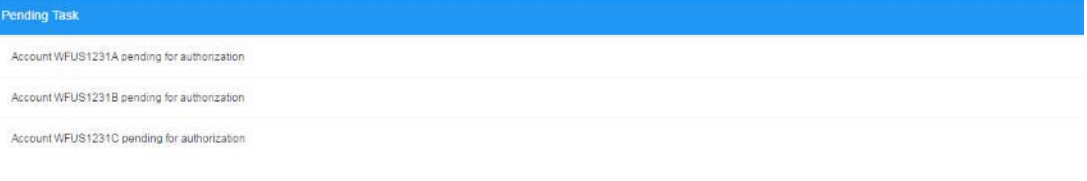

### **12.2.7 Exception List**

This widget lists out all the exceptions encountered for the day and pending for clearance.

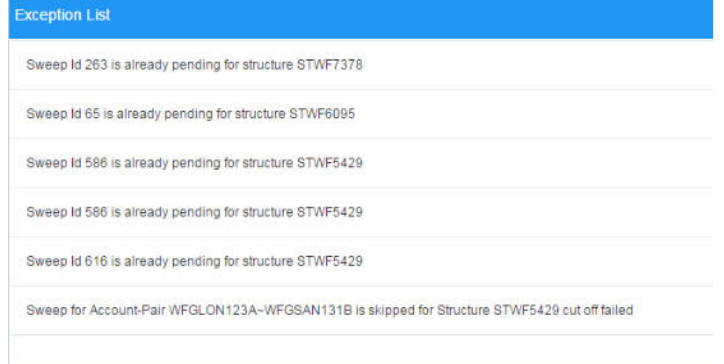

# **12.3 RM Dashboard**

Click the **RM Dashboard** tab on the screen. The system displays the list of customers. Select the customer for which the dashboard is to be displayed by clicking the '**Select**' link. The dashboard for the selected customer will be displayed.

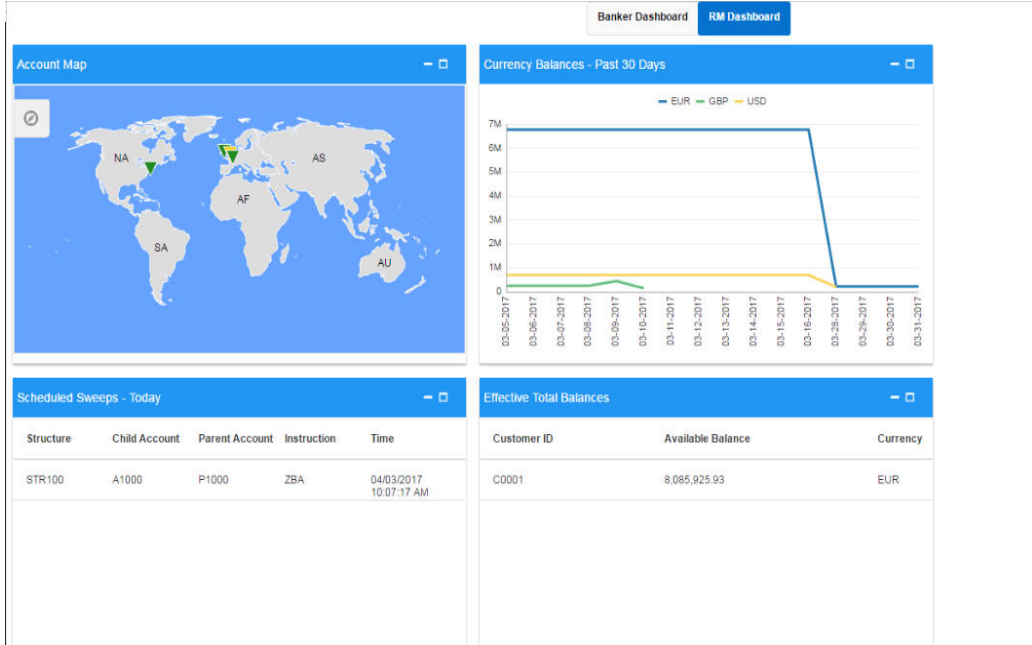

RM dashboard allows you to view summary of LM transactions and relevant system alerts

Various dashboards for corporate are discussed under the following headings.

### **12.3.1 Account Map**

In this widget, you can view the currency wise balances of a corporate across all structures in a particular location. You can hover over the dots in a region to see the balances.

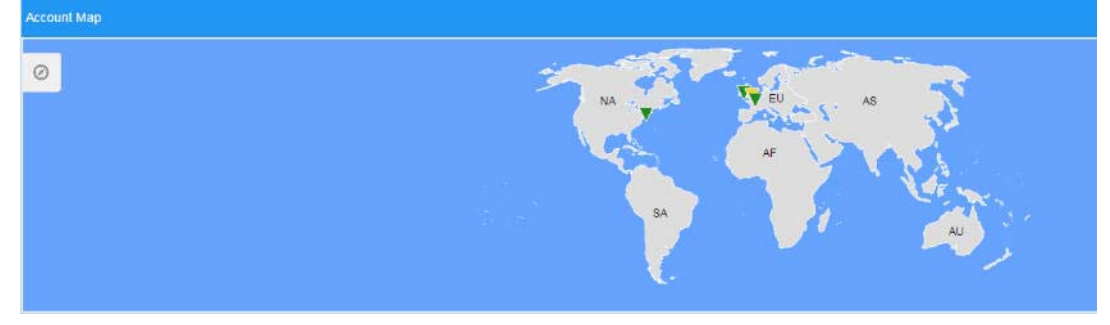

The colour of the dots are different depending on the balances.:

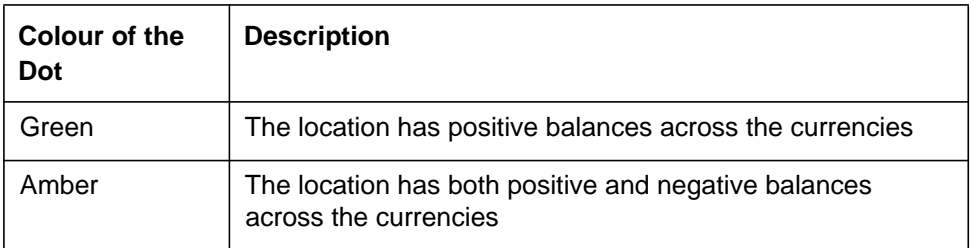

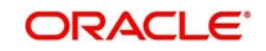

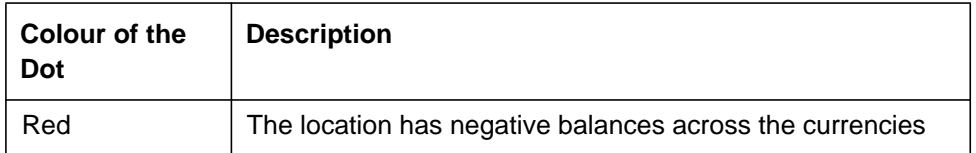

A control panel allows you to view the maps better. Click the control panel icon to open it. The table below briefs the icon and their functions in the control panel.

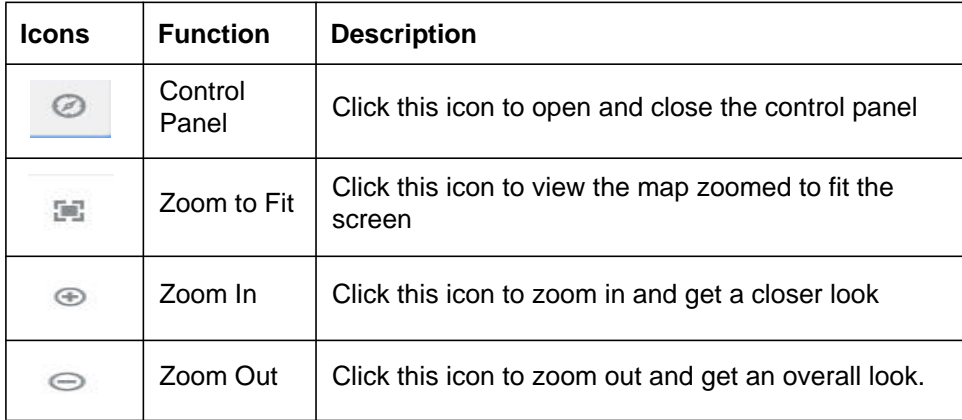

### **12.3.2 Currency Balances - Past 30 days**

This widget displays the corporate currency wise total positions on a particular day for the past 30 days. The currency balance refers to the EOD balances

This will help to ascertain the global currency positions of the corporate and the changes in currency positions

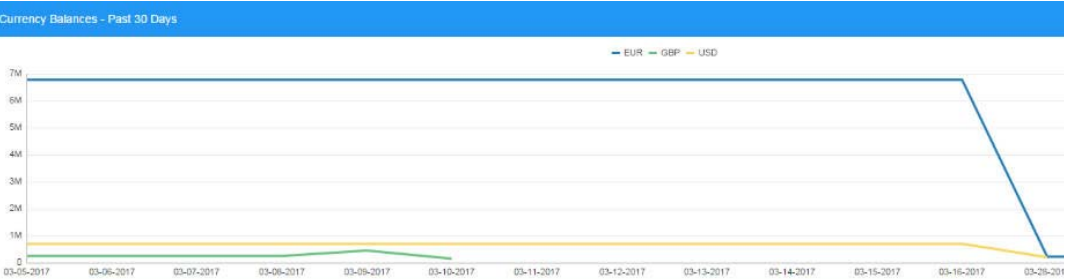

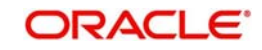

### **12.3.3 Scheduled Sweeps - Today**

This widget displays the list of sweeps scheduled for the day. The scheduled sweeps will be displayed as per the logged in user's time zone.

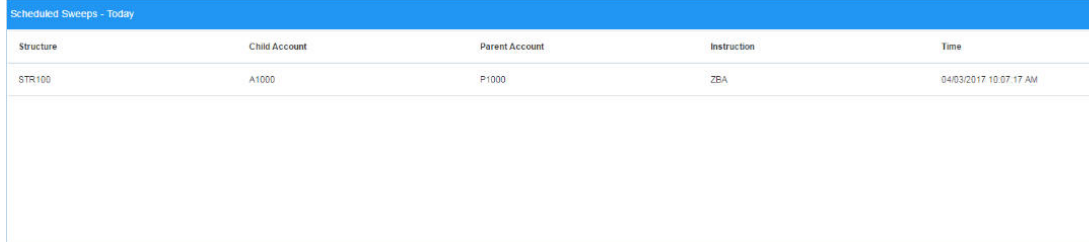

The various columns in the widget are as below:

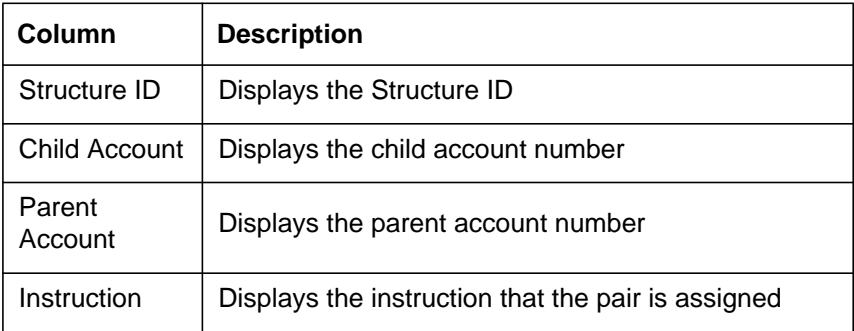

### **12.3.4 Effective Total Balances**

This widget displays the available balance for the customer respective to currency code

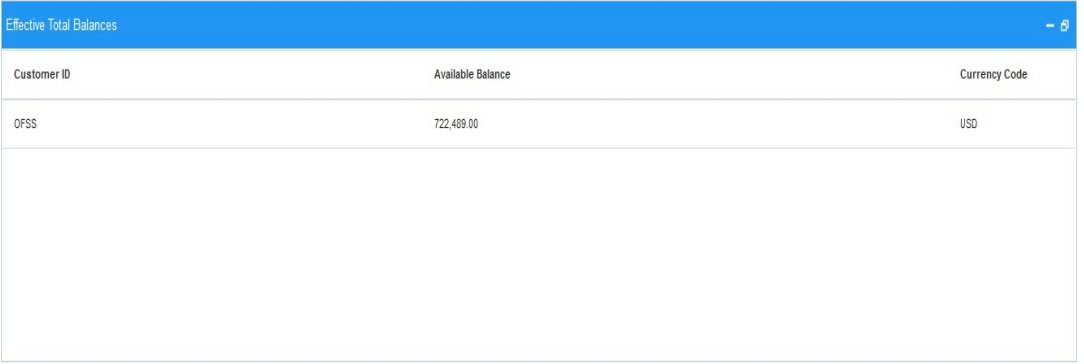

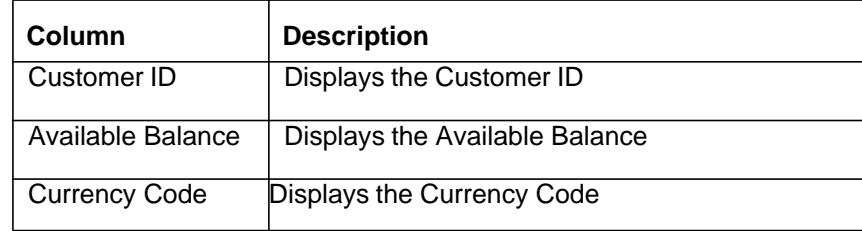

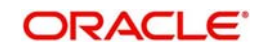

# **12.3.5 Interest Details**

This widget displays the Interest details for the customers respective to Structure ID.

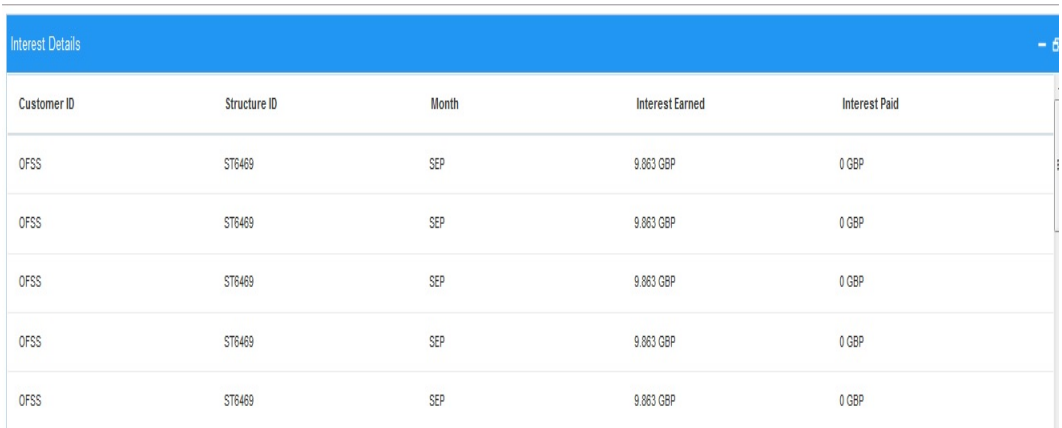

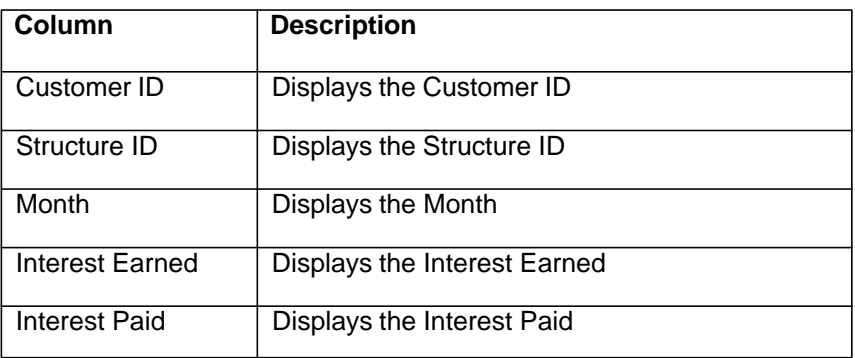

### **12.3.6 Investment Details**

This widget displays the Investment details for the customers respective to Structure ID.

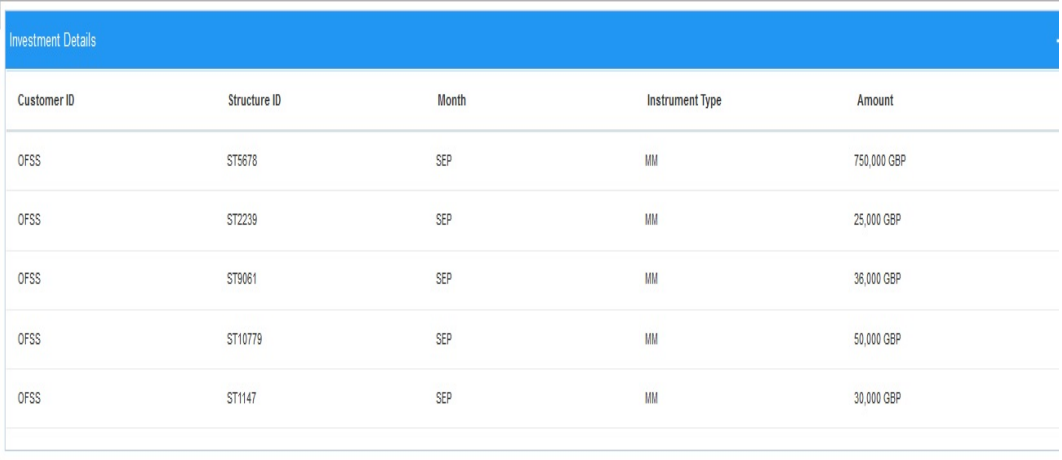

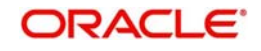

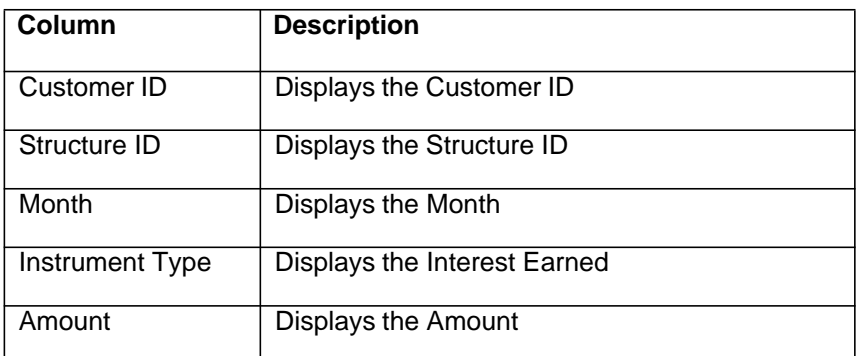

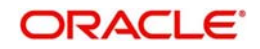

# **13.1 Introduction**

Reports allow you to retrieve information on the several operations that were performed during the day.This chapter discusses the various reports which can be generated using the Oracle Global Liquidity Management application.

# **13.2 Generating Report**

You can generate the various reports using the reports screen. To invoke the report screen, click on **Reports** tab on the application..

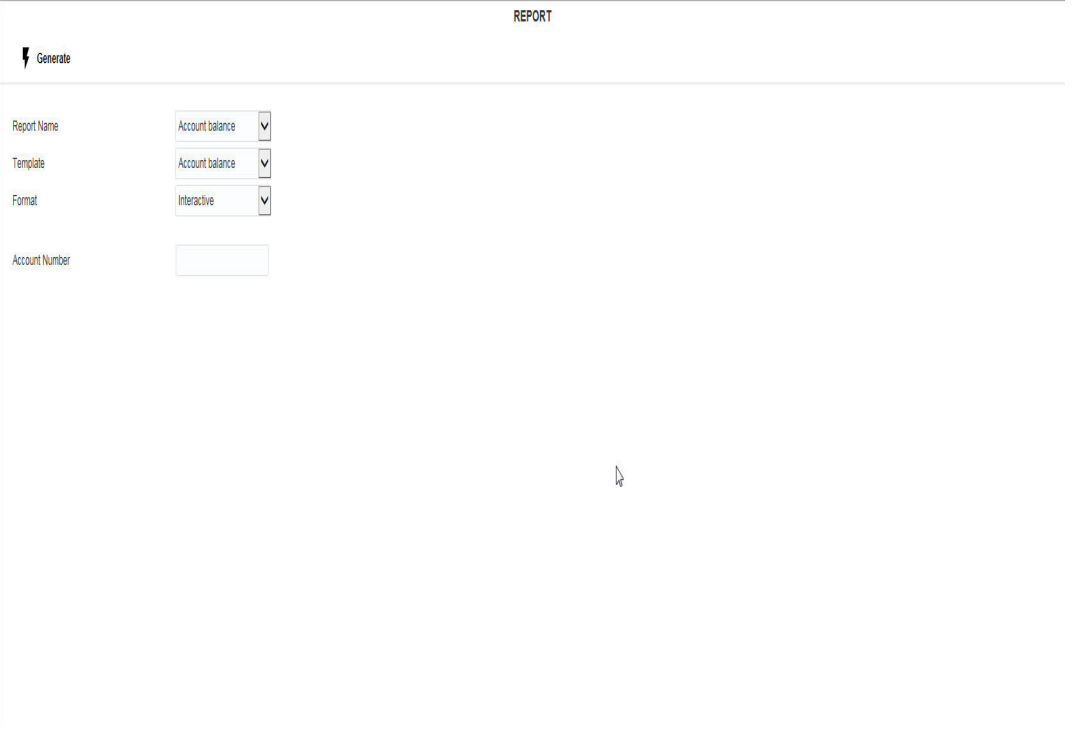

Specify the following general details:

#### **Report Name**

Select the name of the report to be generated from the drop down list. The list displays the following options:

- Interest Accrual Report
- Sweep Reject Report
- **Sweep Structure Report**
- Sweep Summary Report
- **Interest Re-allocation Report**
- BVT Report
- Interest Paid Report
- **Exception Report**
- QC Interface Report
- **Structure Created Report**
- **Structure Modified Report**

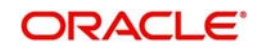

- **Structure Details Report**
- **Structure Contribution Report**
- Customer Report

#### **Template**

The system displays the template of the report based on the report to be generated.

#### **Format**

Select the format in which the report is to be generated from the drop down list. The list displays the following options:

- Interactive
- PDF
- HTML
- RTF
- EXCEL
- PowerPoint

Click **Generate** button to generate the report in the selected format.

This section contains the following topics:

- [Section 13.2.1, "Sweep Structure Report"](#page-156-0)
- [Section 13.2.2, "Sweep Reject Report"](#page-159-0)
- [Section 13.2.3, "Sweep Summary Report"](#page-161-0)
- [Section 13.2.4, "Interest Accrual Report"](#page-163-0)
- [Section 13.2.5, "Interest Re-allocation Report"](#page-165-0)
- [Section 13.2.6, "Interest Paid Report"](#page-167-0)
- [Section 13.2.7, "Exception Report"](#page-169-0)
- [Section 13.2.8, "QC Interface Report"](#page-172-0)
- [Section 13.2.9, "Structure Created Report"](#page-173-0)
- **[Section 13.2.10, "Structure Modified Report"](#page-177-0)**
- [Section 13.2.11, "Structure Details Report"](#page-179-0)
- [Section 13.2.12, "Structure Contribution Report"](#page-182-0)
- [Section 13.2.13, "Customer Report"](#page-185-0)

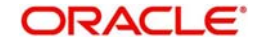

### <span id="page-156-0"></span>**13.2.1 Sweep Structure Report**

This report provides details on all the Sweep structures maintained with details of the sweep agreements between the participant accounts. You can view it as Daily report and Range report. Invoke the Report screen and select the report name as Sweep Structure Report.

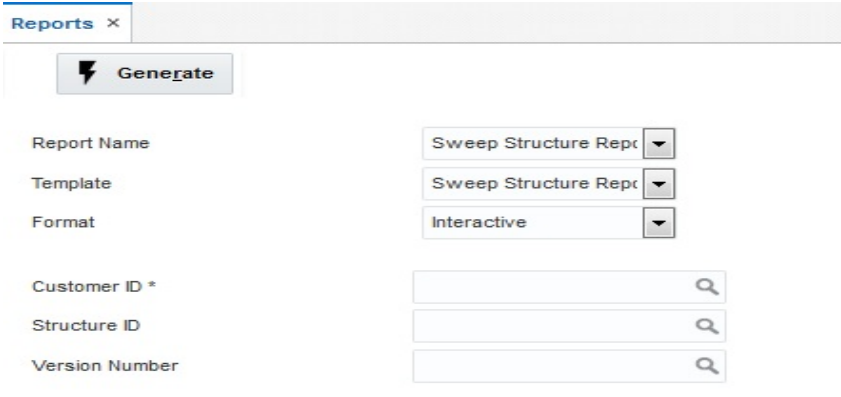

Specify the following additional details:

#### **Customer ID**

Specify the customer ID for which the report is to be generated. You can select the customer ID from the option list. The list displays all the customer IDs maintained in the system.

#### **Structure ID**

Specify the structure ID for which the report is to be generated. You can select the structure ID from the option list. The list displays all the structure IDs maintained in the system.

#### **Version No.**

Specify the version number for which the report is to be generated.

Click **Generate.** The report will be generated as below:

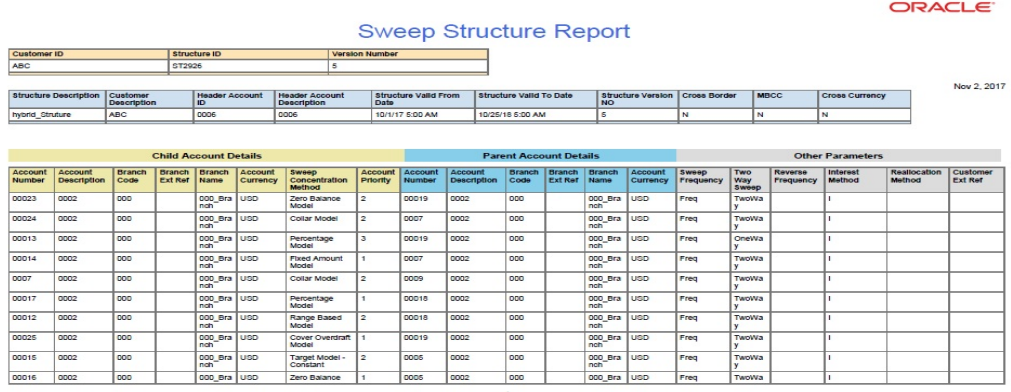

The table below describes the various columns in the report:

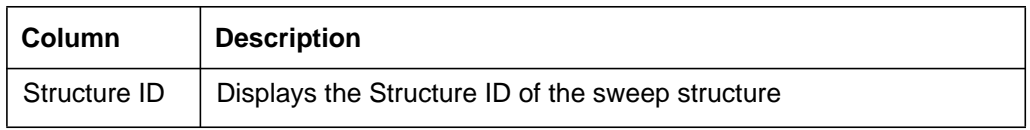

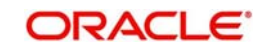

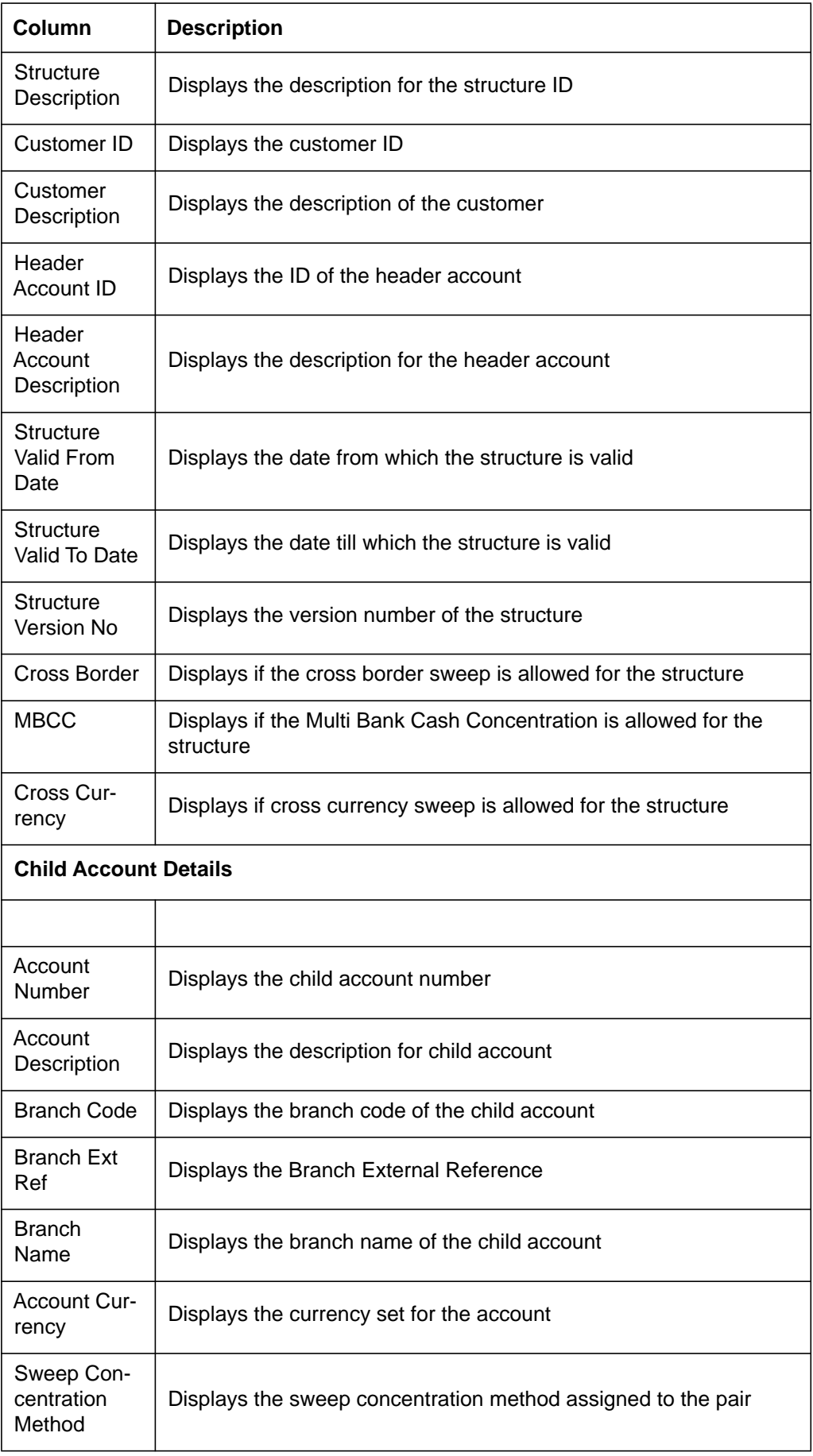

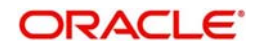

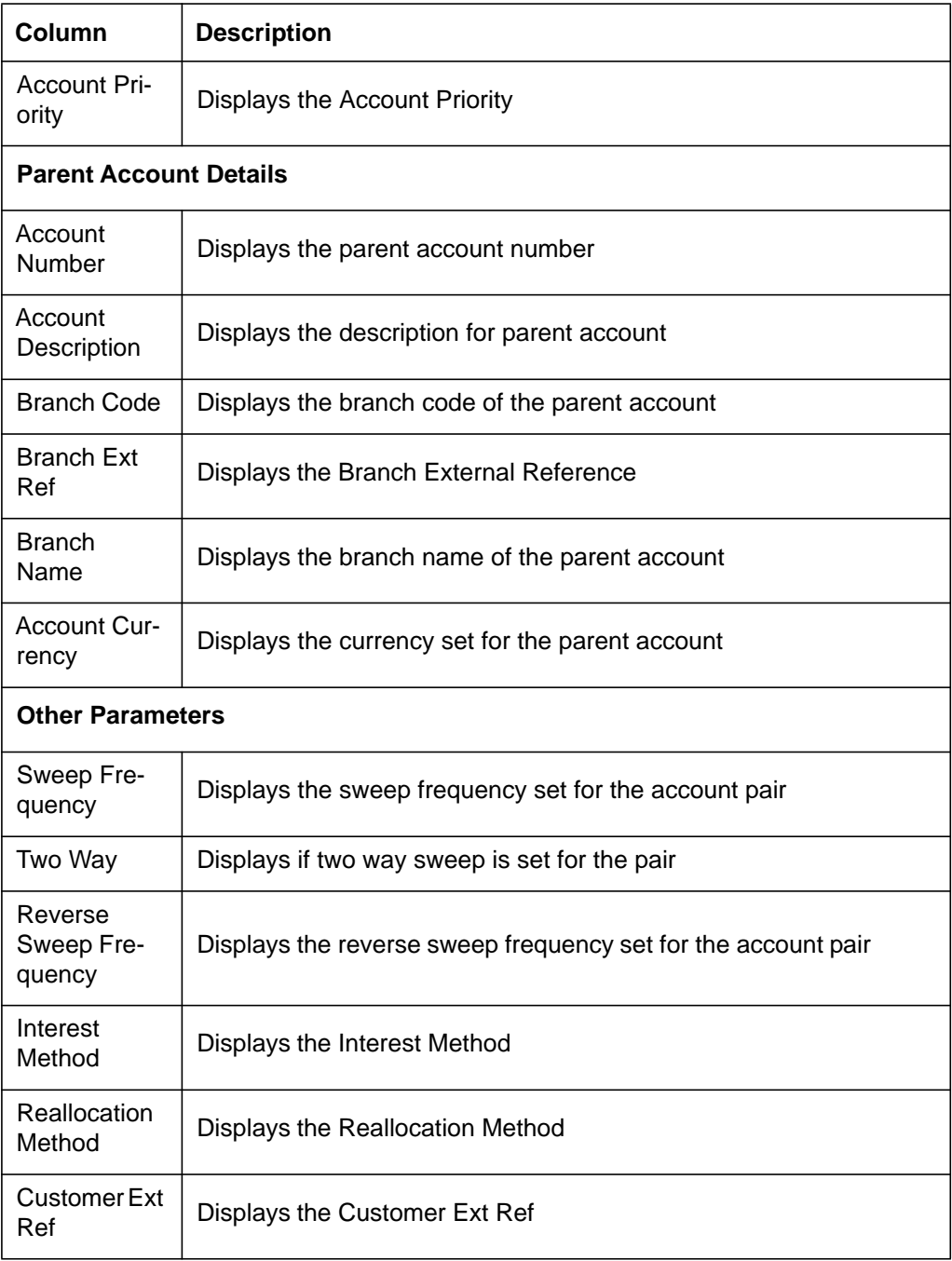

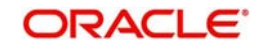

### <span id="page-159-0"></span>**13.2.2 Sweep Reject Report**

This report provides details of Sweeps rejected along with reason for rejection as a Daily report. Invoke the Report screen and select the report name as Sweep Reject Report.

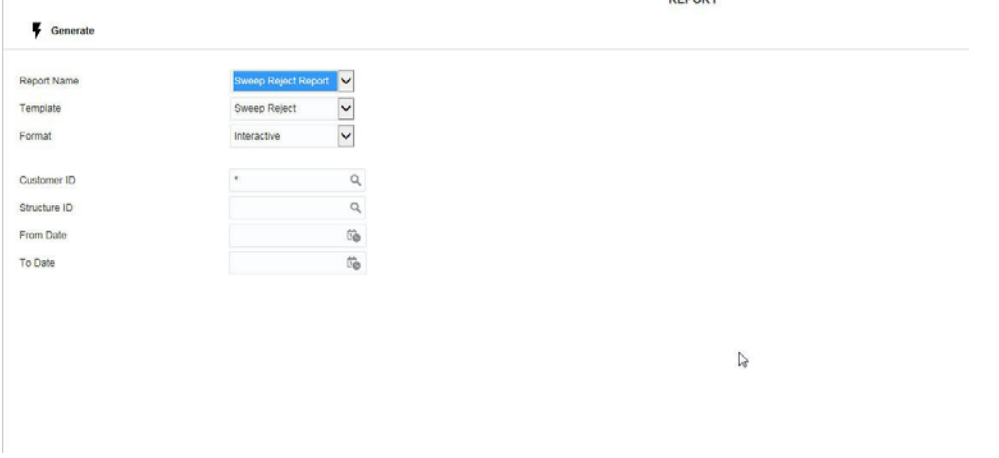

Specify the following additional details:

#### **Customer ID**

Specify the customer ID for which the report is to be generated. You can select the customer ID from the option list. The list displays all the customer IDs maintained in the system.

#### **Structure ID**

Specify the structure ID for which the report is to be generated. You can select the structure ID from the option list. The list displays all the structure IDs maintained in the system.

#### **From Date**

Specify the start date from which to generate the report.

#### **To Date**

Specify the end date till which to generate the report.

Click **Generate.** The report will be generated as below:

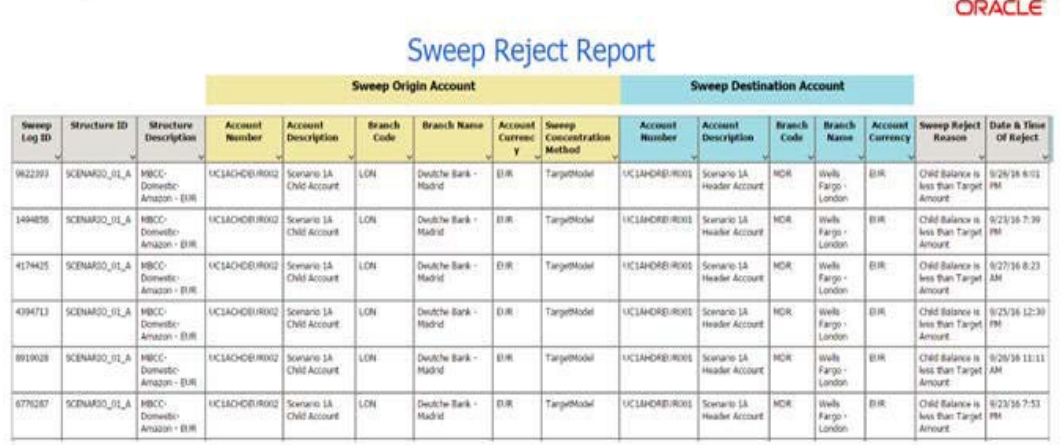

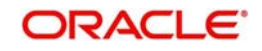

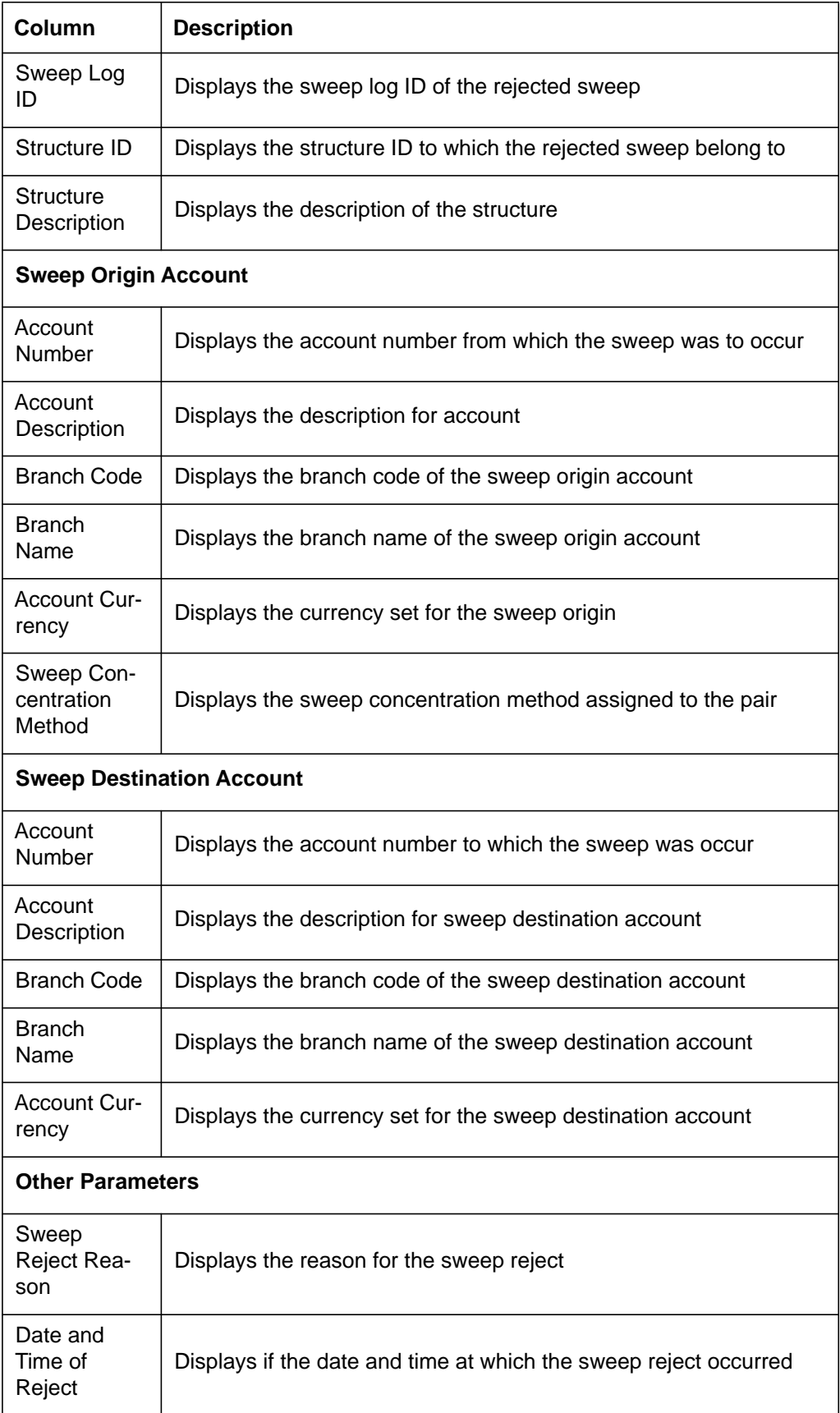

The table below describes the various columns in the report:

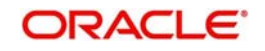

### <span id="page-161-0"></span>**13.2.3 Sweep Summary Report**

This report provides the summary of sweeps done on a specified date\ specific period for a customer or a structure. It states the sweep reference number, sweep amount, the accounts involved, reference number and the value date. Invoke the Report screen and select the report name as Sweep Summary Report.

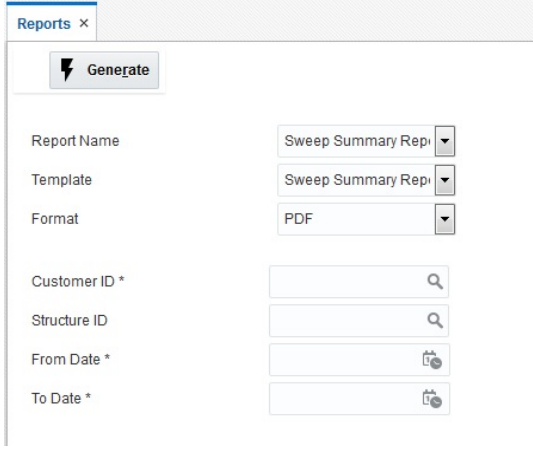

Specify the following additional details:

#### **Customer ID**

Specify the customer ID for which the report is to be generated. You can select the customer ID from the option list. The list displays all the customer IDs maintained in the system.

#### **Structure ID**

Specify the structure ID for which the report is to be generated. You can select the structure ID from the option list. The list displays all the structure IDs maintained in the system.

#### **From Date**

Specify the start date from which to generate the report.

#### **To Date**

Specify the end date till which to generate the report.

Click **Generate.** The report will be generated as below:

#### **Sweep Summary Report**

**ORACLE** 

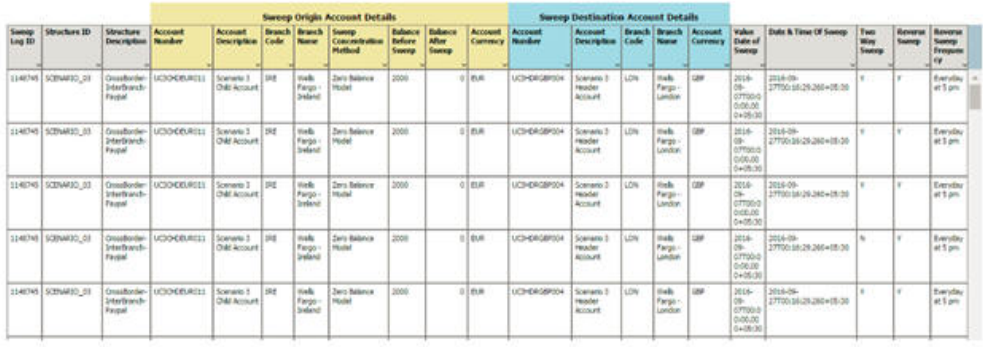

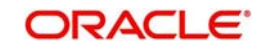

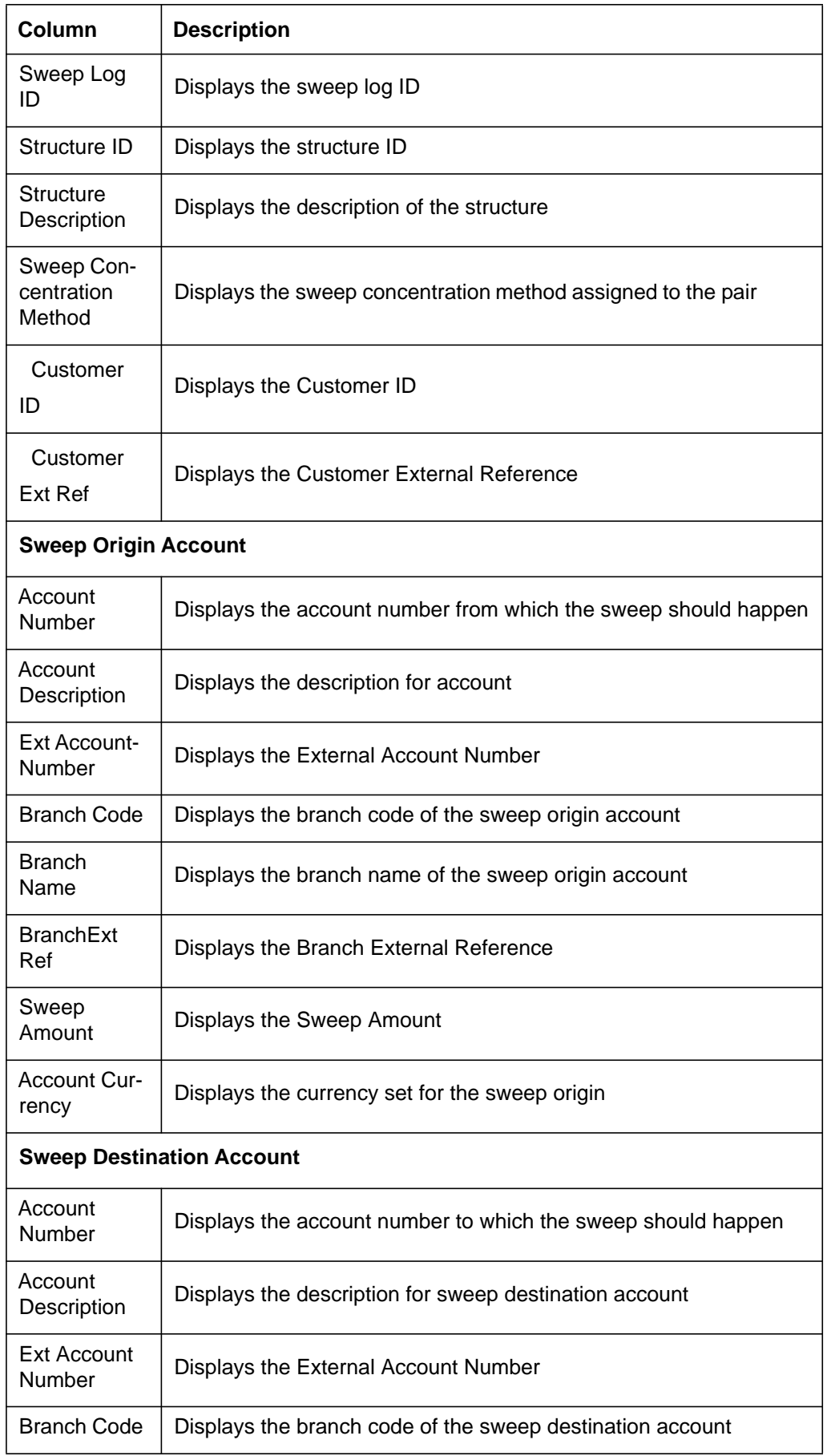

The table below describes the various columns in the report:

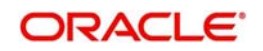

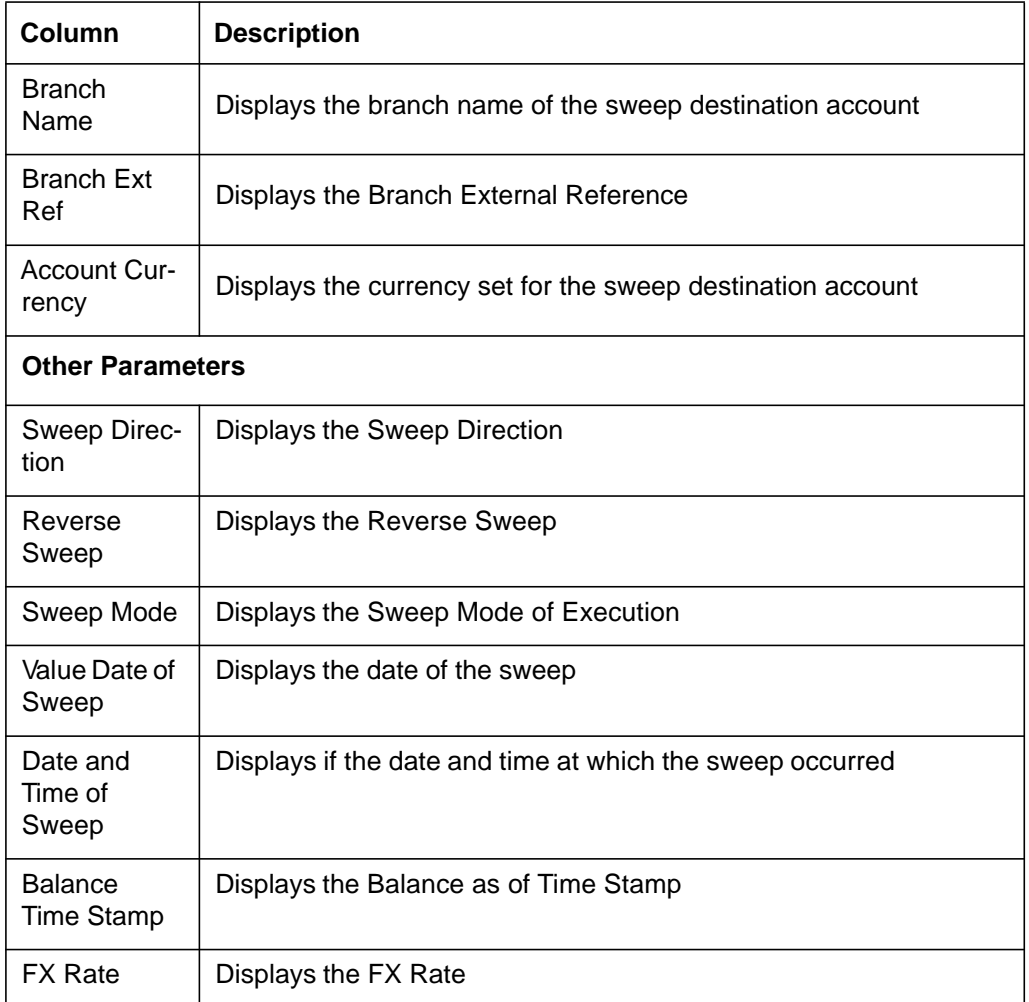

### <span id="page-163-0"></span>**13.2.4 Interest Accrual Report**

This report provides the interest accrued on the account till date. You can view the Daily/ Range report. Invoke the Report screen and select the report name as Interest Accrual Report.

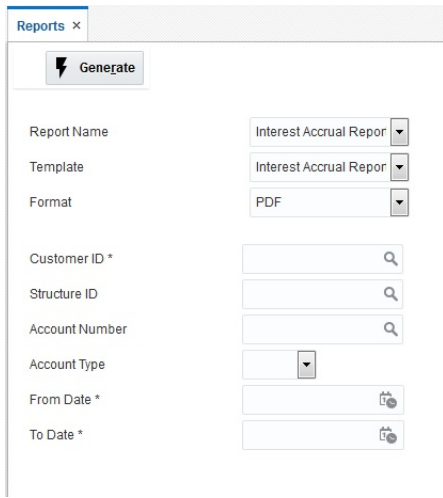

Specify the following additional details:

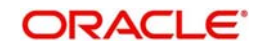

#### **Customer ID**

Specify the customer ID for which the report is to be generated. You can select the customer ID from the option list. The list displays all the customer IDs maintained in the system.

#### **Structure ID**

Specify the structure ID for which the report is to be generated. You can select the structure ID from the option list. The list displays all the structure IDs maintained in the system.

#### **Account Number**

Specify the Account Number related to Structure ID and Customer ID.

#### **Account Type**

Specify the Account Type from the drop-down list.

- All
- Sweep
- Pool

#### **Date From**

Specify the start date from which to generate the report.

#### **Date To**

Specify the end date till which to generate the report.

Click **Generate.** The report will be generated as below:

**ORACLE** 

# **Interest Accrual Report**

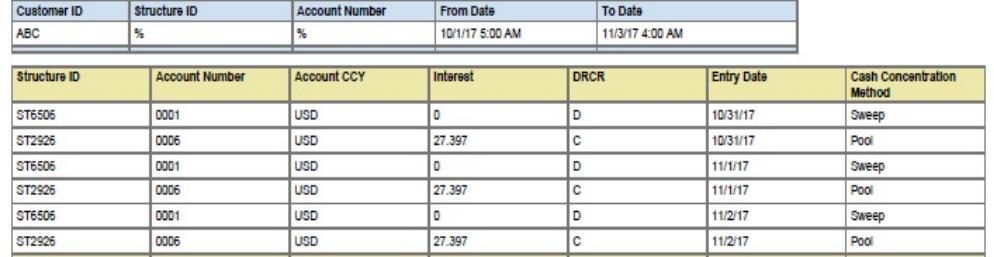

The table below describes the various columns in the report:

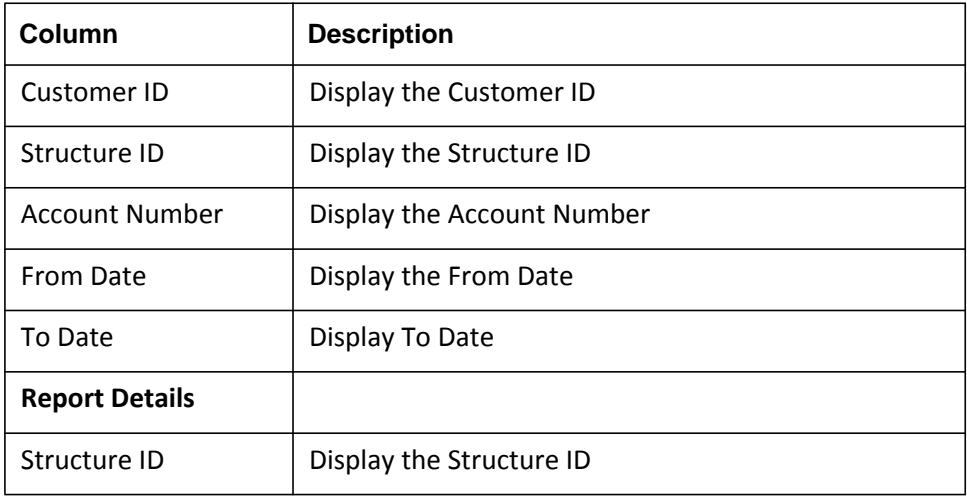

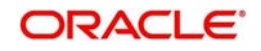

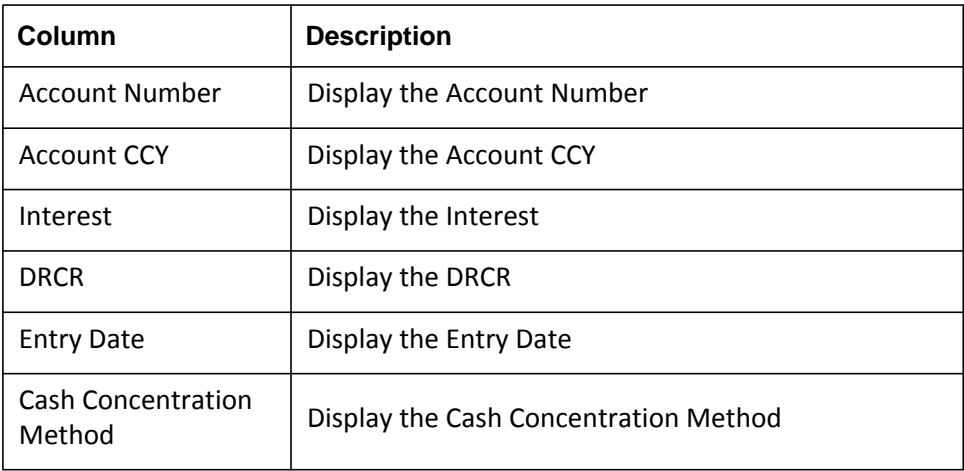

### <span id="page-165-0"></span>**13.2.5 Interest Re-allocation Report**

This report provides details for interest reallocation for specific to Customer and Structure ID. You can view it as Daily report and Range report. Invoke the Report screen and select the report name as 'Interest Re-allocation Report'.

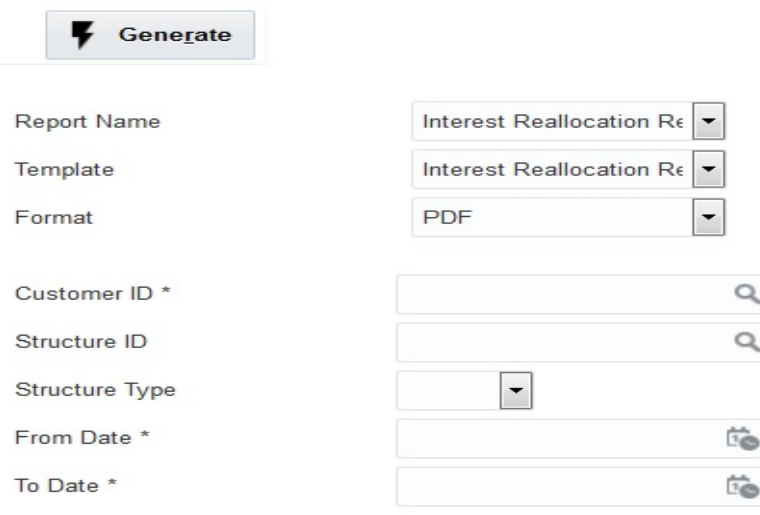

Specify the following details:

#### **Customer ID**

Specify the customer ID for which the report is to be generated. You can select the customer ID from the option list. The list displays all the customer IDs maintained in the system.

#### **Structure ID**

Specify the structure ID for which the report is to be generated. You can select the structure ID from the option list. The list displays all the structure IDs maintained in the system.

#### **Structure Type**

Specify the Structure Type for selected Structure ID. Structure Type drop-down list will display 'All / Sweep / Pool / Hybrid'.

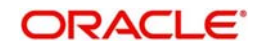

#### **From Date**

Specify the start date from which to generate the report.

### **To Date**

Specify the end date till which to generate the report

Click **Generate.** The report will be generated as below

#### ORACLE<sup>®</sup>

# **Interest Reallocation Report**

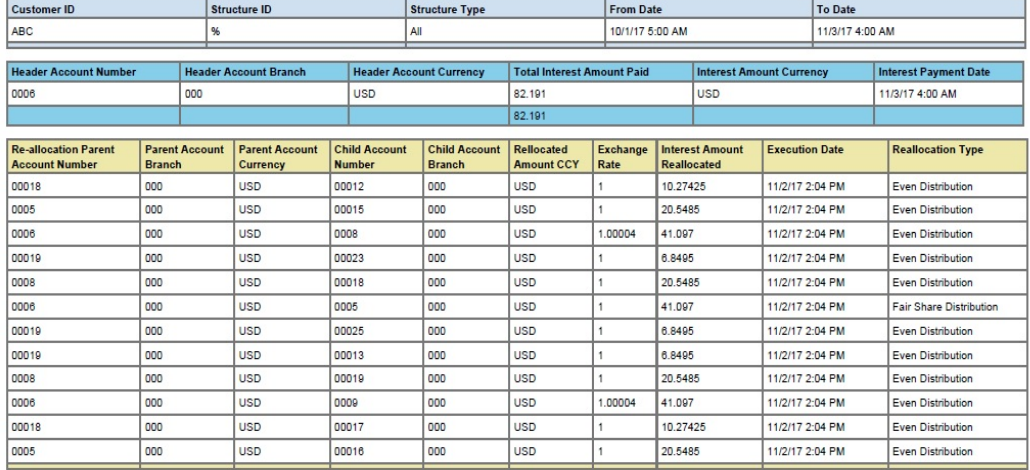

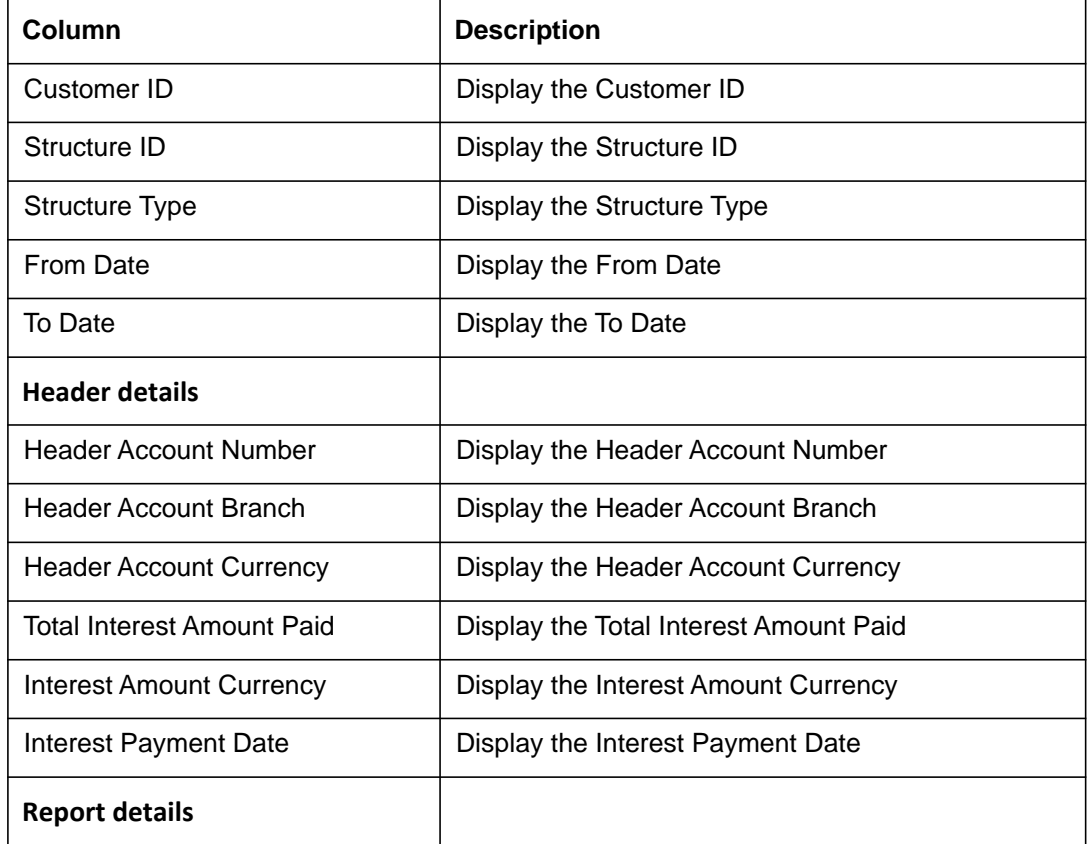

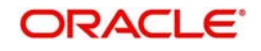

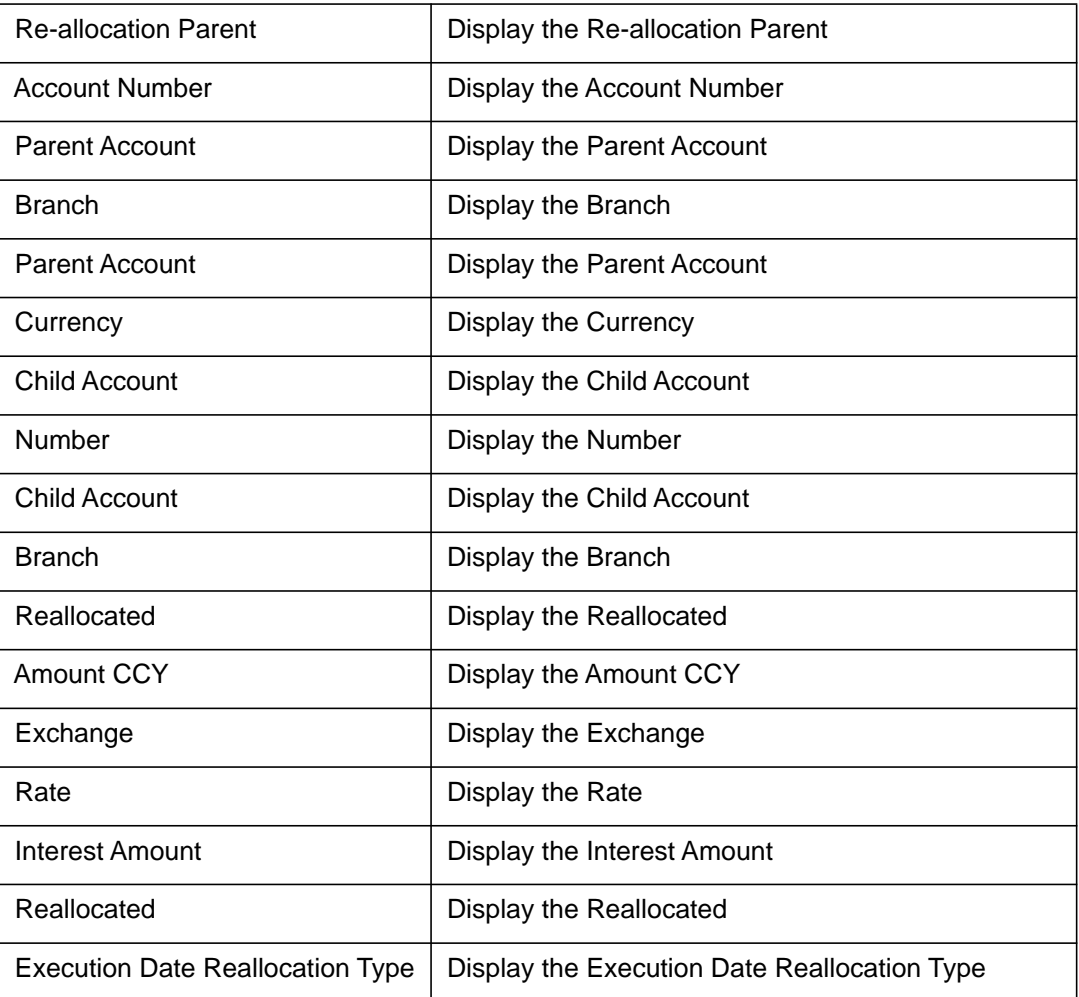

### <span id="page-167-0"></span>**13.2.6 Interest Paid Report**

This report provides details for interest paid for specific to Customer and Structure ID. You can view it as Daily report and Range report. Invoke the Report screen and select the report name as 'Interest paid Report'.

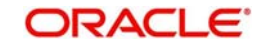

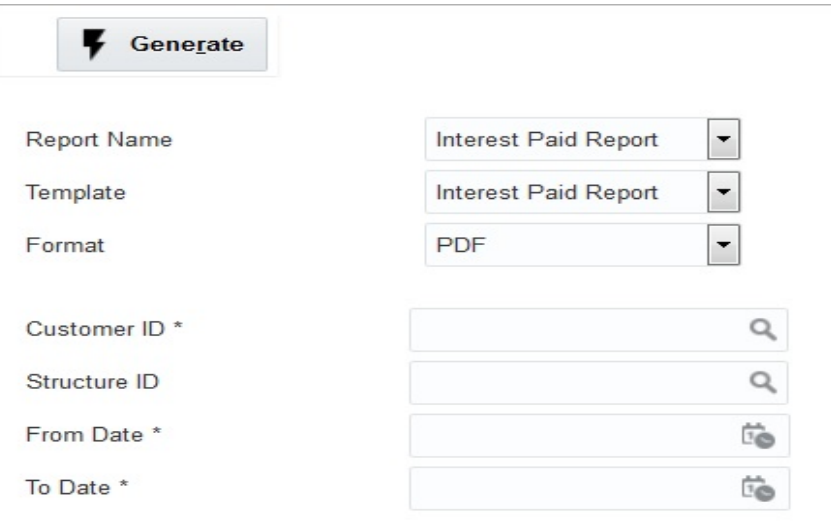

Specify the following details:

#### **Customer ID**

Specify the customer ID for which the report is to be generated. You can select the customer ID from the option list. The list displays all the customer IDs maintained in the system.

#### **Structure ID**

Specify the structure ID for which the report is to be generated. You can select the structure ID from the option list. The list displays all the structure IDs maintained in the system.

#### **Structure Type**

Specify the Structure Type for selected Structure ID. Structure Type drop-down list will display 'All / Sweep / Pool / Hybrid'.

#### **From Date**

Specify the start date from which to generate the report.

#### **To Date**

Specify the end date till which to generate the report

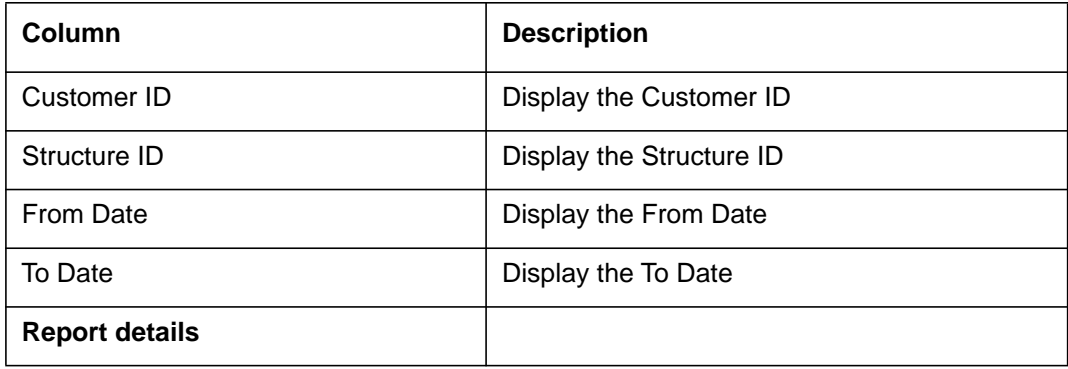

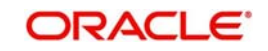

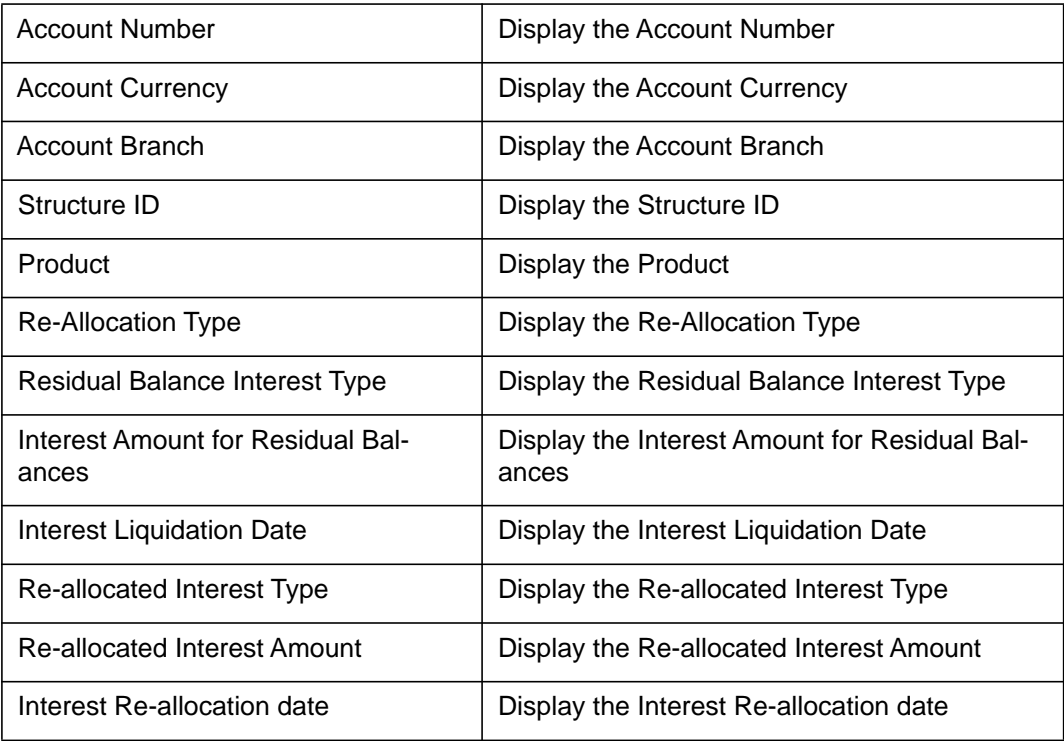

ORACLE<sup>®</sup>

# **Interest Paid** Report

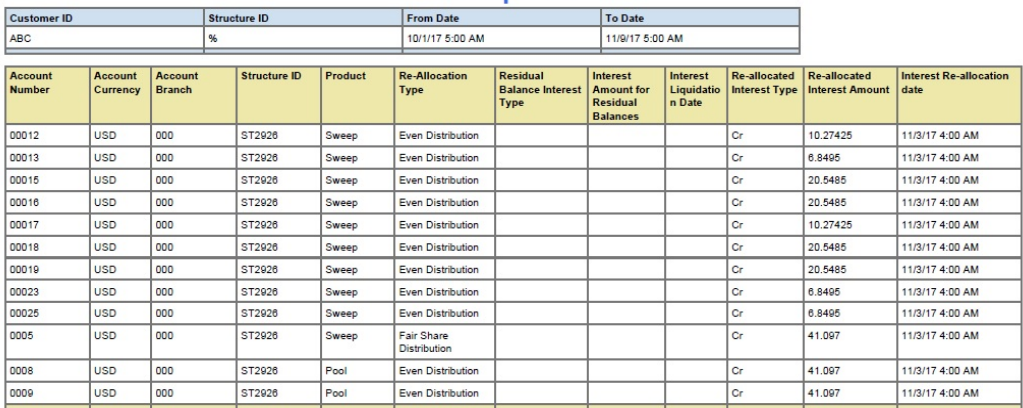

### <span id="page-169-0"></span>**13.2.7 Exception Report**

This report provides details for Exception for specific to Customer and Structure ID. You can view it as Daily report and Range report. Invoke the Report screen and select the report name as 'Exception Report'.

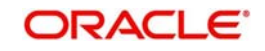

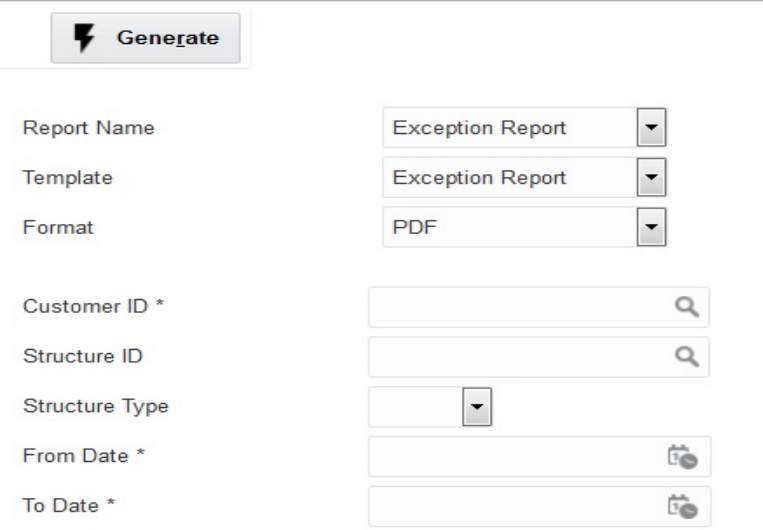

Specify the following details:

#### **Customer ID**

Specify the customer ID for which the report is to be generated. You can select the customer ID from the option list. The list displays all the customer IDs maintained in the system.

#### **Structure ID**

Specify the structure ID for which the report is to be generated. You can select the structure ID from the option list. The list displays all the structure IDs maintained in the system.

#### **Structure Type**

Specify the Structure Type for selected Structure ID. Structure Type drop-down list will display 'All / Sweep / Pool / Hybrid'.

#### **From Date**

Specify the start date from which to generate the report.

#### **To Date**

Specify the end date till which to generate the report

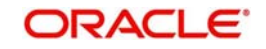

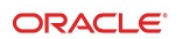

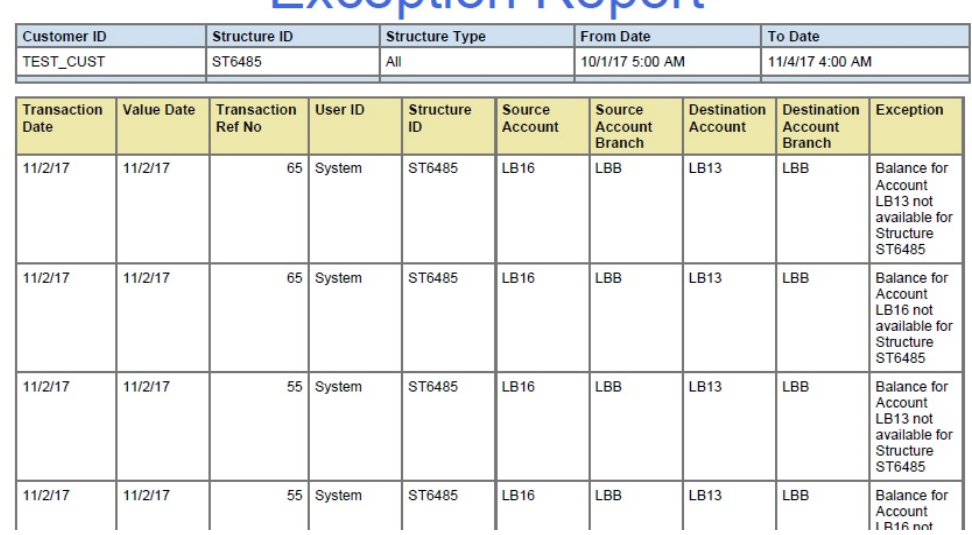

# **Exception Report**

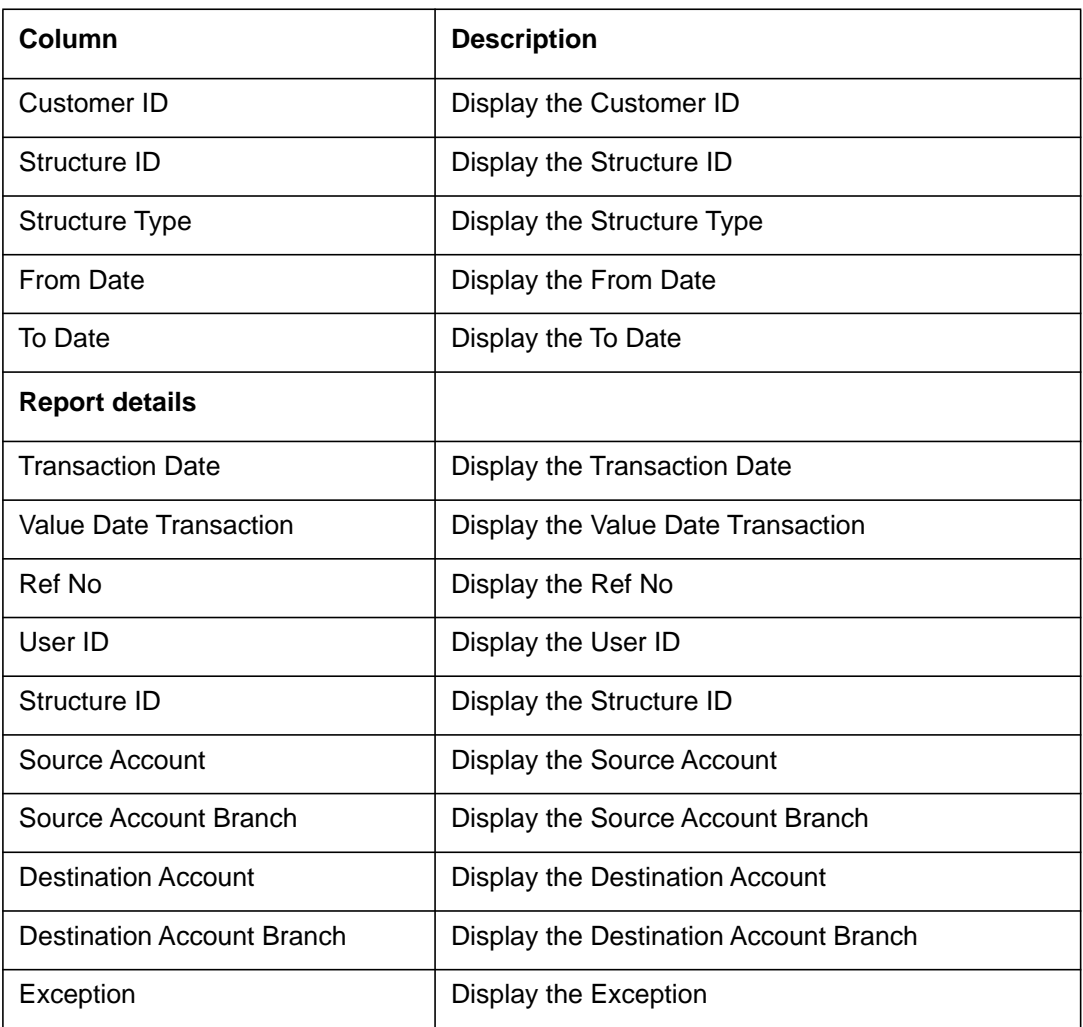

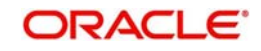

### <span id="page-172-0"></span>**13.2.8 QC Interface Report**

This report provides details for Quality Control Interface for specific to Customer ID. You can view it as Daily report and Range report. Invoke the Report screen and select the report name as 'QC Interface Report'.

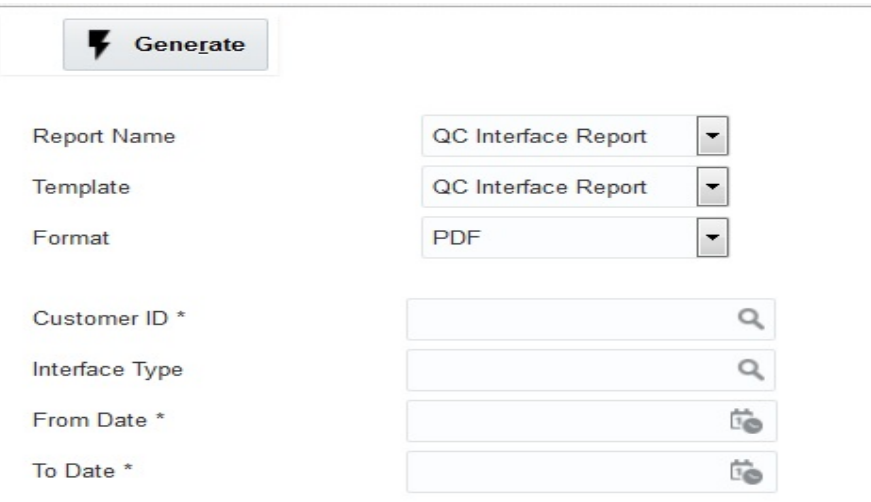

Specify the following details:

#### **Customer ID**

Specify the customer ID for which the report is to be generated. You can select the customer ID from the option list. The list displays all the customer IDs maintained in the system.

#### **Interface Type**

Specify the Interface Type for which the report is to be generated. You can select the Interface Type from the option list. The list displays all the Interface Type maintained in the system.

#### **From Date**

Specify the start date from which to generate the report.

#### **To Date**

Specify the end date till which to generate the report

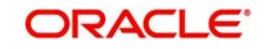

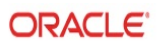

# QC Interface Report

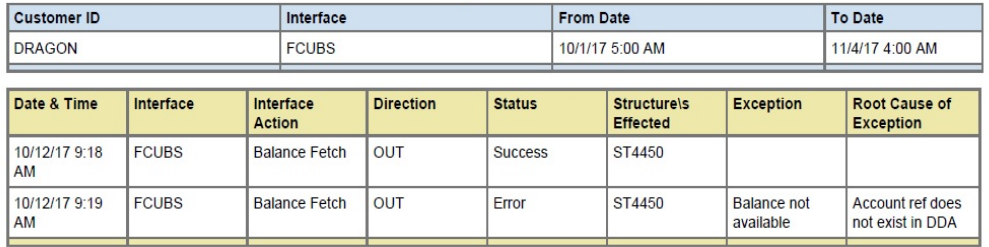

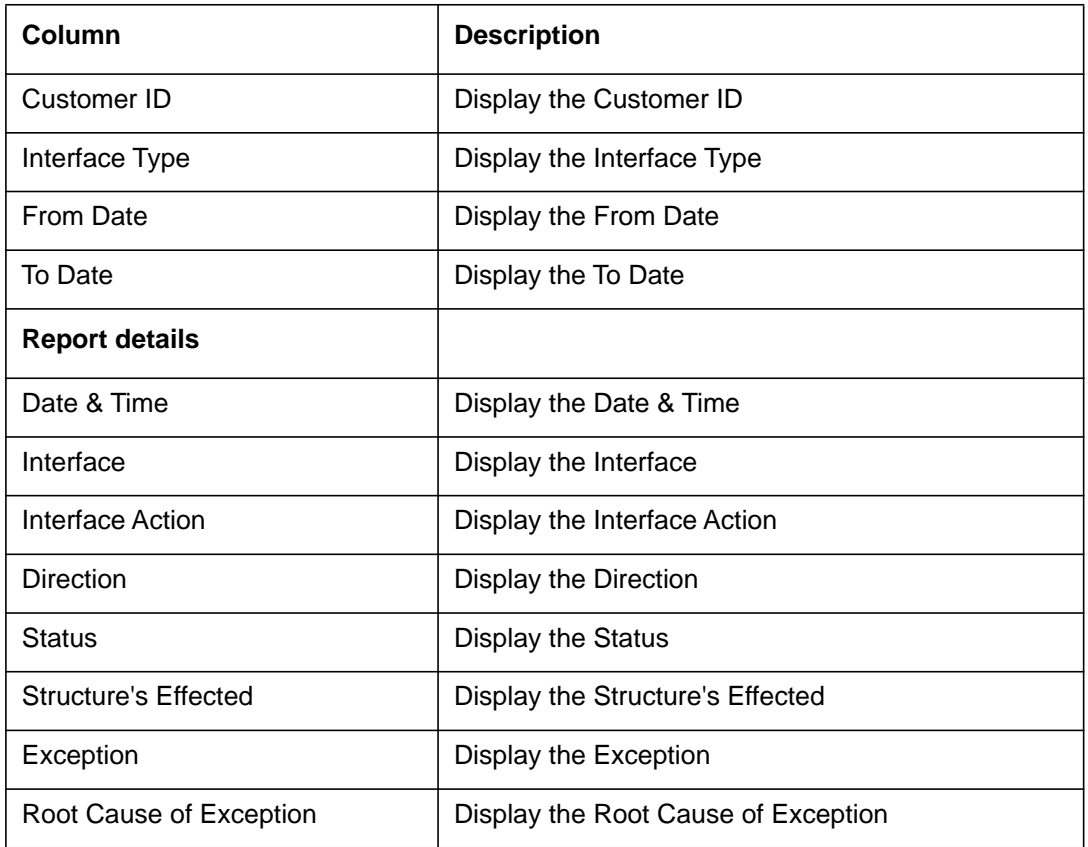

# <span id="page-173-0"></span>**13.2.9 Structure Created Report**

This report provides the details on the structures which were created during a particular period.

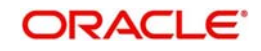

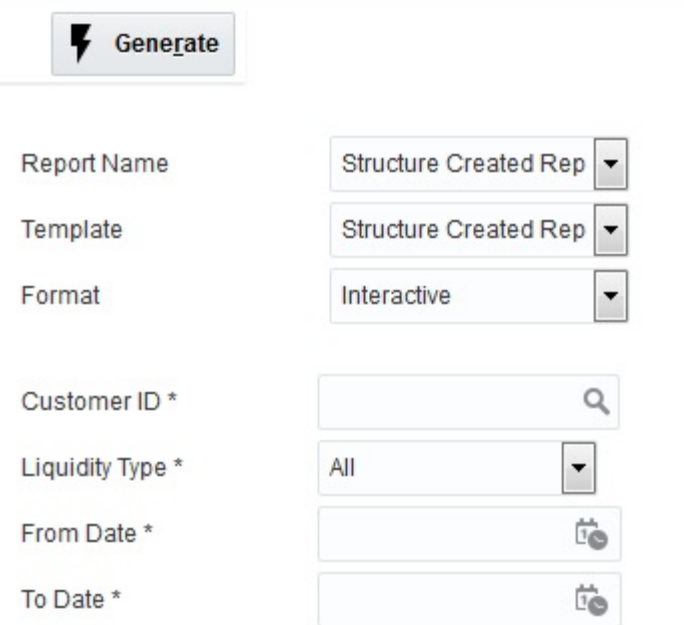

Specify the following additional details:

#### **Customer ID**

Specify the customer ID for which the report is to be generated. You can select the customer

ID from the option list. The list displays all the customer IDs maintained in the system.

#### **Liquidity Type**

Select the Liquidity Type from drop-down list.

- $\bullet$  All
- MBCC
- Sweep ST
- Hybrid ST
- Int Opt ST
- Pool ST Int Method
- Pool ST Adv Method

#### **From Date**

Specify the start date from which to generate the report.

#### **To Date**

Specify the end date till which to generate the report.

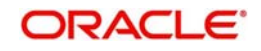

### **Structure Created Report**

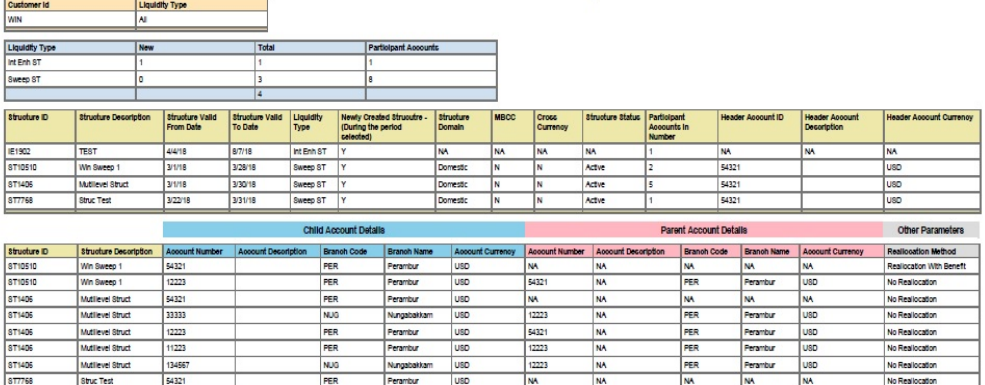

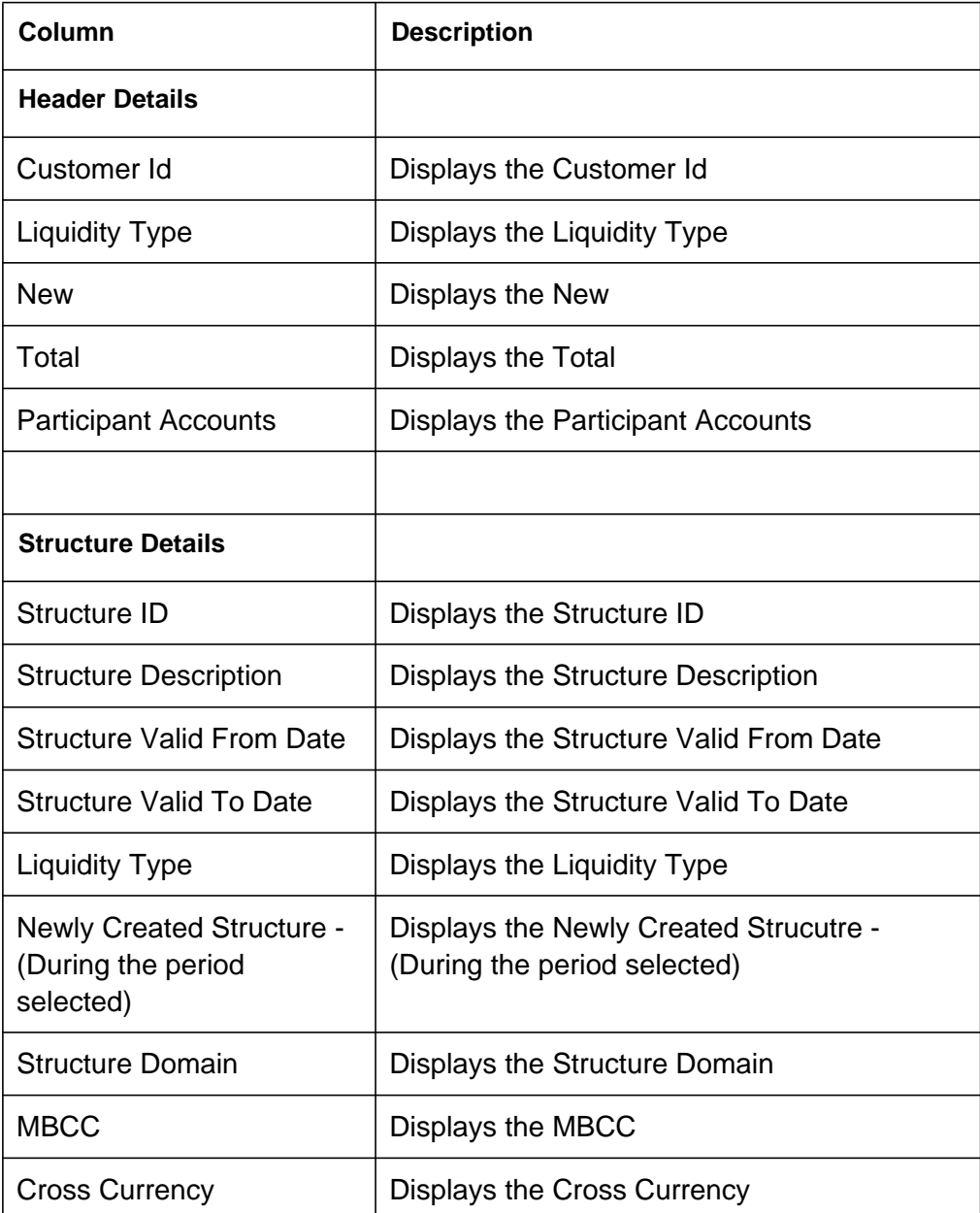

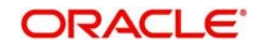

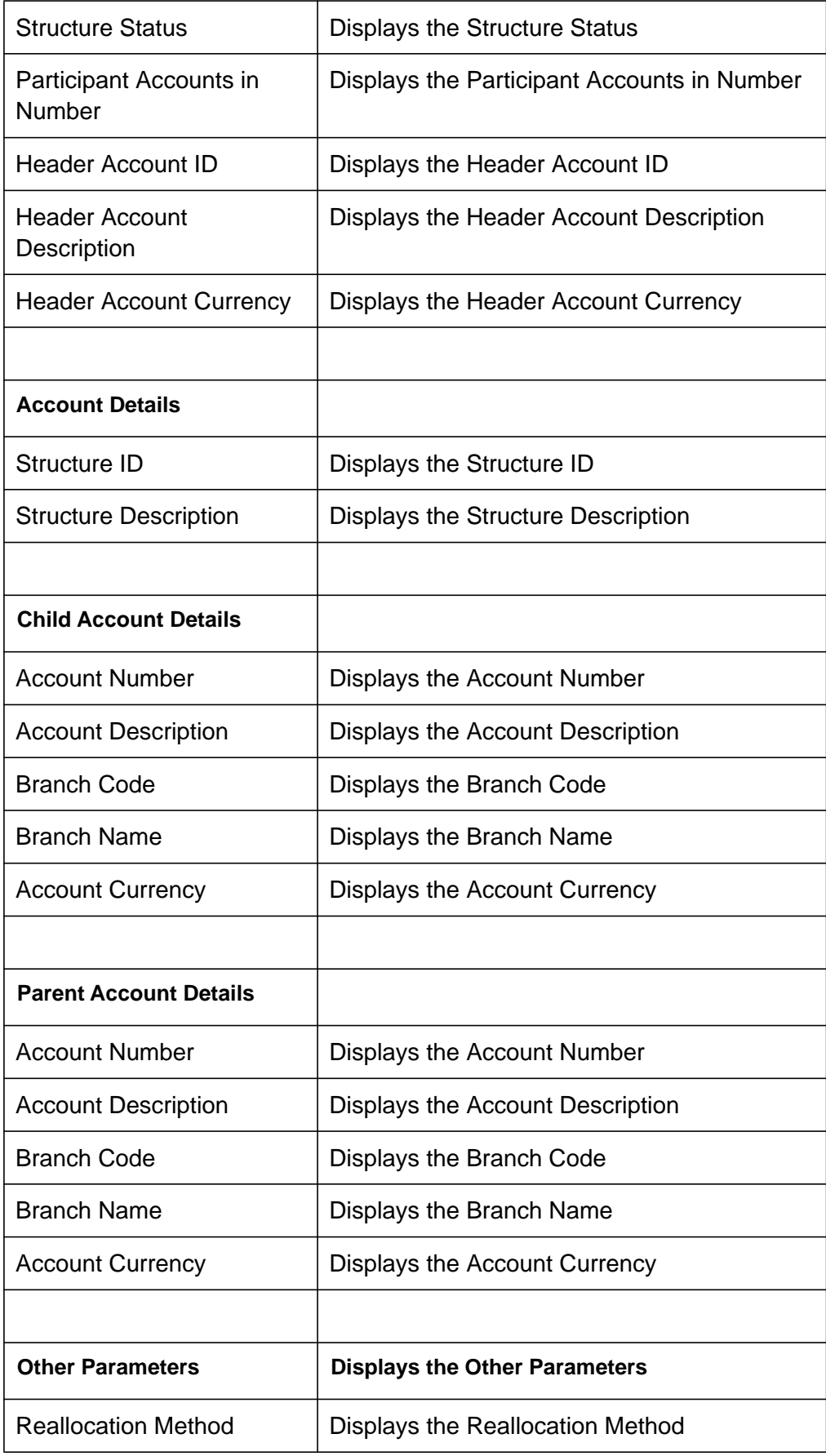

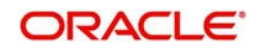

### <span id="page-177-0"></span>**13.2.10 Structure Modified Report**

This report provides the details on the structures which were modified during a particular period

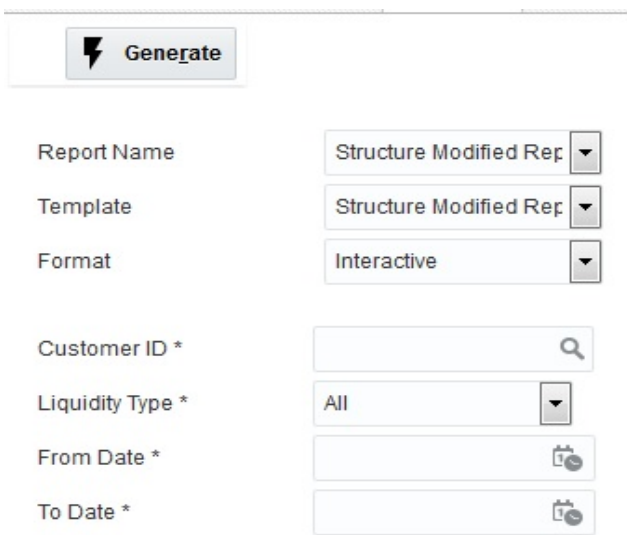

Specify the following additional details:

#### **Customer ID**

Specify the customer ID for which the report is to be generated. You can select the customer

ID from the option list. The list displays all the customer IDs maintained in the system.

#### **Liquidity Type**

Select the Liquidity Type from drop-downlist.

- All
- MBCC
- Sweep ST
- **•** Hybrid ST
- Int Opt ST
- Pool ST Int Method
- Pool ST Adv Method

#### **From Date**

Specify the start date from which to generate the report.

#### **To Date**

Specify the end date till which to generate the report.

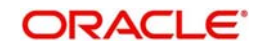

# **Structure Modified Report**

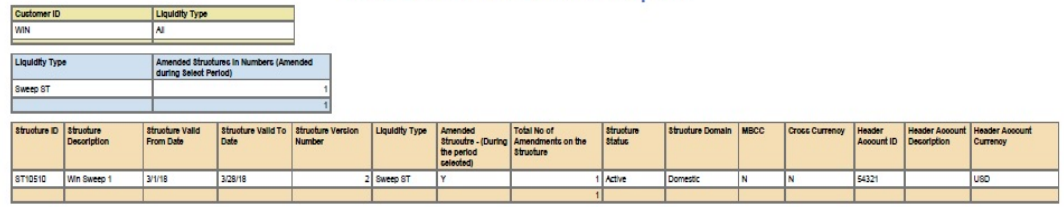

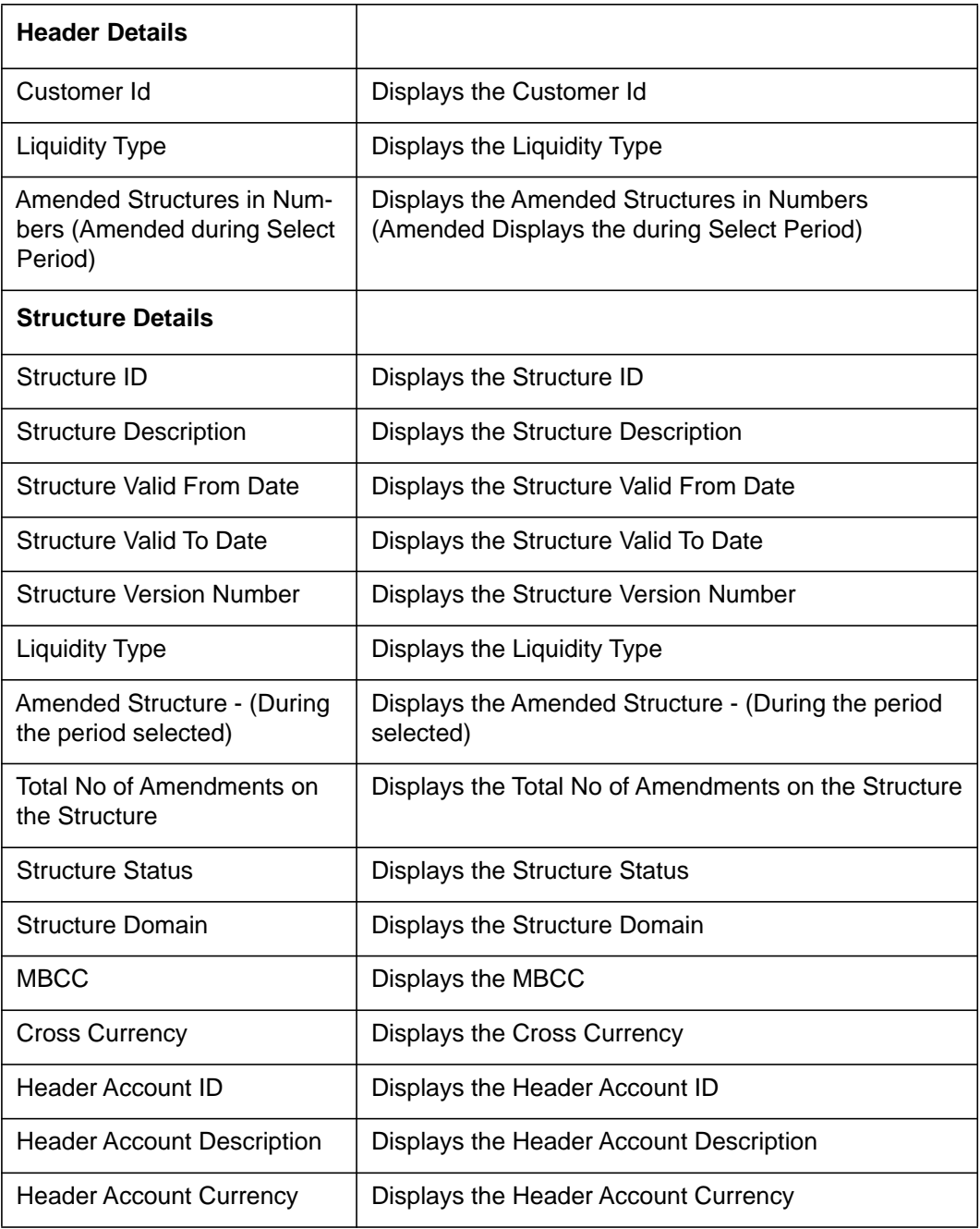

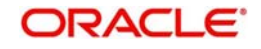

### <span id="page-179-0"></span>**13.2.11 Structure Details Report**

This report provides the list of all the structures in the system with structure details and also includes the details on new and modified structures as well.

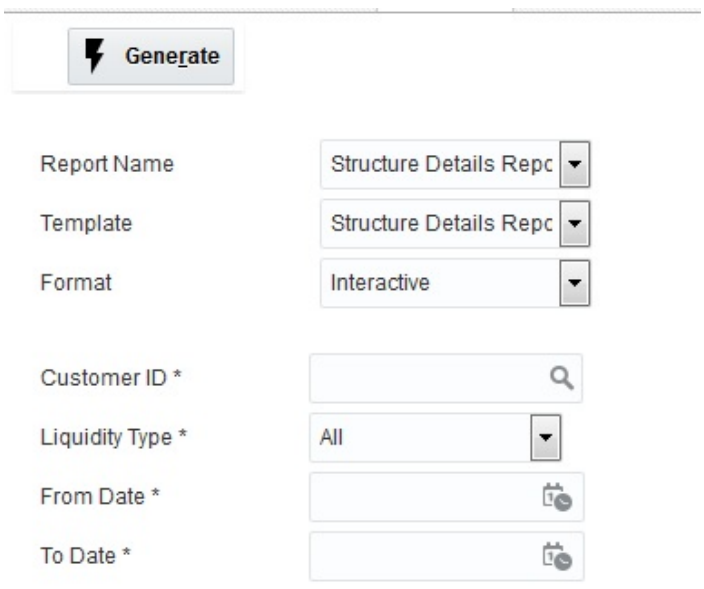

Specify the following additional details:

#### **Customer ID**

Specify the customer ID for which the report is to be generated. You can select the customer

ID from the option list. The list displays all the customer IDs maintained in the system.

#### **Liquidity Type**

Select the Liquidity Type from drop-downlist.

- All
- MBCC
- Sweep ST
- Hybrid ST
- Int Opt ST
- Pool ST Int Method
- Pool ST Adv Method

#### **From Date**

Specify the start date from which to generate the report.

#### **To Date**

Specify the end date till which to generate the report.

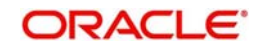
## **Structure Details Report**

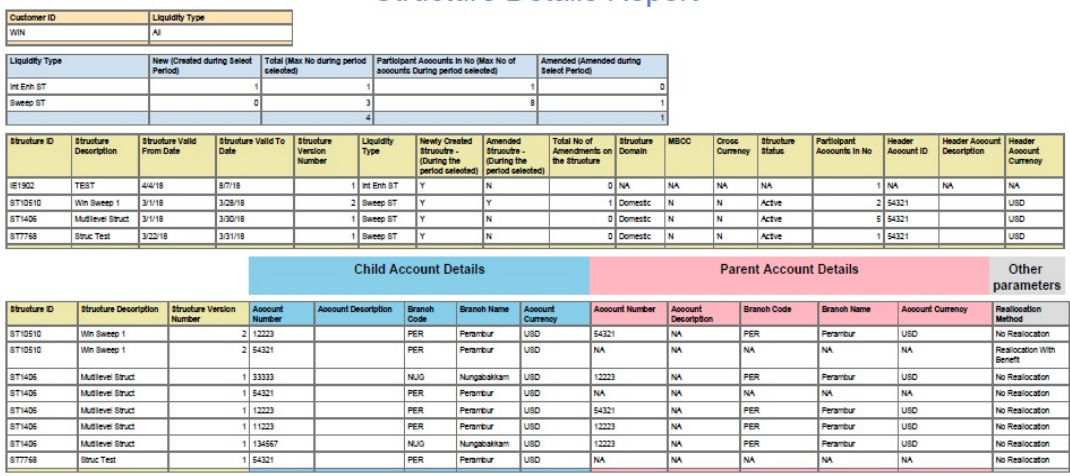

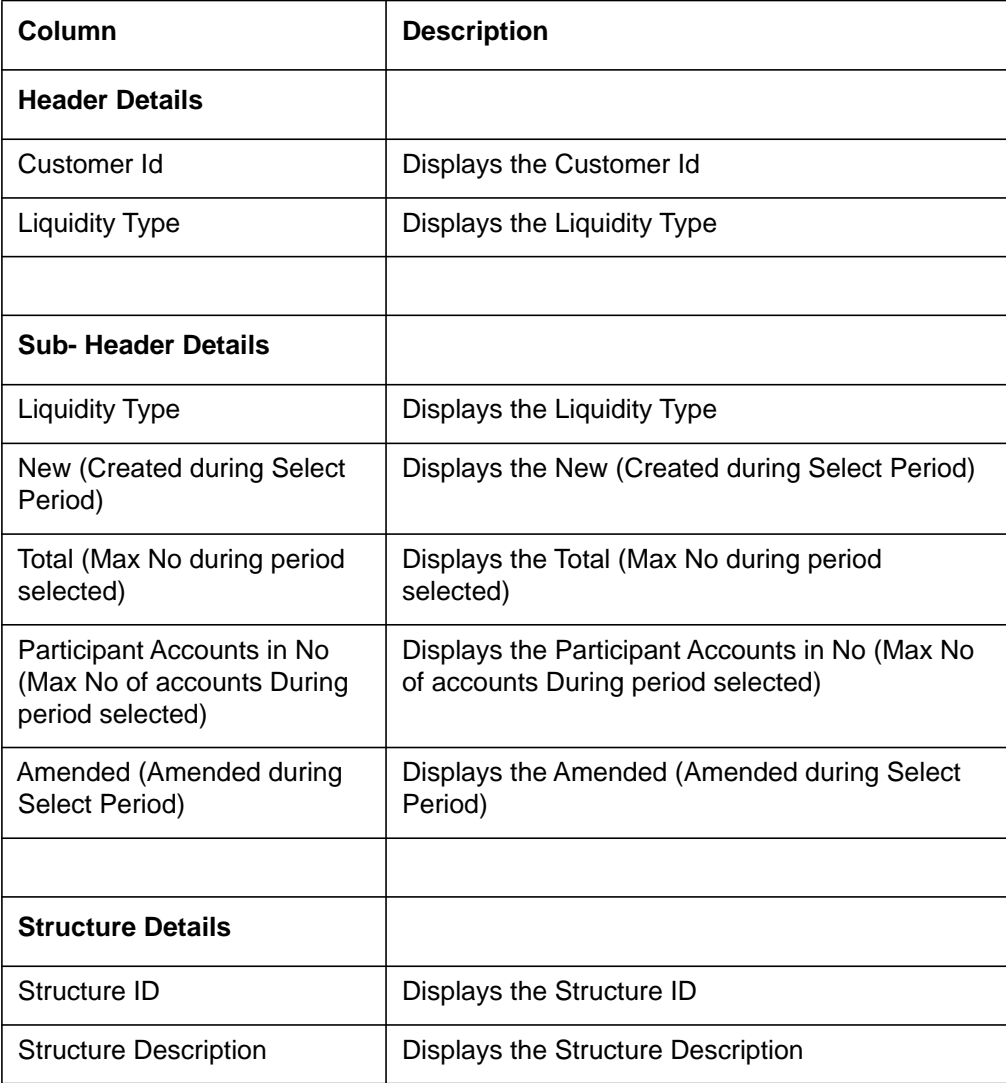

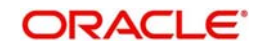

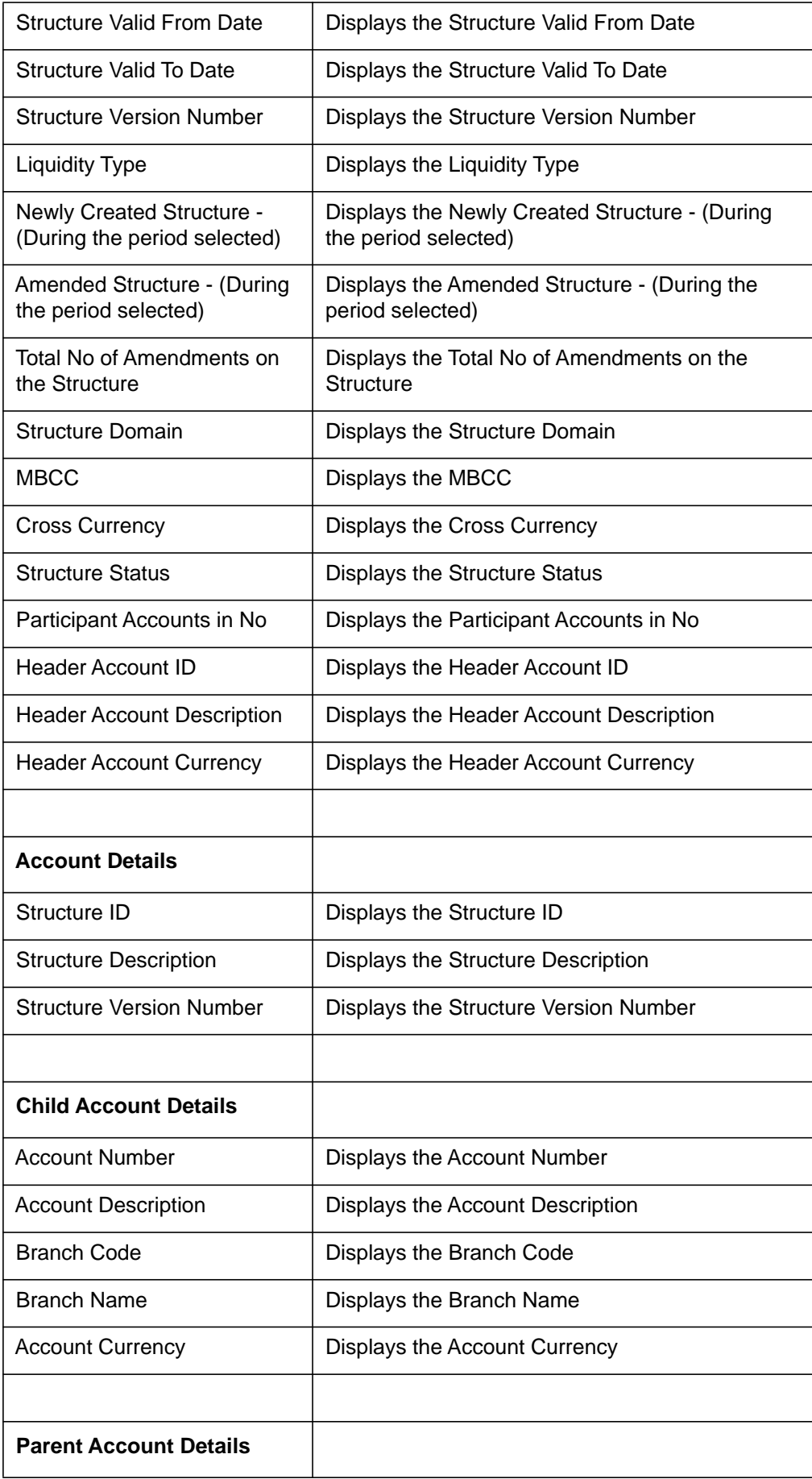

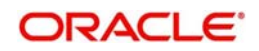

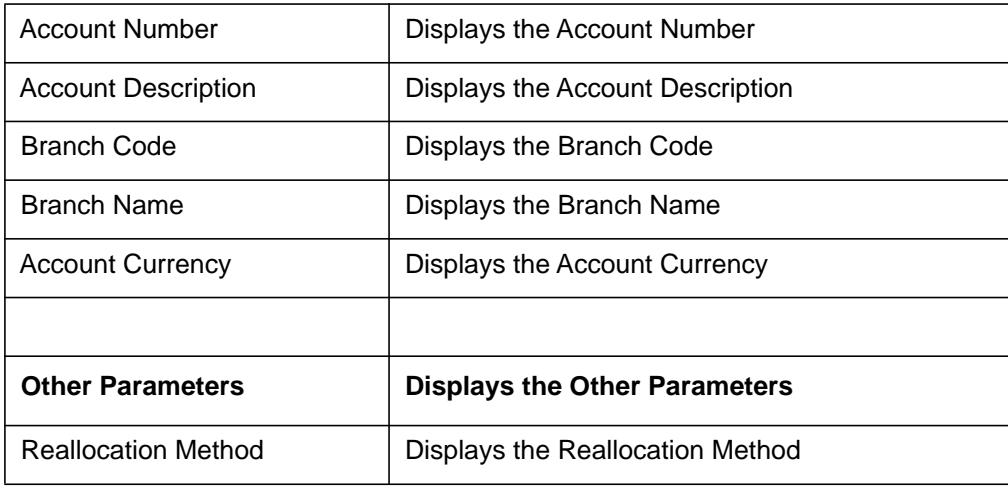

### **13.2.12 Structure Contribution Report**

This report provides the Sweep\ Pool contribution along with the turnover details with in a structure.

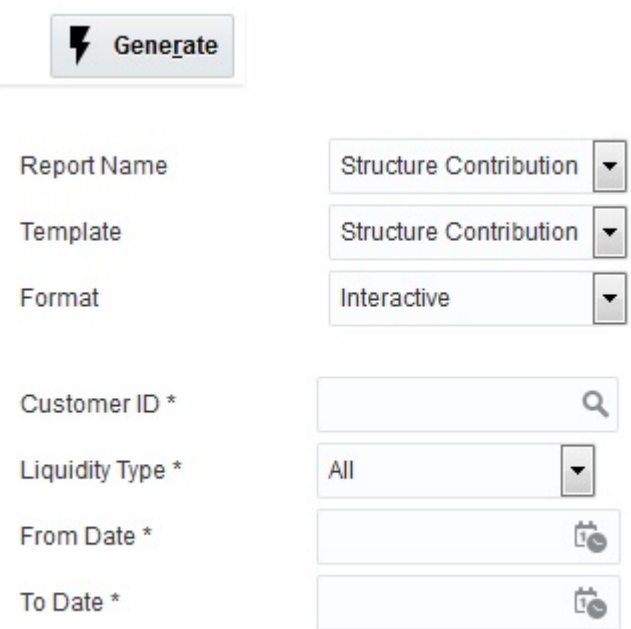

Specify the following additional details:

### **Customer ID**

Specify the customer ID for which the report is to be generated. You can select the customer

ID from the option list. The list displays all the customer IDs maintained in the system.

### **Liquidity Type**

Select the Liquidity Type from drop-downlist.

- All
- MBCC

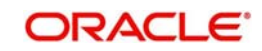

- Sweep ST
- **•** Hybrid ST
- Int Opt ST
- Pool ST Int Method
- Pool ST Adv Method

### **From Date**

Specify the start date from which to generate the report.

### **To Date**

Specify the end date till which to generate the report.

ORACLE<sup>®</sup>

### **Structure Contribution Report**

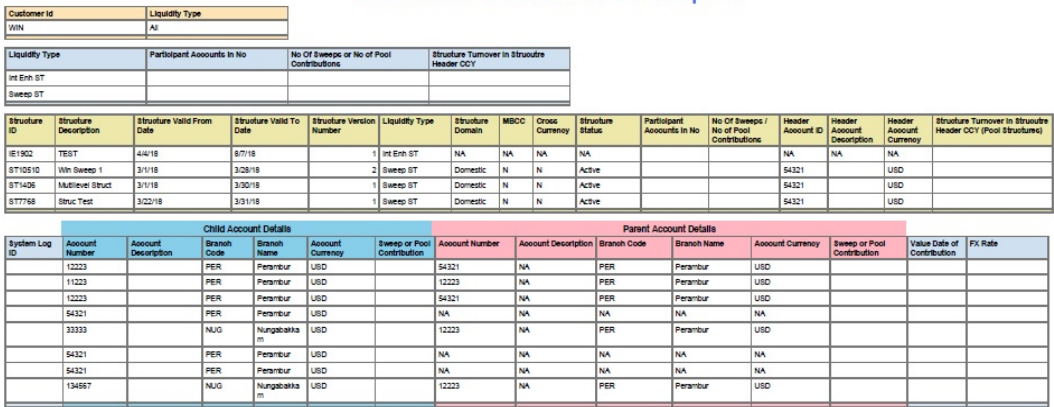

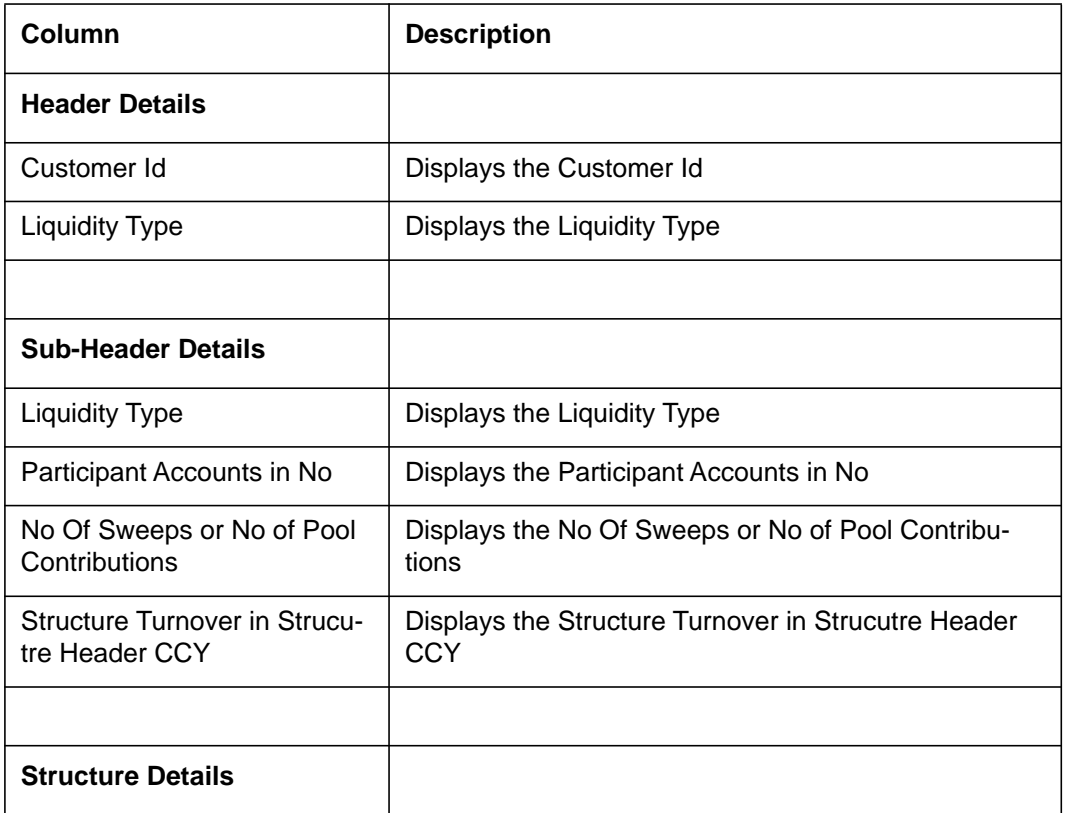

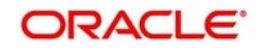

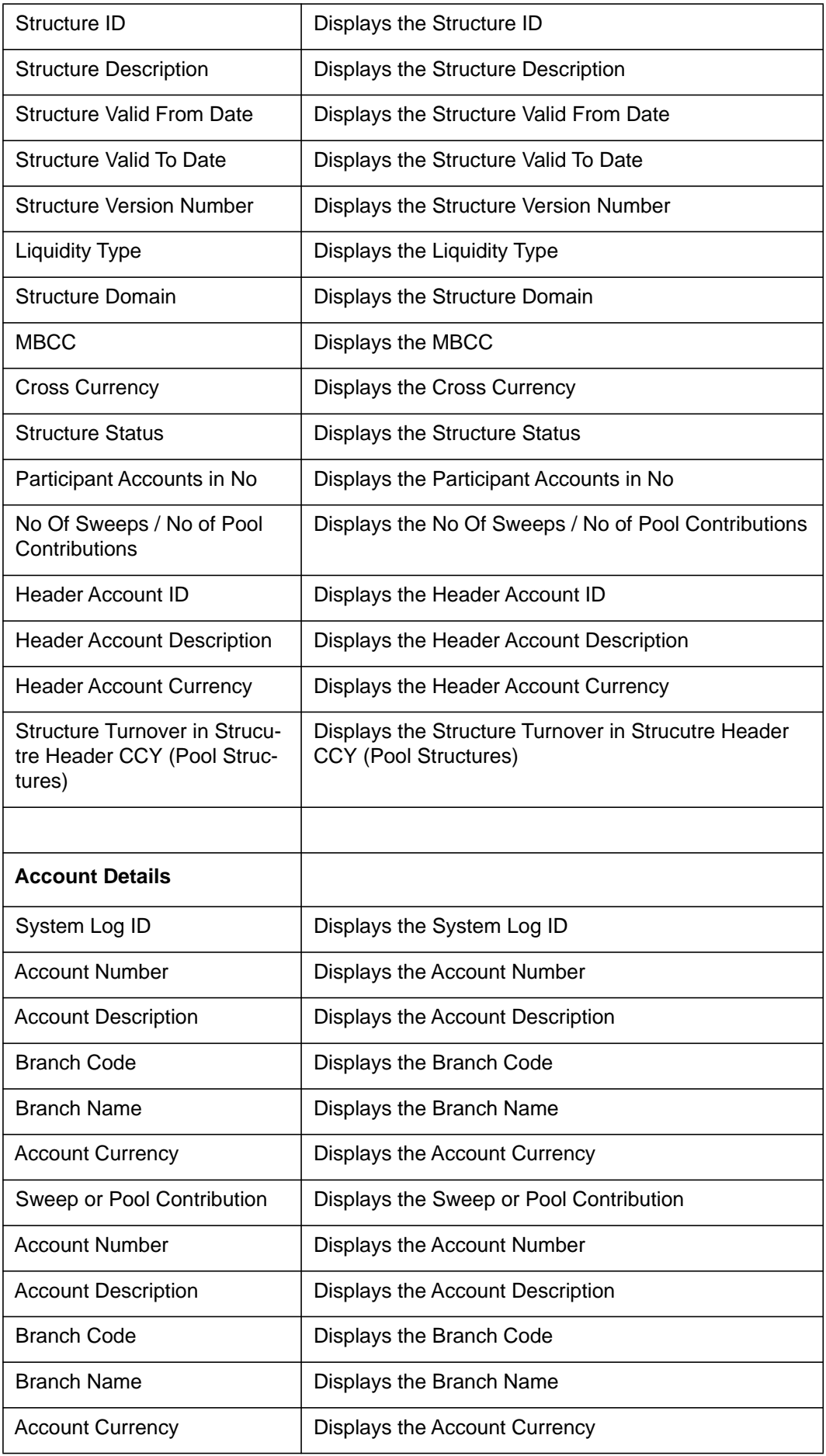

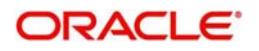

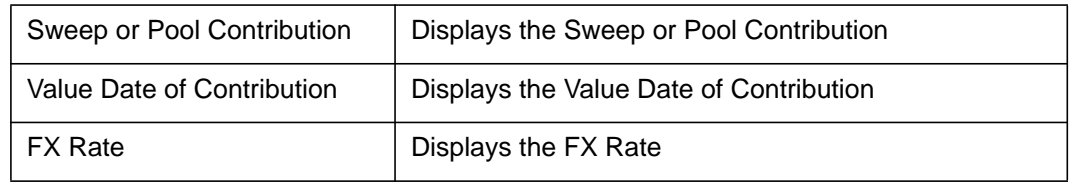

### **13.2.13 Customer Report**

Customer provided to allow relationship manager to export customer details. User can only view/export the list of customers linked to the respective relationship manager.

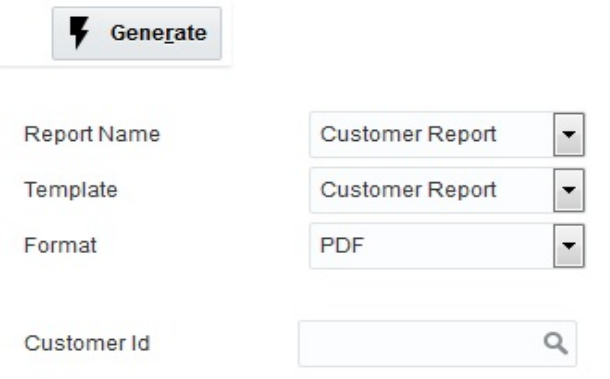

### **Customer ID**

Specify the customer ID for which the report is to be generated. You can select the customer ID from the option list. The list displays all the customer IDs maintained in the system. If Generate button without selecting Customer ID, Customer Report will generate with all customers linked to the respective relationship manager.

**ORACLE** 

# **Customer Report**

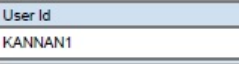

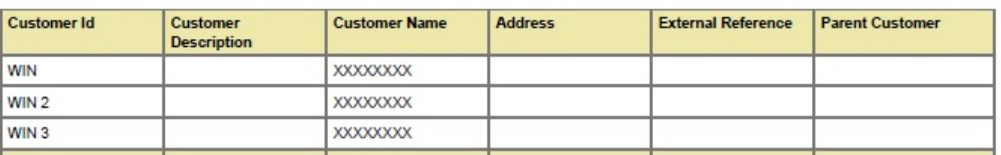

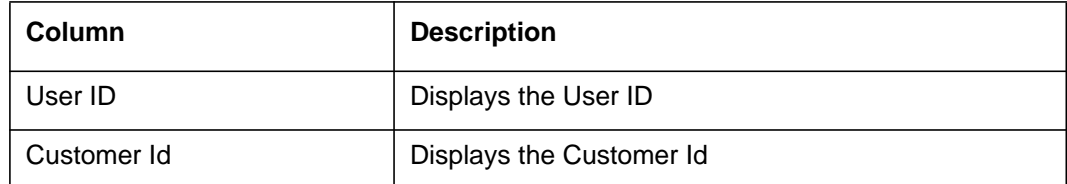

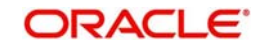

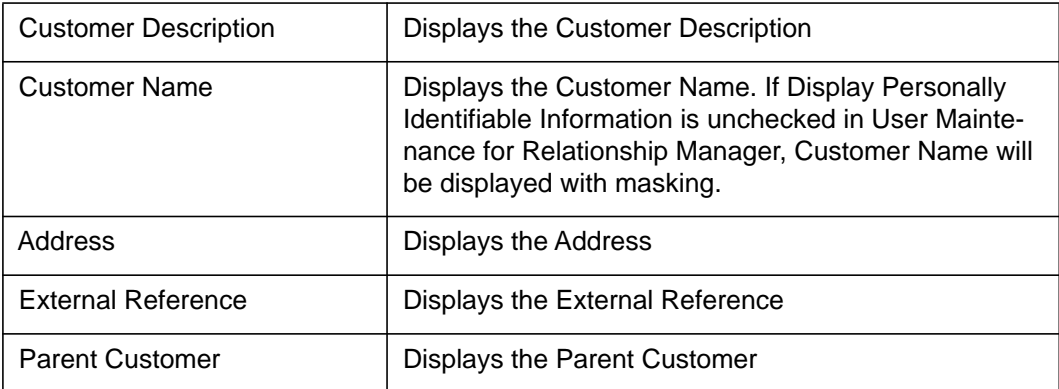

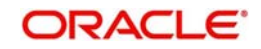

## **14. Security Management**

### **14.1 Introduction**

Controlled access to the system is a basic parameter that determines the robustness of the security in banking software. In Oracle Banking Liquidity Management, we have employed a multi-pronged approach to ensure that this parameter is in place.

### **Only Authorized Users Access the System**

First, only authorized users can access the system with the help of a unique User ID and a password. Secondly, a user should have access rights to execute a function.

### **User Profiles**

The user profile of a user contains the User ID, the password and the functions to which the user has access.

### **Restricted Number of Unsuccessful Attempts**

You can define the maximum number of unsuccessful attempts after which a User ID should be disabled. When a User ID has been disabled, the Administrator should enable it. The password of a user can be made applicable only for a fixed period.

### **Restricted Access to Branches**

You can indicate the branches from where a user can operate in the Restricted Access screen.

### **All Activities Tracked**

Extensive log is kept of all the activities on the system. You can generate reports on the usage of the system anytime. These reports give details of unsuccessful attempts at accessing the system along with the nature of these attempts. It could be an invalid password attempt, the last login time of a user etc.

### **Audit Trail**

Whenever a record is saved in the module, the ID of the user who saved the record is displayed in the 'Input By' field at the bottom of the screen. The date and time at which the record is saved is displayed in the Date/Time field.

A record that you have entered should be authorized by a user, bearing a different login ID, before the EOD is run. Once the record is authorized, the ID of the user who authorized the record will be displayed in the 'Authorized By' field. The date and time at which the record was authorized is displayed in the 'Date/Time' field positioned next to the 'Authorized By' field.

The number of modifications that have happened to the record is stored in the field 'Modification Number'. The Status of the record whether it is Open or Closed is also recorded in the 'Open' check box.

This chapter contains the following sections:

- [Section 14.2, "User Creation Setup"](#page-188-0)
- [Section 14.3, "Role Maintenance Setup"](#page-188-1)
- [Section 14.4, "User Maintenance"](#page-190-0)
- [Section 14.5, "Password Policy Setup"](#page-192-0)
- [Section 14.6, "Customer User Linkage"](#page-193-0)

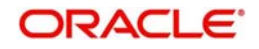

## <span id="page-188-0"></span>**14.2 User Creation Setup**

You can create a user with this option. To invoke the user creation setup page, click on **SMS** tab on the LM application and select **User Creation** link.

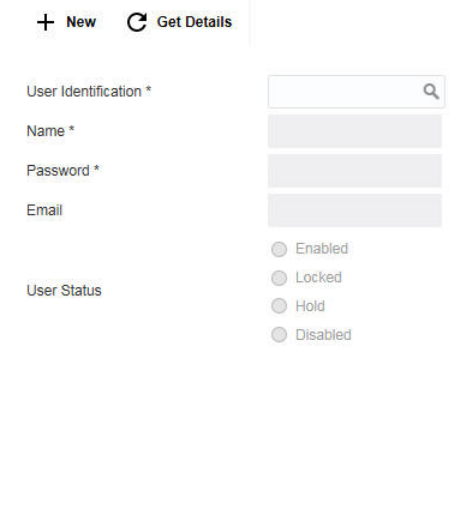

Click **New** button to create a new user. You can specify the following details here:

### **User Identification**

Specify a unique User ID, which identifies the user.

#### **Name**

Specify a description for the user.

### **Password**

Specify a unique password for the user. This password should adhere to the Password Policy Maintenance

### **Email**

Specify email address of the user

### **User Status**

Indicate the user status. The options are:

- Enabled
- Locked
- Hold
- Disabled

Click Save to save the user and password in the database

### <span id="page-188-1"></span>**14.3 Role Maintenance Setup**

You can create roles using this option. To invoke the Role Maintenance setup page, click on **SMS** tab on the LM application and select **Role Creation** link.

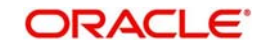

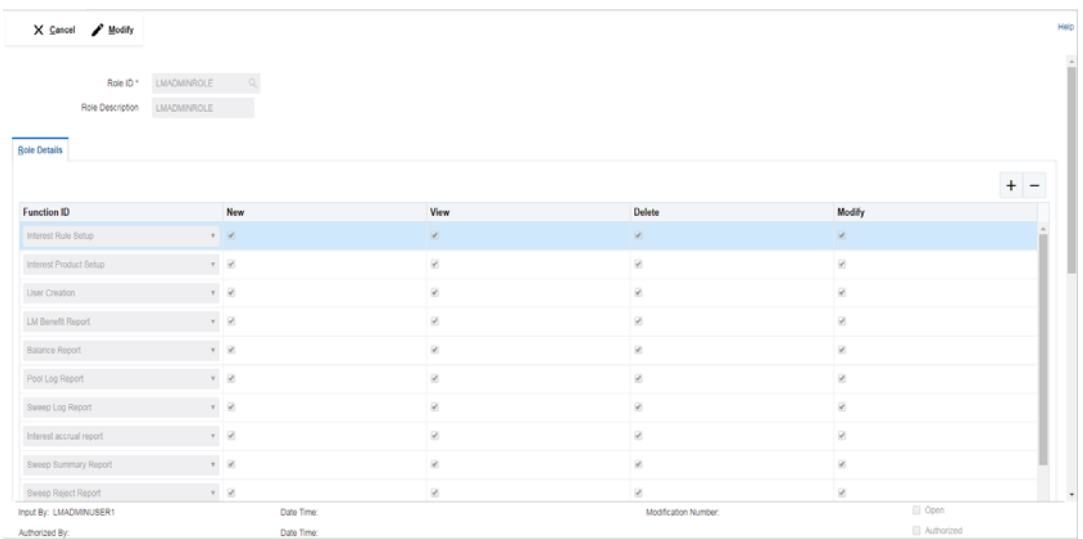

Click New button to create a new role. You can specify the following details here:

### **Role ID**

Specify a unique ID for the new role.

### **Role Description**

Specify a description of the role.

### **14.3.1 Maintaining the Role Details**

You can assign the rights to the new role using this option. Click '+ button to add row under Role Details section. Specify the following details here:

### **Function ID**

Select the function for which the rights are to be set from the drop down menu.

### **New**

Check this box to give rights to create a new entity.

### **View**

Check this box to give rights to view the details of the selected feature of LM.

### **Delete**

Check this box to give rights to delete an existing entity.

### **Update**

Check this box to give rights to modify or update an existing entity.

Click **Save** button to save the details in the system.

### **Note**

LMADMINROLE is a factory shipped role and is the master role having access to all the functionalities.

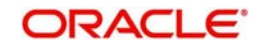

## <span id="page-190-0"></span>**14.4 User Maintenance**

You can map the roles to users using this option. To invoke the Role Maintenance setup page, click on **SMS** tab on the ORACLE BANKING LIQUIDITY MANAGEMENT application and select User Maintenance link

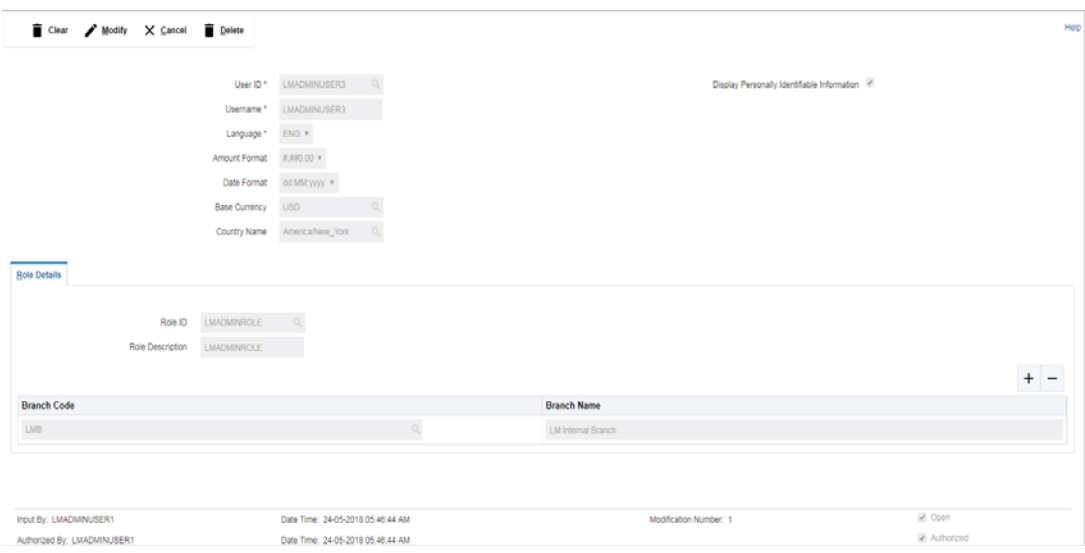

Click **New** button to set the user for role mapping. You can specify the following details here:

### **User Identification**

Specify the user ID for which the role mapping is to be done. You can select the user ID from the option list. The list displays all the user IDs maintained in the system

### **Name**

The system displays the name of the user selected.

### **Language**

The system displays the language of the selected user. You can modify this if required.

### **Amount Format**

Select the amount format for the user from the drop down list. The options are:

- $\bullet$  #,##0.00 Amount rounded to two decimal points only
- #.00## Amount displayed to more than two decimal points

### **Date Format**

Select the date format for the user from the drop down list. The options are:

- dd:MM:yyyy
- dd.MM.yyyy
- dd-MM-yyyy
- MM/dd/yyyy
- MM:dd:yyyy
- MM.dd:yyyy
- MM-dd-yyyy
- yyyy/MM/dd
- yyyy-MM-dd
- yyyy:MM:dd
- yyyy.MM.dd

### **Start Date**

Specify the start date from which the role mapping is active.

### **End Date**

Specify the end date till which the role mapping is active.

### **Base Currency**

Specify the base currency of the user.You can select the currency from the option list. The list displays all the currencies maintained in the system.

All the dashboard values for the user will be displayed in the base currency selected.

### **Country Name**

Specify the country of the user. You can select the country from the option list. The list displays all the countries maintained in the system

### **Display Personally Identifiable Information**

Based on the selection of this flag at the user level Personally Identifiable Information of the customers is either displayed or hidden from the user

### **14.4.1 Maintaining Role Details**

You can map the role to the selected user and select the branches for which this mapping is active using this option. You can indicate the branches from where the user can operate. You can specify the following details here:

### **Role ID**

Specify the role ID to be mapped to the user. You can select the role ID from the option list. The list displays all the role IDs maintained in the system

### **Role Description**

The system displays the description of the selected role.

Click '+ button to add row under Role Details section. Specify the following details here:

### **Branch ID**

Specify the branch ID in which the role mapping will be enabled. You can select the branch ID from the option list. The list displays all the branch IDs maintained in the system

### **Branch Description**

The system displays the description for the selected branch ID.

Click **Save** button to save the details in the system.

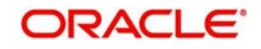

## <span id="page-192-0"></span>**14.5 Password Policy Setup**

You can set the password policy for your system using this option. To invoke the Password Policy setup page, click on **SMS** tab on the LM application and select **Password Policy** link.

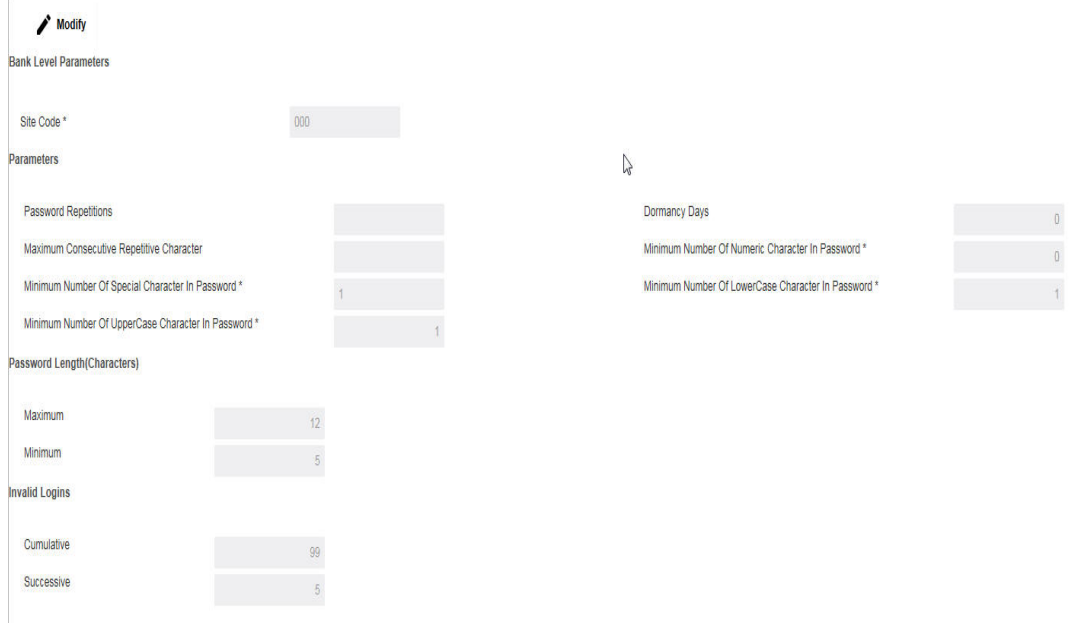

Click **Modify** button to set the password policy for the system. You can specify the following details here:

### **Bank Level Parameters**

### **Site Code**

Specify the site code for which the password policy is to be set.

### **Parameters**

### **Password Repetitions**

Specify the number of times after which a password can be repeated.

### **Dormancy Days**

Specify the number of days the password can be dormant after which the password would be disabled.

#### **Maximum Consecutive Repetitive Character**

Specify the number of times a character can be repeated consecutively in a password.

### **Minimum Number of Numeric Character in Password**

Specify the minimum number of numerics which should be included in the password.

### **Minimum Number of Special Character in Password**

Specify the minimum number of special characters which should be included in the password.

### **Minimum Number of Lower Case Character in Password**

Specify the minimum number of lower case characters which should be included in the password.

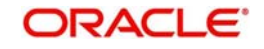

### **Minimum Number of Upper Case Character in Password**

Specify the minimum number of upper case characters which should be included in the password.

### **Password Lenght**

### **Maximum**

Specify the maximum length of the password allowed.

### **Minimum**

Specify the minimum lenght of the password allowed.

### **Invalid Logins**

### **Cumulative**

Specify the number of cumulative logins after which the user should be disabled.

### **Successive**

Specify the number of successive invalid logins after which the user should be disabled.

Click **Save** button to save the details in the system.

## <span id="page-193-0"></span>**14.6 Customer User Linkage**

You can establish one-to-many relationship in this i.e. we can link single user to many customers and vice versa. To invoke the RM-Linkage page, click on **SMS** tab on the LM application and select **Customer RM-Linkage** link which is further have two tabs:-

This section contains the following topics:

- [Section 14.6.1, "User to Customer Linkage"](#page-193-1)
- [Section 14.6.2, "Customer to User Linkage"](#page-194-0)

### <span id="page-193-1"></span>**14.6.1 User to Customer Linkage**

To link one users to one or many customers.

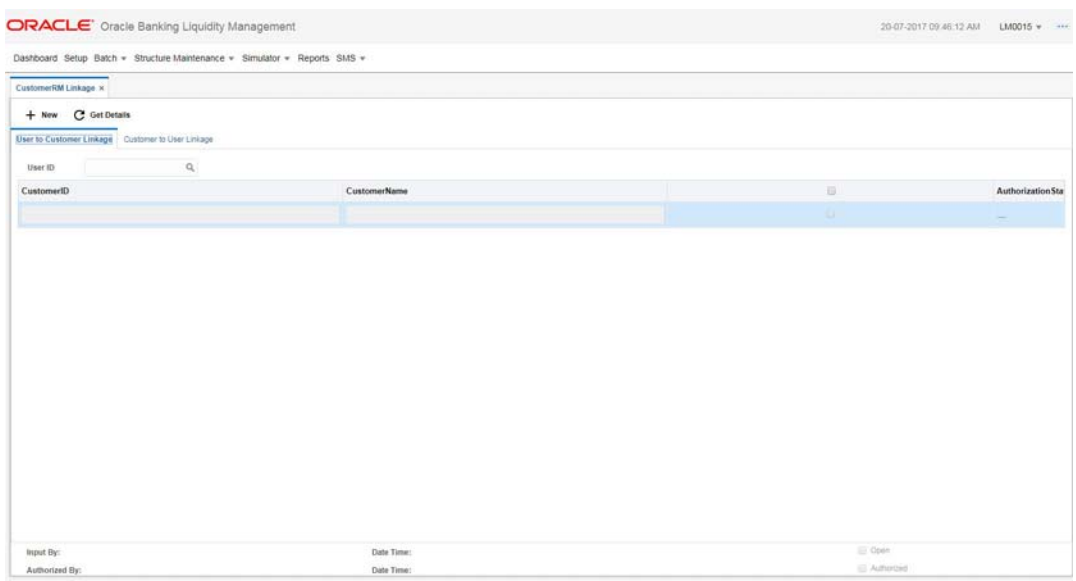

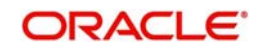

Click **New** button to link users to customers. You can specify the following details here:

### **User ID**

Specify a unique User ID, which identifies the user.

### **Customer ID**

Specify the customer ID, which identifies the customer.

### **Customer Name**

Specify a description for the customer.

### **Authorization**

It will authenticate the records once verified by the authorizer.

### **Check box**

Link customers to users.

Click Save to save the user and customer linkage in the database.

### <span id="page-194-0"></span>**14.6.2 Customer to User Linkage**

To link one customers to one or many users.

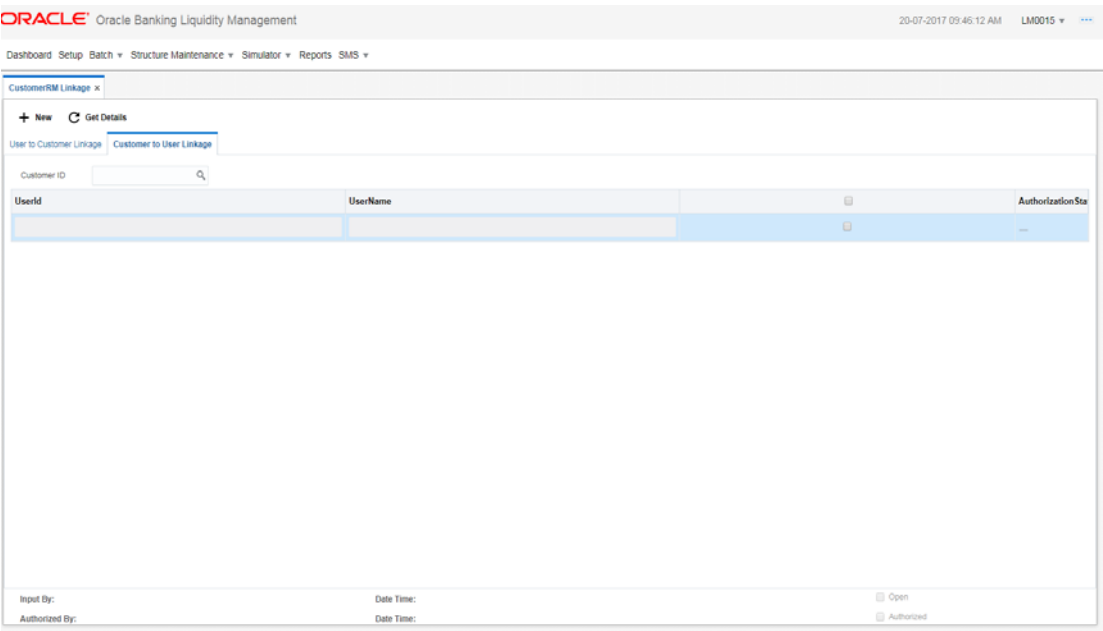

Click **New** button to link customers to users. You can specify the following details here:

### **User ID**

Specify a unique User ID, which identifies the user.

### **Customer ID**

Specify the customer ID, which identifies the customer.

### **User Name**

Specify a description for the user and customer.

### **Authorization**

It will authenticate the records once verified by the authorizer.

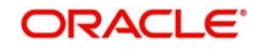

### **Check box**

Link users to customers.

Click Save to save the user and customer linkage in the database.

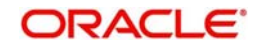

## **15. Glossary**

## **15.1 Introduction**

This chapter contains the following sections:

- [Section 15.2, "IC Formulae"](#page-196-0)
- [Section 15.3, "PII Masking Table Matrix"](#page-200-0)
- [Section 15.4, "Function ID List"](#page-200-1)

## <span id="page-196-0"></span>**15.2 IC Formulae**

### **15.2.1 Sweep**

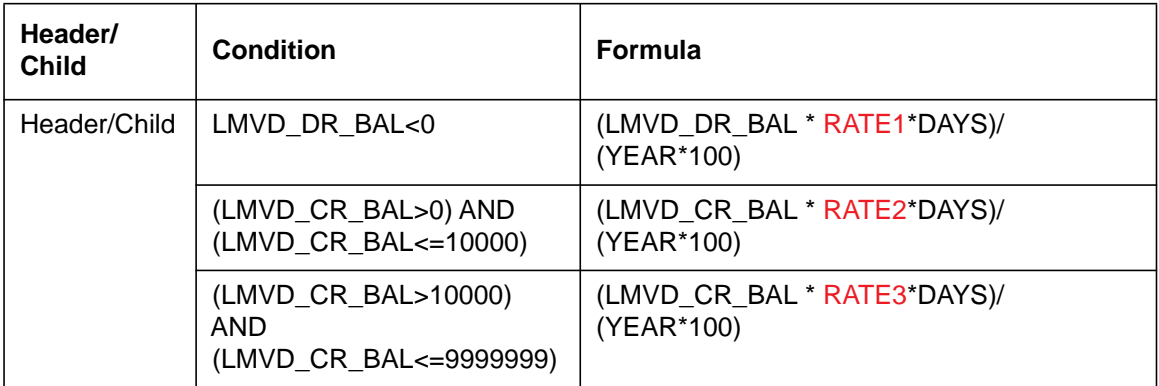

### **15.2.2 Pool**

### **15.2.2.1 Interest Method**

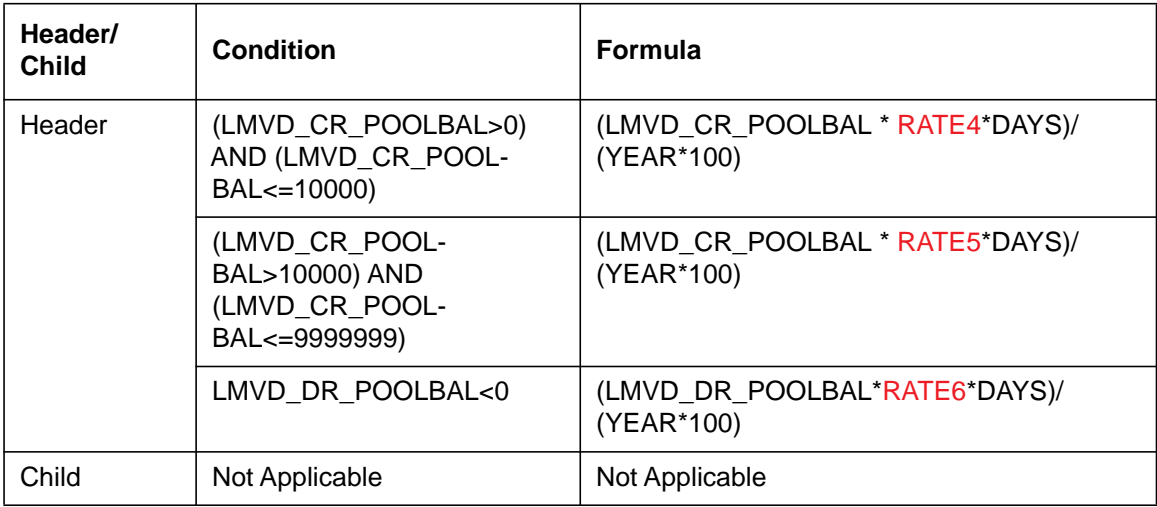

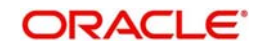

### **15.2.2.2 Advantage Method**

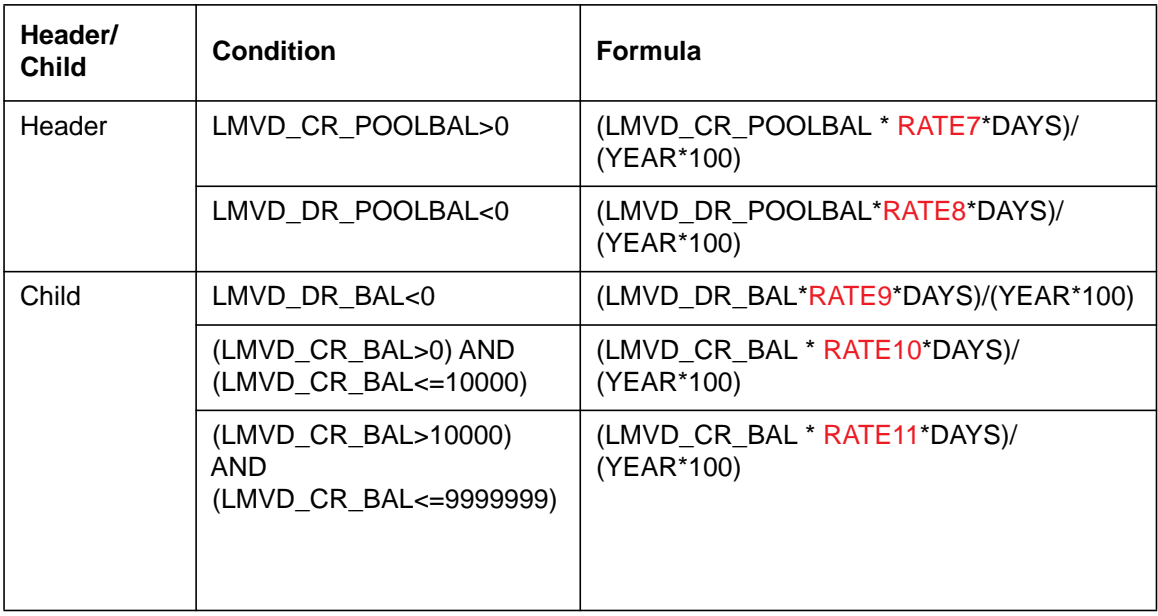

### **15.2.2.3 Optimization Method**

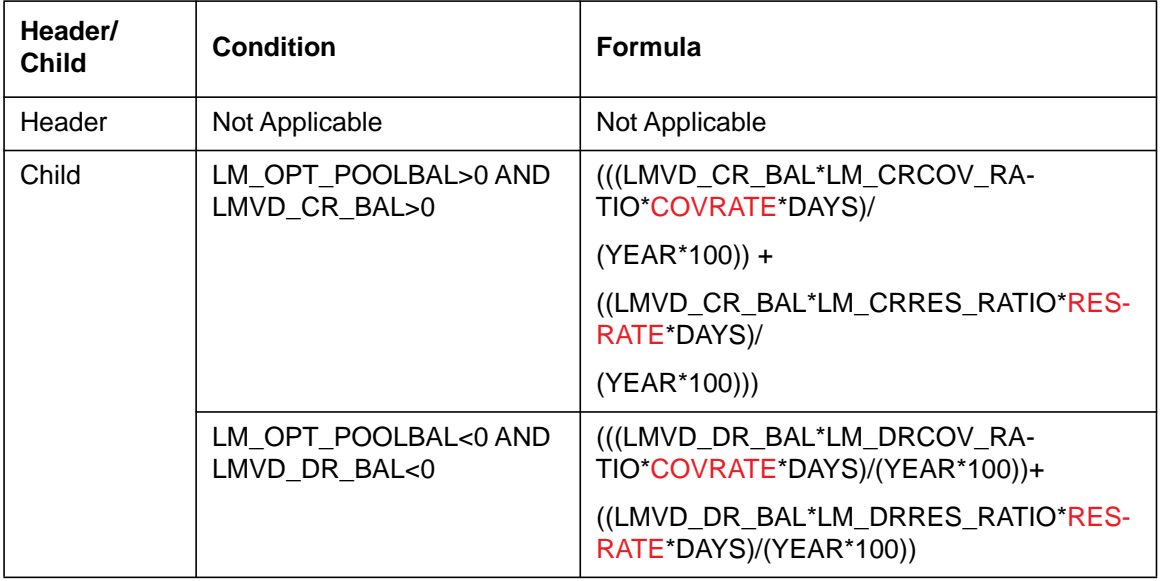

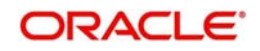

### **15.2.2.4 Interest Enhancement**

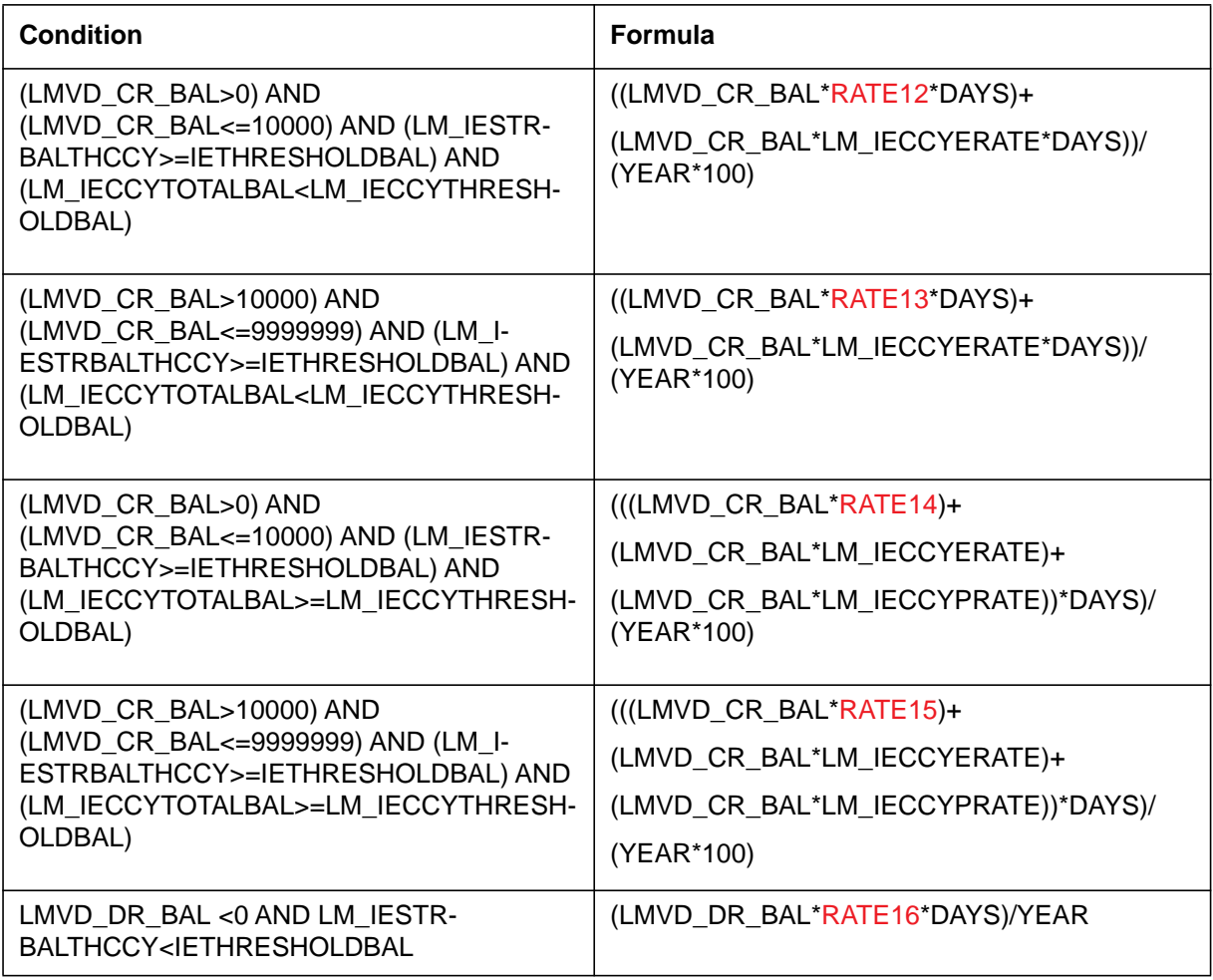

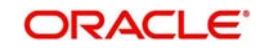

### **15.2.3 List of SDE's**

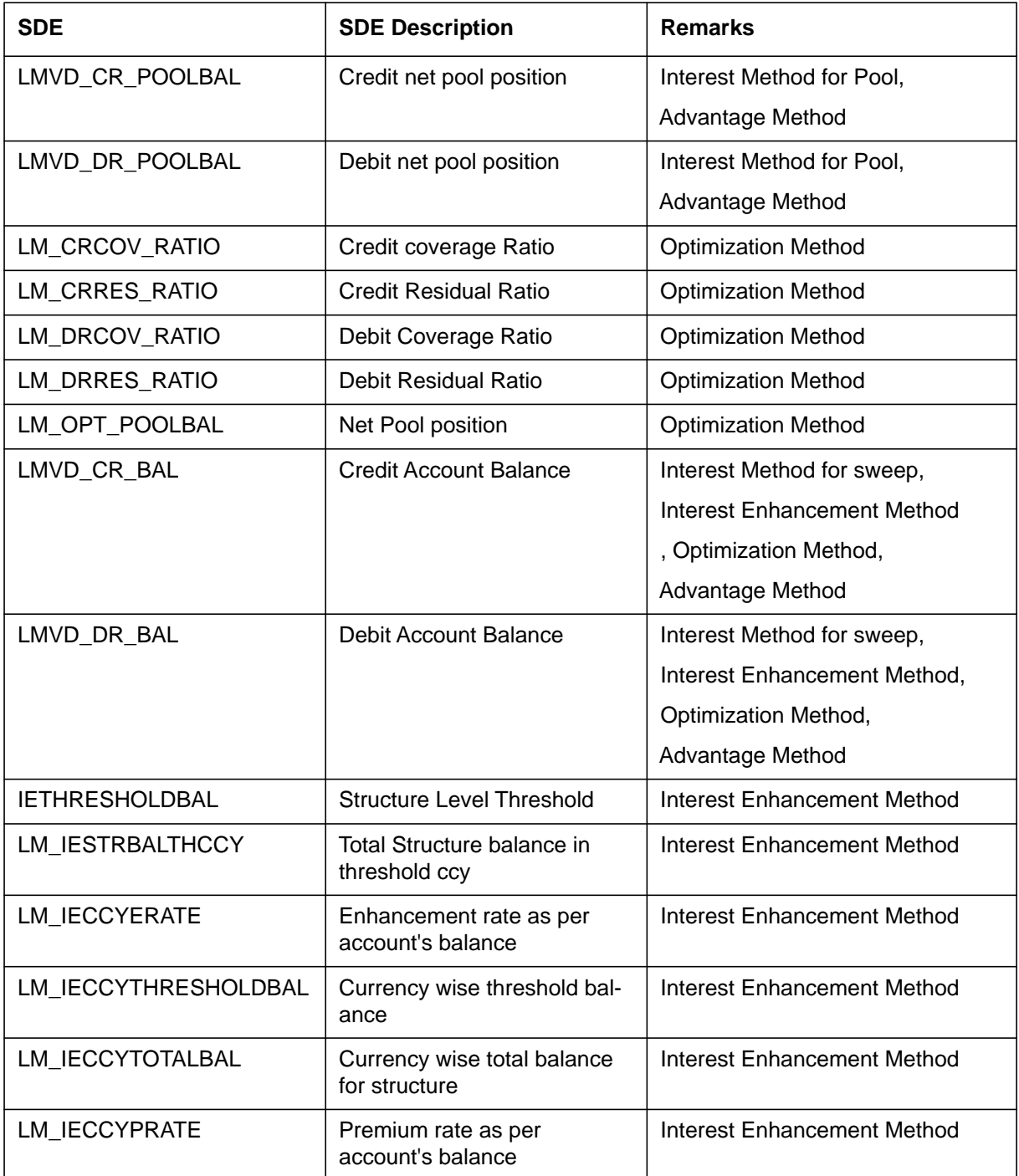

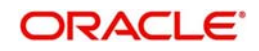

# <span id="page-200-0"></span>**15.3 PII Masking Table Matrix**

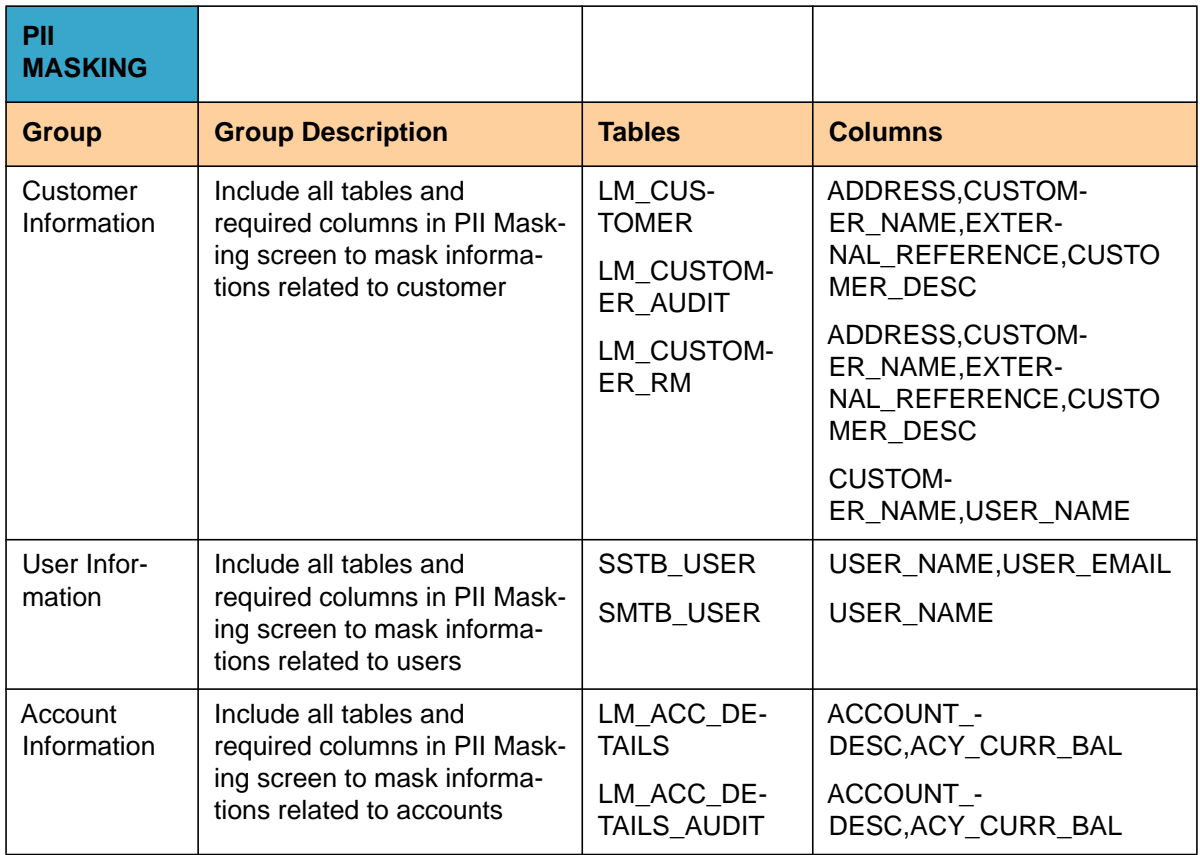

## <span id="page-200-1"></span>**15.4 Function ID List**

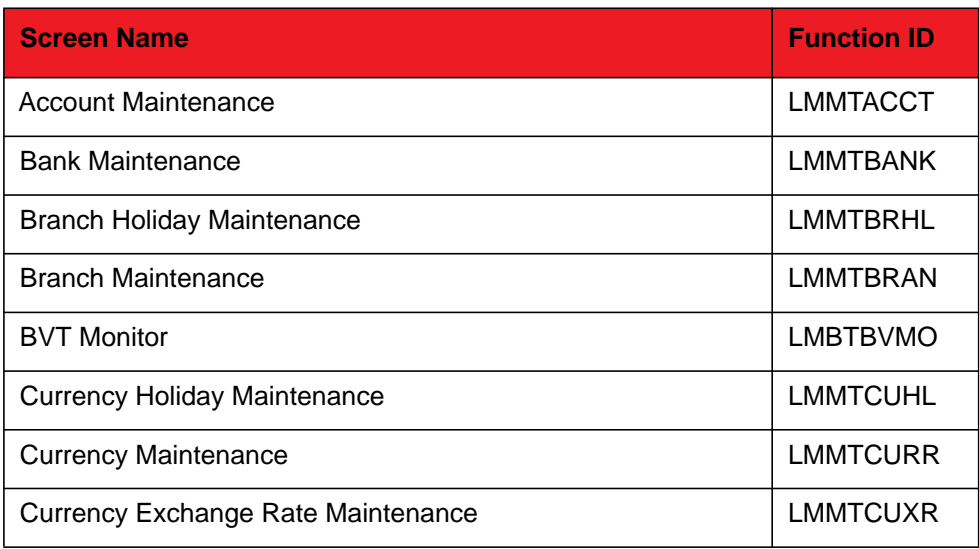

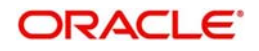

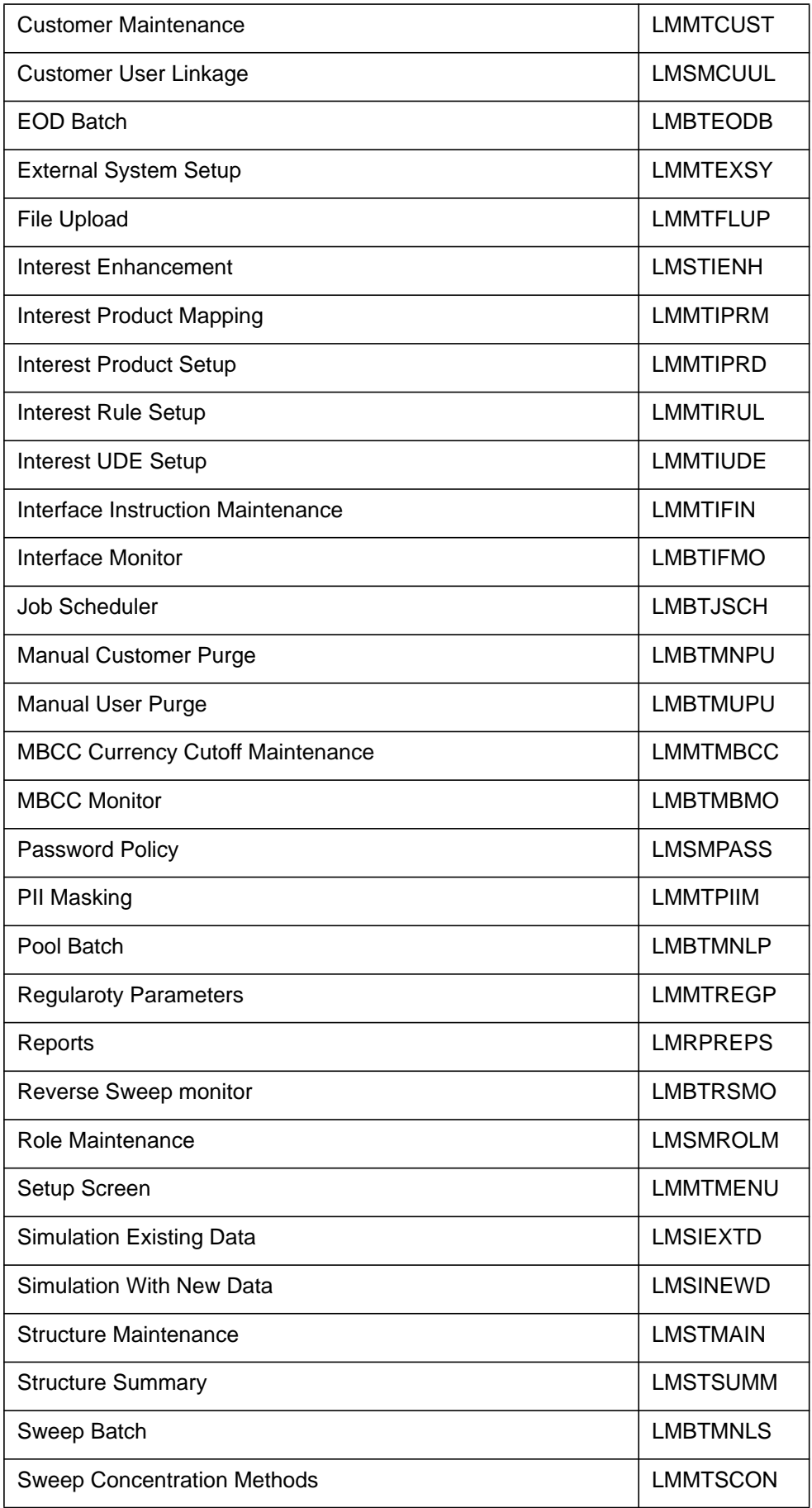

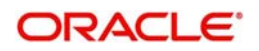

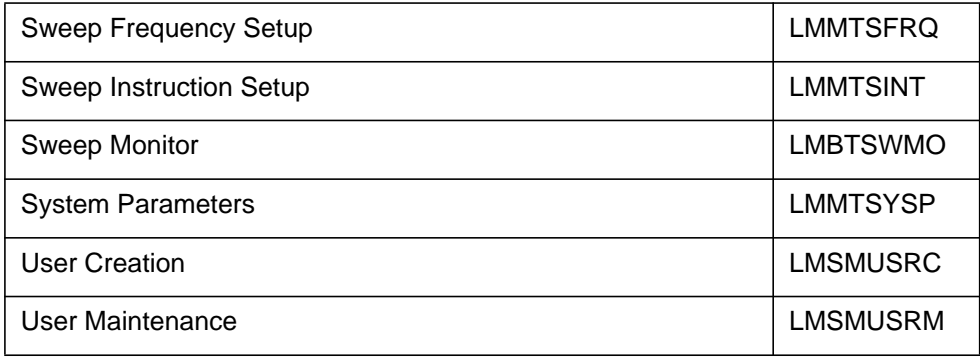

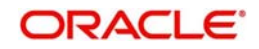